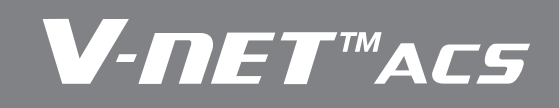

**1. Центральные контроллеры**

**2. Дополнительные устройства**

# **V-NET**<sup>M</sup>ACS **1.1 Модельный ряд**

- **1. Центральные контроллеры**
	- **1.1 Модельный ряд**
	- **1.2 Основные принципы монтажа систем V-NET**
	- **1.3 Простой контроллер** AC Ez
	- **1.4 Сенсорная панель** AC Smart Premium
	- **1.5 Контроллеры** ACP, BACnet, LONWORKS
	- **1.6 Программное обеспечение** AC Manager Plus

# **1.1.1 Центральные контроллеры V-NET**

# Все перечисленные ниже устройства являются опциональными и приобретаются дополнительно. Данное

оборудование предназначено для VRF систем Multi V Plus II, III и IV.

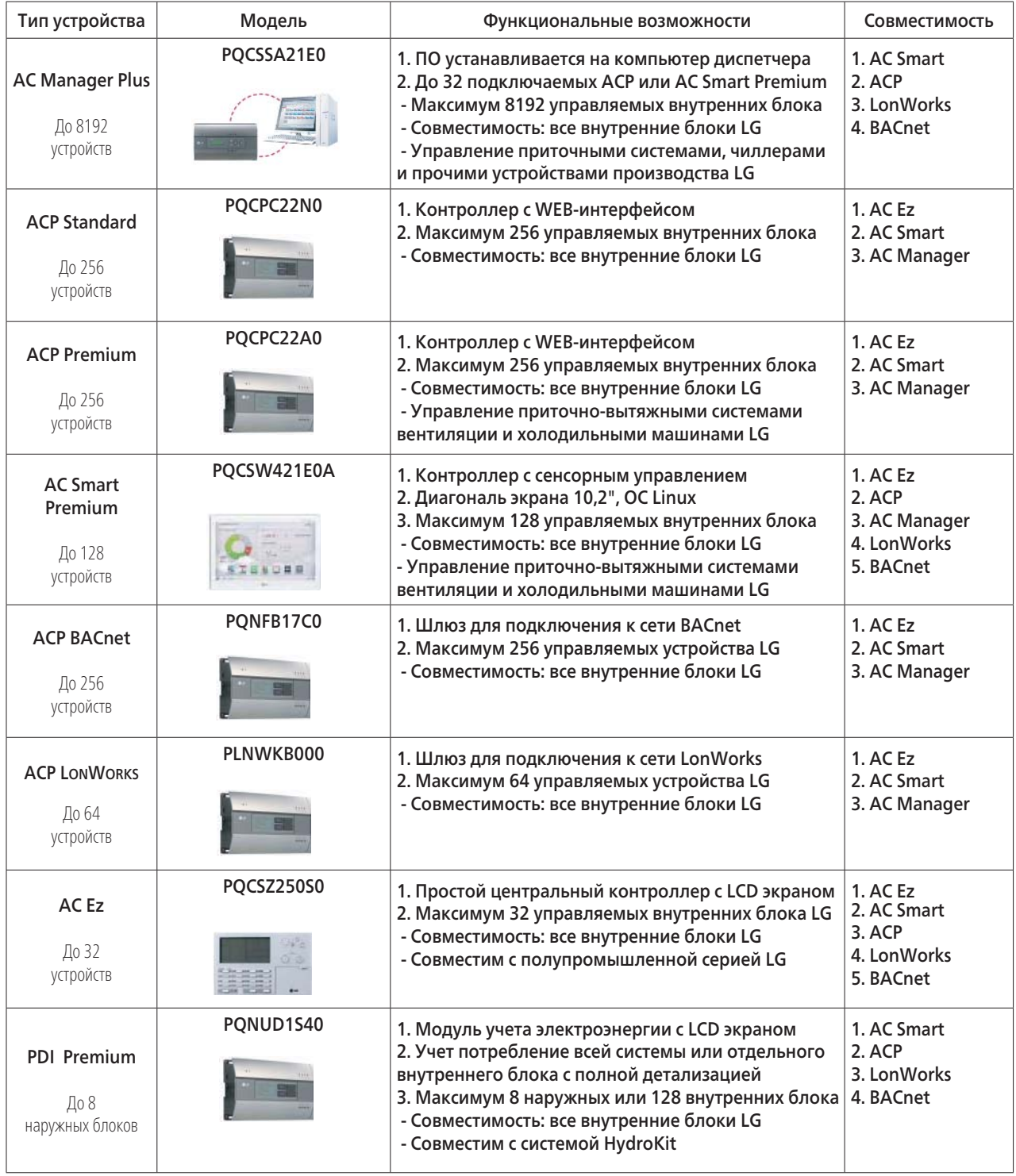

# **V-NET™ACS**

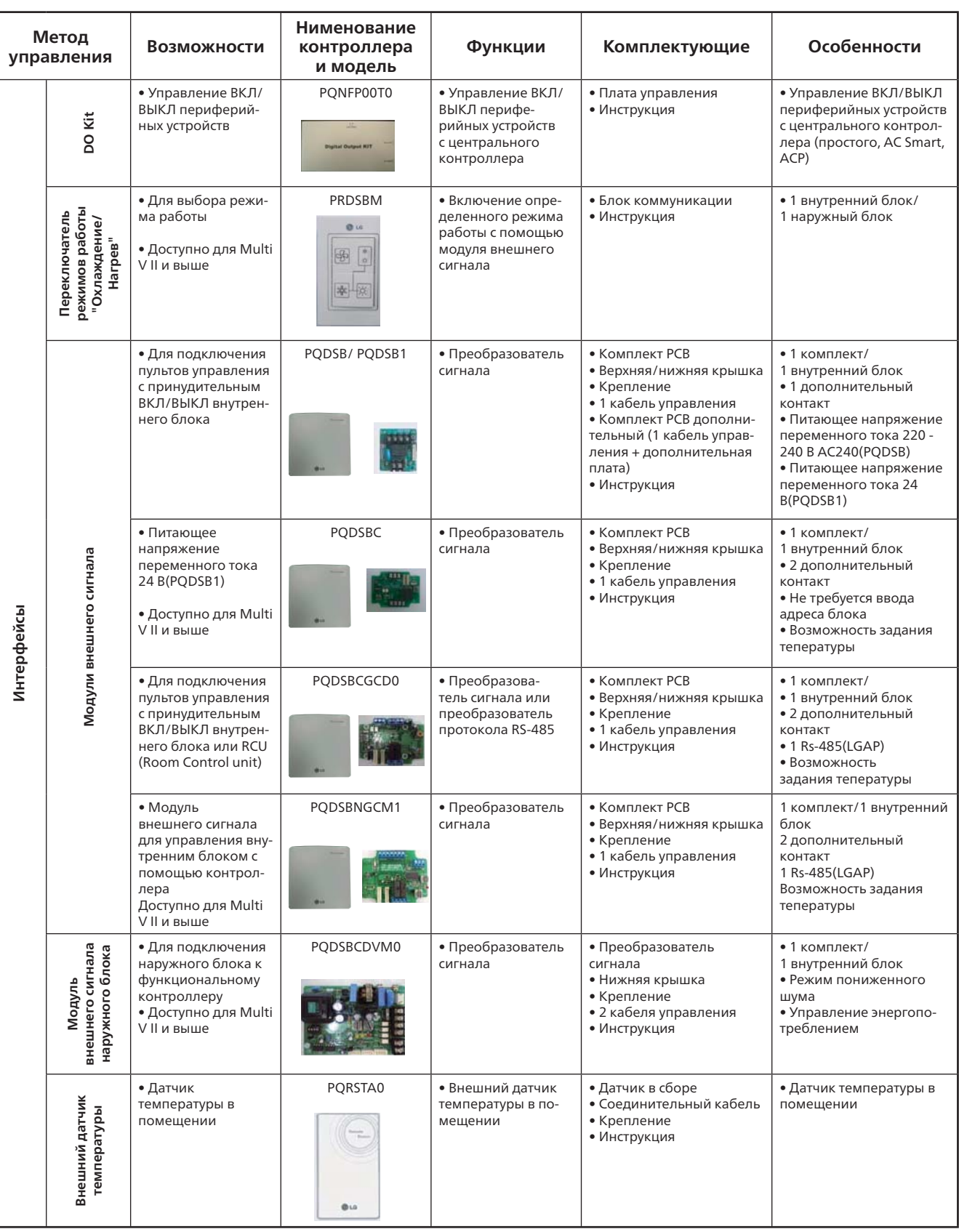

# **1.1.2 Дополнительные устройства**

Все перечисленные ниже устройства являются опциональными и приобретаются дополнительно. Данное оборудование предназначено для VRF систем Multi V Plus II, III и IV.

# **Максимальное количество устройств, подключаемых к контроллерам V-NET**

❈ Максимальная длина одного кабеля RS485 не должна превышать 1 км

# **V-NET™ACS**

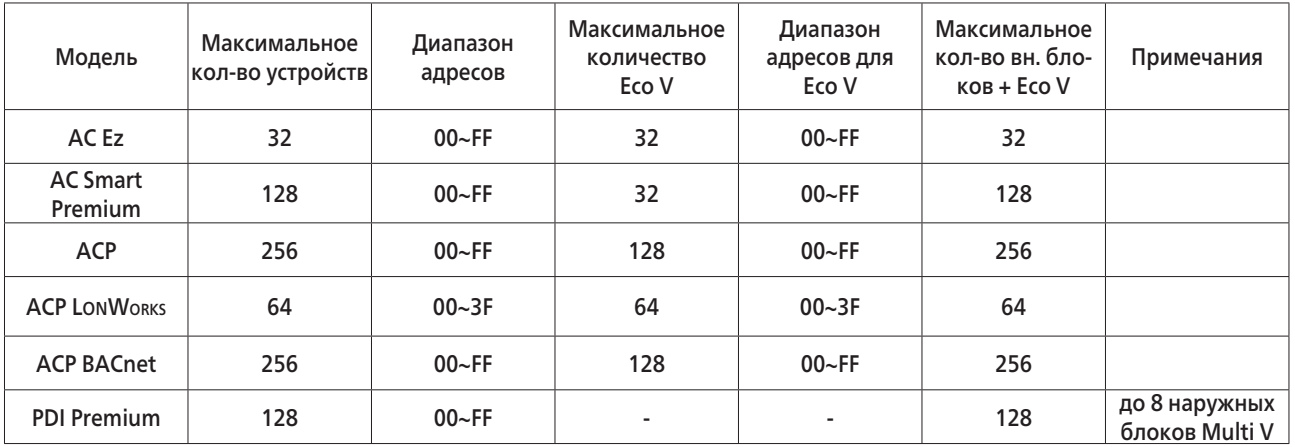

# $\blacksquare$  ВНИМАНИЕ

# **V-NET** ACS **1.1 Модельный ряд 1.2 Основные принципы монтажа**

# **1.1.3 Различные системы центрального управления**

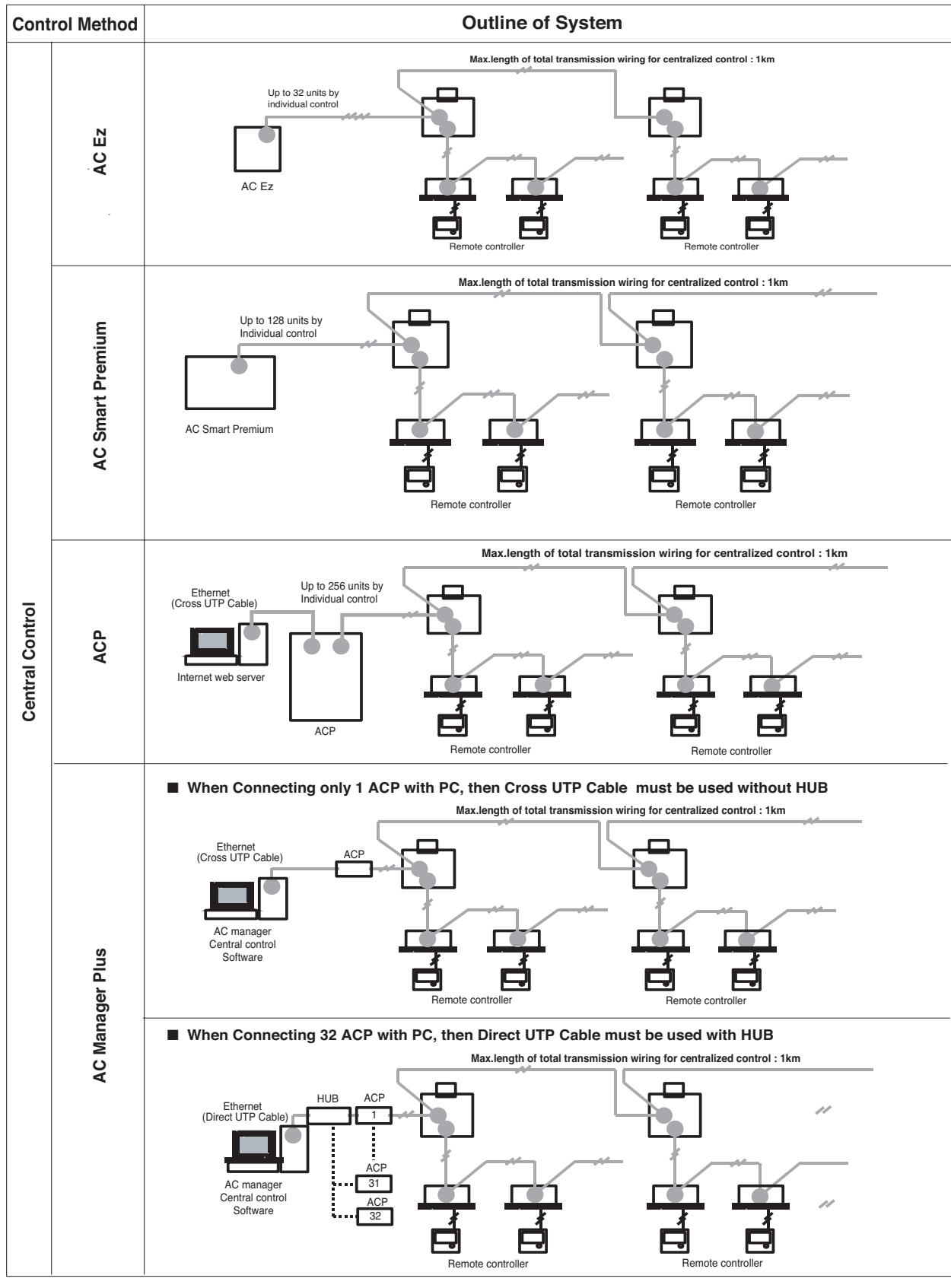

**Несколько пультов центрального управления не могут использоваться одновременно.**

# **1.2.1 Правильная последовательность монтажа V-NET устройств**

В данном разделе приведена последовательность монтажа любых устройств V-NET, выпускаемых компанией LG Electronics. Выполнение настоящих рекомендаций позволит избежать возможных неполадок в работе оборудования

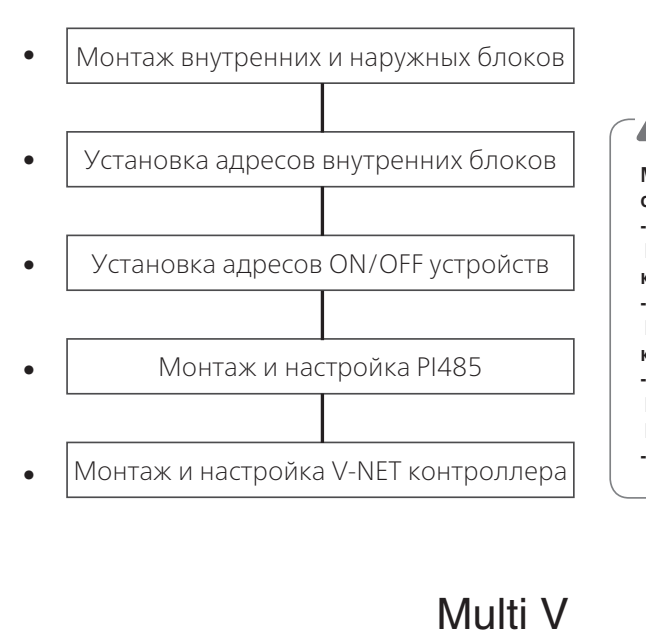

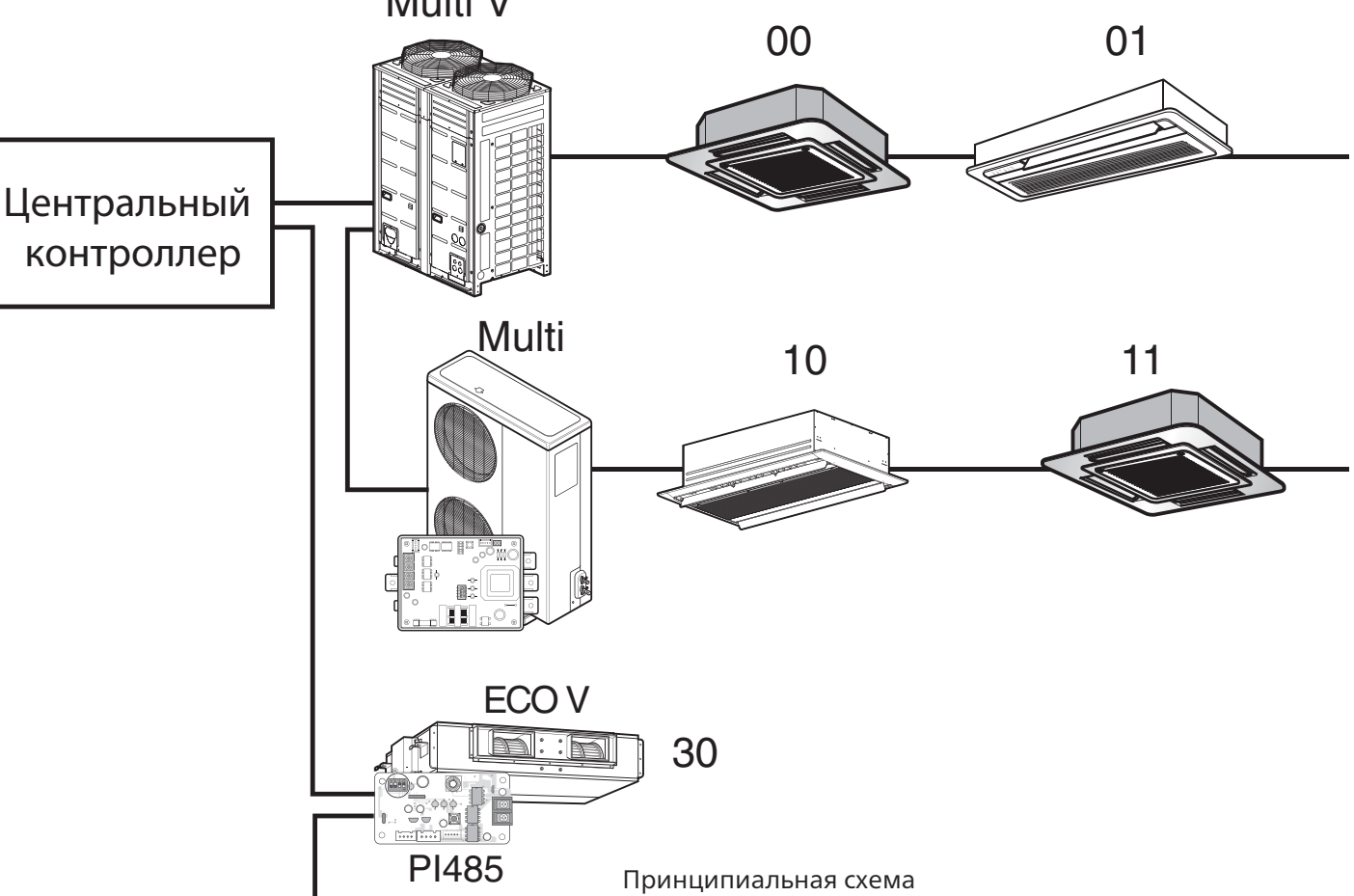

**Максимальное количество узлов, которое может быть подключено к одной линии RS 485 (узел: наружный блок/ERV/центральный контроллер) - Multi V (модуль PI 485 нужен для Multi V I серии) Максимум 16 узлов может быть подключено к одной линии RS 485 (порту) - Multi/Single (PI 485 необходим) Максимум 32 узла может быть подключено к одной линии RS 485 (порту) - ERV (PI 485 необходим) Максимум 32 узла может быть подключено к одной линии RS 485 (порту)**

- **Пример: 1 C Smart + 1 AC Ez + 10 наружных блоков**
- **Количество узлов: 12**

# **V-NET** ACS **1.2 Основные принципы монтажа 1.2 Основные принципы монтажа**

# **Управление группой внутренних блоков**

При управлении группой блоков с одного пульта управления необходимо изменить настройки Ведущий/Ведомый на ведущем блоке в положение MASTER.

# **1.2.2 Установка адреса внутреннего блока**

При установке адресов используется шестнадцатиричная система исчисления 00~FF. Каждое устройство в системе получает свой уникальный адрес

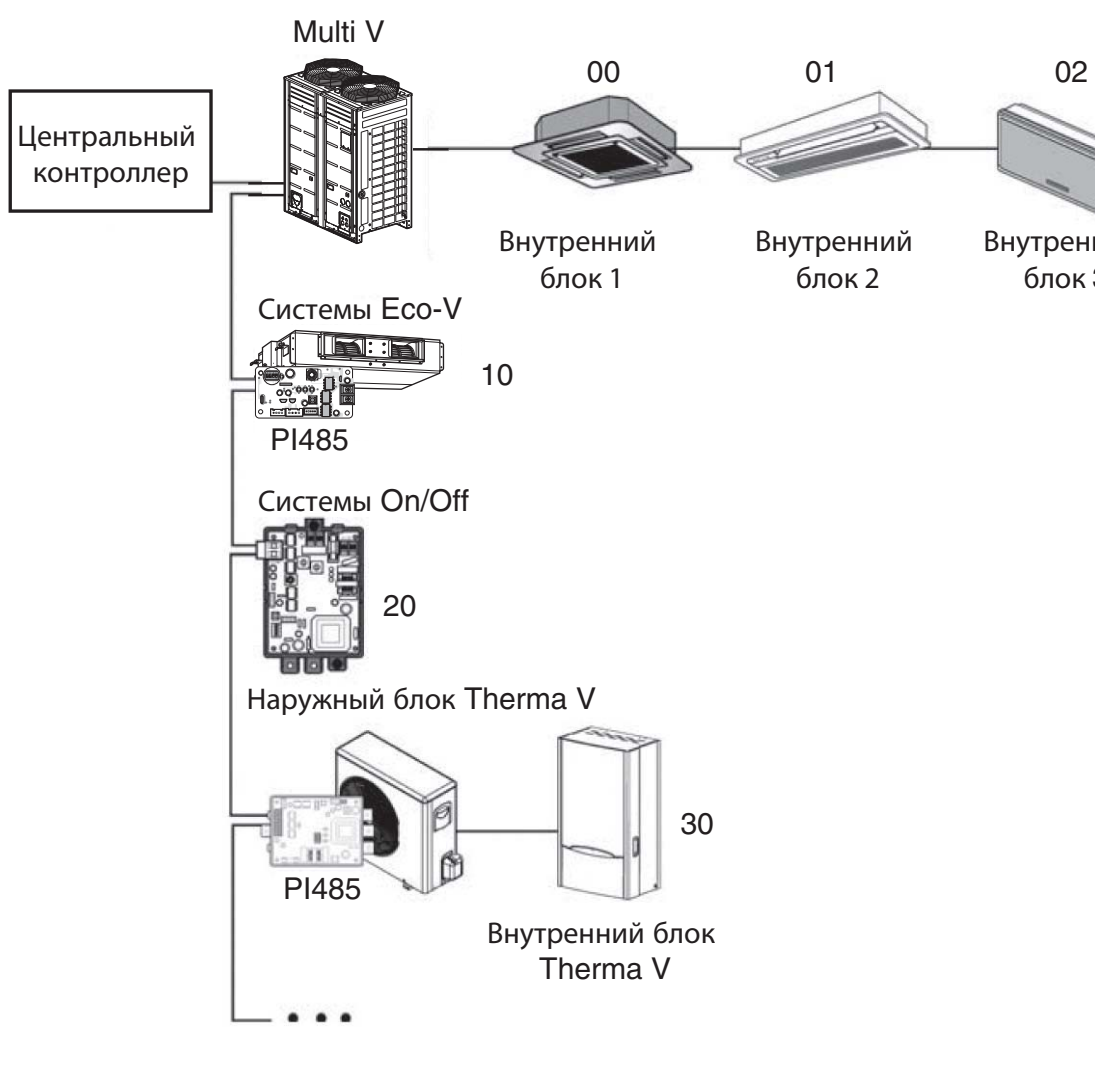

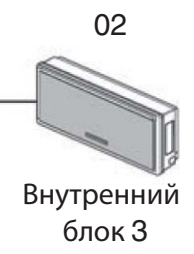

• Только ведущий блок должен быть подключен к пульту управления

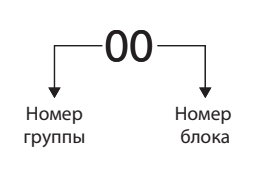

# **Рекомендация по выставлению адресов внутренних блоков**

Адрес внутреннего блока, ON/OFF устройства или прочих элементов системы LG состоит из шестнадцатиричного значения 00~FF. Компания LG рекомендует в качестве первой цифры ставить группу, в качестве второй - номер устройства в группе. Такой тип адресации значительно упростит навигацию по устройствам

**Установка адреса внутреннего блока, ON/OFF устройства или AWHP системы**

- Независимо от типа устройства, адрес этого устройства должен быть уникальным
- Необходимо убедиться, что каждому устройству присвоен свой, уникальный адрес

# **!** ВНИМАНИЕ

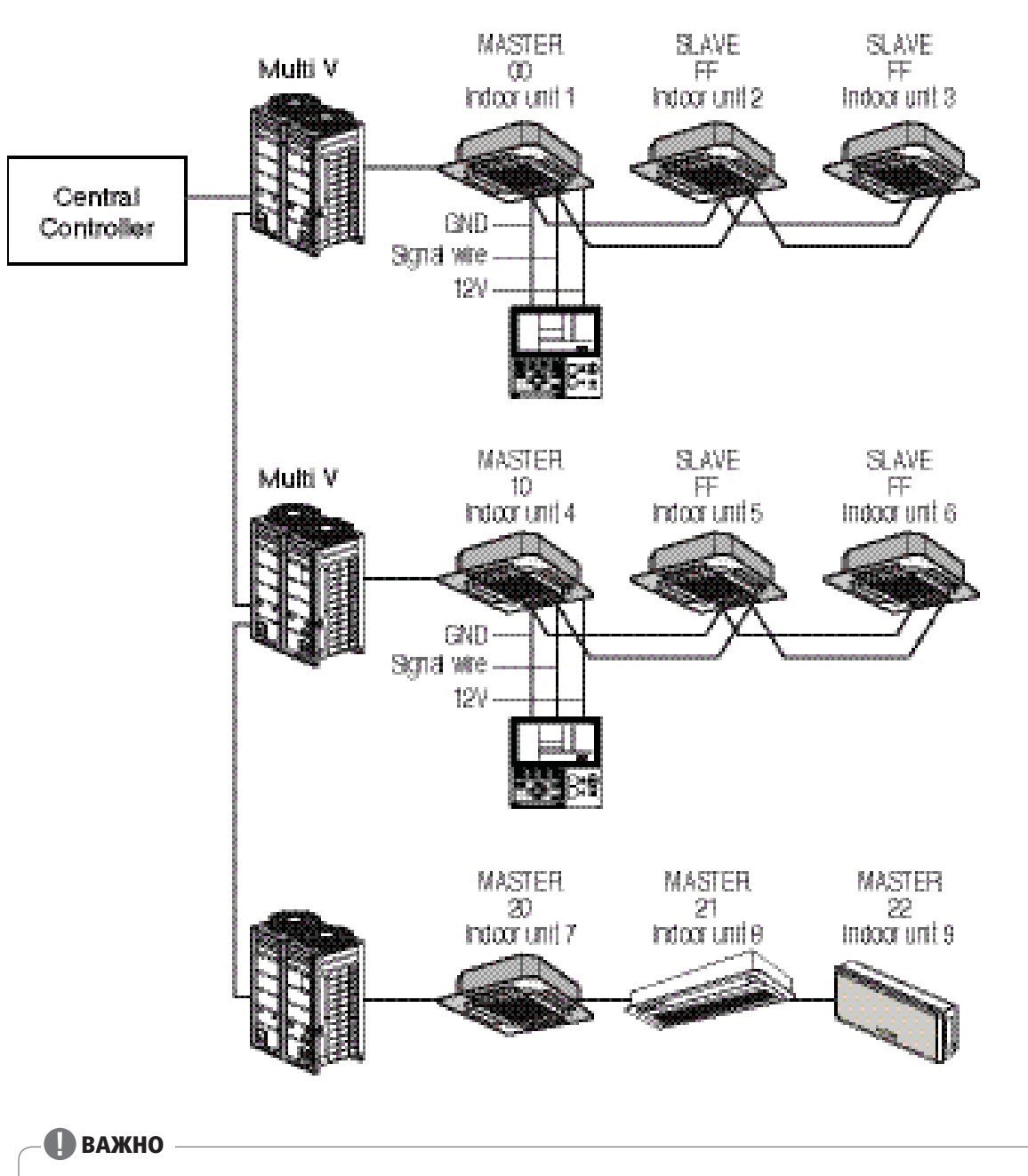

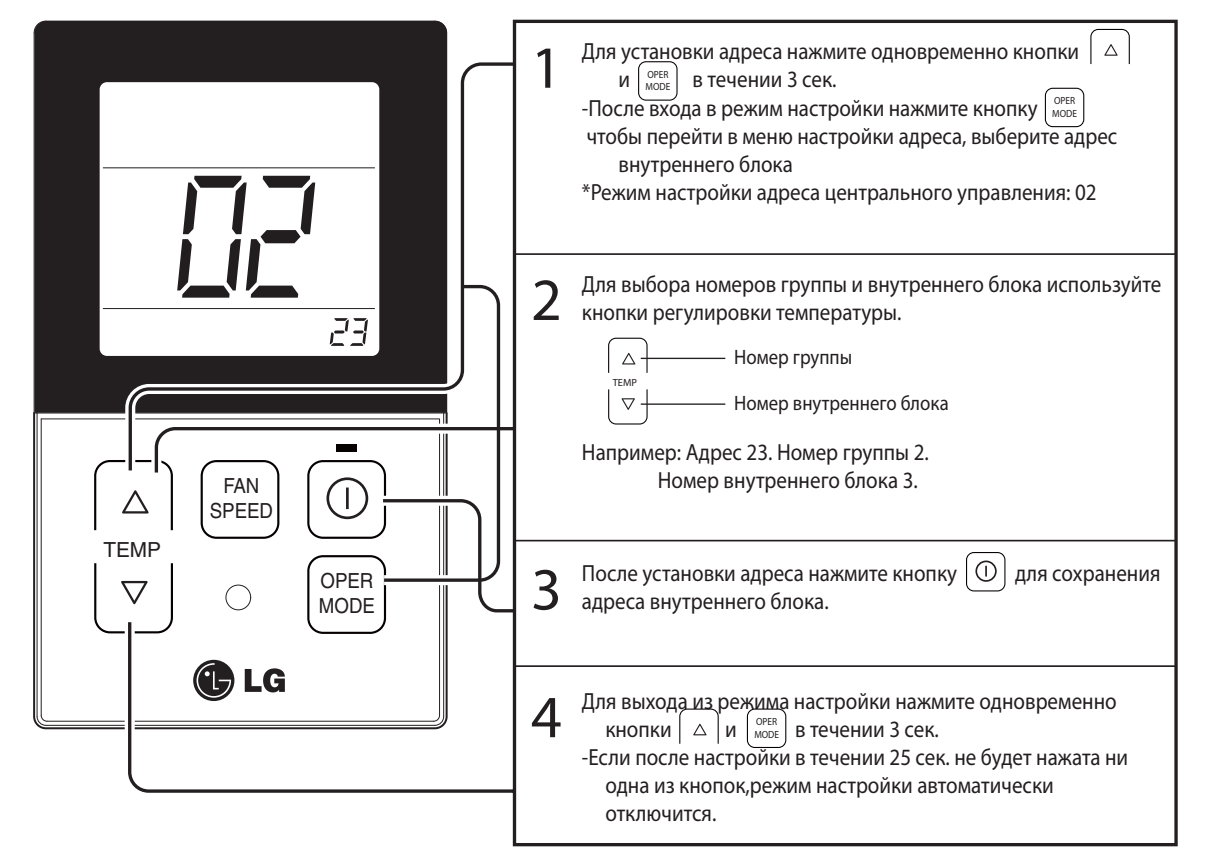

• Адрес устройства состоит из идентификатора группы устройства - первая цифра и номера этого устройства в группе - вторая цифра 00~FF

• Если на дисплее устройства отображается символ "HL" - это означает, что данный пульт проводного управления заблокирован центральным контроллером и любое изменение параметров внутреннего блока невозможно до разблокировки пульта. Управление внутренним блоком осуществляется полностью с центрального контроллера V-NET

# **V-NET** MACS

■ **Упрощенный проводной пульт управления**

#### **Установка адреса для контроллера V-NET**

Данная процедура необходима для того, чтобы центральный контроллер V-NET смог обнаружить внутренний блок в системе. Это позволит управлять внутренним блоком дистанционно

 **Установка адреса для контроллера V-NET**

# Данная процедура необходима для того, чтобы центральный контроллер V-NET смог обнаружить

внутренний блок в системе. Это позволит управлять внутренним блоком дистанционно

#### ■ **Стандартный проводной пульт управления**

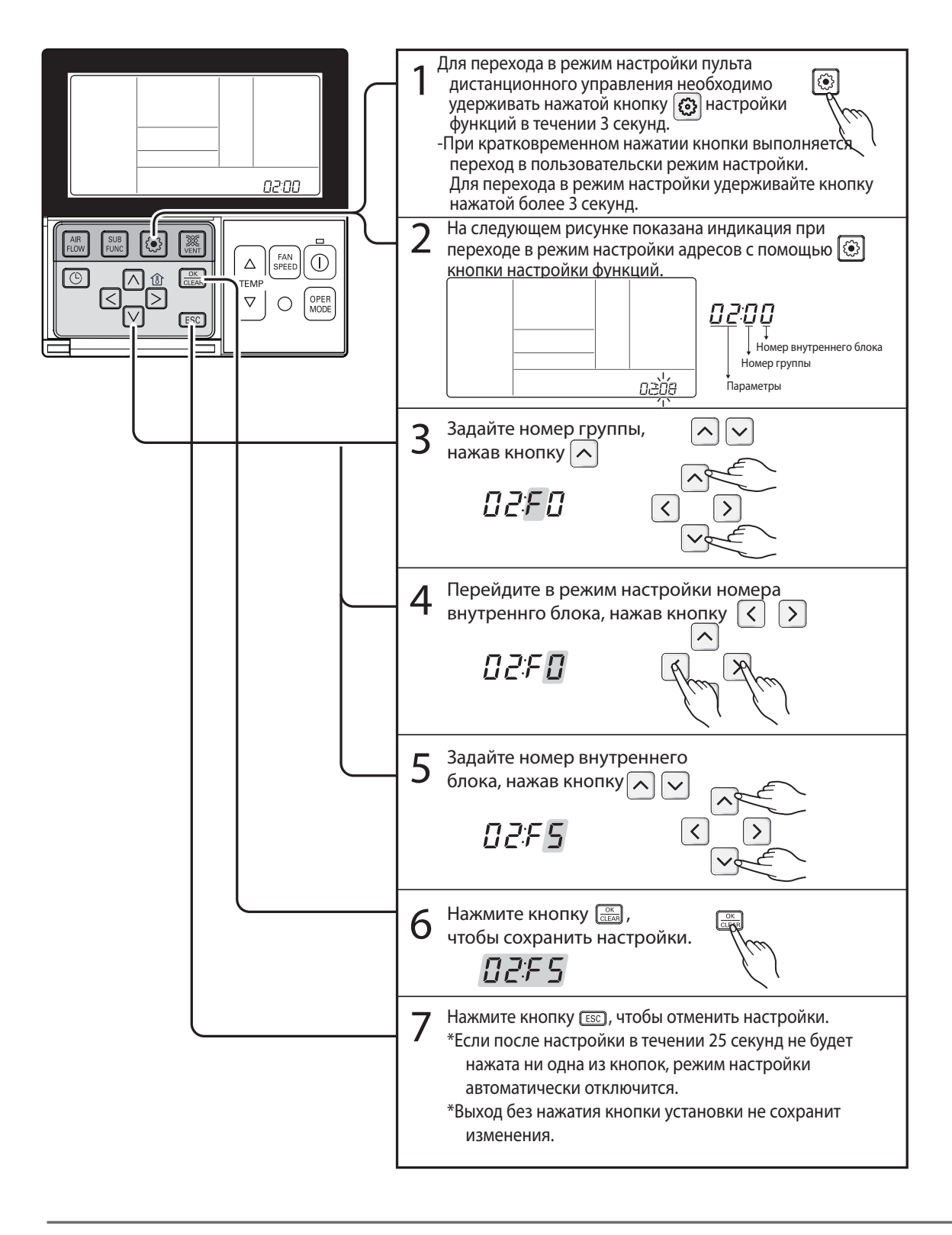

# **V-NET**"ACS **1.2 Основные принципы монтажа 1.2 Основные принципы монтажа**

# **1.2.3 Выставления адреса на ON/OFF устройствах**

При подключении к центральному пульту On/Off устройств адреса устанавливаются при помощи круговых переключателях на платах PQNFP00T0.

Переключатель "SW-High" служит для задания номера группы, переключатель "SW-Low" предназначен для задания номера для каждого из On/Off устройств. На рисунке ниже показан пример установки адреса "3F" для устройств типа On/Off.

Οr  $\Omega$  $\bullet$  $\overline{\phantom{0}}$ 

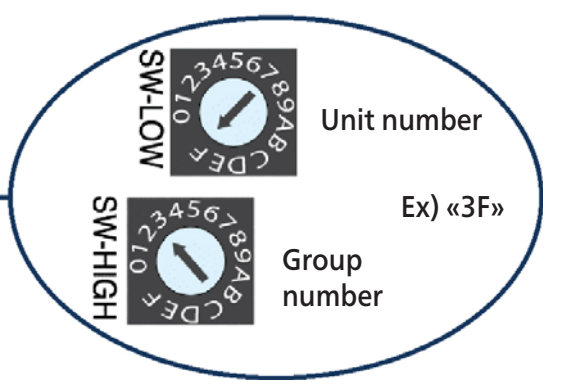

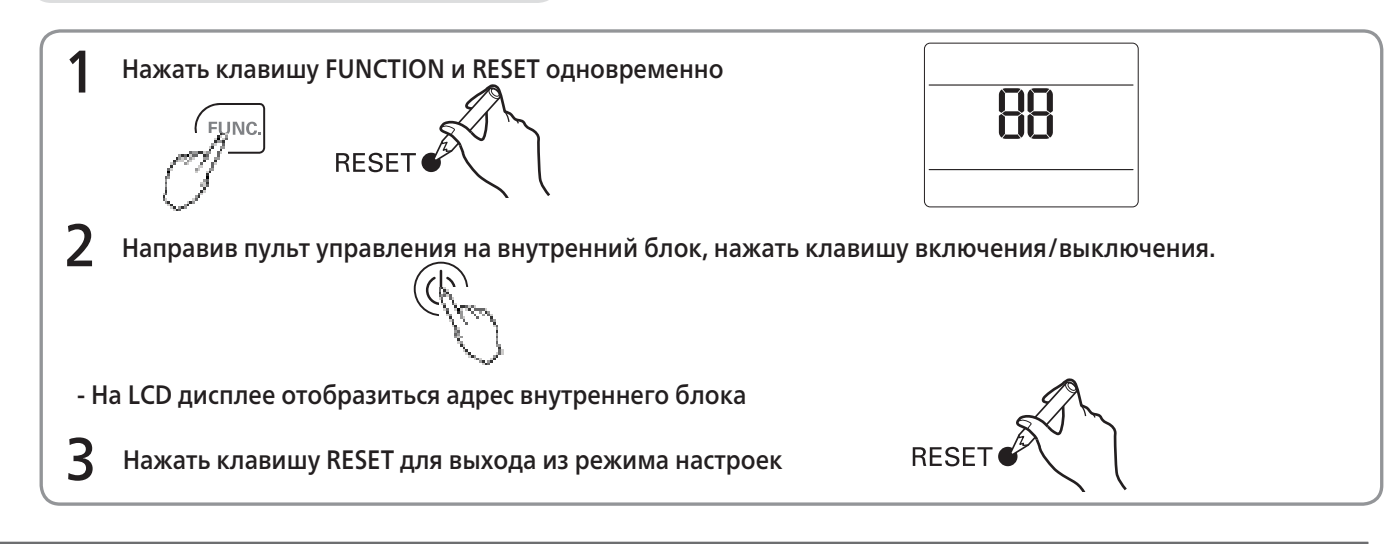

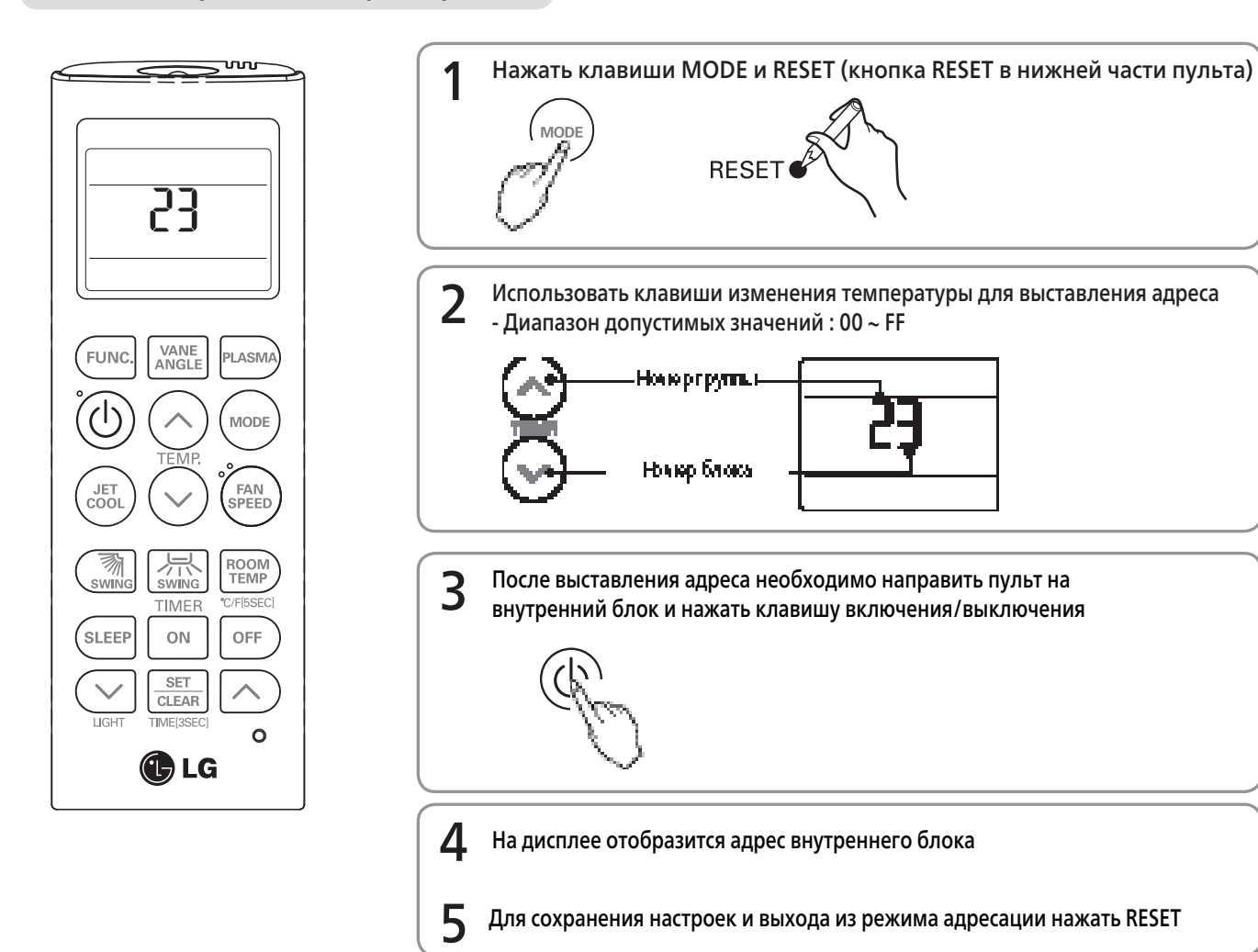

#### **Установка адреса для контроллера V-NET**

#### **Проверка адреса внутреннего блока**

## ■ **Беспроводной пульт управления**

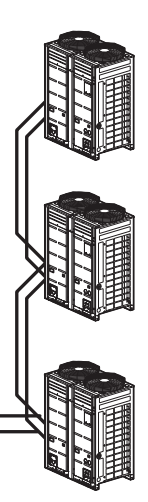

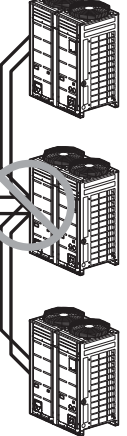

# **V-NET** MACS **1.2 Основные принципы монтажа 1.2 Основные принципы монтажа**

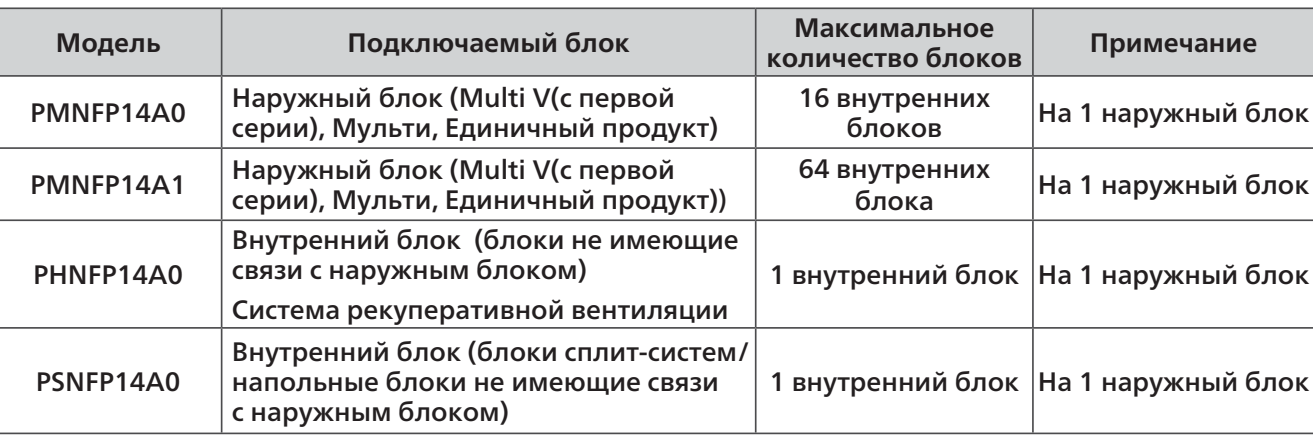

# **Монтаж PI485**

После выставления адресов внутренних блоков, необходимо установить платы PI485 для преобразования сигнала в протокол RS485

Чтобы подключить плату PI485 к центральному контроллеру необходимо подключить жилы кабеля стандрата RS485 подключить к контактам BUS\_A и BUS\_B на плате и контроллере. Пример подключения смотрите ниже.

# **1.2.4 Монтаж и настройка PI485**

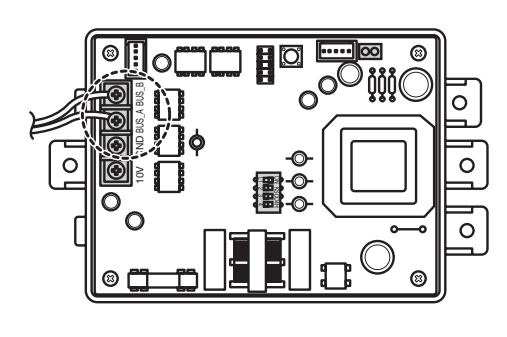

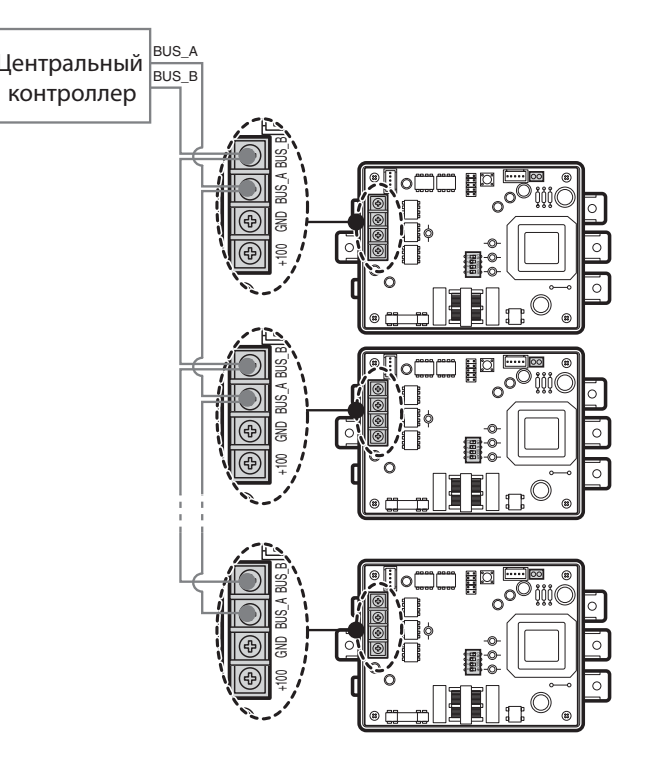

**Maximum node numbers which can be connected to 1 RS485 communication line.** (node : outdoor unit/ERV/central controller)

- **Multi V (PI485 is needed under Multi V 1series)** Maximum of 16 nodes can be connected to 1 RS485 line (port).
- **Multi/Single (PI485 is needed.)** Maximum of 32 nodes can be connected to 1 RS485 line (port). **- ERV (PI485 is needed.)**
- Maximum of 32 nodes can be connected to 1 RS485 line (port). Ex) System : 1 AC Smart + 1 AC Ez + 10 Outdoor units
- The number of nodes : 12 EA

Процесс установки PI485 может отличаться в зависимости от типа наружного блока. За более подробным описанием следует ознакомиться с инструкцией по монтажу PI485.

# ■ **Подключение линии связи RS485 к центральным контроллерам.**

На рисунках ниже, показаны примеры правильного и неправильного подключения линии связи RS485 к центральным контроллерам.

На рисунке ниже, показан пример правильного последовательного подключения линии связи RS485 наружных блоков с центральным контроллером.

#### ! ВНИМАНИЕ

На следующем рисунке показано неправильное подключени типа "Звезда" линии связи RS485 наружных блоков с центральным контроллером.

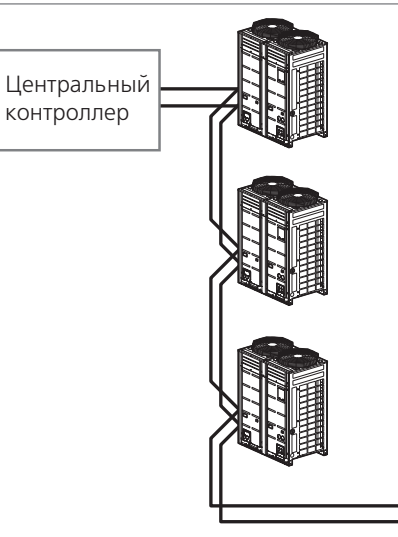

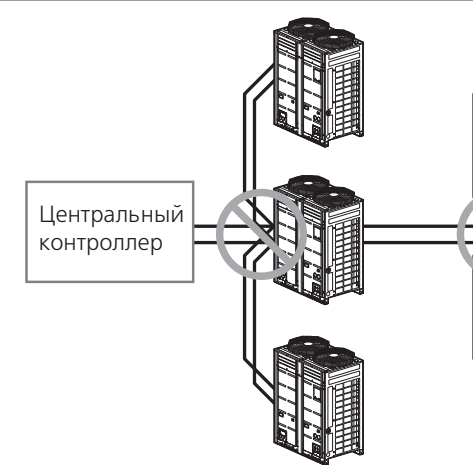

Правильный пример: последовательное подключение линии связи RS485

Неправильный пример: подключение линии связи RS485 типом "Звезда"

Линия связи RS485 должна быть соединена только с форматом BUS.

RS485 line communication line must not be connected in STAR format.

# **!** ВНИМАНИЕ **!** ВНИМАНИЕ

**!** ВНИМАНИЕ

# ■ **Настройка PI485 для наружных блоков**

Установите DIP переключатели PI485. Вы можете увидеть настройки DIP переключателй PI485 ниже.

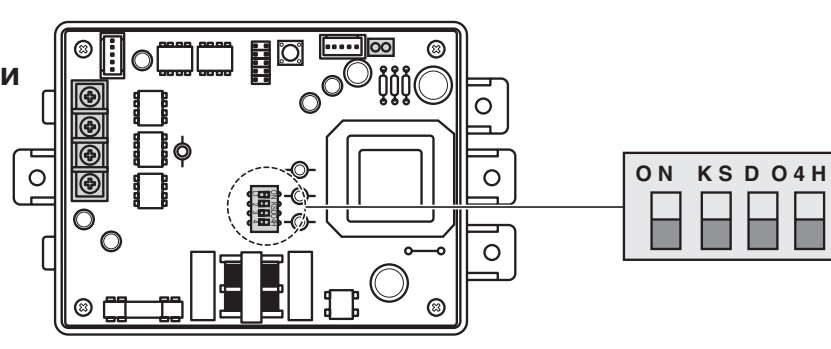

**PI485 c 4-я DIP переключателями**

# **PI485 c 8-ю DIP переключателями**

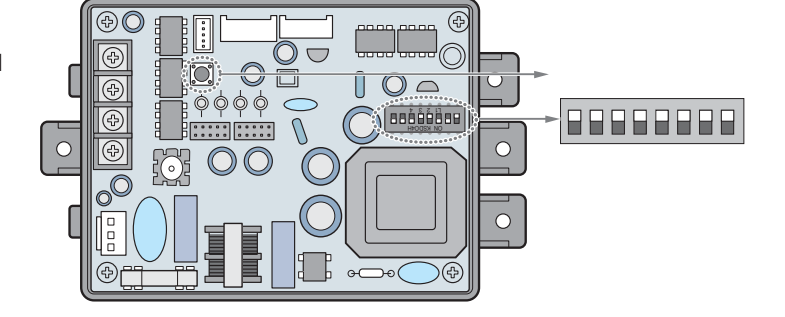

After setting the DIP switch, you must always reset the PI485.

# **V-NET** MACS

# Установка индивидуальной функции блокировки

Некоторые центральные контроллеры обеспечивают функцию блокировки через центральное управление, чтобы отключить индивидуальное управление режимами работы, скоростью вращения вентилятора и выбора температуры внутреннего блока.

Для использования функции блокировки, необходимо подключить разъем 2PIN к CN\_DRY PI485 или включить DIP переключатель № 5 в зависимости от типа наружного блока.

> Multi V (кроме моделей CRUN) Мульти сплит системы с платой управления - Мульти сплит системы инверторного типа

Мульти сплит системы с платой правления

Multi V (CRUN модели)

Для PI485 с 8-ю DIP переключателями, установите DIP переключатель следующим образом, в зависимости от типа наружного блока, на котором устоновленно PI485.

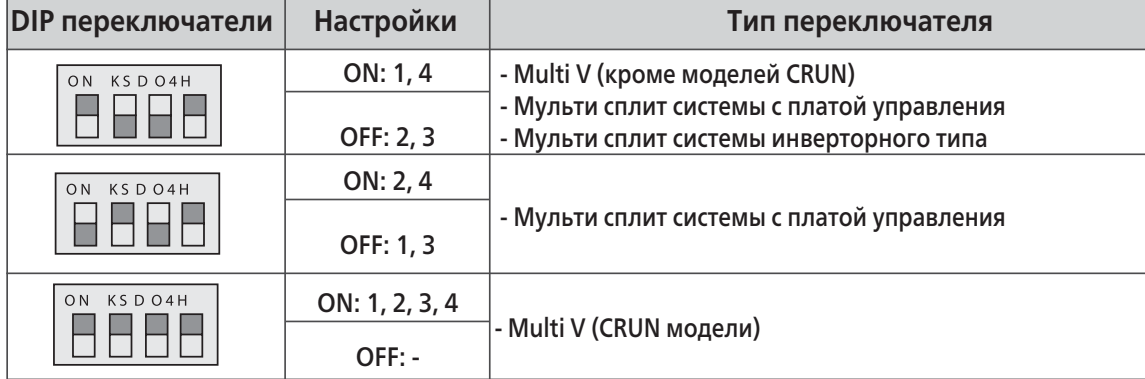

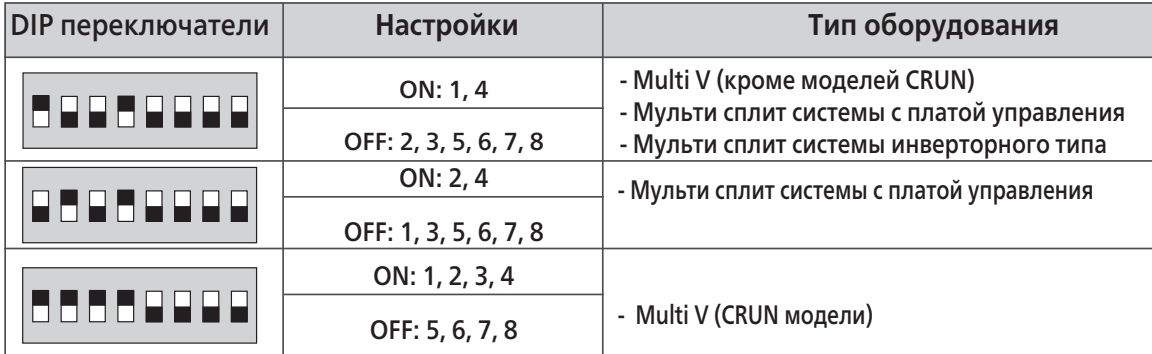

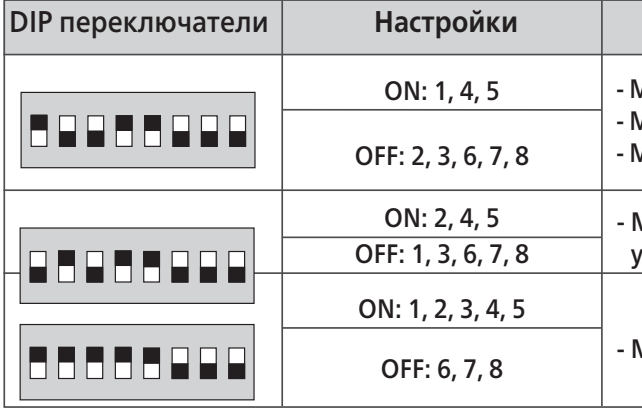

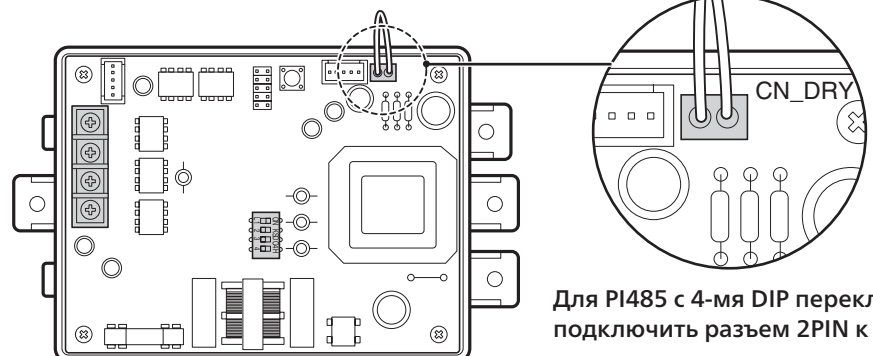

Для PI485 с 4-мя DIP переключателями, подключить разъем 2PIN к терминалу CN\_DRY

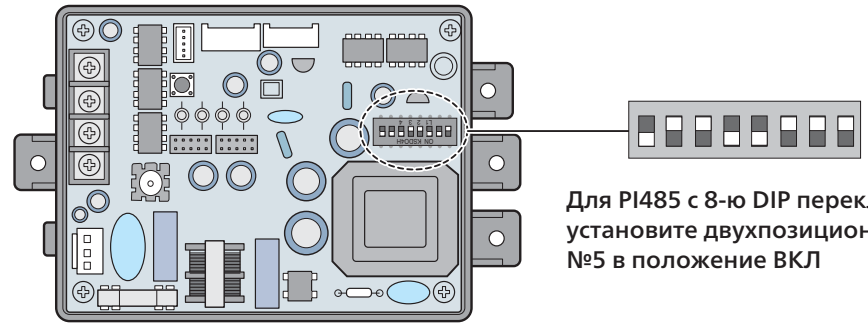

Для PI485 с 8-ю DIP переключателями, установите двухпозиционный переключатель

## **Тип оборудования**

**Установите 2PIN коннектор и DIP переключатель №5 в положение ON.** Способ настройки может отличаться в зависимости от номера платы PI485. Подключение 2PIN коннектора и перевод DIP переключателя №5 в положение ON необходимо для работы оборудования без индивидуальной блокировки и установке диапазона температуры для оборудования.

# **!** ВНИМАНИЕ

# **!** ВНИМАНИЕ

# ■ **Настройка PI485 для внутренних блоков**

Установите DIP переключатели PI485. Вы можете увидеть настройки DIP переключателй PI485 ниже.

# **PHNFP14A0**

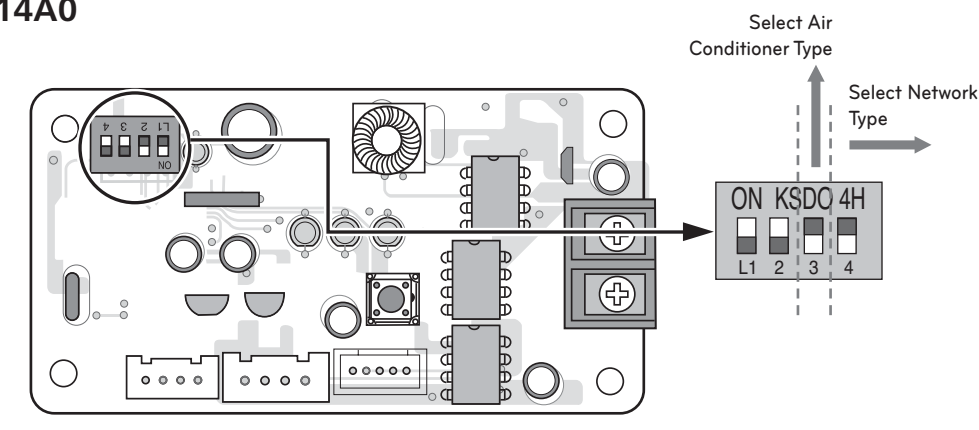

# **PSNFP14A0**

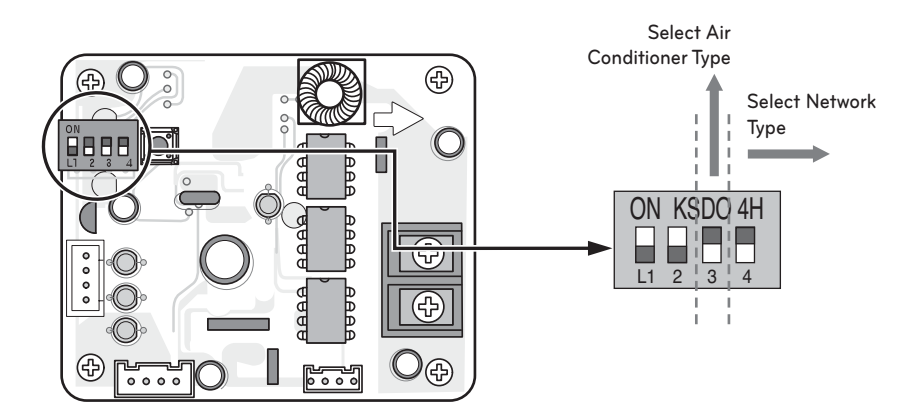

■ **Подключение к внутренним или наружным блокам Подключение PI485 через кабель к наружному блоку** 

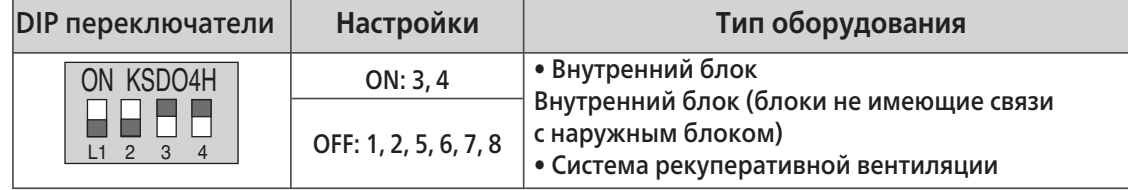

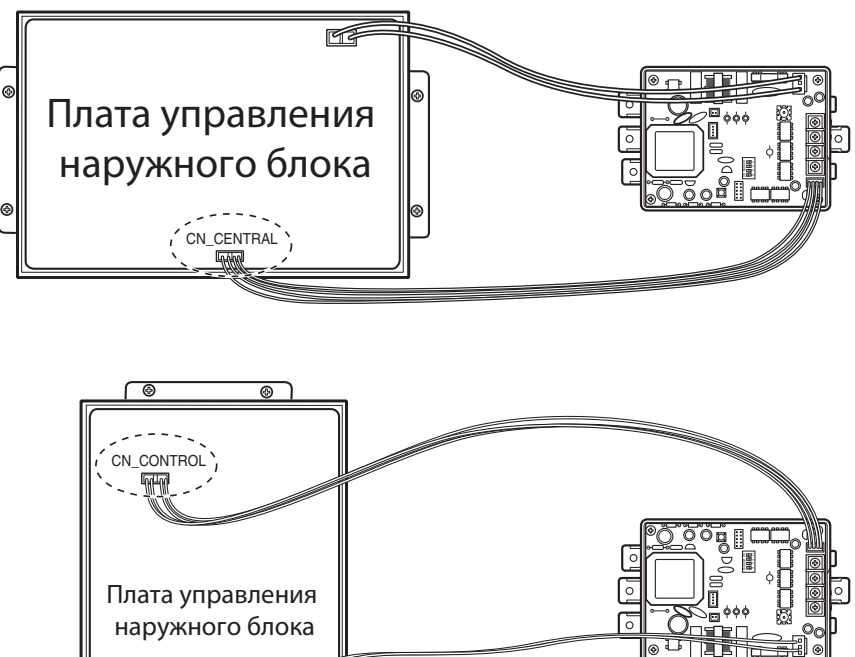

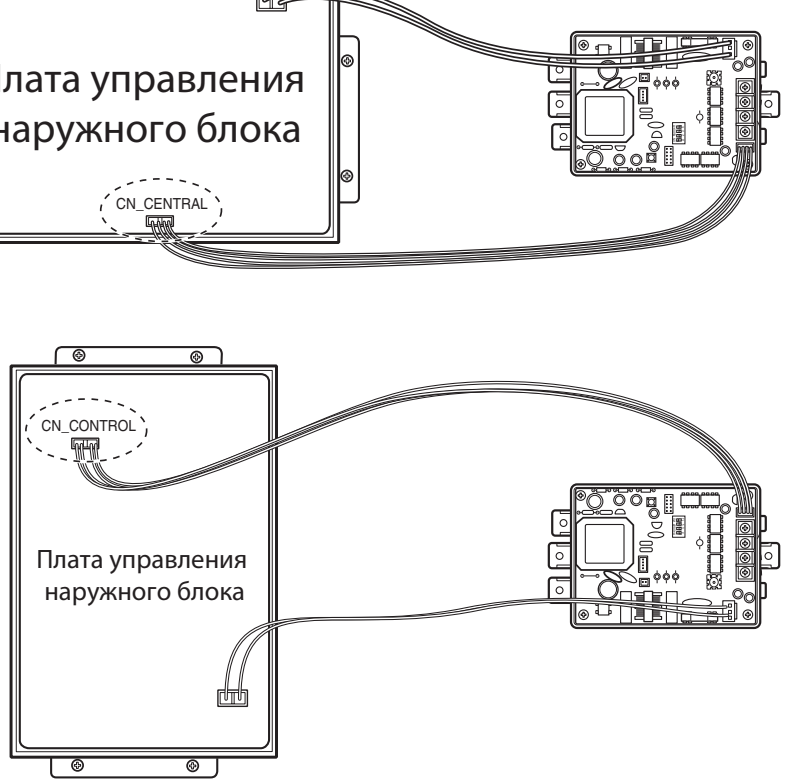

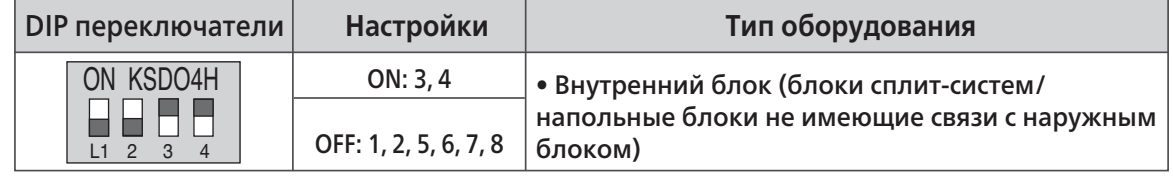

# **V-NET**"ACS

# **Подключение PI485 через кабель к внутреннему блоку**

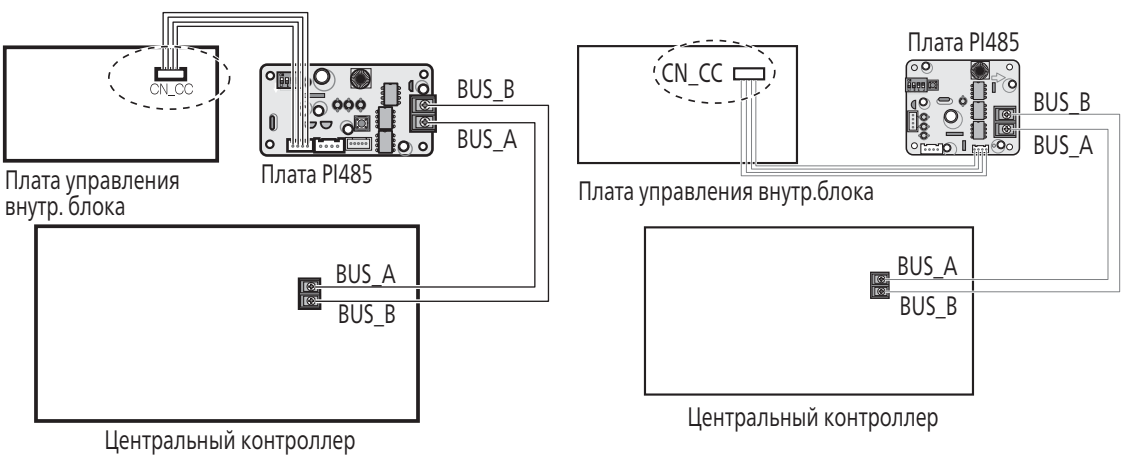

Перед установкой центрального контроллера прочтите иструкцию по монтажу.

### **Установка и настройка центрального контроллера**

При настройке любого типа центрального контроллера пожалуйста следуйте рекомендациям по монтажу.

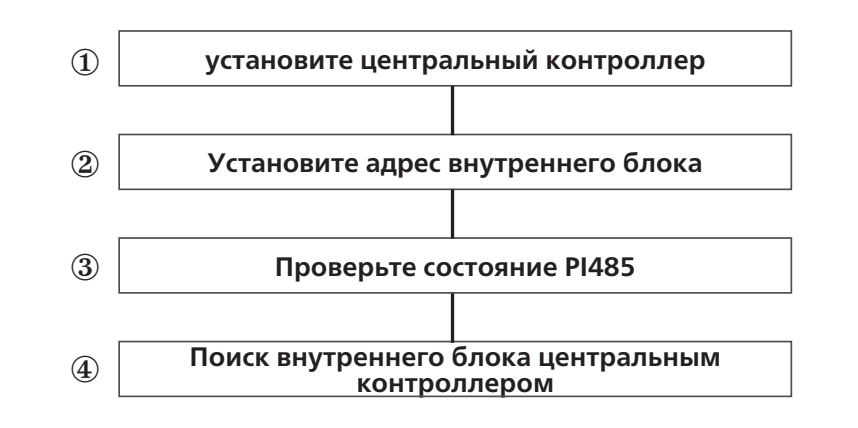

Прежде чем осуществлять поиск внутренних блоков центральным контроллером, автоматическая адресация должны быть завершена. Автоматическая адресация отличается от установки адресов внутренних блоков для

центрального управления. Когда центральный контроллер подключен, адреса внутренних блоков для центрального управления должны быть установлены.

# **V-NET** ACS

# **1.2.5 Установка центрального контроллера V-net Проверка состояния PI485**

- Статус связи LED : LED01G, LED02G, LED03G
- RS485 состояние линии связи LED: LED 1

### **Проверка состояния связи**

- LED01G(Red)
- Нормально:количество миганий светодиода равно количеству внутренних блоков, затем светодиода отключается.
- Этот процесс повторяется через каждые 3 минуты
- Ошибка: проверьте адреса внутренних блоков и проводные соединения
- LED02G(Желтый), LED03G(оранжевый)
- Нормально: LED индикатор горит непрерывно
- Ошибка: Проверьте настройки DIP переключателей и подключение кабелей

# **Проверка статуса подключения RS-485**

- LED1 (Зеленый)
- Нормально: LED индикатор мигает когда плата PI485 получает
- данные от центрального контроллера
- Ошибка: Проверьте подключение кабелей

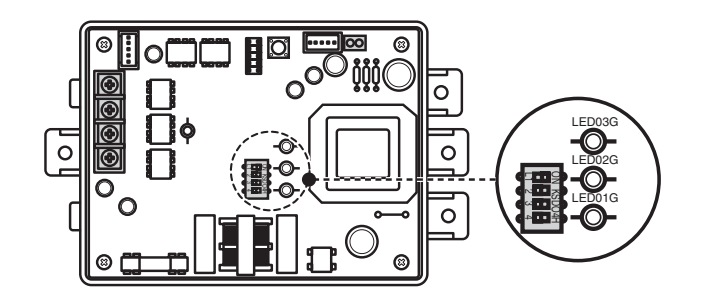

# **Поиск внутренних блоков при помощи центрального контроллера**

После выполнения предыдущих этапов настройки необходимо ввести информацию о наружном и внутренних блоках, вентустановке подключенных к центральному контроллеру. Системой кондиционирования можно управлять при помощи центрального кондиционирования только после того как подобная информация была введена.

**При возникновении ошибки сети (CH242), а также в случае, если внутренние блоки не определяются центральным контроллером:**

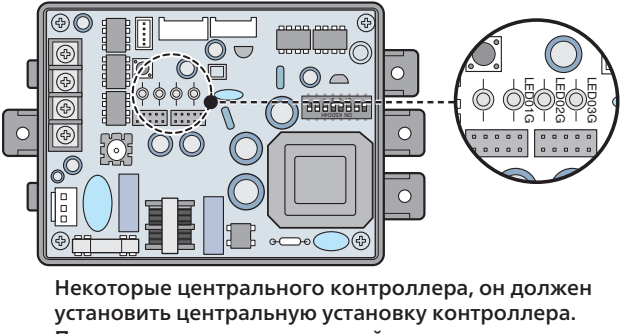

- 1. Проверьте полярность подключения кабеля стандарта RS485.
- 2. Проверьте правильность подключения пультов управления и внутренних блоков.
- 3. Проверьте настройки DIP переключателей платы PI485.
- 4. Проверьте установки адресов для центрального контроллера.
- 5. Убедитесь что была проведена автоматическая адресация и количество найден

## **!** ВНИМАНИЕ

## **!** ВНИМАНИЕ

При установке на центральный контроллер, относятся к каждой руководстве по эксплуатации.

КОНТРОЛЛЕРЫ ЦЕНТРАЛЬНЫЕ

ЦЕНТРАЛЬНЫЕ<br>КОНТРОЛЛЕРЫ

# **1.3.1 Описание устройства AC Ez**

# **- Модельный номер :** PQCSZ250S0

- 1. Помимо стандартных функций: ВКЛ/ВЫКЛ. Системы, выбор режимаработы, задание частоты вращения вентилятора, составление графика работы, контроллер имеет другие функции управления и мониторинга.
- 2. Управление режимами работы, температурой и проч. Возможно для 32 внутренних блоков, как поблочно, так и по группам блоков.
- 3. Возможна совместная работа до 8 AC Ez контроллеровв одной цепи управления. (Возможно одновременно управлять работой до 256 внутренних блоков.)
- 4. Автоматическая работа системы по заданному графику (установка до 8 таймеров в день).

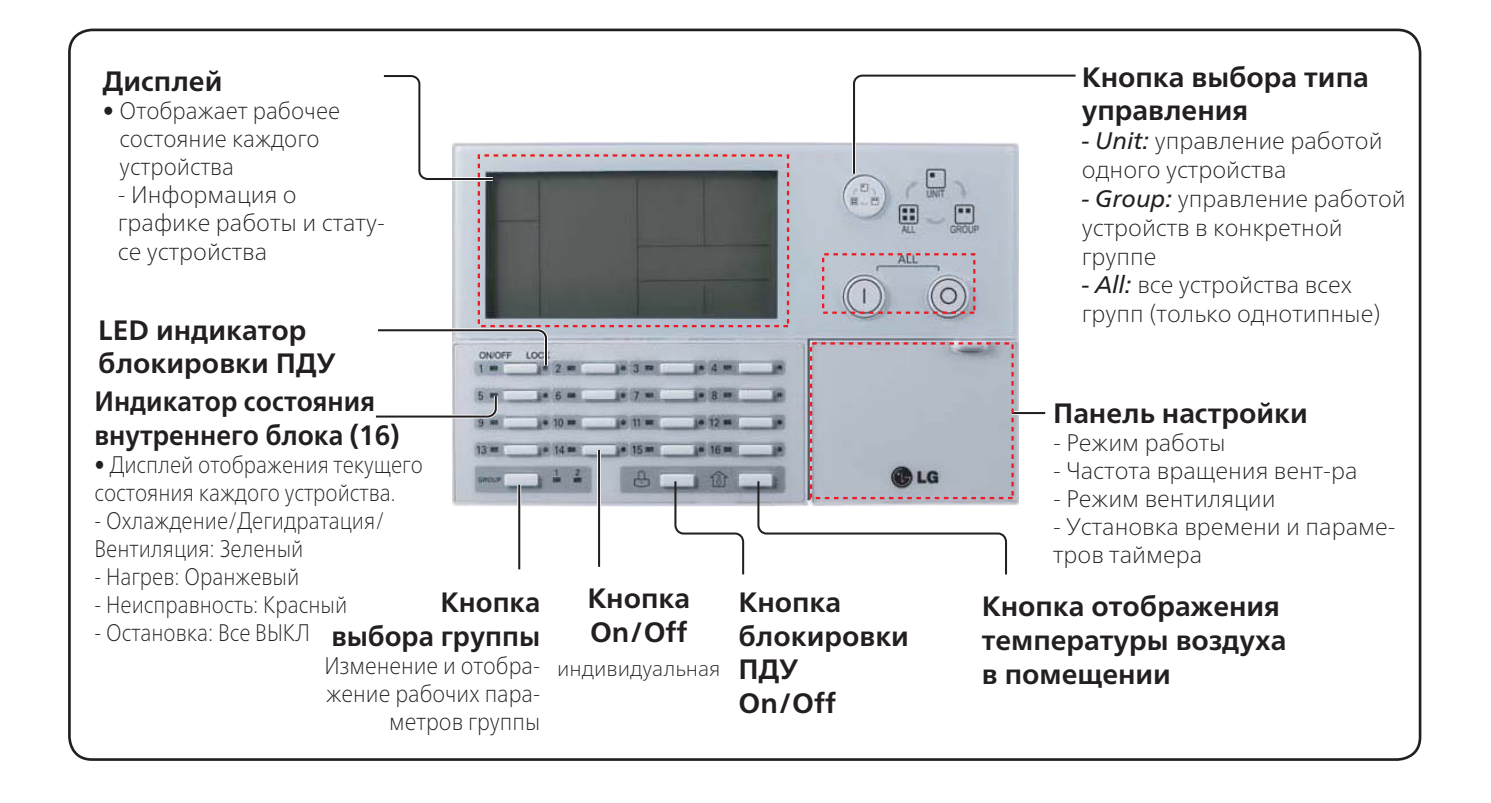

# **V-NET** MACS

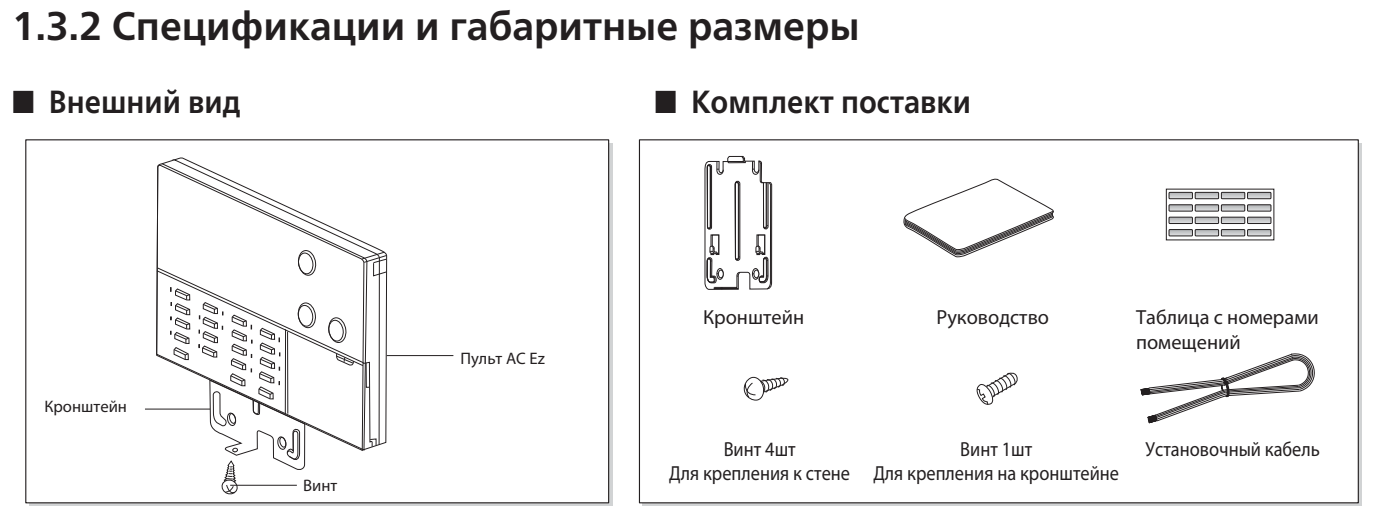

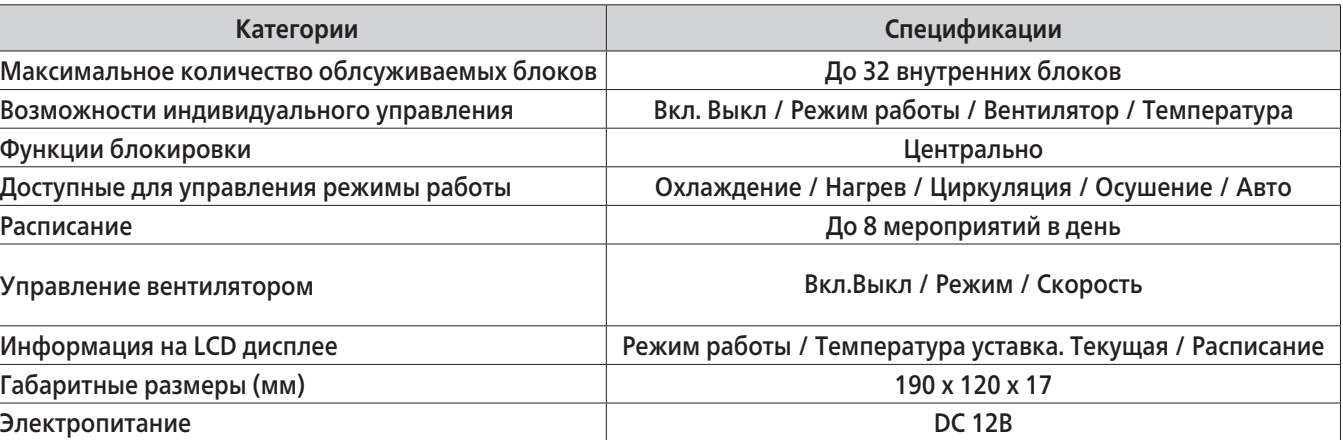

# ■ Габаритные размеры **AC Ez**

# ■ **Характеристики устройства**

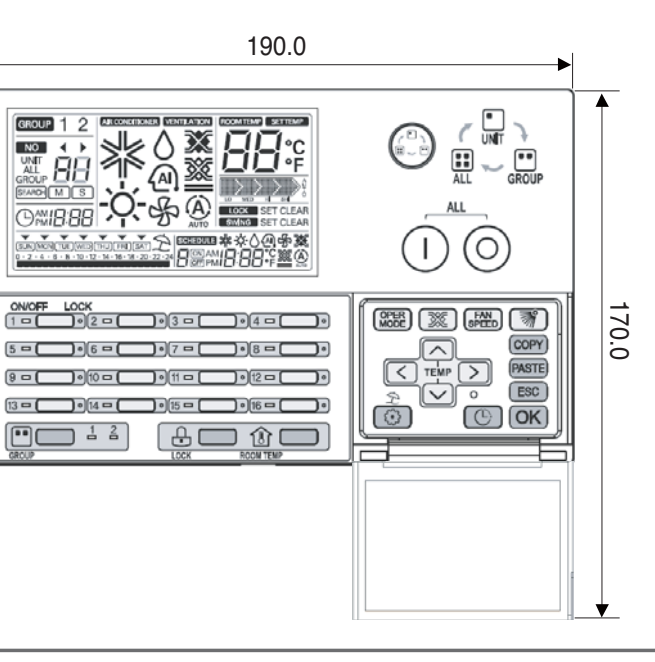

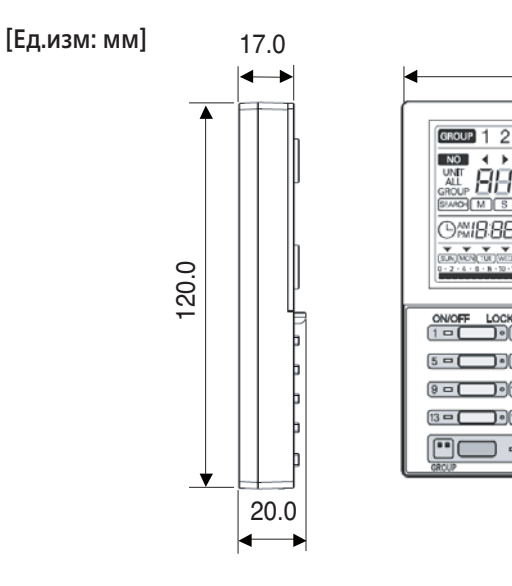

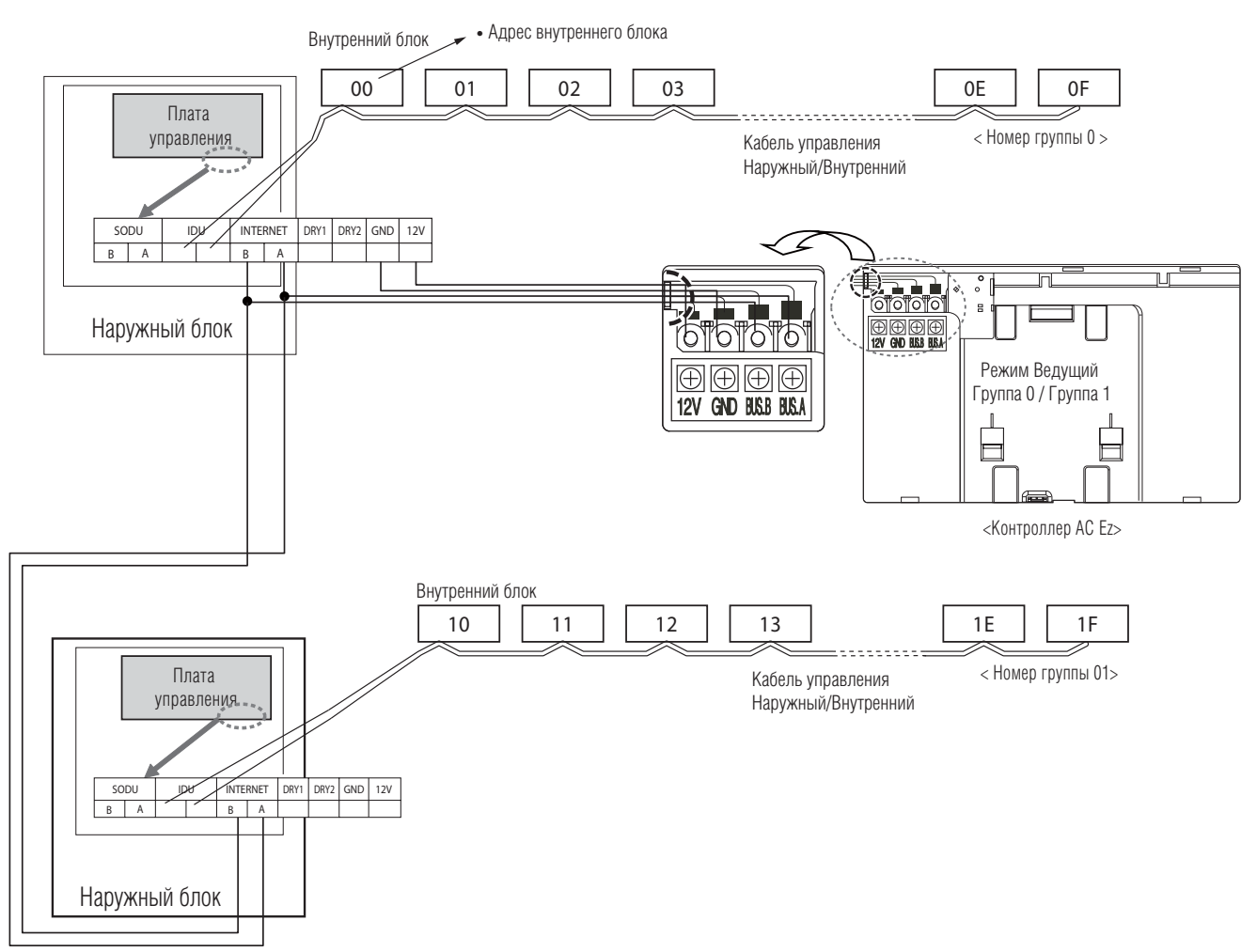

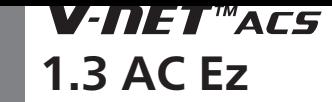

# **1.3.3 Электрическая схема**

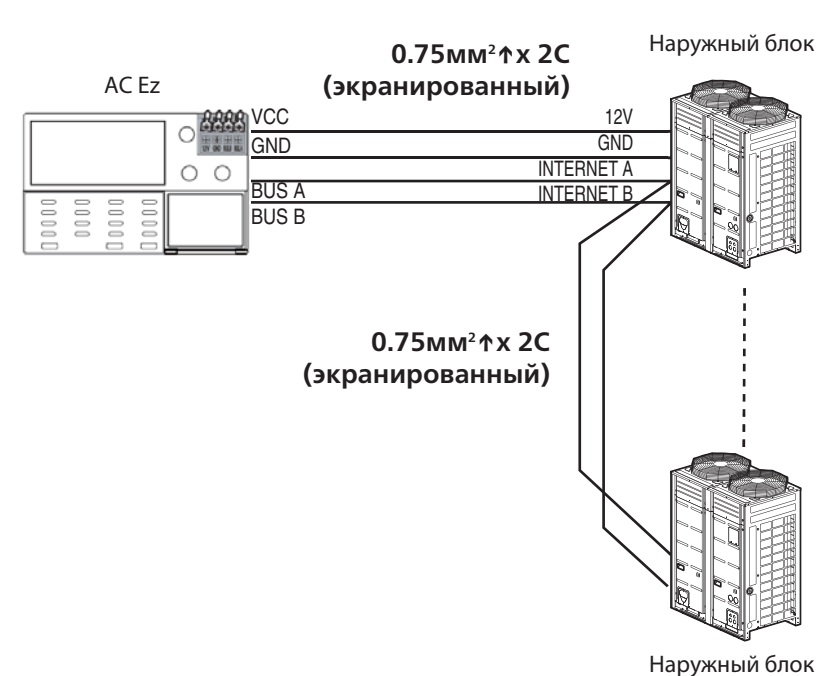

• К 1 контроллеру AC Ez подключается до 32 внутренних блоков (вентиляционных устройств). До 8 AC Ez контроллеров могут бытьобъединены в группу (один контроллер AC Ez конфигурируется как "Ведущий", остальные – "Ведомые").

- Не рекомендуется применять метод соединения "Ведущий/Ведомый" для вентиляционных установок или одиночных устройств. Большое количество устройств в системе управления снижает надежность ее функционирования.
- Все наружные блоки в цепи управления должны быть соединены параллельно. Контроллер AC Ez подсоединяется к клеммам 12V/GND колодки наружного блока. Все остальные наружные блоки соединяются через

■ клеммы Internet A и B **Подключение 1 пульт AC Ez**

# ■ **Подключение 2 или более пультов AC Ez**

Плата управления Наружный блок 00 01 02 03 0E OF  $\le$  Номер группы 0 > Внутренний блок • Адрес внутреннего блока Кабель управления Наружный/Внутренний SODU | IDU / INTERNET | DRYT | DRYZ | GND | TZV  $\begin{array}{|c|c|c|c|}\n\hline\n\text{SODU} & \text{IDV} \\
\hline\n\text{B} & \text{A} & \text{T}\n\end{array}$ Плата управления Наружный блок 10 || 11 || 12 || 13 || || || 15 || 16 < Номер группы 1 > Кабель управления Наружный/Внутренний Внутренний блок SODU **IDE INTERNET DRY1 DRY2 GND 12V** Плата управления Наружный блок 20 || 21 || 22 || 23 || 21 || 2F < Номер группы 2 > Кабель управления Наружный/Внутренний Внутренний блок SODU **IDE INTERNET DRY1 DRY2** GND 12V Плата управлен 30 || 31 || 32 || 33 || || || || 3F Кабель управления < Номер группы 3 > Наружный/Внутренний Внутренний блок SODU **IDU INTERNET** DRY1 DRY2  $B$   $A$   $B$   $B$ GND 12V

#1 AC Ez

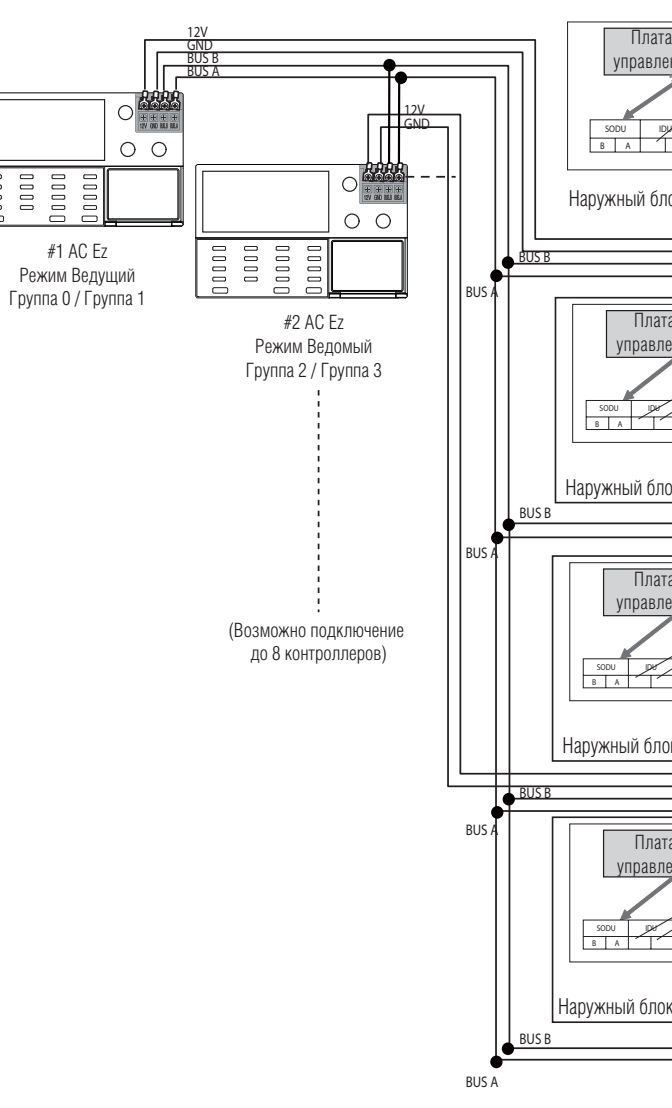

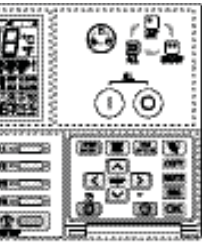

ЦЕНТРАЛЬНЫЕ

# **V-NET"ACS 1.3 AC Ez 1.3 AC Ez**

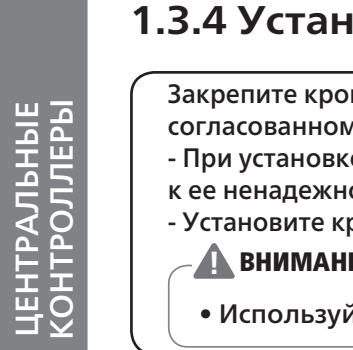

# **1.3.4 Установка**

- Некоторые функции могут быть не доступны и не отображаться в зависимости от типа оборудования.

- Если проводной пульт управления не подлючен к внутреннему блоку, контроллер будет отображать некорректную температуру. - Для подробного описания каждой функции обратитесь к инструкции пользователя находящейся в комплекте с контроллером.

**Кнопка режима работы: изменение режима работы системы**  ирования

центральному контроллеру, подключите кабель к клеммам DC10V и GND на плате PI485 или клеммам DC12V и GND на плате управления наружного блока.

# **1.3.5 Управление контроллером AC Ez. Назначение клавиш**

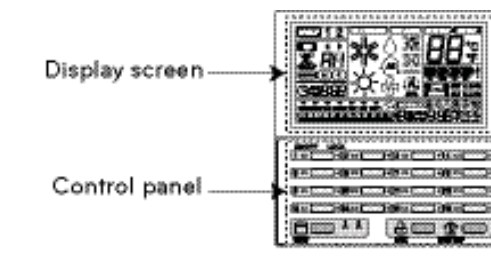

Описание

**Кнопка управления: выбор диапазона управляемых внутренних блоков**.

**Кнопка настройки графика работы: вход в режим настройки графика**  я необходимого расписания **не** 

**Кнопка вкл./выкл. всего: включение и выключение выбранных внутренних** 

**Кнопка вкл./выкл. блока: включение и выключение определенного внутреннего блока**.

**Кнопка выбора группы: смена управляемой группы.**

**Кнопка блокировки/разблокировки: включает и выключает блокировку.**

**Кнопка температуры в помещении: отображает температуру внутреннего** 

**Кнопка режима системы вентиляции: изменение режима работы системы** 

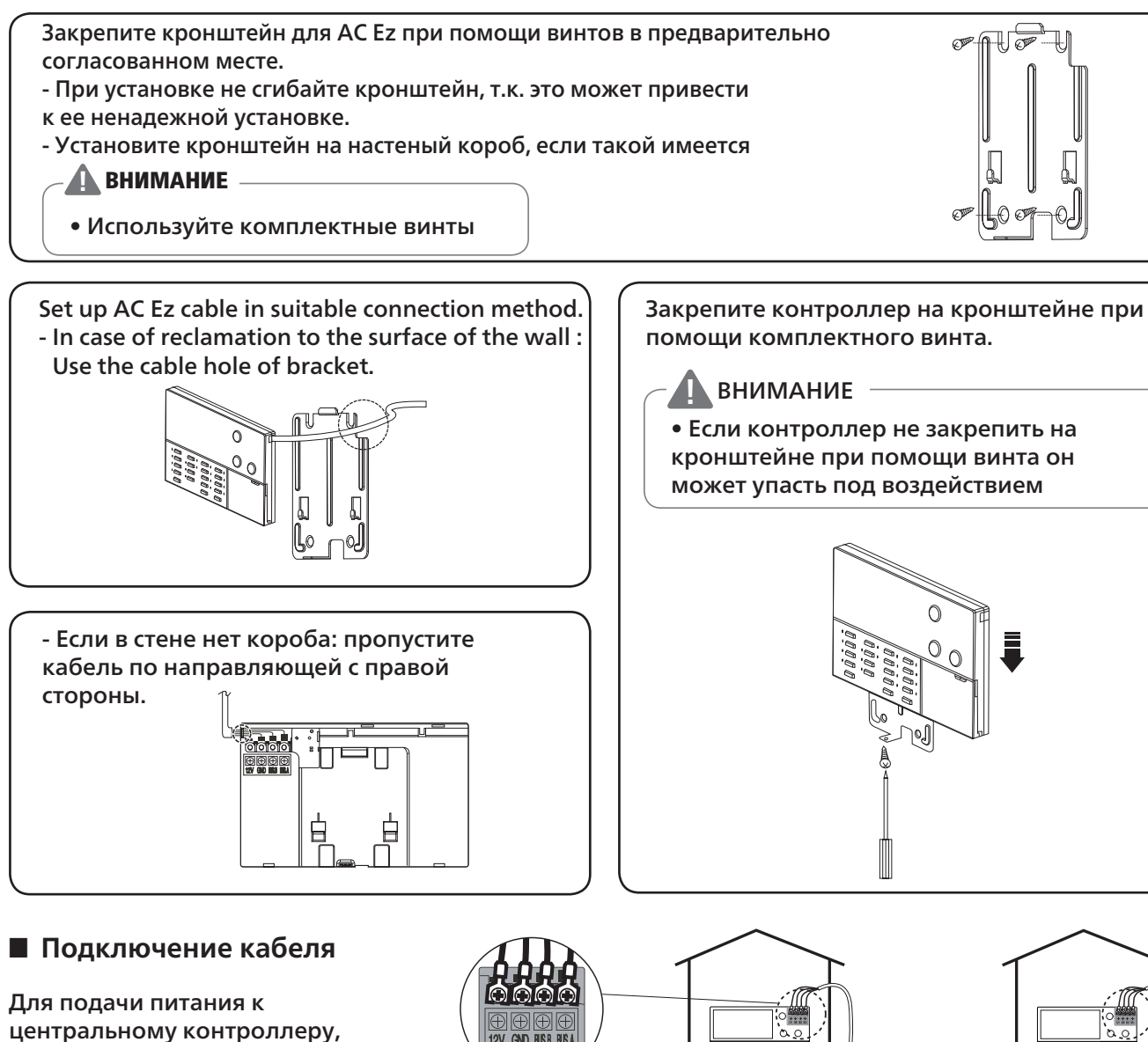

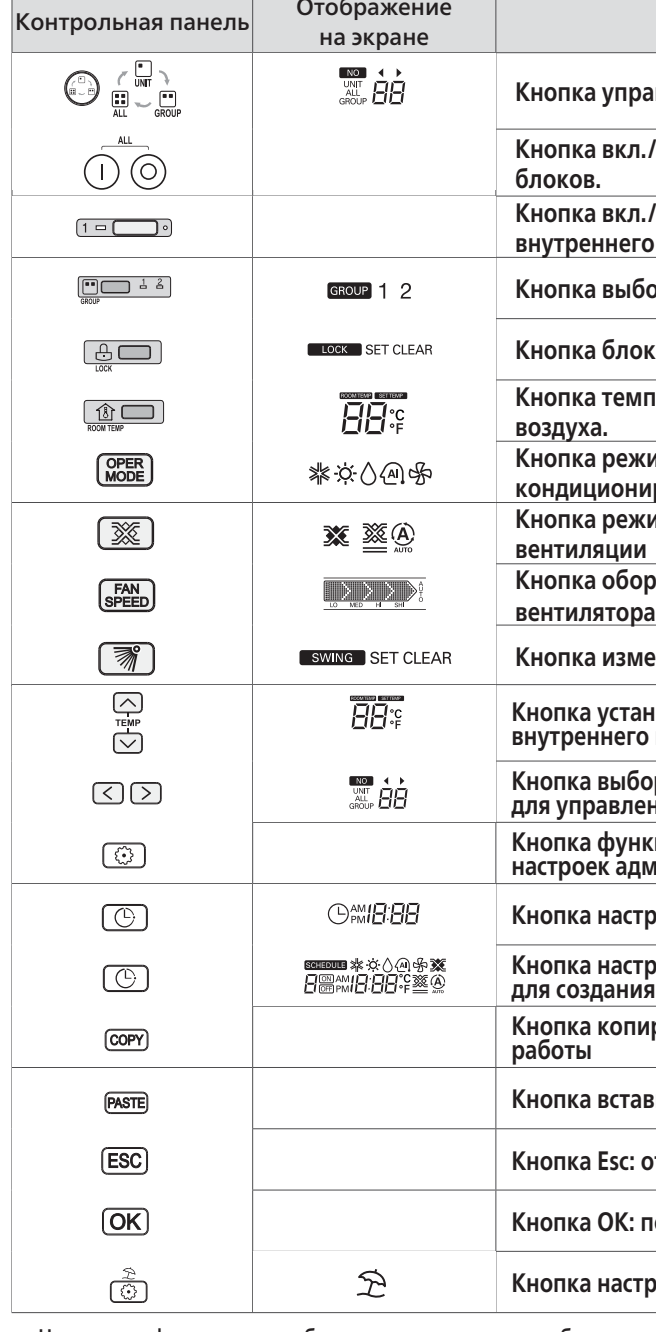

**Кнопка оборотов вентилятора: изменение количества оборотов** 

енения потока воздуха: изменяет направление потока воздуха

**Кнопка установки температуры: изменение требуемой температуры внутреннего воздуха**

**Кнопка выбора внутреннего блока: выбор нужного внутреннего блока для управления**

**Кнопка функциональных настроек: вход в настроечный режим для задания настроек администратора**

**Кнопка настройки текущего времени: установка текущего времени**

**Кнопка копирования графика: копирование подготовленного графика** 

вки графика: вставка скопированного графика

**Кнопка Esc: отмена внесенных изменений**

**Кнопка OK: подтверждение внесеннных изменений**

**Кнопка настройки выходных: включение/выключения графика выходных** 

1. При подаче напряжения от платы управления наружного блока (или платы PI485) к AC Ez, допускается подавать электропитание от одного наружного блока (платы PI485) к одному AC Ez. 2. Пожалуйста используйте адаптер, если необходимо обеспечить электропитание более чем 1 AC Ez.

3. Пожалуйста используйте кабельные наконечники для крепления кабелей к клеммам.

# **V-NET"ACS**

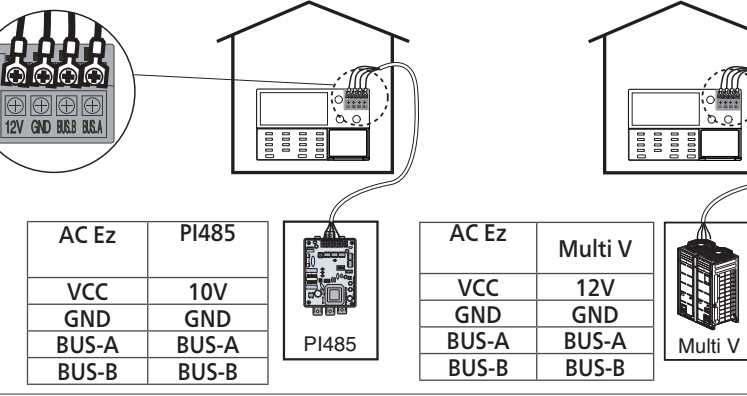

# **!** ВНИМАНИЕ

**Выбрать конфигурации MASTER/SLAVE (ВЕДУЩИЙ/ВЕДОМЫЙ) нажатием <a>** 

# **V-NET**"ACS **1.3 AC Ez**

• После проведения настроек, если нажать кнопку (ВВС) или не нажимать никаких кнопок в Если выйти из режима настроек без нажатия кнопки [OK], то введенные значения не

- течение 20 секунд, система автоматически выходит из режима настроек
- сохранаяются
- напрямую в меню настроек

• Если нажать кнопки ON/OFF индивидуального блока в режиме настроек, то можно войти

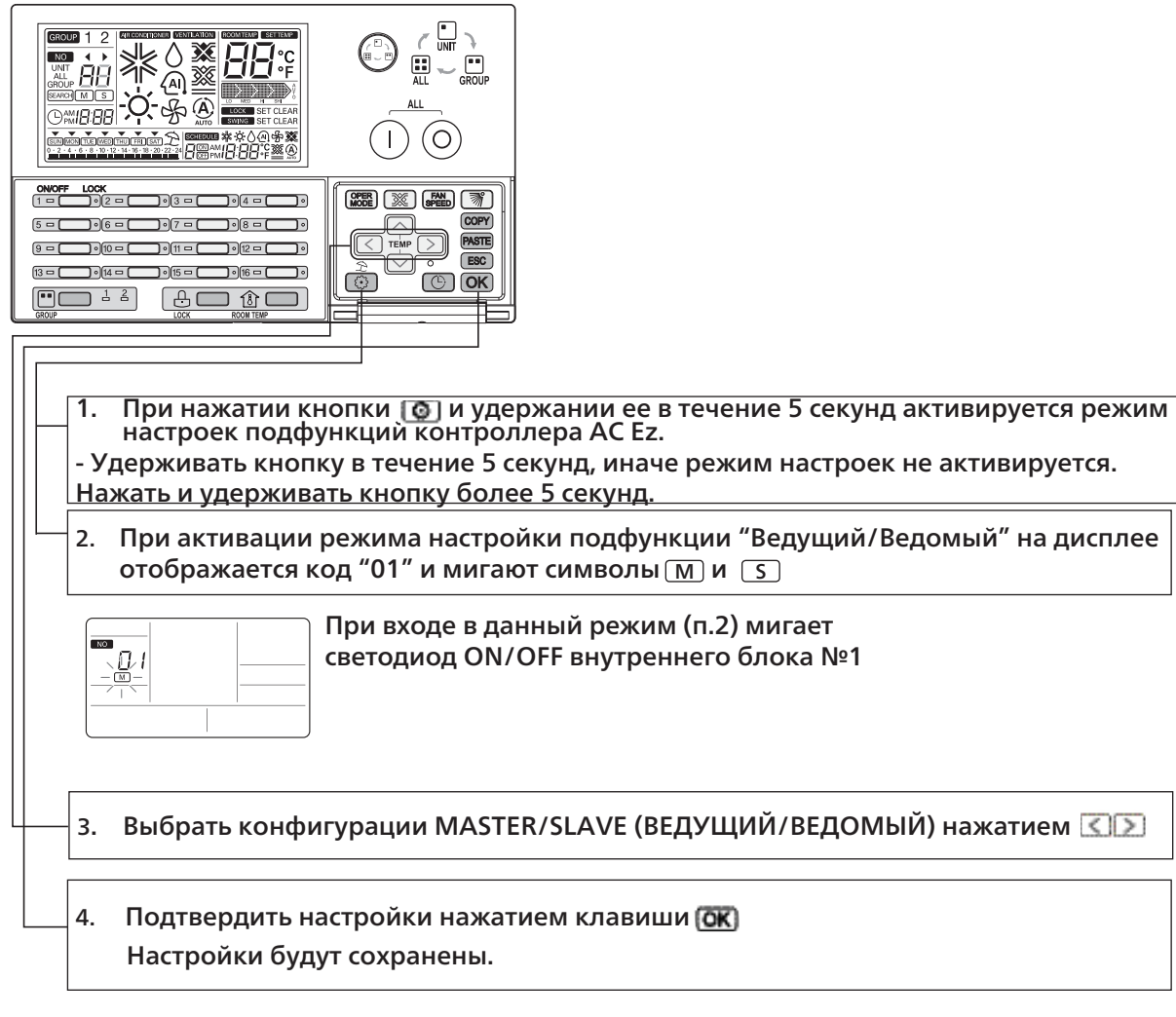

В режиме настроек подфункций любое нажатие кнопки сохраняет произведенные настройки. При нажатии кнопки (ЕЗС) система выходит из режима настроек, и настройки всех параметров остаются, какими были до активации режима настроек.

# **Алгоритм проведения настроек AC Ez Настройка конфигурации "ВЕДУЩИЙ/ВЕДОМЫЙ"**

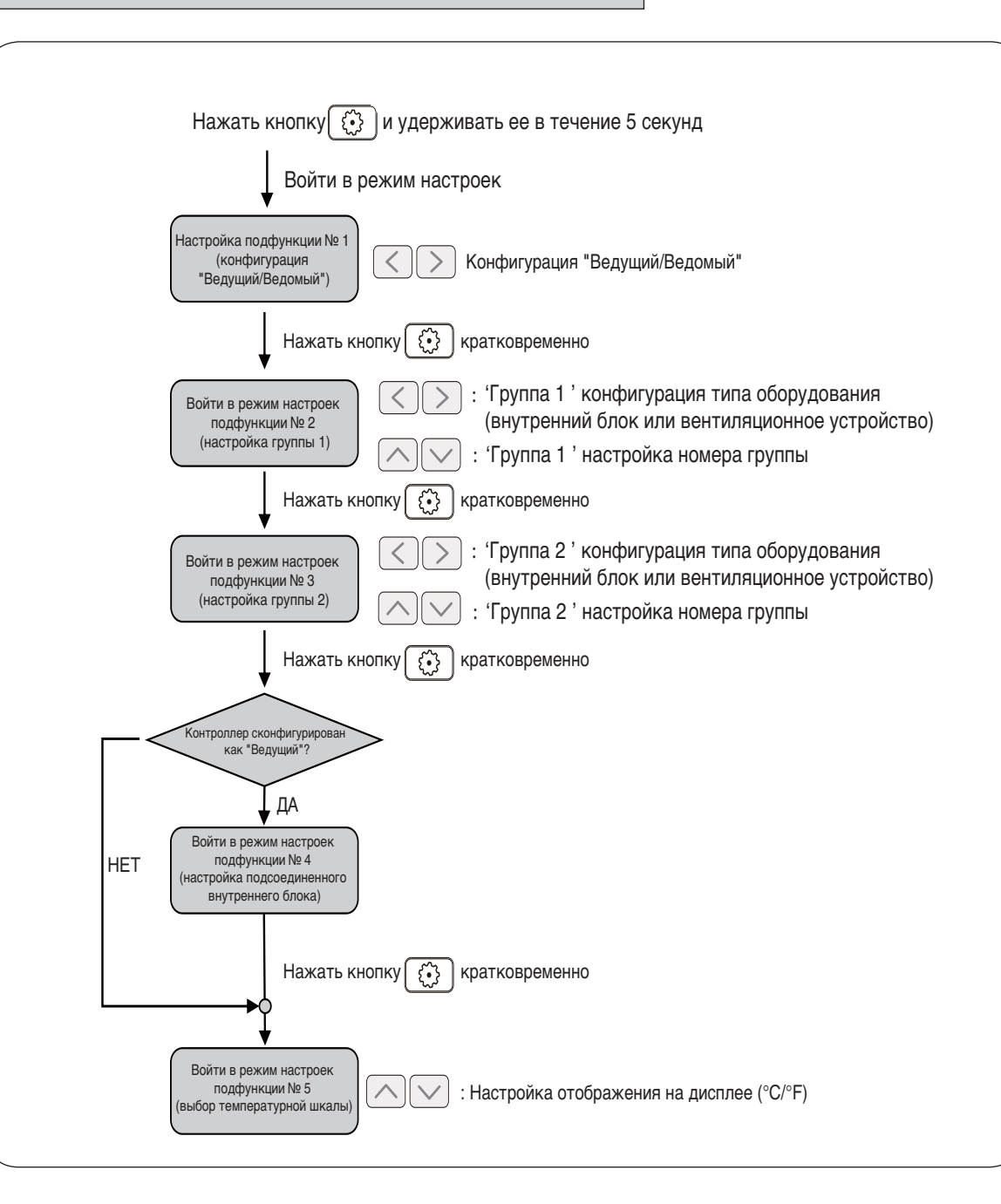

# **!** ВАЖНО

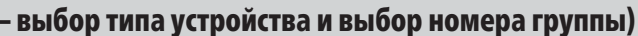

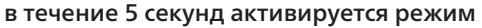

ем кнопки  $\circled{e}$  на дисплее отображается соответствующая индикация (см. рисунок). При

После нажатия кнопки  $\overline{OR}$  соответствующие настройки: тип устройства и номер группы

- После проведения настроек, если нажать кнопку [ESC] или не нажимать никаких кнопок в течение 20 секунд, система автоматически выходит из режима настроек
- Если выйти из режима настроек без нажатия кнопки  $\overline{OR}$ , то введенные значения не сохранаяются
- Если нажать кнопки ВКЛ/ВЫКЛ индивидуального блока в режиме настроек, то можно войти напрямую в меню настроек

**V-NET**"ACS

## |Настройка подфункции № 3 (Настройка группы 2

**Эта подфункция определяет тип устройства и выбирает номер группы 1.**

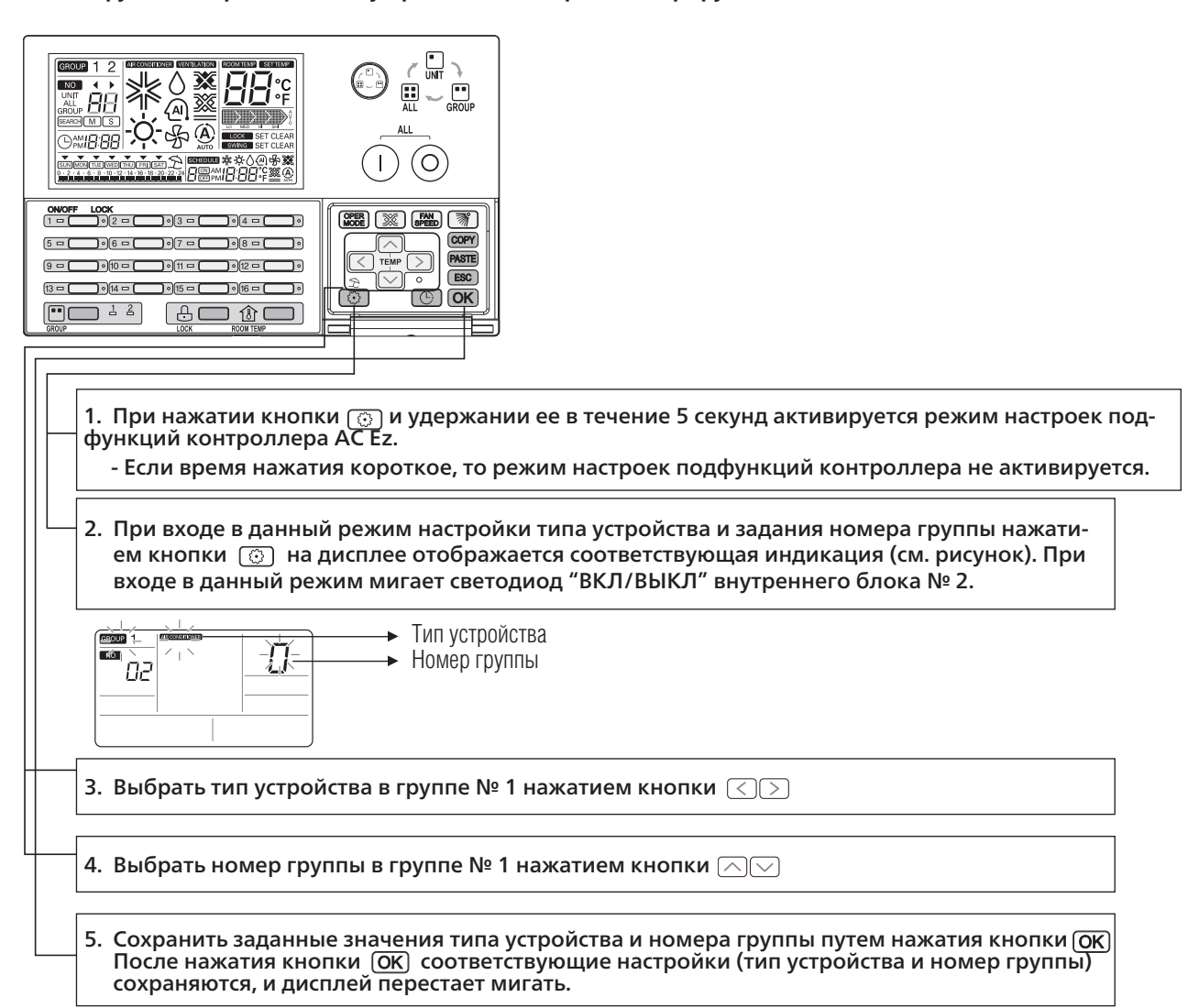

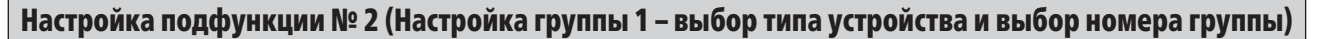

**!** ПРИМЕЧАНИЕ • После проведения настроек, если нажать кнопку или не нажимать никаких кнопок в течение 20

- секунд, система автоматически выходит из режима настроек.
- Если выйти из режима настроек без нажатия кнопки  $\overline{\text{OK}}$  , то введенные значения не сохранаяются
- меню настроек

• Если нажать кнопки ВКЛ/ВЫКЛ индивидуального блока в режиме настроек, то можно войти напрямую в

**Эта подфункция определяет тип устройства и выбирает номер группы 2.**

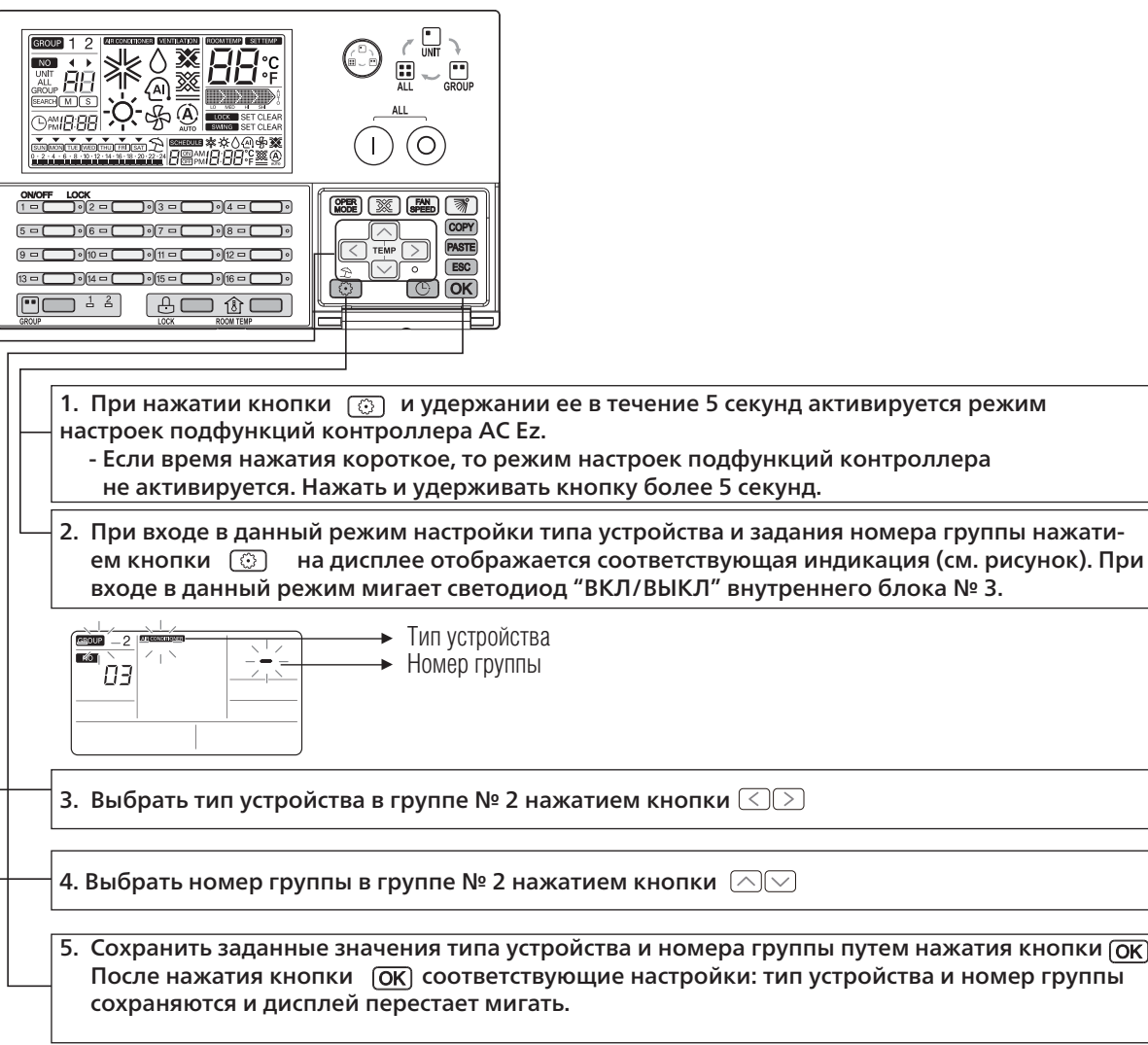

### **<u><b>В** ПРИМЕЧАНИЕ</u>

• После проведения настроек, если нажать кнопку (ESC) или не нажимать никаких кнопок в течение 20 секунд, система автоматически выходит из режима настроек

- Если выйти из режима настроек без нажатия кнопки  $\overline{OK}$ , то введенные значения не сохранаяются
- Если нажать кнопки ВКЛ/ВЫКЛ индивидуального блока в режиме настроек, то можно войти напря-
- мую в меню настроек

# **V-NET**"ACS

Данная подфункция ищет подсоединенные внутренние блоки. Эта функция активируется только для контроллера AC Ez, сконфигурированного как "Ведущий".

После проведения автоматической адресации и задания адресов внутренних блоков для центрального управления данная функция позволяет осуществить поиск подключенных внутренних блоков. Если этого не сделать, то впоследствии могут возникнуть проблемы с поиском конкретного внутреннего блока.

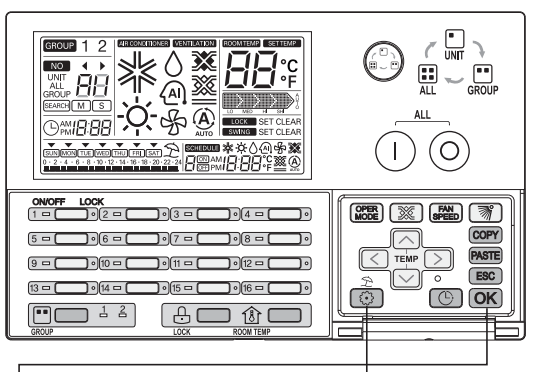

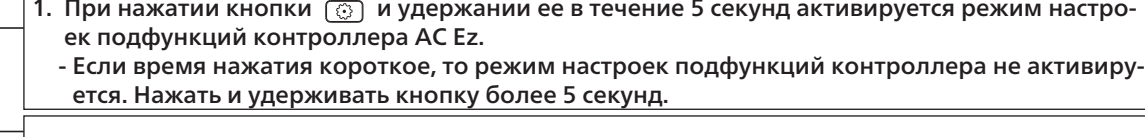

2. При входе в данный режим поиска внутреннего блока нажатием кнопки  $\circled\circ$  на дисплее  $\vert$  отображается соответствующая индикация (см. рисунок).

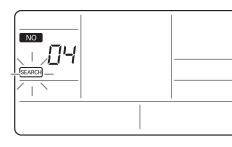

3. После нажатия кнопки ОК начинается процесс поиска подсоединенного внутреннего блока. Индикаторы (светодиоды) внутренних блоков **САКСА** Начинают мигать по очереди.

# Настройка подфункции № 4 – поиск внутренних блоков (только для "Ведущего" контроллера)

### **!** ПРИМЕЧАНИЕ

**Изменение отображения значений температуры с Цельсия на Фаренгейт и обратно.**

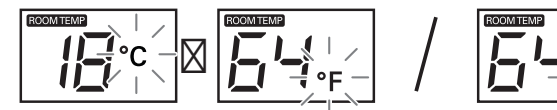

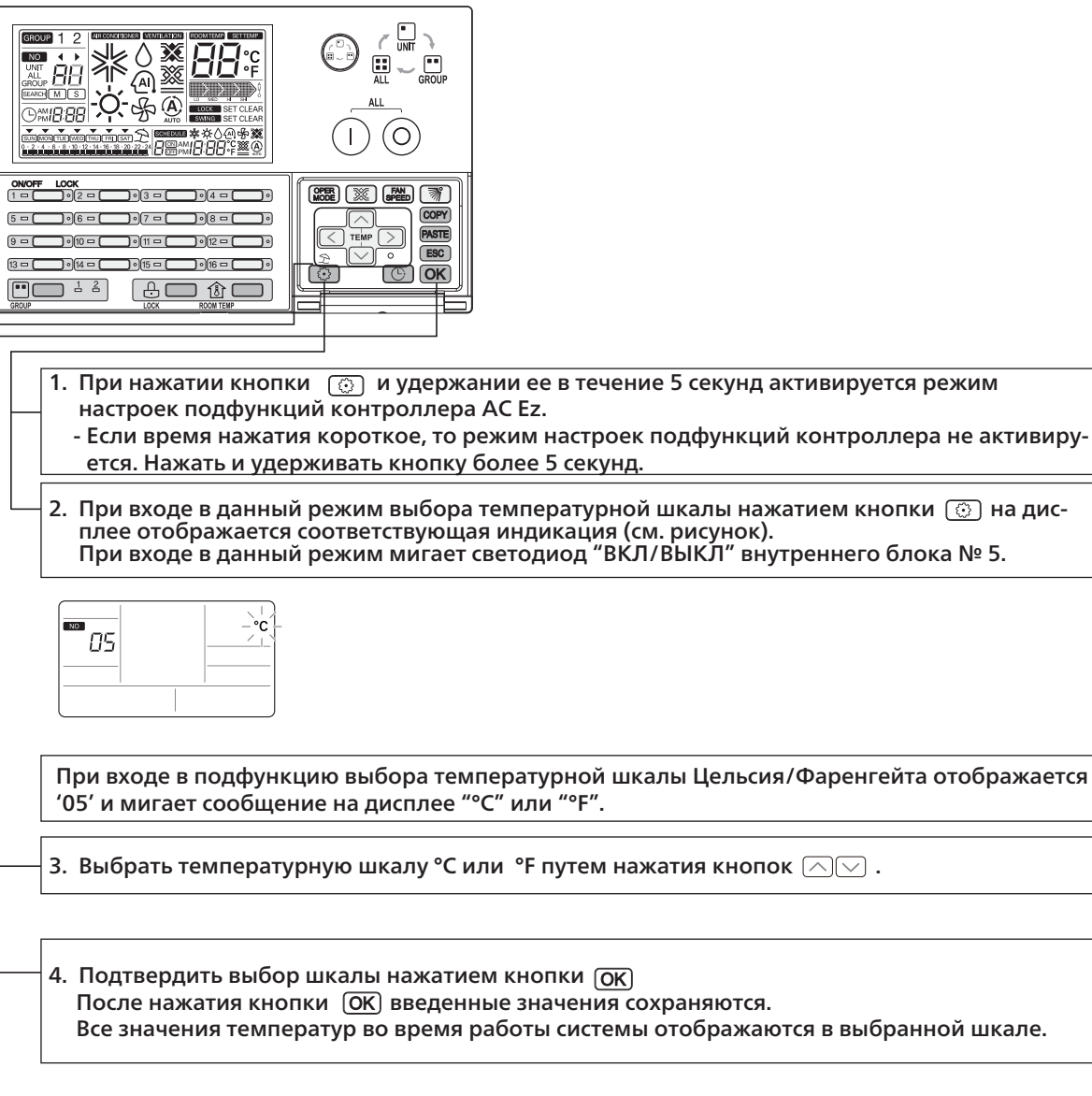

- Если время нажатия короткое, то режим настроек подфункций контроллера не активиру-

$$
\underbrace{\mathbf{A}^{\top}\mathbf{B}}_{\mathbf{A}\bullet\mathbf{B}}=\underbrace{\mathbf{B}\mathbf{B}\mathbf{B}\mathbf{B}\mathbf{B}}_{\mathbf{A}\bullet\mathbf{B}}\mathbf{B}\mathbf{B}\mathbf{B}\mathbf{B}\mathbf{B}}
$$

# Настройка подфункции № 5 – Выбор температурной шкалы

На центральном контроллере со статусом "Ведомый": (UNIT  $\rightarrow$  GROUP  $\rightarrow$  UNIT).

ЦЕНТРАЛЬНЫЕ<br>КОНТРОЛЛЕРЫ КОНТРОЛЛЕРЫ ЦЕНТРАЛЬНЫЕ

2. При нажатии кнопки ОК) появляется индикация подсоединенных внутренних блоков 5 кратным миганием соответствующих светодиодов.

1. Выбрать группу для управления нажатием кноки GROUP SELECT. На дисплее появляются сменяющие друг друга сообщения Group 1 и Group 2.

### **Пример:**

2. Выбрать группу для управления нажатием кнопки  $\mathcal{O}$ . При выборе группы иконка GROUP на дисплее появляется в цифровом поле.

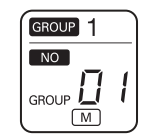

Если в режиме настроек установлен номер группы "0", в режиме выбора группы номер этой группы отображается как "1".

**V-NET**"ACS

1. Выбрать группу, и подтвердить ее номер нажатием кнопки GROUP SELECT. При нажатии кнопки GROUP SELECT на дисплее появляются сменяющие друг друга сообщения Group 1 и Group 2.

> ❈ Номер группы отображается как номер группы +1 , установленного значения прии настройке соответствующего адреса группы.

Диапазон адресов группы 0~F, отображается номер группы: 1~16.

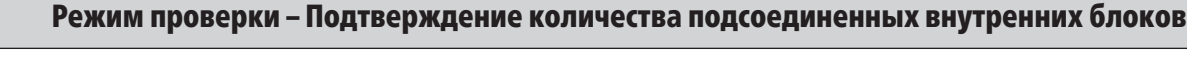

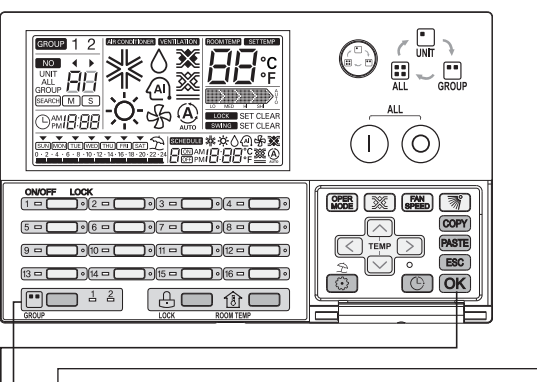

## Режим проверки – Подтверждение заданного адреса группы

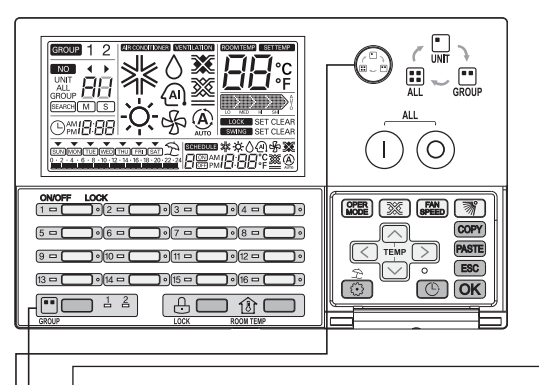

2. При нажатии кнопки GROUP SELECT соответствующий светодиод загорается и информация о

При выборе GROUP ALL на дисплее отображается предыдущее состояние управляемых внутренних блоков. В этом режиме управления параметры всех блоков изменяются синхронно. Если в этом режиме не нажимать никакие кнопки в течение 20 секунд, система автоматически переходит в режим управления индивидуальным блоком.

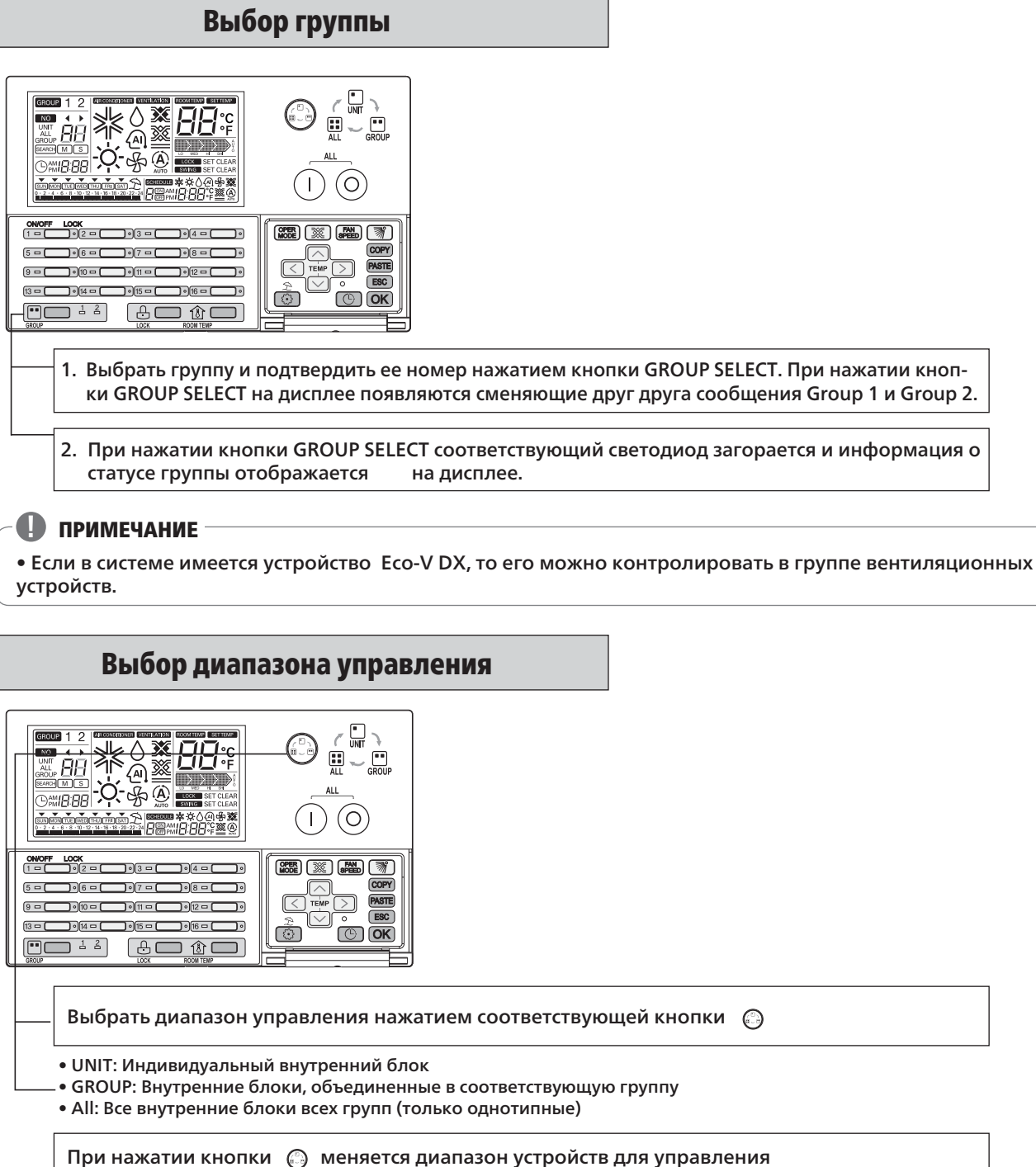

## **!** ПРИМЕЧАНИЕ

 $(UNIT \rightarrow GROUP \rightarrow ALL \rightarrow UNIT)$ 

 $\overline{\uparrow}$  27.0 (Without Bracket) 28.9 (With Bracket)

# **V-NET**"ACS **1.4 AC Smart Premium**

## ■**Габаритные размеры**

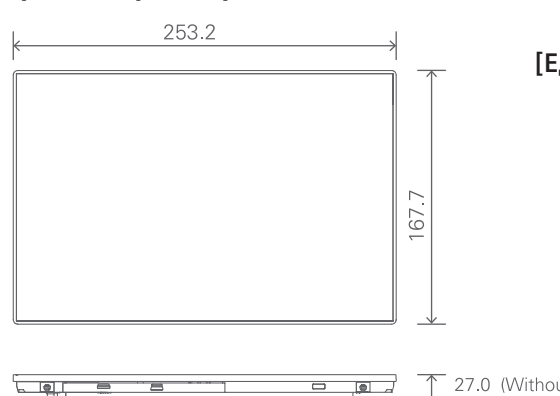

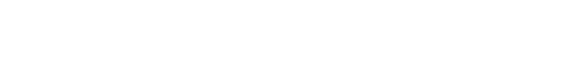

 $\Theta/$ 

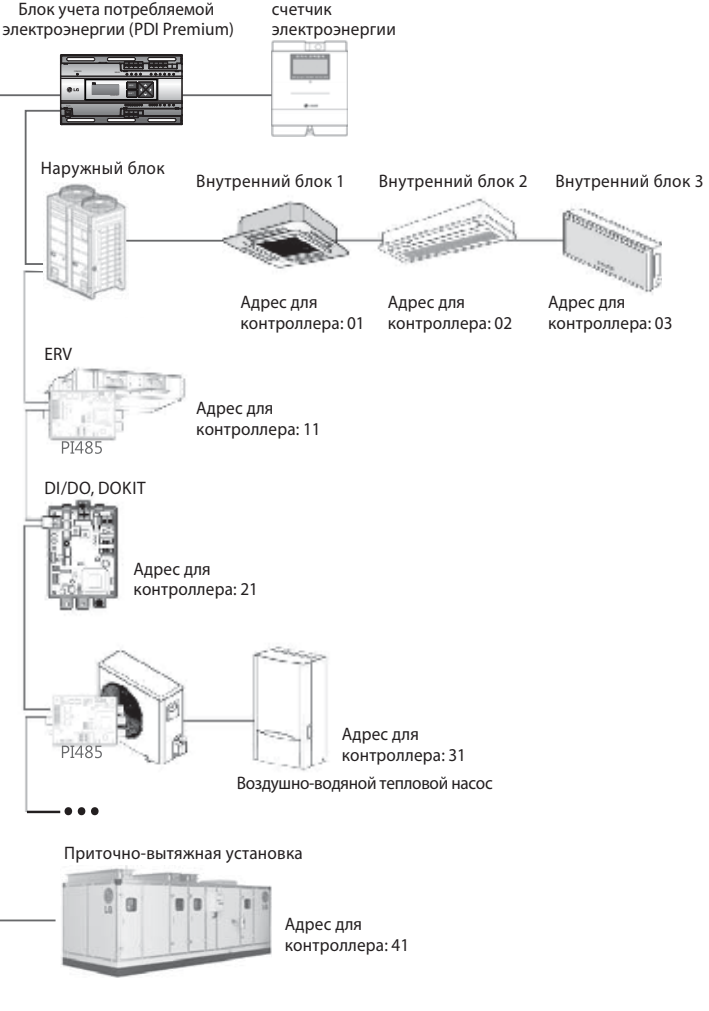

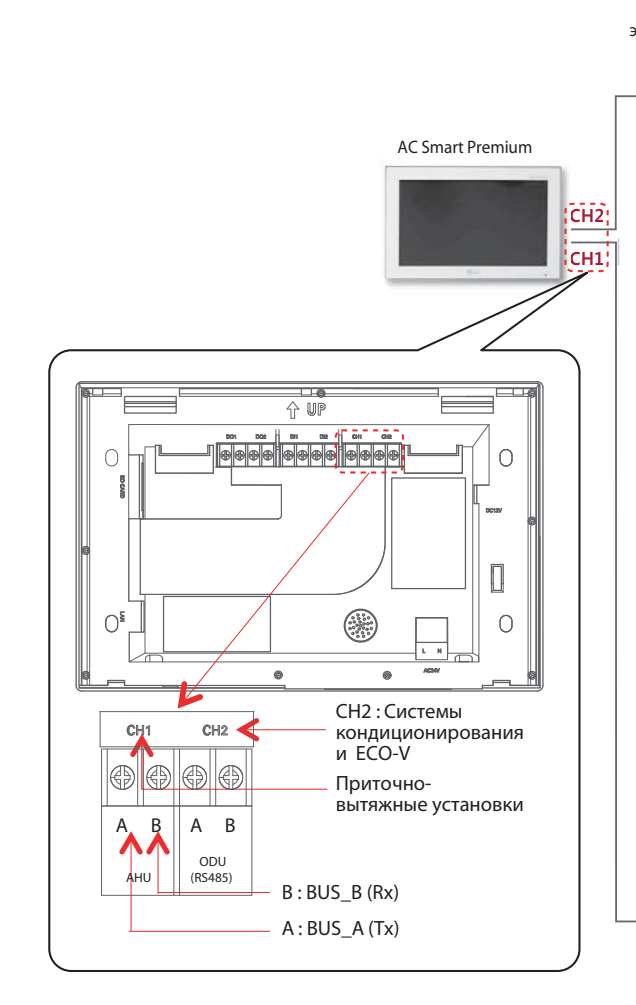

### [Ед. изм: мм]

# **1.4.3 Электрические подключения**

**AC Smart Premium** — **сенсорная панель нового поколения, предназначенная для управления до 128 внутренних блоков, а также учета потребляемой энергии и возможности отчетности по email**

# **1.4.1 Краткое описание устройства**

**Модельный номер :** *PQCSW421E0A*

AC Smart Premium — это центральный контроллер, который устанавливается в отделе управления здания или кабинете директора школы для контроля или управления посредством сенсорного экрана внутренними блоками, вентиляторами, устройствами обработки входных и выходных данных, DOKIT, ГВС и приточными установками, установленными внутри здания. AC Smart Premium обеспечивает возможность управлять (как вместе, так и по отдельности) внутренними блоками, вентиляторами, устройствами обработки входных и выходных данных, DOKIT, ГВС и приточными установками, расположенными в 128 комнатах.

**■ Внешний вид ■ Комплект поставки** 

# **1.4.2 Спецификации и габаритные размеры**

# ■ **Технические характеристики устройства**

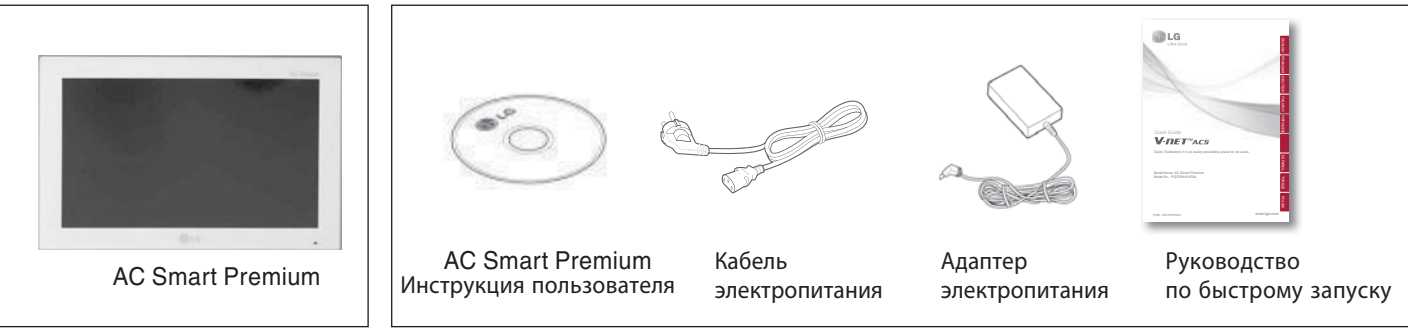

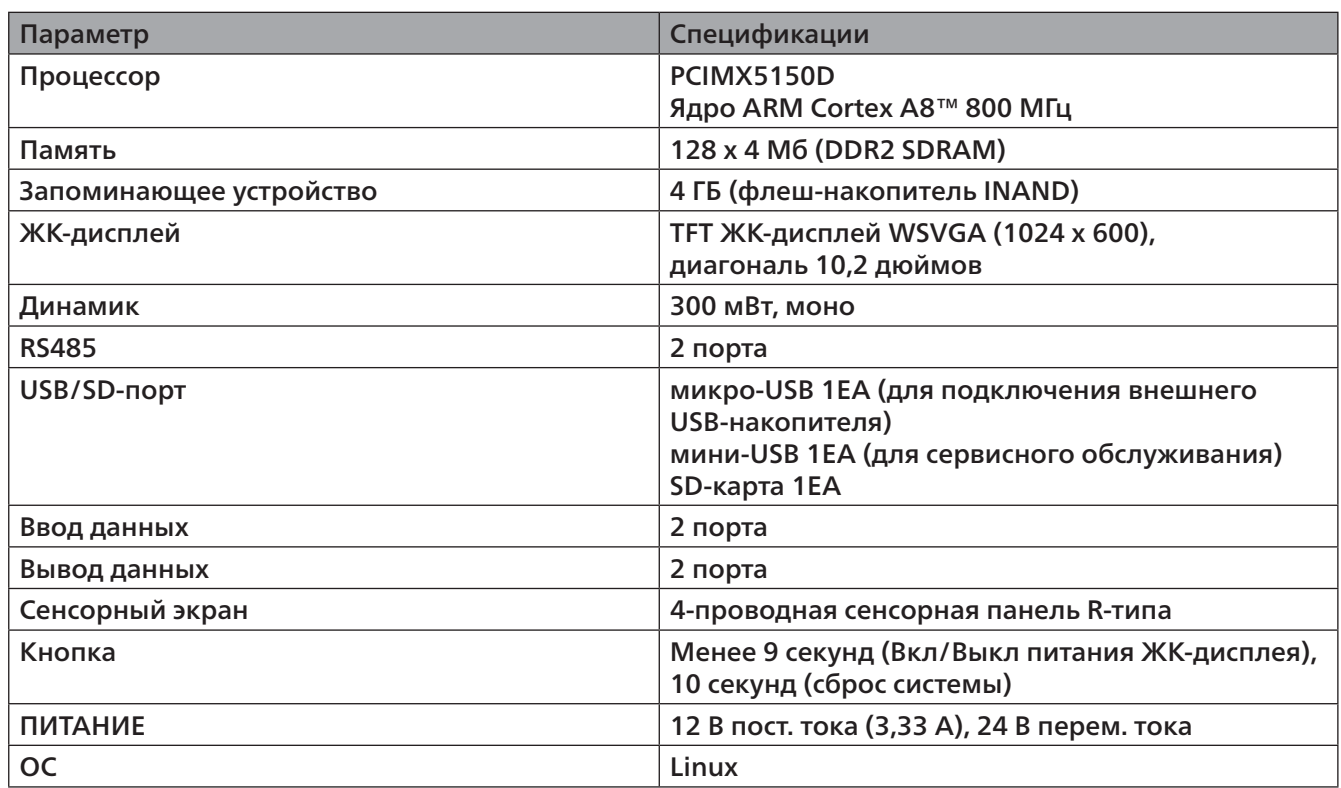

# **Проверка монтажных операций и настройка адреса устройства**

Контроллер AC Smart Premium соединяется с платой PI485 и использует интерфейс RS485 для взаимодействия и обмена информацией с другими устройствами. Определите уникальные адреса для этих устройств (внутренних блоков, вентиляторов, устройств обработки входных и выходных данных, DOKIT, ГВС и приточных систем), которые будут подключены к AC Smart Premium. Адреса представляют собой шестнадцатиричные числа в диапазоне от 00 до FF.

# **V-NET"ACS 1.4 AC Smart Premium**

# **AC Smart Premium's RS485 connection**

### Контроллер AC Smart Premium можно использовать для подключения 128 устройств (включая внутренние блоки, вентиляторы, устройства обработки входных и выходных данных, DOKIT, ГВС и при-

точные установки).

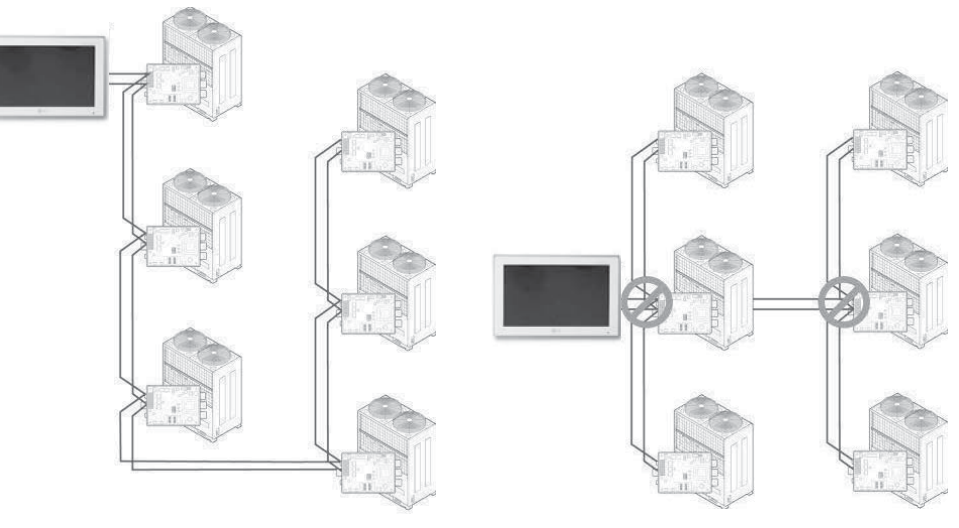

• Максимальное допустимое расстояние передачи информации, которое гарантируется компанией LG Electronics, равно 1000 м. Это означает, что расстояние между контроллером AS Smart Premium и самым дальним устройством не должно превышать 1000 м. Рекомендуется использовать кабель

ГВС и приточных систем нельзя указывать идентичные адреса среди устройств одного и того же типа. Устройства одного типа требуют ввода разных адресов (нельзя использовать одинаковый

- связи 0,75 кв. мм или более.
- Для внутренних блоков, вентиляторов, устройств обработки входных и выходных данных, DOKIT, адрес для внутреннего блока и DOKIT).
- Каждое устройство, которое можно использовать с PDI должно быть установлено на уникальный использоваться с PDI, пожалуйста, обратитесь к руководству PDI.

адрес при соединении с PDI. Для получения дополнительной информации об устройствах может

Ниже приведено максимальное количество узлов, допустимое для подключения к линии передачи данных RS485.

- **Multi V** К линии RS485 можно подключить не более 16 узлов
- **Multi/Single** К линии RS485 можно подключить не более 32 узлов
- **ERV** К линии RS485 можно подключить не более 32 узлов

**<Правильно: соединение RS485 BUS>> <Неправильно: соединение RS485 STAR>**

# **1.4.4 Монтаж устройства**

Для использования контроллера AC Smart Premium требуется создать окружение, в котором он сможет взаимодействовать с различными устройствами, такими как внутренние блоки, вентиляторы, устройства обработки входных и выходных данных, DOKIT, ГВС и приточные установки. Эти устройства необходимо добавить в систему контроллера AC Smart Premium. **Порядок монтажа и настройки AC Smart Premium**

### ШАГ 1. Проверка среды установки и настройка адреса устройства

Перед установкой контроллера AC Smart Premium необходимо проверить конфигурацию сети для сопряженных устройств и определить уникальный адрес каждого из них адрес каждого из них.

### ШАГ 3. Вход в систему и добавление устройства

Войти в систему контроллера AC Smart Premium и добавить в систему все устройства с настроенными адресами.

### ШАГ 2. Подключение платы PI485 с AC Smart Premium

Используя кабель RS485, подключите плату PI485 с AC Smart Premium.

Установка контроллера AC Smart Premium должна выполняться квалифицированным специалистом. Для этого обратитесь к опытному инженеру. Если у вас есть какие-либо вопросы или пожелания относительно установки, обратитесь к специалисту-установщику в авторизованном сервисном центре LG или представительстве компании LG Electronics.

# **!** ВАЖНО

### **!** ВАЖНО

## **!** ВНИМАНИЕ

4. Подключить кабель RS485, расположенный сзади контролера AC Smart Premium, к разъему RS485.

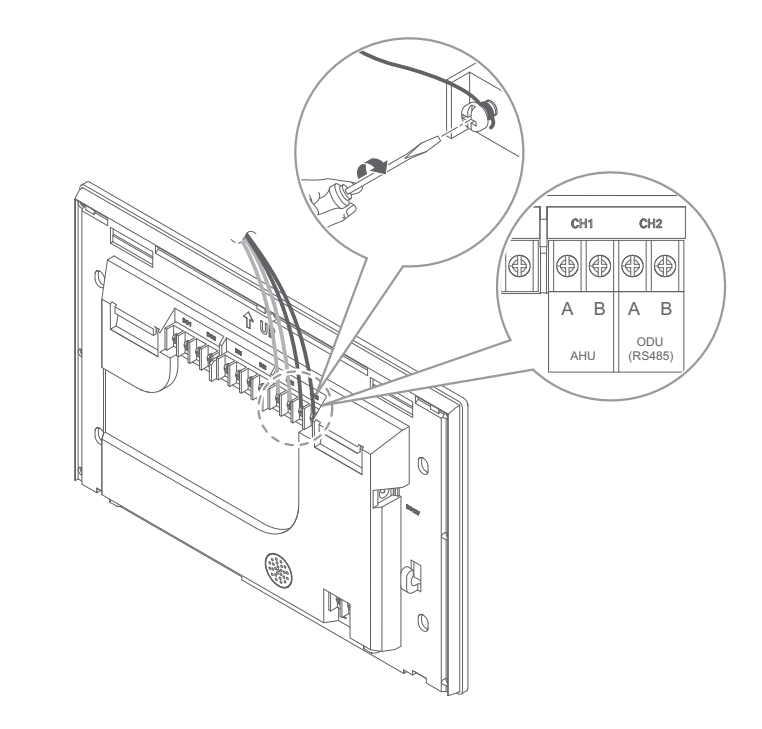

5. Для использования функций сети (отправка сообщений по эл. почте и управление через вебчить кабель UTP к порту локальной сети, расположенному на задней панели контроллера

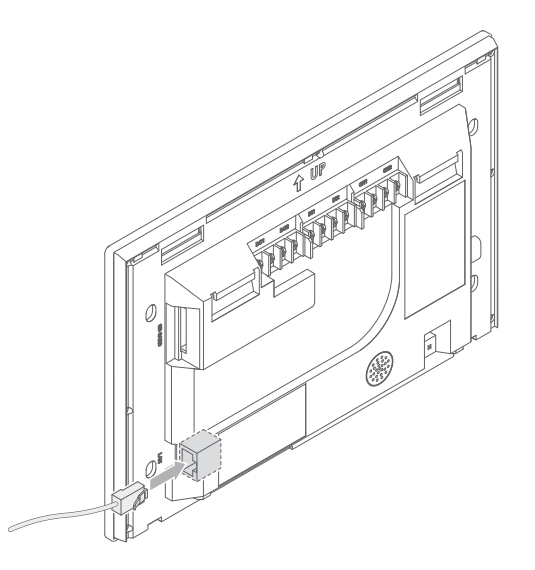

интерфейс), которые предусмотрены для контроллера AC Smart Premium, необходимо подклю-

Описание установки контроллера AC Smart Premium и необходимых кабелей приведено

ниже.

1. Выберать место для установки AC Smart Premium.

При подключении кабеля RS485 необходимо соблюдать полярность. **!** ВНИМАНИЕ

• Перед тем, как окончательно закрепить контроллер AC Smart Premium, убедититься, что выбранное место пригодно для установки самого контроллера, кабеля RS485, кабеля питания и кабеля UTP (неэкранированная витая пара).

2. Закрепить заднюю панель контроллера AC Smart Premium на стене, рядом с которой проходит

кабель RS485.

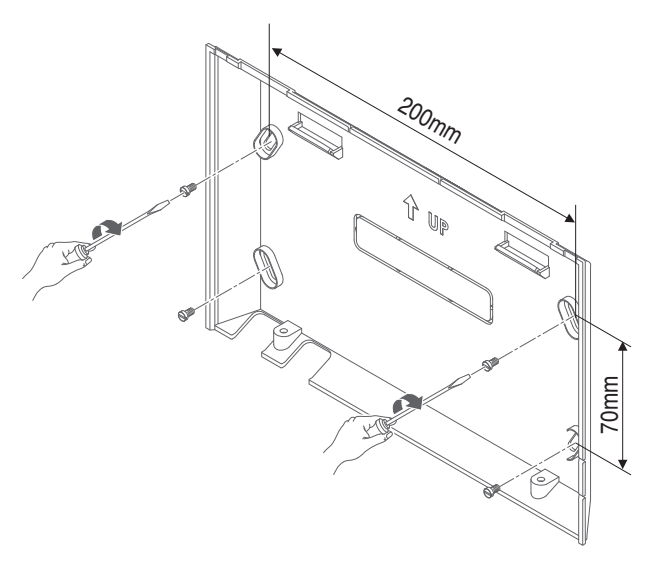

3. Вытянуть кабель RS485 из верхней части задней панели

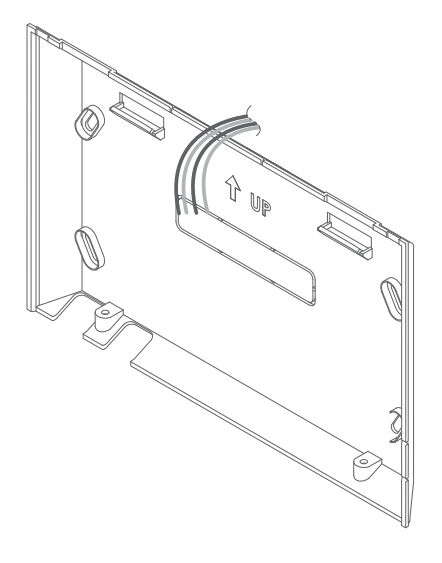

# **V-NET**<sup>M</sup>ACS **1.4 AC Smart Premium**

7. Вставить пазы в верхней части основного корпуса в соответствующие гнезда на задней панели,

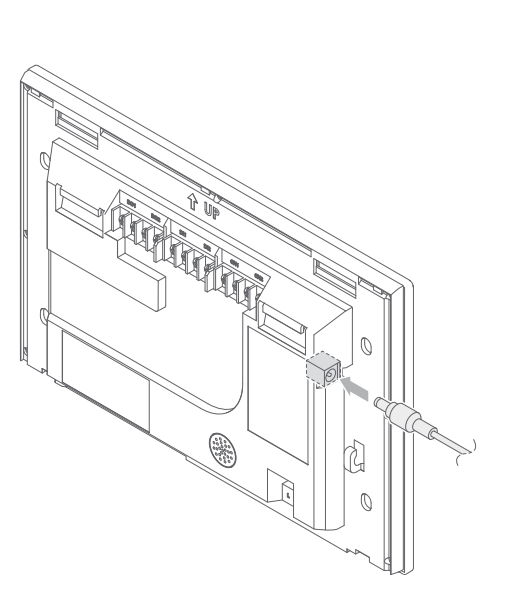

# закрепленной на стене, и надавить на верхнюю часть основного корпуса до характерного щелчка.

8. Подключить кабель адаптера питания к соответствующему гнезду.

**Разборка устройства**

**Чтобы разобрать устройство, выкрутите 2 винта в нижней части корпуса, затем с помощью плоской отвертки немного вытяните его и поднимите вверх.**

Во избежание падения устройства рекомендуется закрутить 2 винта в нижней части панели.

6. Подключить адаптер питания к гнезду на задней панели контроллера AC Smart Premium.

Кабель питания можно зафиксировать на специальном крючке, расположенном под гнездом питания.

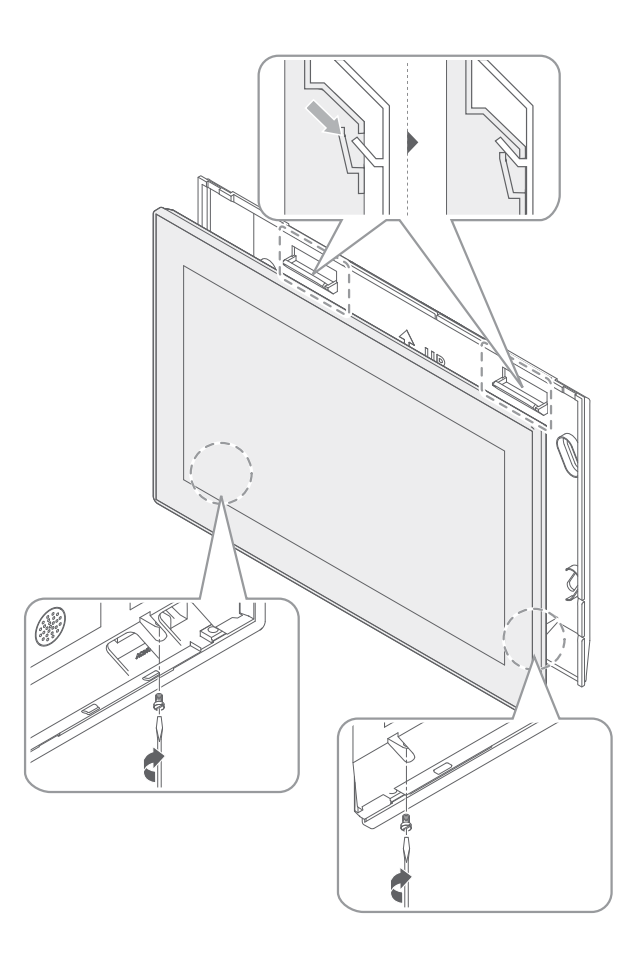

# **!** ВАЖНО

**!** ВНИМАНИЕ

# **V-NET™ACS 1.4 AC Smart Premium 1.4 AC Smart Premium**

# **1.4.5 Описание устройства**

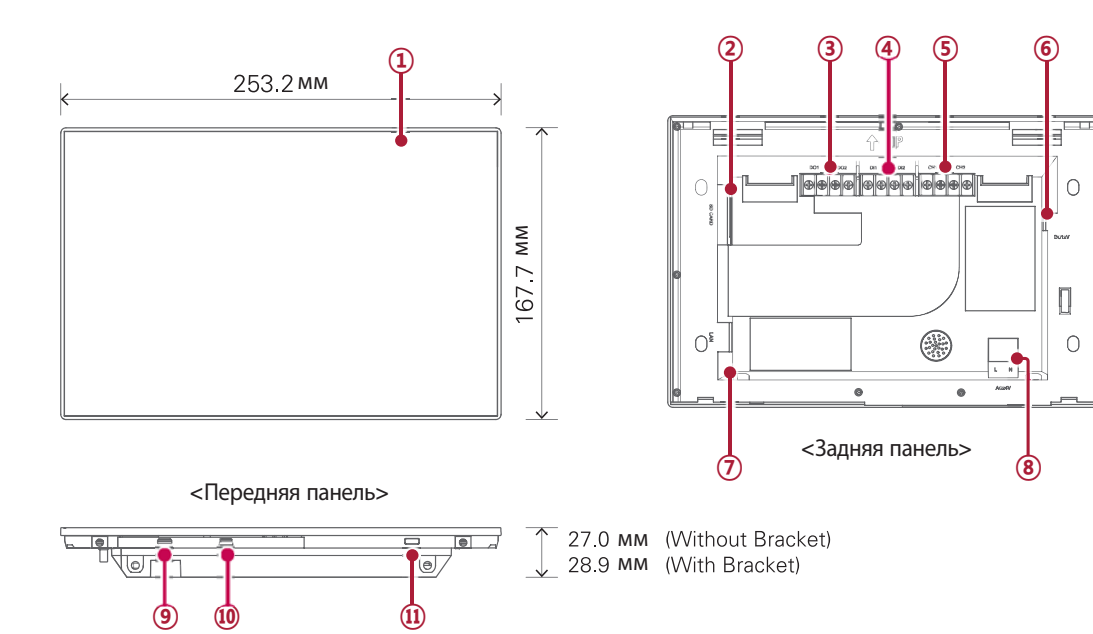

<Задняя часть>

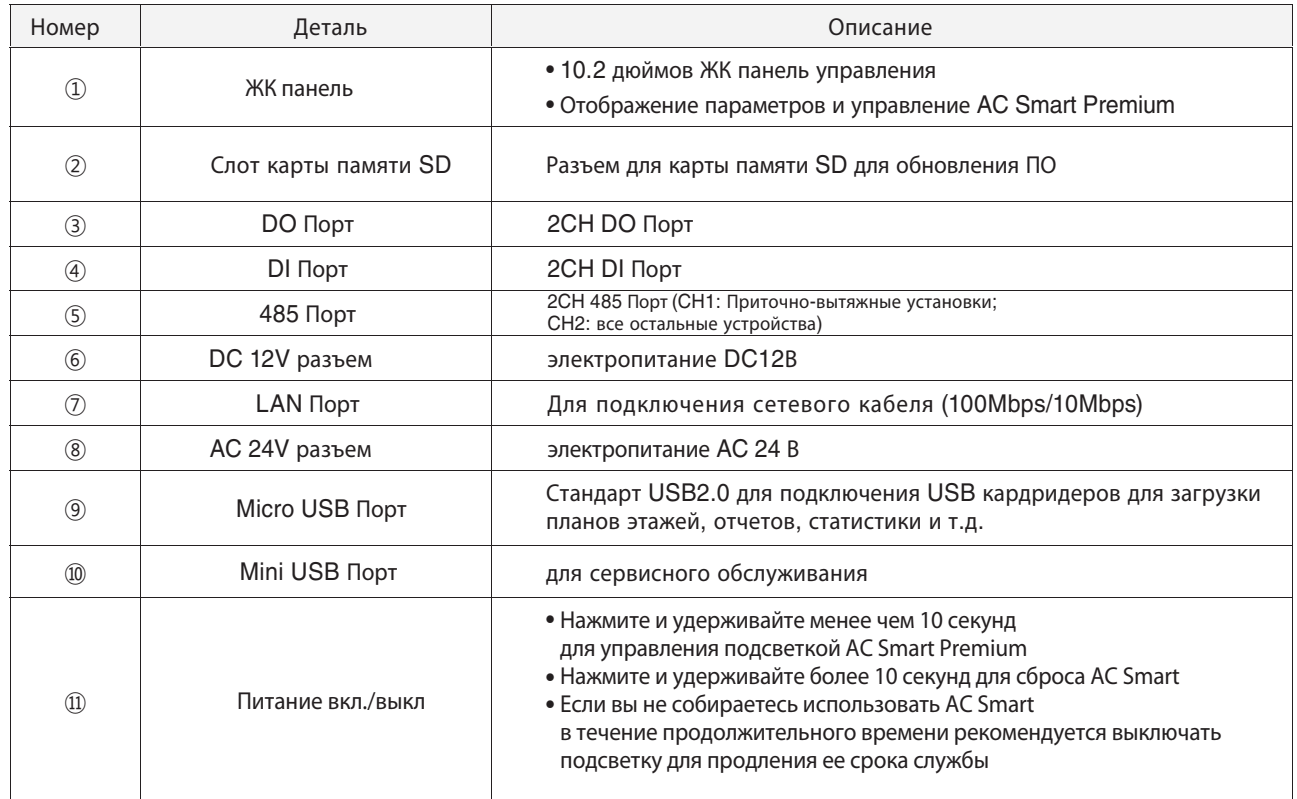

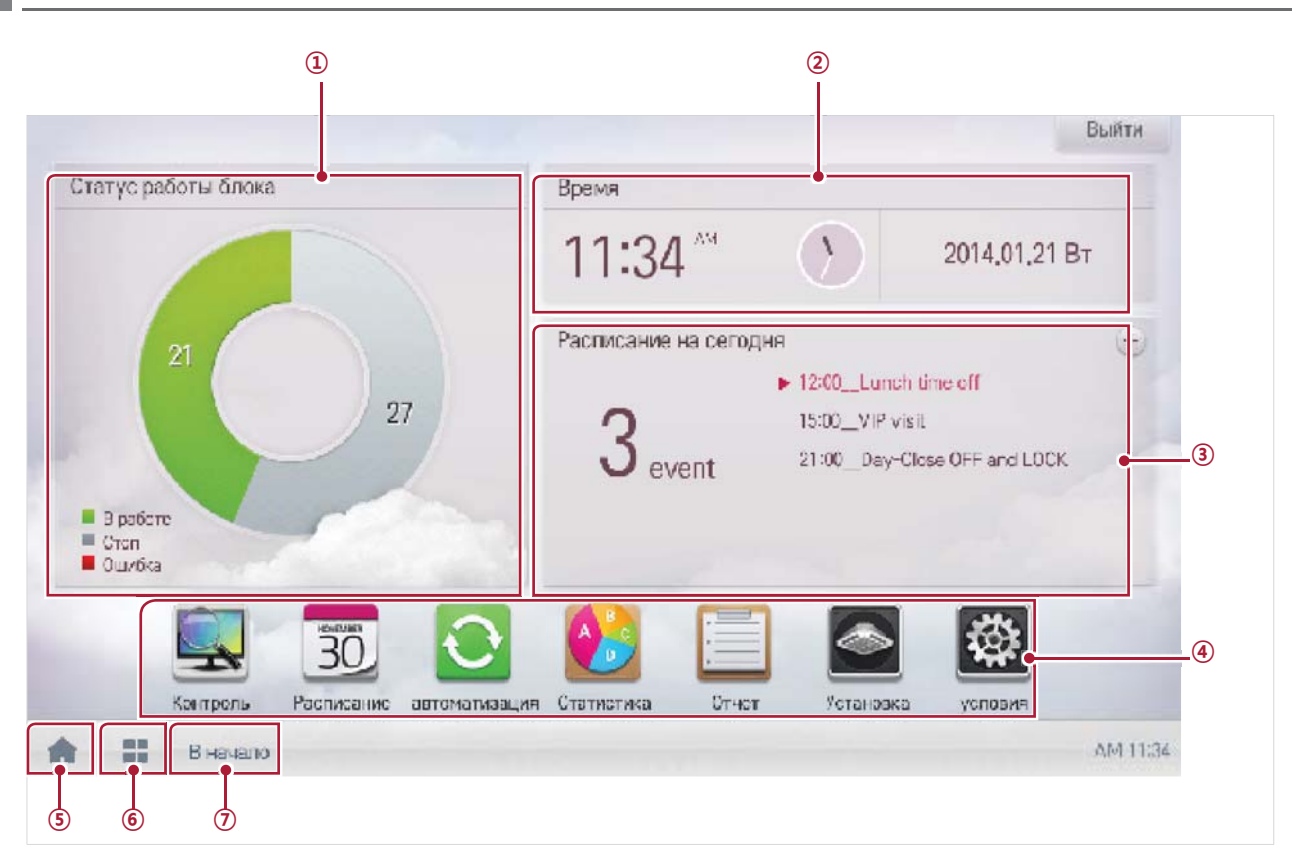

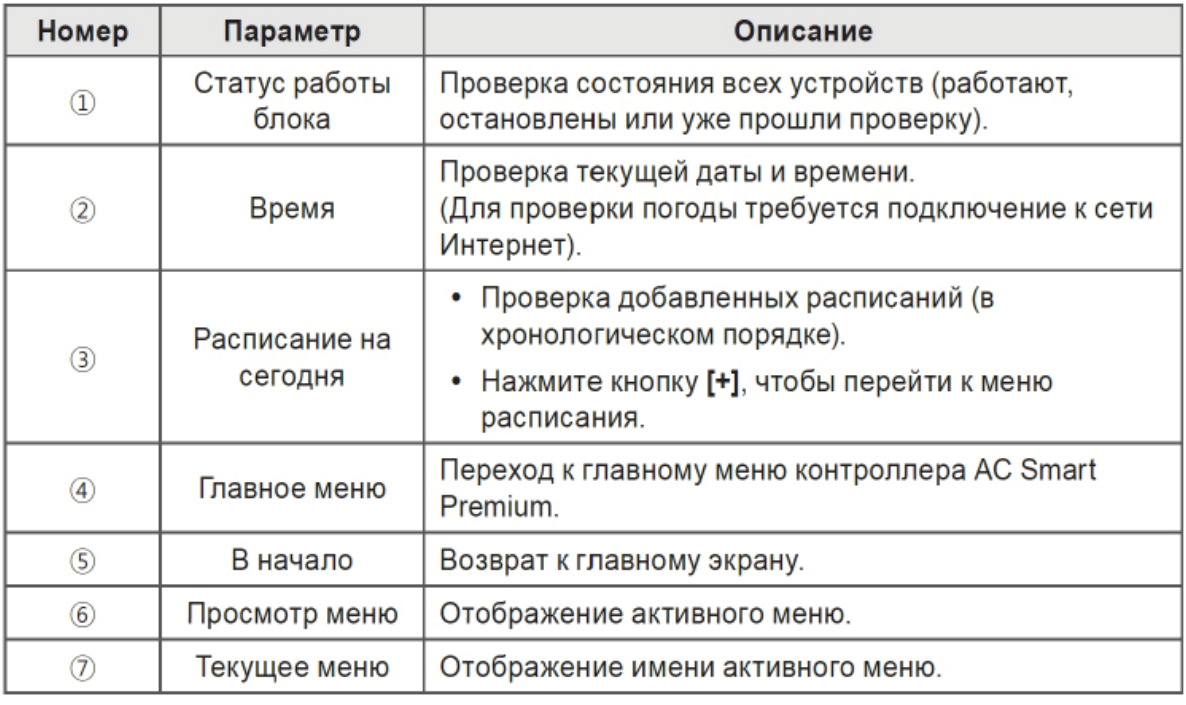

# **V-NET** ACS **1.4 AC Smart Premium**

4. После появления сообщения с просьбой подтвердить действие нажать ПОДТВЕРДИТЬ (Confirm)

- 
- Для автоматического добавления устройства обычно требуется от 5 до 10 минут.

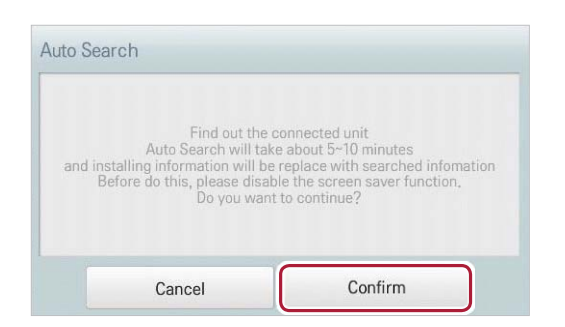

5. Чтобы сохранить текущие настройки и завершить регистрацию нового устройства необходимо

• Добавление и регистрация устройств успешно завершена. В поле Unit Status добавлено 2 устрой-

- нажать ПРИМЕНИТЬ (Apply)
- ства ввода данных и 2 устройтва вывода данных

# **1.4.6 Первое включение**

# **Регистрация устройств, подключаемых к AC Smart Premium**

После установки AC Smart и входа в панель управление необходимо зарегистрировать устройства, с которыми контроллеру нужно будет работать.

Для этого есть два способа

- Автоматическая регистрация устройств
- Ручная регистрация устройств

Все устройства, подключенные к контроллеру AC Smart Premium регистрируются автоматически. Для запуска этого процесса необходимо сделать следующее:

- 1. В главном меню нажать УСТАНОВКА (Installing)
- 2. Перейти на вкладку В ПРОЦЕССЕ (Installing)
- 3. Нажать кнопку АВТОПОИСК (Auto Search)

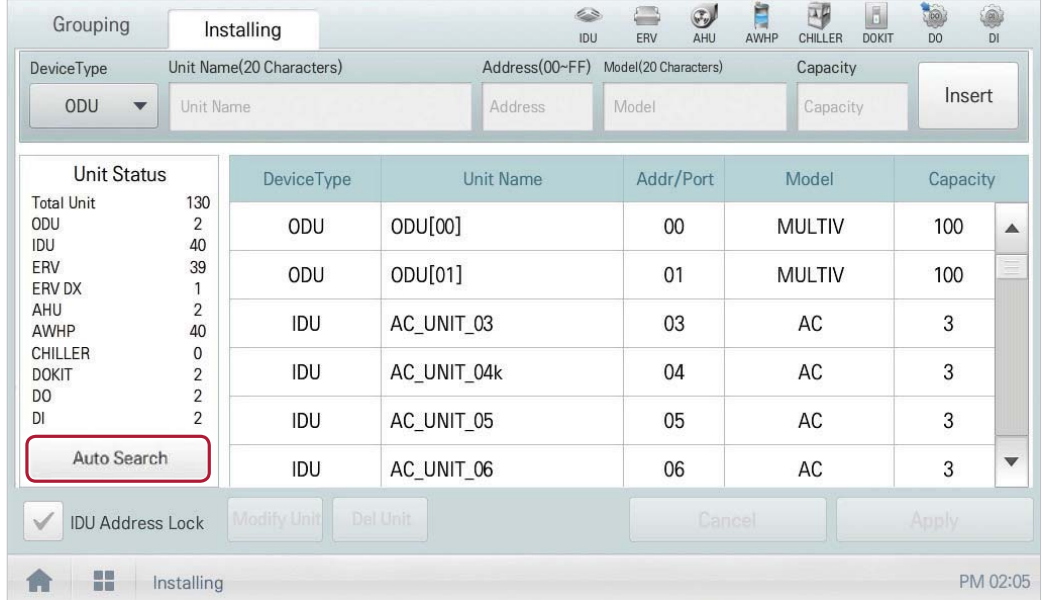

Для регистрации нового устройства в AC Smart Premium, необходимо войти в панель управления администратора и производить все операции из нее. Из пользовательской панели управления контроллером, зарегистрировать новые устройства невозможно.

Пожалуйста выключите экрана перед Автопоиском.

### **Автоматическая регистрация**

## **!** ВАЖНО

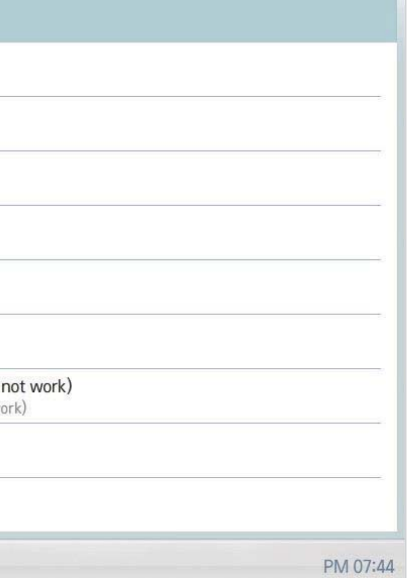

# **V-NET™ACS 1.4 AC Smart Premium**

#### Изменение основных настроек устройства

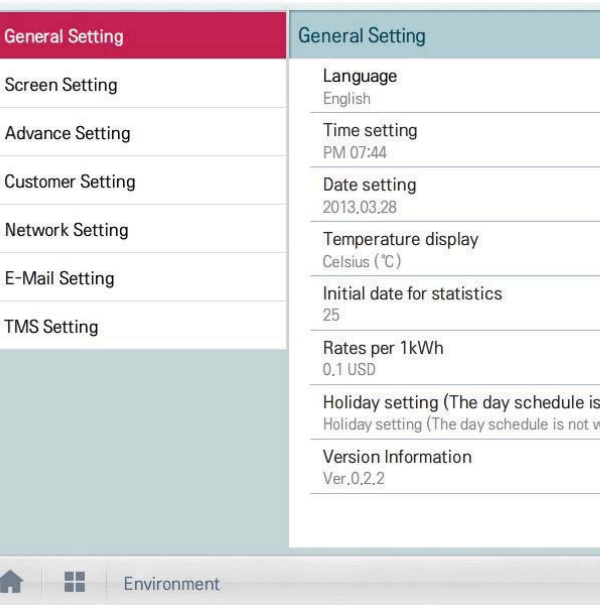

# **Основные настройки**

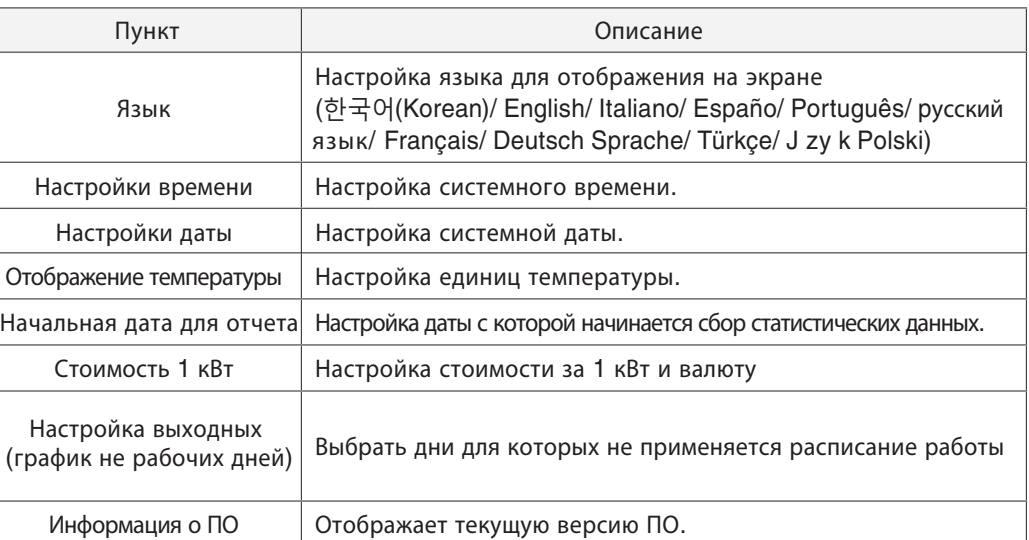

Пользователь может добавить устройства вручную. Для этого необходимо выполнить следующие действия:

- 1. В главном меню нажать УСТАНОВКА (Installing)
- 2. Перейти на вкладку В ПРОЦЕССЕ (Installing)

## 3. Ввести информацию об устройстве и нажать кнопку ВСТАВИТЬ

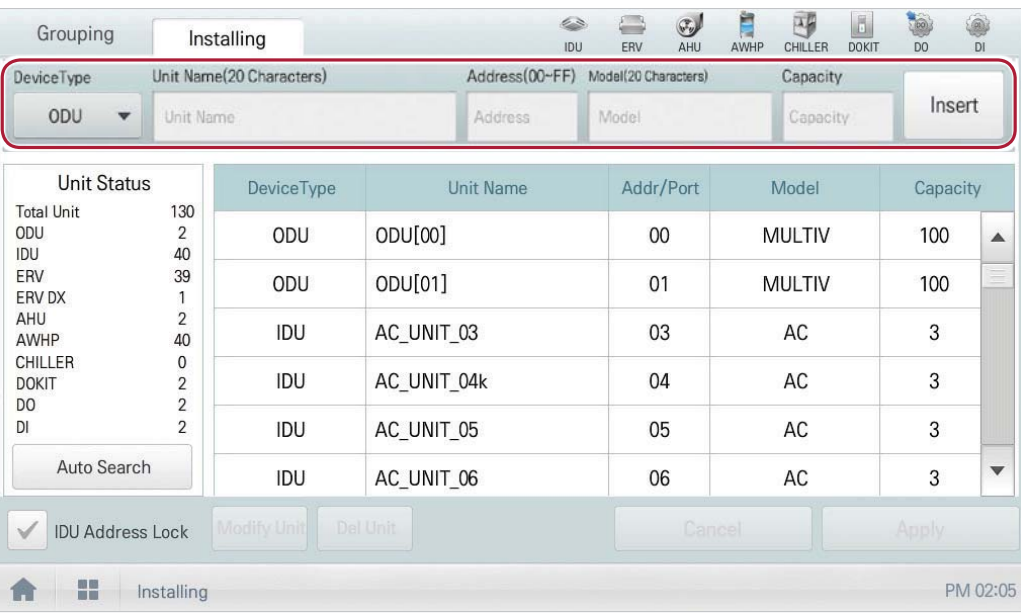

4. Чтобы завершить регистрацию устройства, необходимо нажать ПРИМЕНИТЬ (Apply). После чего процедура регистрации устройства вручную будет завершена.

# **Ручная регистрация устройства**

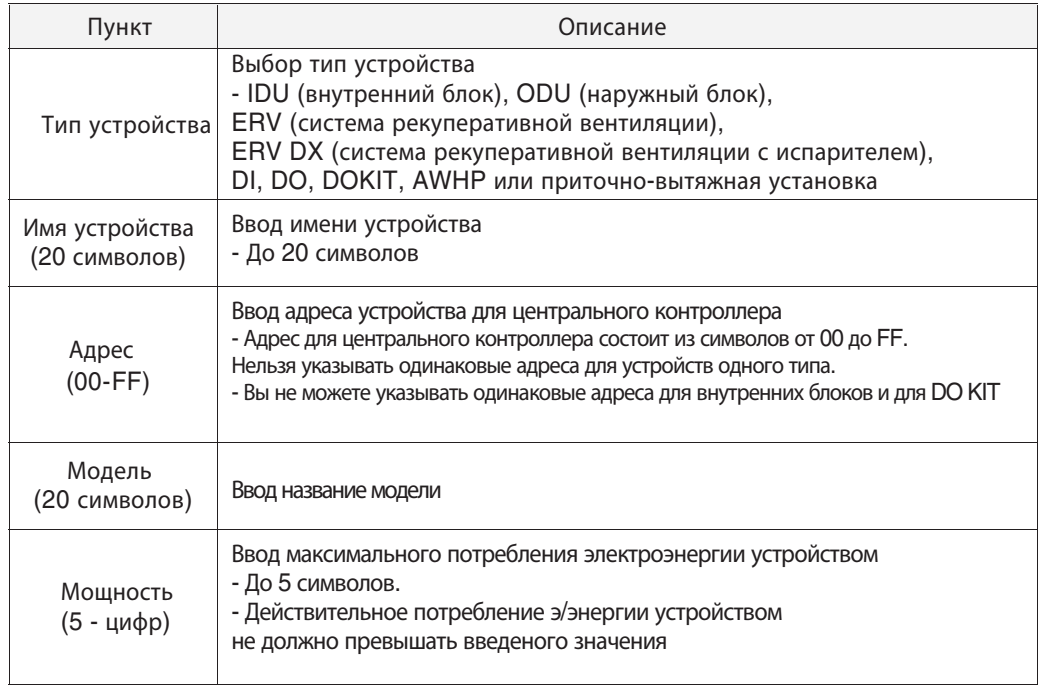

# **V-NET** ACS **1.4 AC Smart Premium**

ЦЕНТРАЛЬНЫЕ КОНТРОЛЛЕРЫ

ЦЕНТРАЛЬНЫЕ<br>КОНТРОЛЛЕРЫ

- 
- 2. В списке параметров нажмите Общие настройки.
- 3. В списке подробных параметров нажмите Установка даты.

4. Отредактируйте информацию для параметров настройки образца и нажмите кнопку [Применить].

• Чтобы настроить дату, нажмите кнопки [+]/[-].

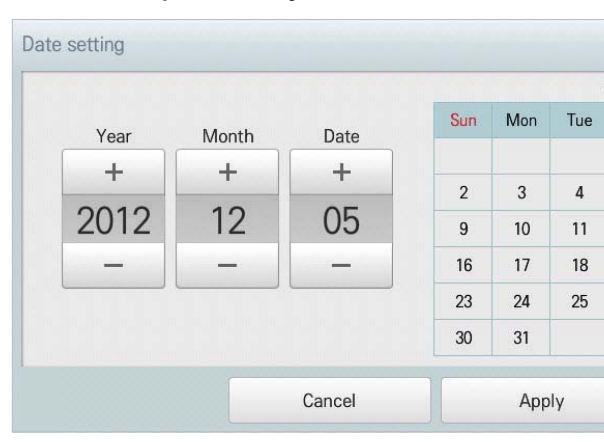

#### **Установка даты**

# используем и пользуем пользуему в системе.<br>1. Выберите главное меню и нажмите значок меню [условия].

- Чтобы выбрать систему температуры, выполните следующие действия 1. Выберите главное меню и нажмите значок меню [уcлoвия].
- 2. В списке параметров нажмите Общие настройки.
- 3. В списке подробных параметров нажмите Отображение темп-ры.
- 4. Нажмите необходимую систему температуры.
- 

Cancel

Celsius (°C) minimum temperature resolution

 $\bigcirc$ 

 $\bullet$ 

Apply

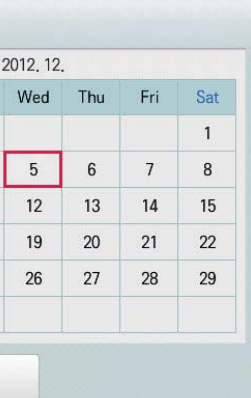

• При выборе системы в градусах Цельсия в окне Цельсий (°C) минимальное знач. Тем-ры нажмите минимальное значение температуры.

## **Отображение температуры**

Temperature display

Celsius (°C)

 $0.5^{\circ}C$ 

 $1^{\circ}C$ 

Cancel

Fahrenheit(°F)

# Выбор языка для отображения информации на экране

- 1. Выберите главное меню и нажмите значок меню [уcлoвия].
- 2. В списке параметров нажмите Общие настройки.
- 3. В списке подробных параметров нажмите Язык.
- 4. Выберите нужный язык.
- Выбранный язык будет использован в качестве языка системы.

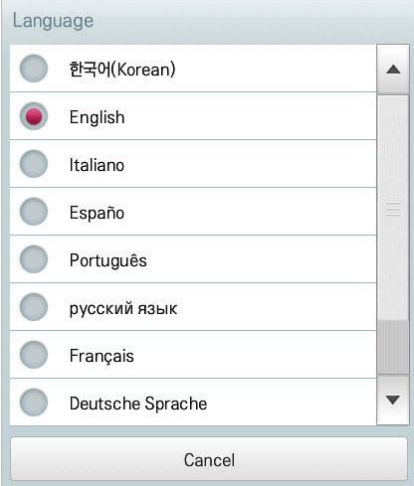

### **Язык**

Чтобы установить время, используемое в системе, выполните следующие действия

- 1. Выберите главное меню и нажмите значок меню [уcлoвия].
- 2. В списке параметров нажмите Общие настройки.
- 3. В списке подробных параметров нажмите Установка времени.
- 
- 4. Примените текущее время и нажмите кнопку [Применить].
- 
- 
- 
- 
- 
- 
- 
- 
- 
- 
- 
- 

• Чтобы установить время, нажимайте кнопки [+]/[-].

PM

Apply

- 
- 
- 
- 
- 
- 
- 
- 
- 
- 
- 
- 
- 
- 
- 
- 
- 
- 
- 
- 
- 
- 
- 
- 
- 
- 
- 
- 
- 
- 
- 
- 
- 

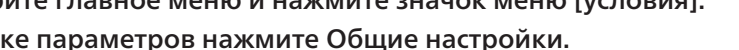

• Нажмите кнопку [AM]/[PM] и выберите период времени до или после полудня.

#### **Установка времени**

Time setting

 $+$ 

05

Cancel

 $+$ 

15

 $\overline{\phantom{a}}$ 

- 
- 
- 

# **V-NET** ACS **1.4 AC Smart Premium**

Ниже приведено описание добавления даты исключения и удаления добавленной даты.

#### Добавление даты исключения

Чтобы добавить необходимую дату исключения, выполните следующие действия.

- 1. Выберите главное меню и нажмите значок меню [уcлoвия].
- 2. В списке параметров нажмите Общие настройки.
- 3. В списке подробных настроек выберите Настройка праздничных дней
- (Ежедневное расписание не будет работать в эти дни).
- Откроется окно настройки даты исключения

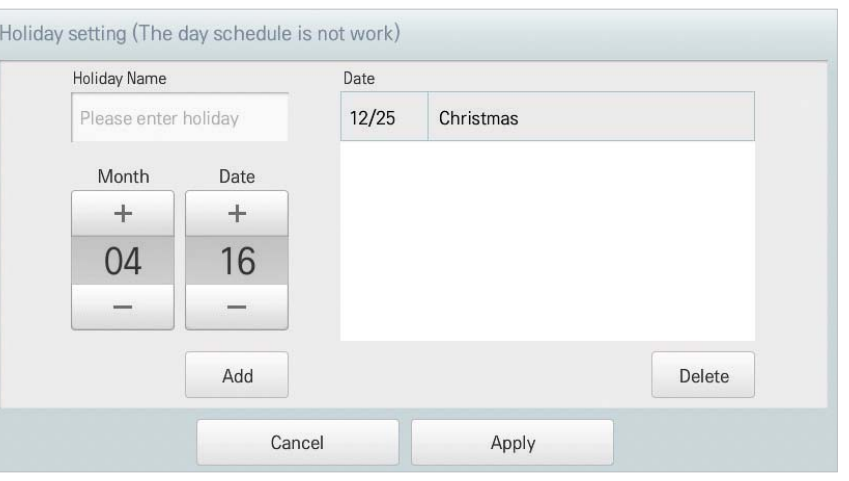

## **Настройка праздников** (ежедневное расписание не будет работать в эти дни)

4. В поле вводы даты исключения ведите имя для даты.

- 
- 6. Чтобы добавить выбранную дату исключения, нажмите [Добавить].
	-
- 5. Чтобы настроить дату исключения, нажмите кнопки [+]/[-].
- 
- Дата исключения будет добавлена в список дат исключения.
- 7. Чтобы завершить настройку даты исключения, нажмите кнопку [Применить].
- 1. Выберите главное меню и нажмите значок меню [уcлoвия].
- 2. В списке параметров нажмите Общие настройки.
- 3. В списке подробных параметров нажмите Rates per за 1 кВт/ч.
- 4. Измените информацию для тарифа за 1 кВт/ч и нажмите кнопку [Применить].
- rates per (1kWh): тариф за 1 кВт/ч.
- Кнопка Currency: нажмите кнопку [2] и выберите необходимую валюту.

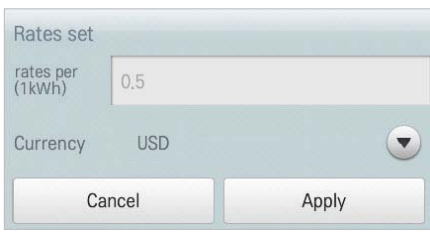

Исходная дата для статистики — это дата для расчета времени работы внутреннего блока по месяцам. Выполняется расчет времени работы, начиная с этой даты, затем переходя к предыдущей дате и далее — к этой же дате следующего месяца. Результаты расчета выводятся в виде статистических данных. Чтобы настроить исходную дату для статистики, выполните следующие действия.

- 1. Выберите главное меню и нажмите значок меню [уcлoвия].
- 2. В списке параметров нажмите Общие настройки.
- 3. В списке подробных параметров нажмите Начальная дата.
- 4. Нажмите кнопки [+]/[-], чтобы выбрать необходимую дату, и нажмите кнопку [Применить].

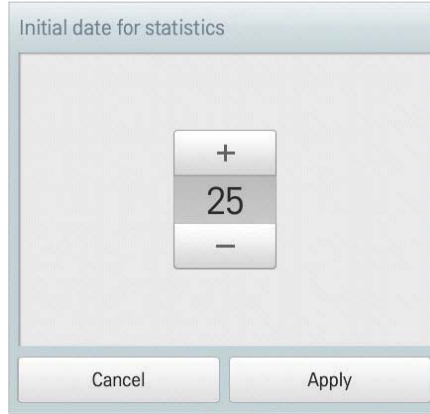

### **Начальная дата в системе**

Чтобы настроить тариф за 1 кВт/ч и выбрать валюту, выполните следующие действия.

### **Тарификация 1 кВт/ч**

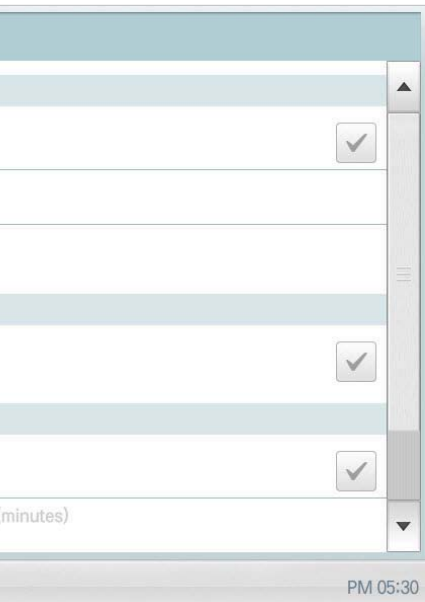

# Описание ть использования заставки которая будет отображаться вки (статус работы)

после которого запустится заставка

ть использования динамика

ть отключения экрана

тосле которого экран выключается

олее точного отклика на нажатие

# **Настройки экрана**

Ниже приведены подробные настройки главного экрана AC Smart Premium

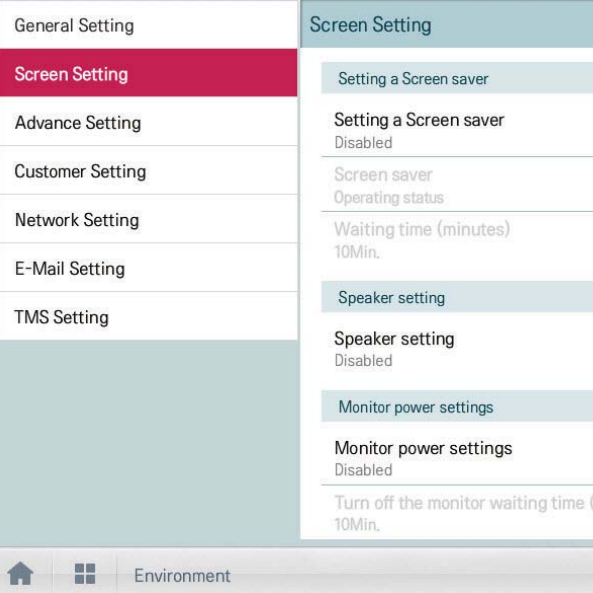

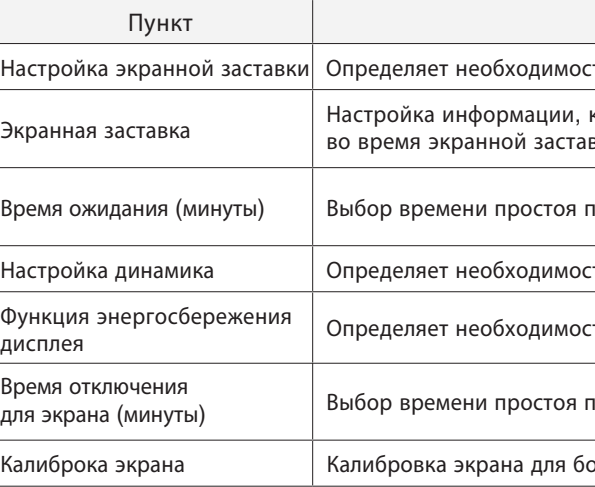

Чтобы проверить текущую версию микропрограммы, выполните следующие действия.

- 1. Выберите главное меню и нажмите значок меню [уcлoвия].
- 2. В списке параметров нажмите Общие настройки.
- 3. В списке подробных параметров нажмите Версия.
- В всплывающем окне отобразится текущая версия системы.

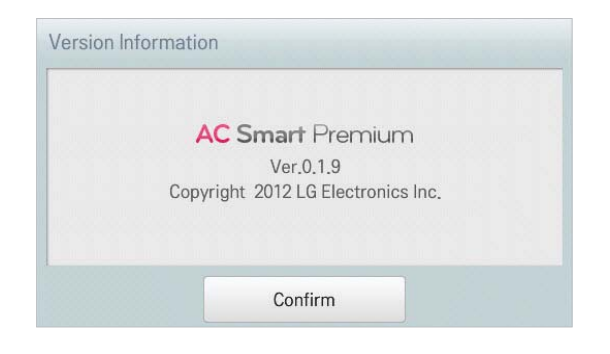

# **Информация о версии**

#### **Удаление даты исключения**

Чтобы удалить добавленное расписание, выполните следующие действия.

- 1. Выберите главное меню и нажмите значок меню [уcлoвия].
- 2. В списке параметров нажмите Общие настройки.
- 3. В списке подробных настроек выберите Настройка праздничных дней (Ежедневное
- расписание не будет работать в эти дни).
- Откроется окно настройки даты исключения..

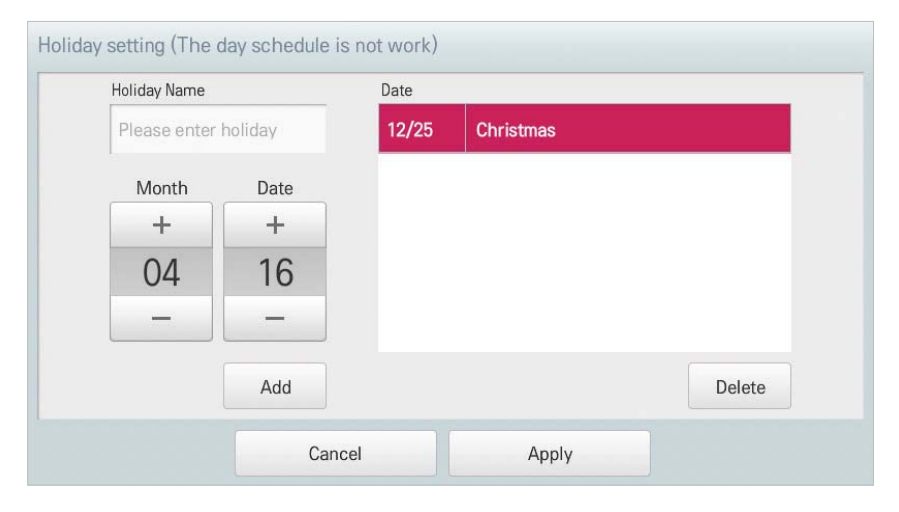

- 4. В списке дат исключения выберите дату и нажмите кнопку [Удалить].
- 5. Чтобы завершить настройку даты исключения, нажмите кнопку [Применить].

- 
- 
- 

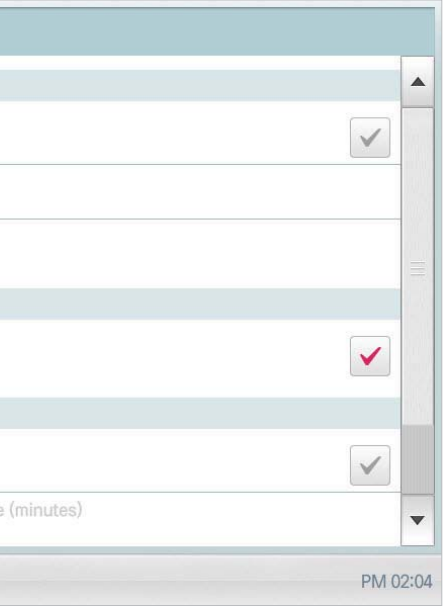

Чтобы настроить динамик, выполните следующие действия.

- 1. Выберите главное меню и нажмите значок меню [уcлoвия].
- 2. В списке параметров нажмите экрана настройки.
- 3. В списке подробных параметров нажмите Настройка динамика.
- Включить: поле для отметки становится красным, а динамик будет активирован.

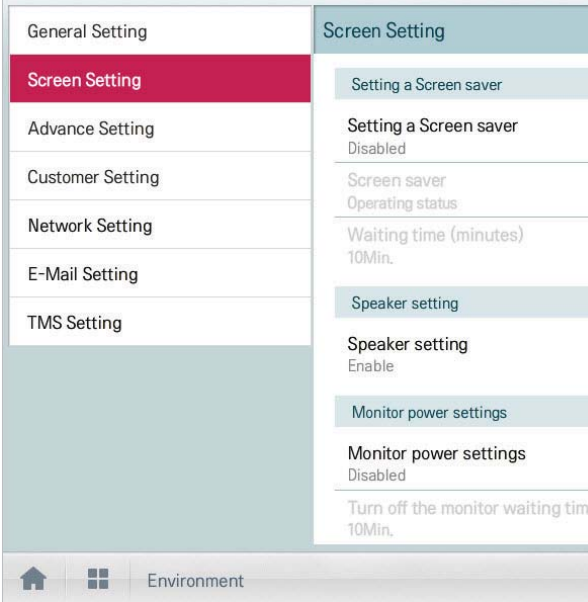

### **Настройка динамика**

- Чтобы настроить заставку, выполните следующие действия.
- 1. Выберите главное меню и нажмите значок меню [уcлoвия].
- 2. В списке параметров нажмите экрана настройки.
- 3. В списке подробных параметров нажмите Установка заставки.
- Включить: поле для отметки становится красным, а функции Заставка и Время ожидания
- (в минутах) будут активированы.

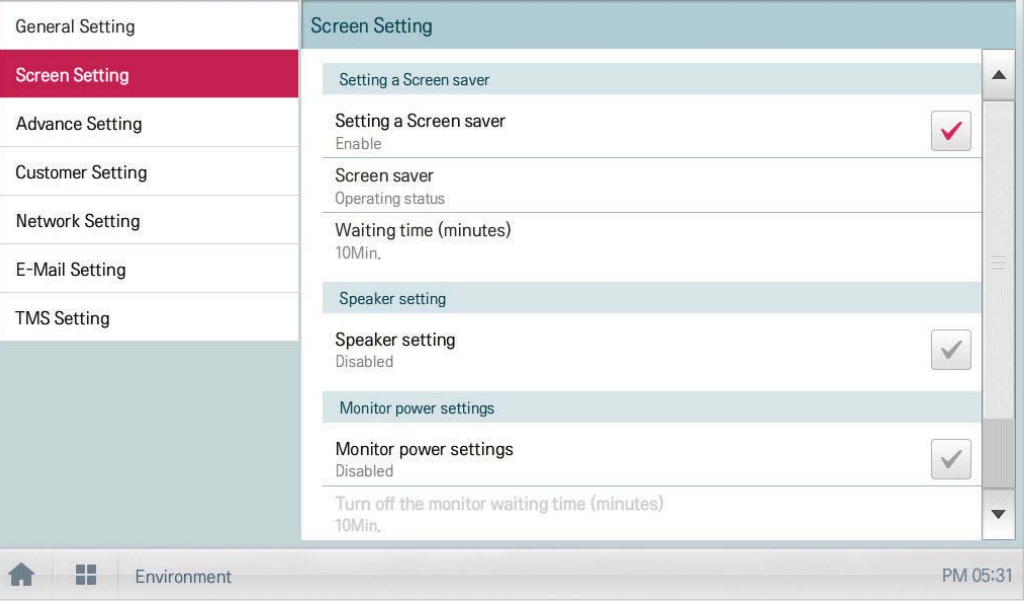

# **Установить заставку**

Можно настроить время ожидания до включения заставки.

- 1. Выберите главное меню и нажмите значок меню [уcлoвия].
- 2. В списке параметров нажмите экрана настройки.
- 3. В списке подробных параметров нажмите Время ожидания (в минутах).
- 4. В окне настройки времени ожидания выберите необходимое значение.

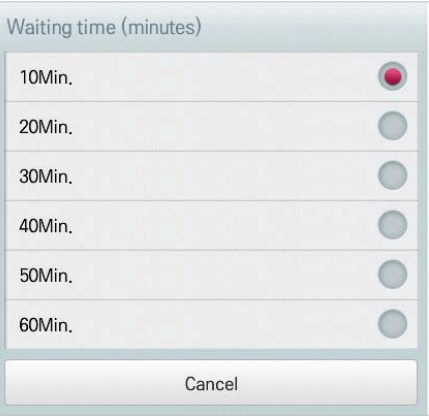

## **Время ожидания (мин)**

Чтобы настроить автоматическое отключение монитора, если сенсорный экран не используется в течение определенного периода времени, выполните следующие действия. 1. Выберите главное меню и нажмите значок меню [уcлoвия]. 2. В списке параметров нажмите экрана настройки.

- 3. В списке подробных параметров нажмите Время до отключения монитора (в минутах).
- 4. Выберите необходимое время ожидания.

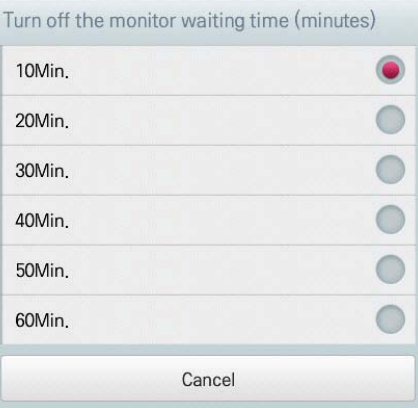

Чтобы выполнить калибровку экрана для более точного нажатия, выполните следующие действия.

- 1. Выберите главное меню и нажмите значок меню [уcлoвия].
- 2. В списке параметров нажмите экрана настройки.
- 3. В списке подробных параметров нажмите Калибровка экрана.
- 4. Чтобы начать калибровку, нажмите кнопку [Начать калибровку экрана].

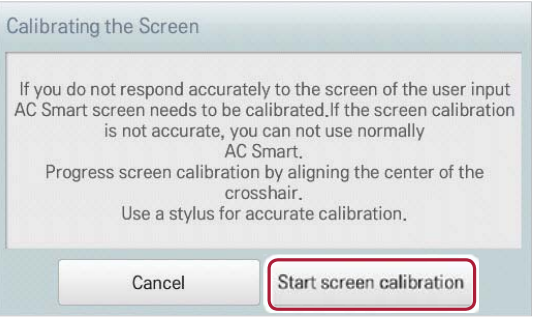

5. Когда в левом верхнем углу отобразится крестик, нажмите в его центре.

### **Время до отключения монитора (мин)**

### **Калибровка экрана**

Можно настроить автоматическое отключение монитора, если сенсорный экран не используется в течение определенного периода времени. Чтобы настроить эту функцию, выполните следующие действия.

- 1. Выберите главное меню и нажмите значок меню [уcлoвия].
- 2. В списке параметров нажмите экрана настройки.
- 3. В списке подробных параметров нажмите Monitor power settings.

• Включить: поле для отметки становится красным, а функция Время до отключения монитора (в минутах) будет активирована.

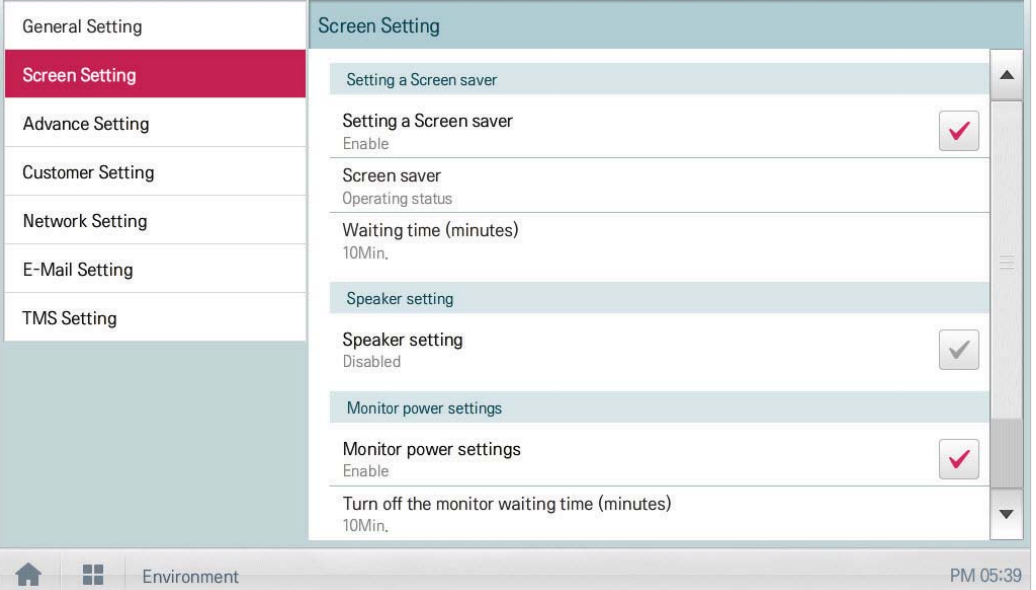

# **Функции энергосбережения**

- 
- 
- 
- 

- 
- 
- 
- 
- 

Чтобы управлять устройствами, контроллер AC Smart Premium может взаимодействовать с другими центральными контроллерами. Чтобы установить тип взаимодействия с другими устройствами, выполните следующие действия. 1. Выберите главное меню и нажмите значок меню [уcлoвия].

2. В списке параметров нажмите Дополнителые настройки.

3. В списке подробных параметров нажмите Настройки LGAP. 4. Выберите нужный тип.

• Master: контроллер AC Smart Premium используется отдельно.

• Slave: контроллер используется в одной линии передачи данных вместе с другими центральными контроллерами.

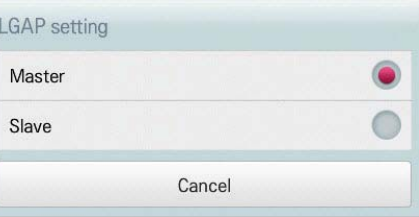

# **Настройки LGAP**

# **Настройка типа управления Peak/Demand**

Можно выбрать тип управления для использования с функцией Auto Logic

1. Выберите главное меню и нажмите значок меню [уcлoвия].

2. В списке параметров нажать Дополнительные настройки

3. В списке расширенных параметров нажать пик/сброс набор

4. Выбрать тип управления Пик управления или Спрос контроль

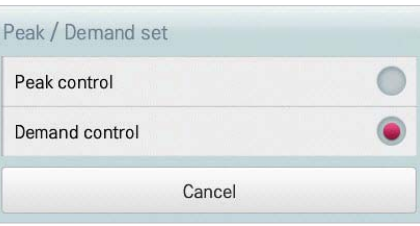

В случае использования нескольких контроллеров AC Smart Premiums один необходимо выбрать в качестве основного (Master), а другие — в качестве вспомогательных (Slave).

# **Дополнительные настройки**

Ниже приведено описание расширенных настроек AC Smart Premium

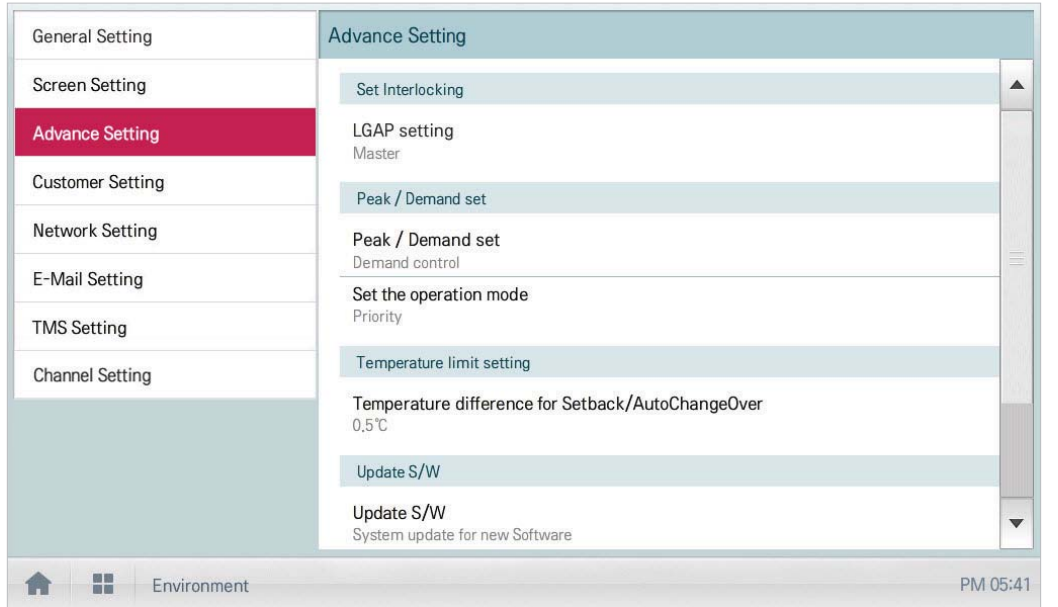

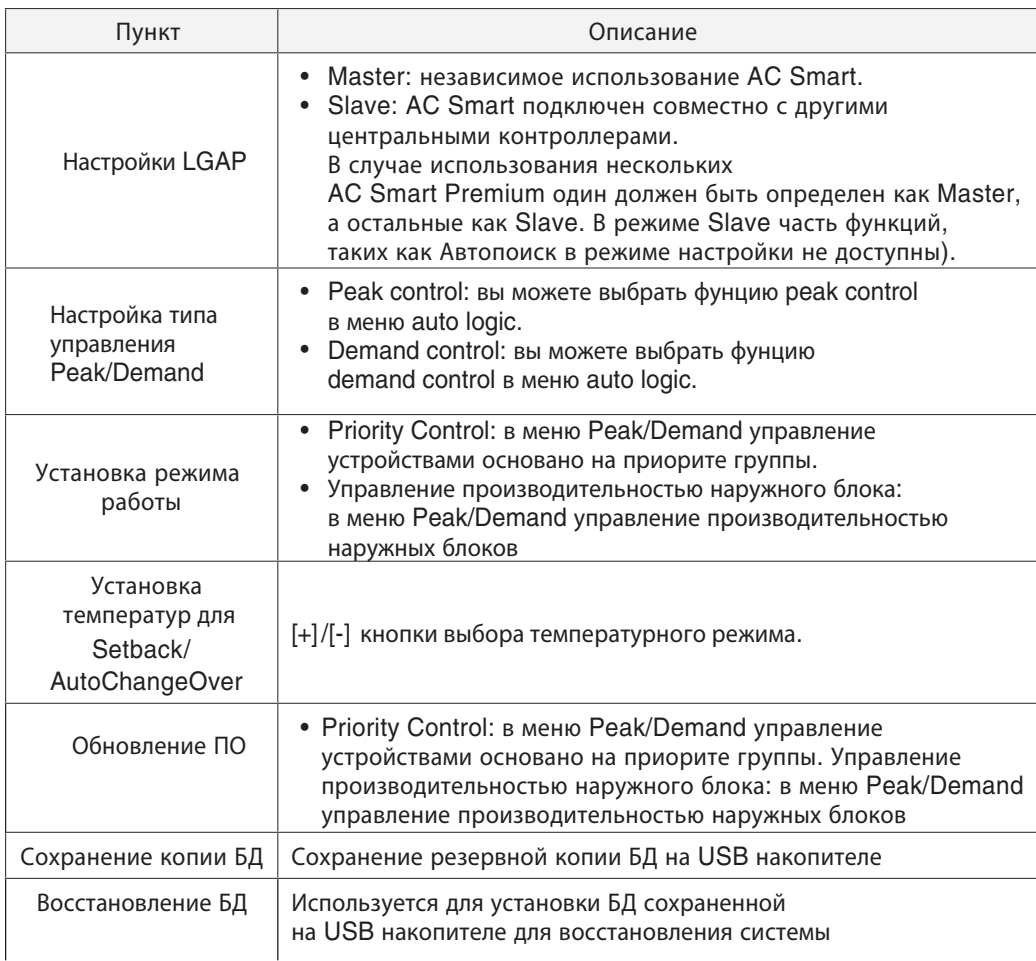

- 
- 

# **V-NET** ACS **1.4 AC Smart Premium**

Чтобы обновить текущую версию микропрограммы, выполните следующие действия.

- 1. Вставьте USB-карту памяти в соответствующий порт контроллера AC Smart Premium.
- 2. Выберите главное меню и нажмите значок меню [уcлoвия].
- 3. В списке параметров нажмите Дополнителые настройки.
- 4. В списке подробных параметров нажмите Обновление микропрограммы.
- 5. В открывшемся окне обновления микропрограммы нажмите кнопку
- [Обновление микропрограммы].
- После завершения процесса обновления программа будет перезапущена.

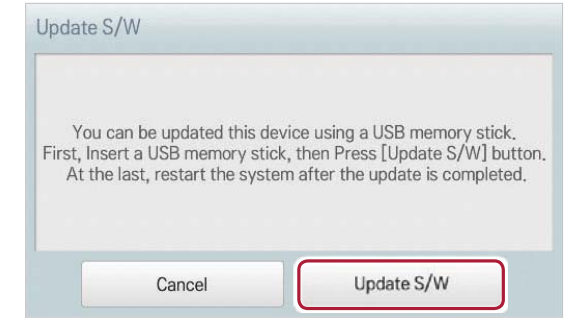

# **Обновление**

Чтобы обновить микропрограмму, требуется USB-карта памяти с файлом patch.tar, который должен находиться в папке ramdisk.

- Чтобы выбрать режим работы, выполните следующие действия.
- 1. Выберите главное меню и нажмите значок меню [уcлoвия].
- 2. В списке параметров нажмите Дополнителые настройки.
- 3. В списке подробных параметров нажмите Установите режим работы.
- 4. Выберите нужный режим работы.

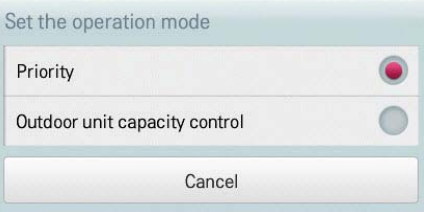

# **Установка режима работы**

## **Разность температур для Setback/AutoChangeOver**

Можно настроить разницу температур для автоматического переключения.

- 1. Выберите главное меню и нажмите значок меню [уcлoвия].
- 2. В списке параметров нажмите Дополнителые настройки.
- 3. В списке подробных параметров нажмите Разность температур Для Setback/ AutoChangeOver.
- 4. Нажмите кнопки [+]/[-], чтобы выбрать разность температур, и нажмите кнопку [Применить].

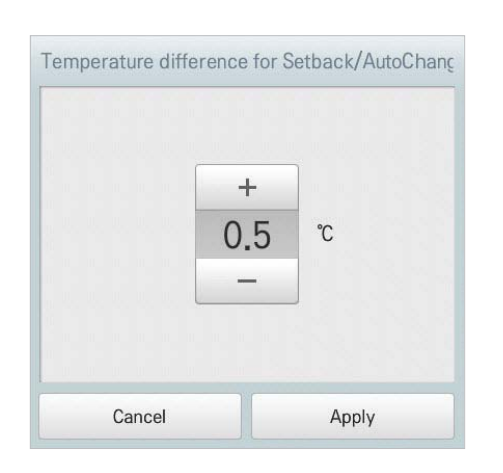

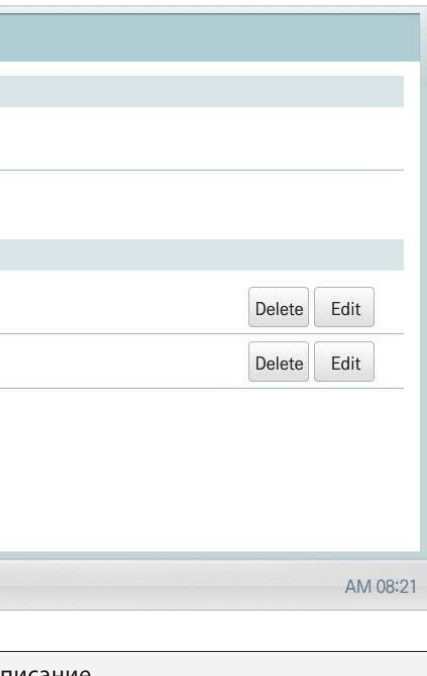

олько при наличии прав администратора.

ользователей.

ение пользователя.

**прование информации о пользователе** 

- 
- 
- 
- 

# **V-NET** ACS **1.4 AC Smart Premium**

#### **Настройки пользователя**

#### Данные настройки должен задавать системный администратор

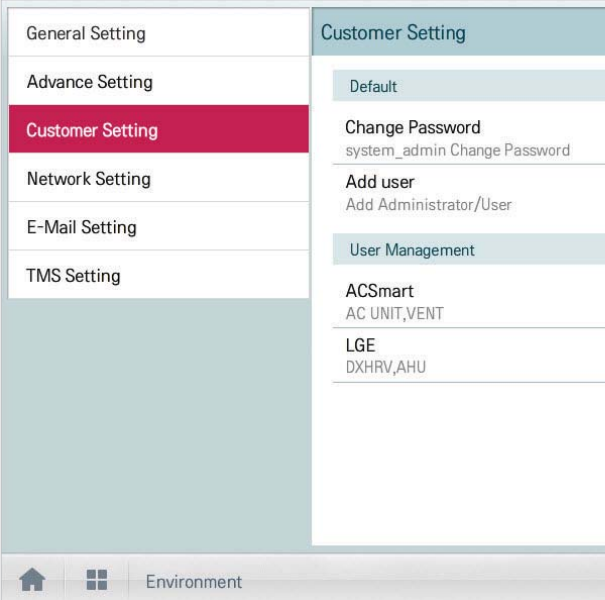

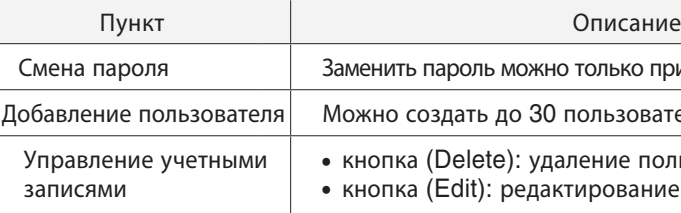

Чтобы изменить пароль (при наличии прав администратора), выполните следующие действия.

- 1. Выберите главное меню и нажмите значок меню [уcлoвия].
- 2. В списке параметров нажмите Пользовательская настройка.
- 3. В списке подробных параметров нажмите Сменить пароль.
- 4. Введите текущий и новый пароль и нажмите кнопку [Подтвердить].
- Текущий пароль: ввод текущего пароля.
- Новый пароль: ввод нового пароля, выбранного пользователем.
- 

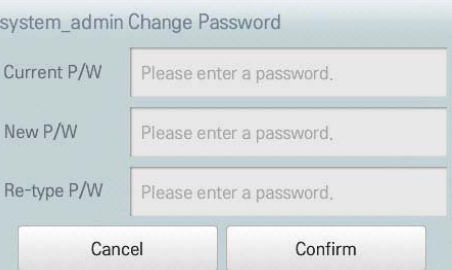

• Подтвердите пароль: повторный ввод нового пароля для проверки его правильности.

#### **Сменить пароль**

Чтобы сохранить резервную копию базы данных, хранящейся в системе, на USB-карту памяти, выполните следующие действия.

- 1. Вставьте USB-карту памяти в соответствующий порт контроллера AC Smart Premium.
- 2. Выберите главное меню и нажмите значок меню [уcлoвия].
- 3. В списке параметров нажмите Дополнителые настройки.
- 4. В списке подробных параметров нажмите Сохранить резервную копию.
- 5. В окне резервного копирования базы данных нажмите кнопку [Сохранить резервную копию].

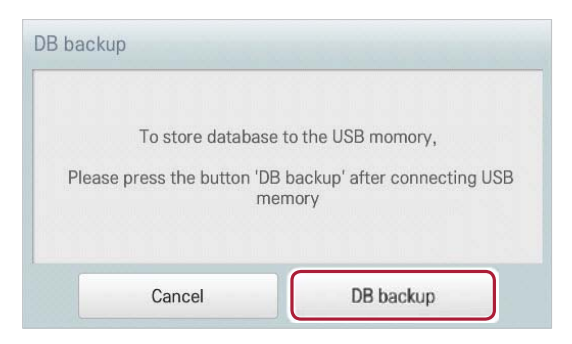

# **Резервная копия**

Чтобы восстановить системную базу данных, можно использовать базу, сохраненную на USB-карте памяти.

- 1. Вставьте USB-карту памяти в соответствующий порт контроллера AC Smart Premium.
- 2. Выберите главное меню и нажмите значок меню [уcлoвия].
- 3. В списке параметров нажмите Дополнителые настройки.
- 4. В списке подробных параметров нажмите Восстановить базу данных.
- 5. В окне резервного копирования базы данных нажмите кнопку [Восстановить базу данных].
- После завершения процесса восстановления базы данных программа будет перезапущена

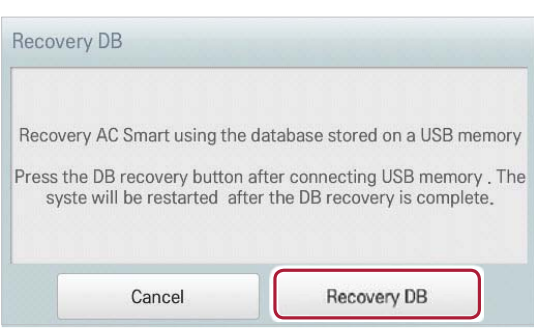

#### **Восстановление данных**

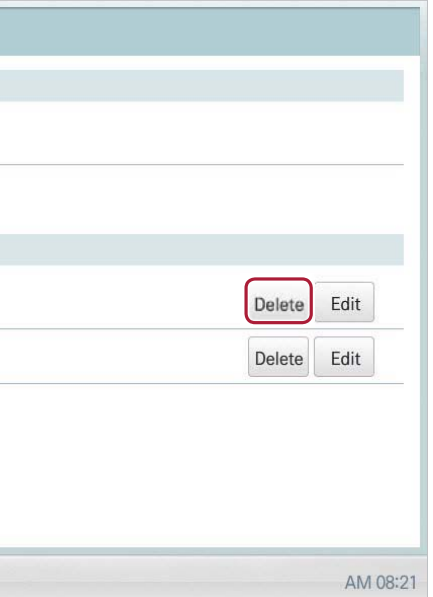

# **V-NET** ACS **1.4 AC Smart Premium**

Ниже приведено описание удаления добавленного ранее пользователя или редактирование информации о нем

#### **Удаление информации о пользователе**

Чтобы удалить информацию об уже добавленном пользователе нужно выполнить следующее:

- 1. В главном меню нажать УСЛОВИЯ
- 2. В списке параметров нажать ПОЛЬЗОВАТЕЛЬСКАЯ НАСТРОЙКА
- 3. В списке текущих пользователей нажать кнопку УДАЛИТЬ

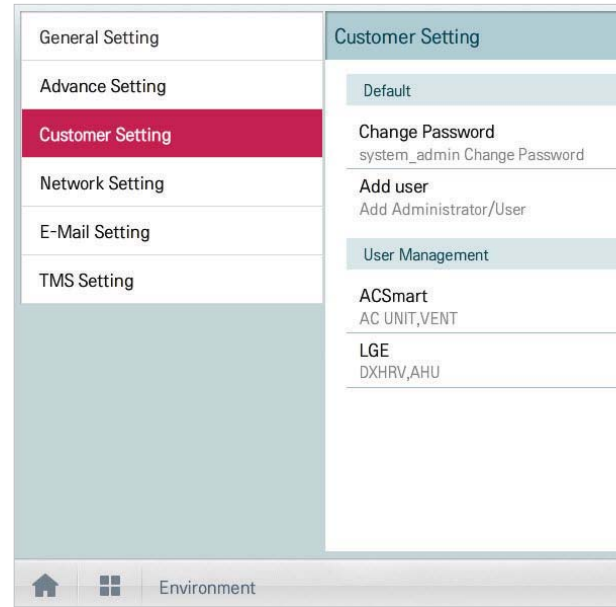

#### **Управление пользователями**

4. В всплывающем окне необходимо ввести пароль администратора и нажать ПОДТВЕРДИТЬ

- 
- \* Информация о пользователе успешно удалена

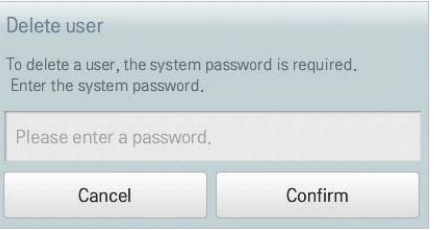

5. Для удаления пользователя необходимо нажать кнопку ПОДТВЕРДИТЬ (Confirm)

- Чтобы добавить пользователя, выполните следующие действия.
- 1. Выберите главное меню и нажмите значок меню [уcлoвия].
- 2. В списке параметров нажмите Пользовательская настройка.
- 3. В списке подробных параметров нажмите Добавить пользователя.
- 4. В открывшемся окне введите пароль и нажмите [Подтвердить].

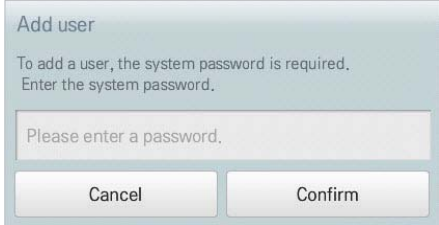

- 5. В окне "Добавить нового пользователя" укажите информацию пользователя и нажмите [Подтвердить].
- ID: введите идентификатор пользователя для сервера эл. почты.
- Пароль: введите пароль для учетной записи.
- Подтверждение пароля: введите пароль еще раз.
- Статус пользователя: выберите необходимые разрешения для пользователя.
- Имеет доступ: выберите группу управляемых устройств.

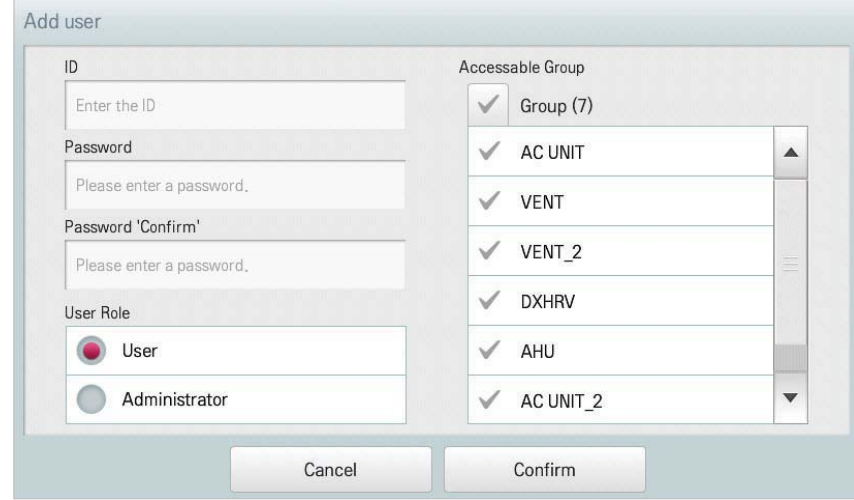

# **Добавить пользователя**

Возможность использования ограничена в зависимости от доступа пользователя. Меню обычного пользователя: функция "Auto Logic", отчет, настройка устройств, параметры Меню администратора: конфигурация система

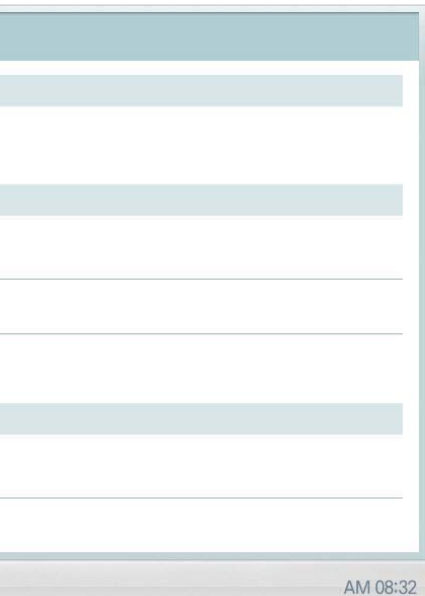

### escription

- Р адреса.
- помощи DHCP:
- назначается сетью.
- й IP адрес:
- оматически из сети

дсети для IP адреса

сервера

ного DNS сервера

# **V-NET**"ACS **1.4 AC Smart Premium**

# **Настройка сети**

#### Ниже приведено описание процедуры настройки сетевого окружения

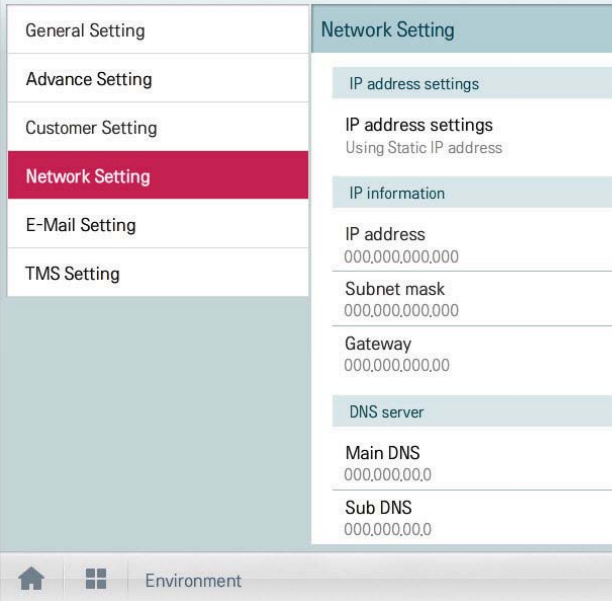

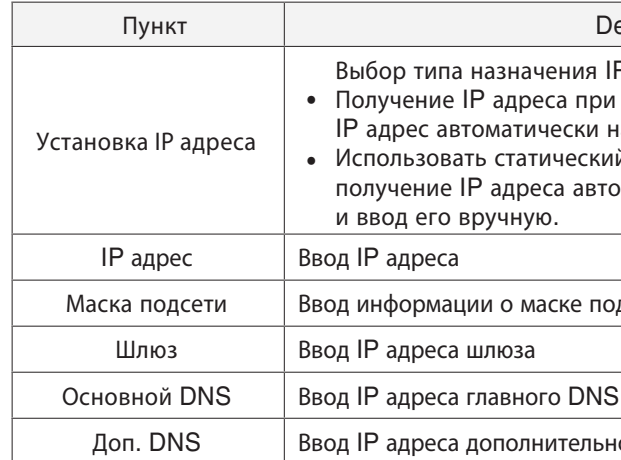

### **Редактирование информации пользователя**

Чтобы изменить информацию добавленного пользователя, выполните следующие действия

- 1. Выберите главное меню и нажмите значок меню [уcлoвия].
- 2. В списке параметров нажмите Пользовательская настройка.
- 3. В списке пользователей нажмите кнопку [Редактировать] для информации пользователя,

### которую необходимо изменить

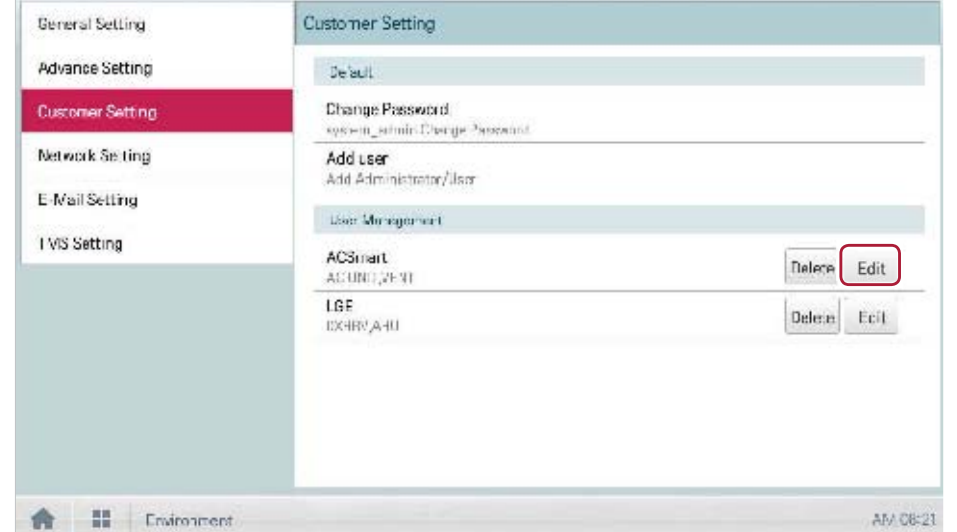

4. В открывшемся окне введите пароль и нажмите [Подтвердить].

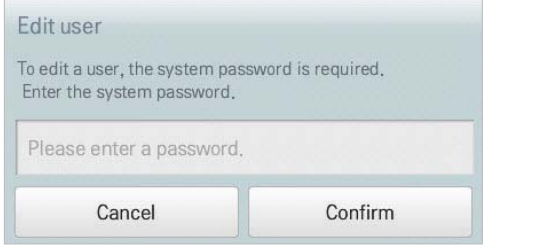

5. В окне "Добавить нового пользователя" укажите информацию пользователя и нажмите

#### [Подтвердить].

• Изменения информации пользователя будут сохранены.

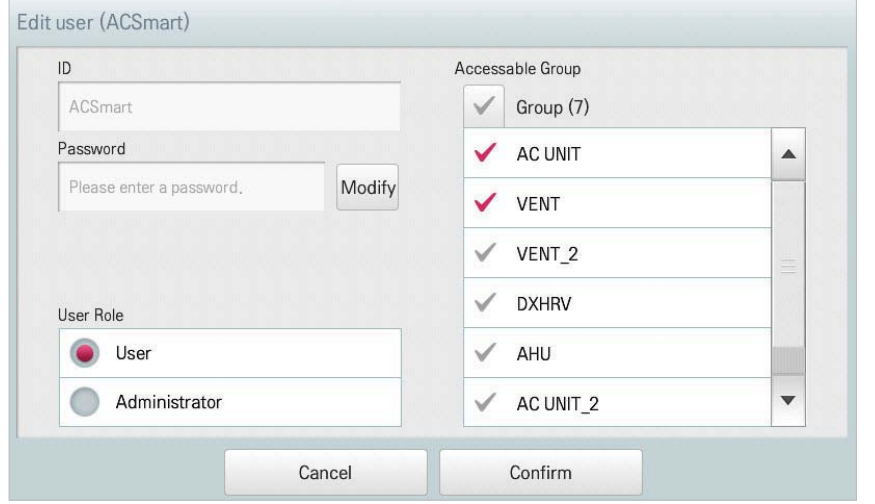

6. Необходимо нажать кнопку ПОДТВЕРДИТЬ (Confirm) для завершения операции

# **V-NET** ACS **1.4 AC Smart Premium**

- Чтобы ввести маску подсети для IP-адреса, выполните следующие действия.
- 1. Выберите главное меню и нажмите значок меню [уcлoвия].
- 2. В списке параметров нажмите сеть Настройка.
- 3. В списке подробных параметров нажмите Маска подсети.
- 4. В окне для ввода IP-адреса укажите маску подсети и нажмите кнопку [Применить].

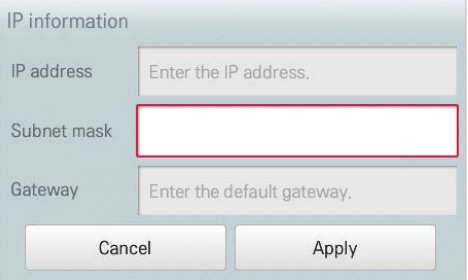

### **Маска подсети**

Чтобы ввести IP-адрес шлюза, выполните следующие действия.

- 1. Выберите главное меню и нажмите значок меню [уcлoвия].
- 2. В списке параметров нажмите сеть Настройка.
- 3. В списке подробных параметров нажмите Шлюз.
- 4. В окне для ввода IP-адреса укажите IP-адрес шлюза и нажмите кнопку [Применить].

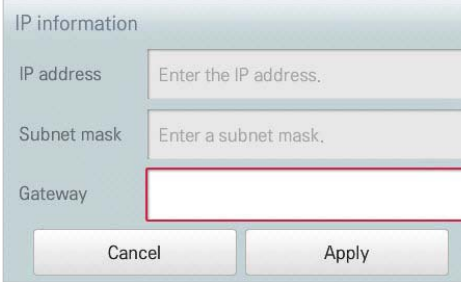

#### **Шлюз**

Чтобы выбрать тип назначения IP-адреса, выполните следующие действия.

- 1. Выберите главное меню и нажмите значок меню [уcлoвия].
- 2. В списке параметров нажмите сеть Настройка.
- 3. В списке подробных параметров нажмите Настройки IP адреса.
- 4. Выберите необходимый тип назначения IP-адреса.
- Получить IP адрес автоматически (DHCP): назначение IP-адресов в сети выполняется автоматически.
- Использовать статический IP адрес: IP-адрес необходимо узнать
- у администратора сети и ввести его вручную.

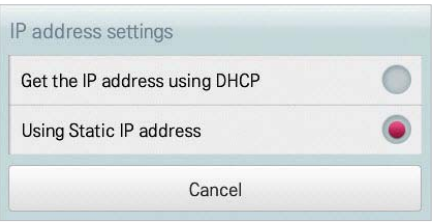

# **Настройка IP адреса**

Чтобы ввести IP-адрес, выполните следующие действия.

- 1. Выберите главное меню и нажмите значок меню [уcлoвия].
- 2. В списке параметров нажмите сеть Настройка.
- 3. В списке подробных параметров нажмите IP адрес.
- 4. В окне резервного копирования базы данных нажмите кнопку [Применить].

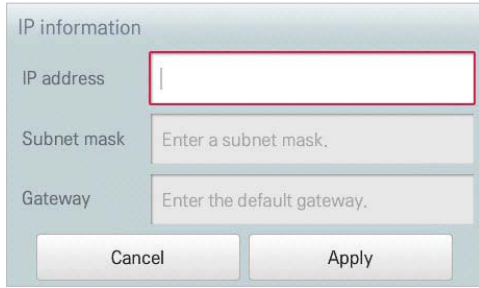

### **IP адрес**
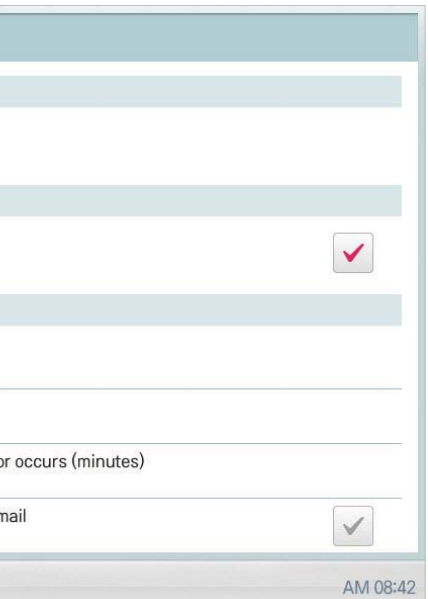

# **V-NET**"ACS **1.4 AC Smart Premium**

#### **Настройка E-MAIL**

 $E-M$ 

В случае отсутствия администратора контроллер AC Smar t Premium отправляет всю информацию об ошибках по электронной почте для проверки администратором. Ниже приведено описание настройки электронной почты.

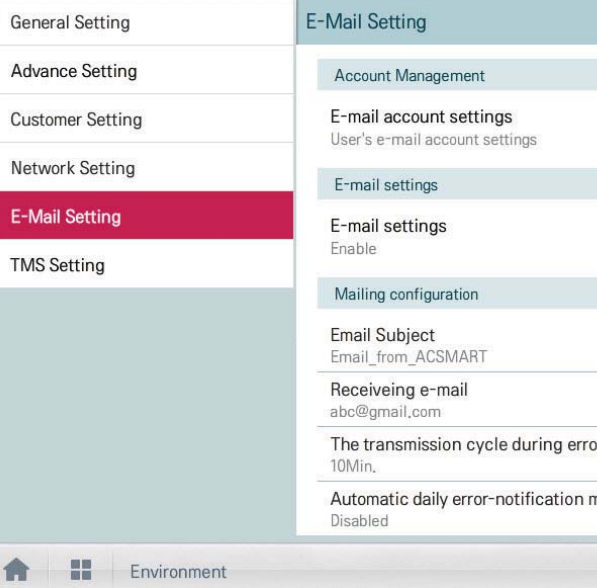

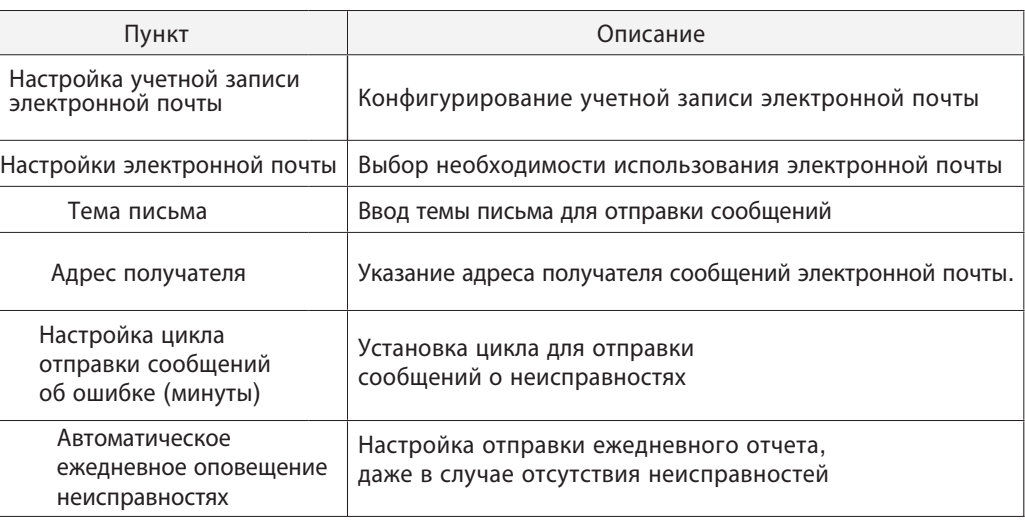

- Чтобы ввести IP-адрес основного DNS- сервера, выполните следующие действия.
- 1. Выберите главное меню и нажмите значок меню [уcлoвия].
- 2. В списке параметров нажмите сеть Настройка.
- 3. В списке подробных параметров нажмите Основной DNS.
- 4. В окне для ввода данных для DNS-сервера укажите IP-адрес шлюза основного DNS-сервера
- и нажмите кнопку [Применить].

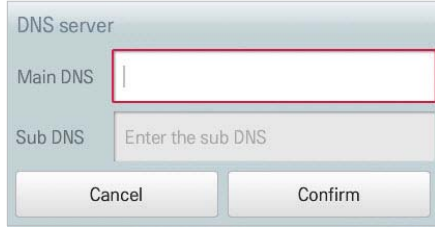

#### **Основной DNS**

Чтобы ввести IP-адрес дополнительного DNS- сервера, выполните следующие действия.

1. Выберите главное меню и нажмите значок меню [уcлoвия].

- 2. В списке параметров нажмите сеть Настройка.
- 3. В списке подробных параметров нажмите Дополнительный DNS.

4. В окне для ввода данных для DNS-сервера укажите IP-адрес шлюза дополнительного DNSсервера

#### инажмите кнопку [Применить].

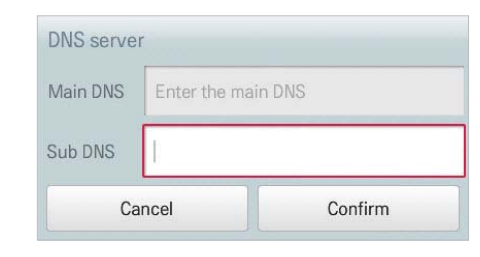

## **Доп. DNS**

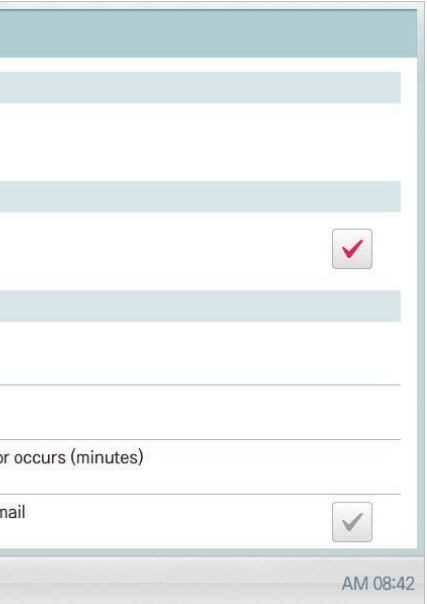

# **V-NET** ACS **1.4 AC Smart Premium**

Чтобы указать тему письма эл. почты, выполните следующие действия.

- 1. Выберите главное меню и нажмите значок меню [Уcлoвия].
- 2. В списке параметров нажмите E-Mail Настройка.
- 3. В списке подробных параметров нажмите Тема.
- 

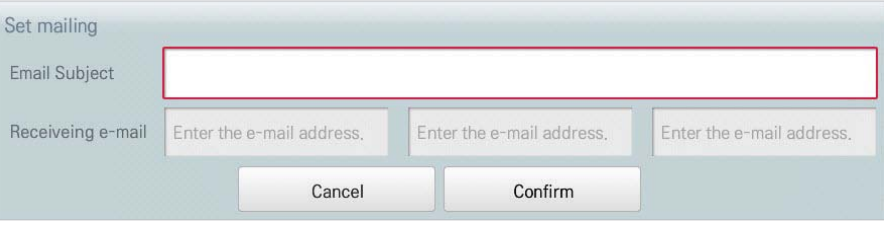

4. В окне настройки эл. почты укажите заголовок сообщения и нажмите [Подтвердить].

#### **Настройка темы письма**

Чтобы выбрать, нужно ли использовать эл. почту, выполните следующие действия. 1. Выберите главное меню и нажмите значок меню [Уcлoвия]. 2. В списке параметров нажмите E-Mail Настройка. 3. В списке параметров нажмите Настройки почты. • Если выбран параметр Включить, поле для отметки становится красным, а параметры Тема, Обновление почты, Цикл передачи во ошибке (протокол) и Ежедневная отправка отчёта будут активированы.

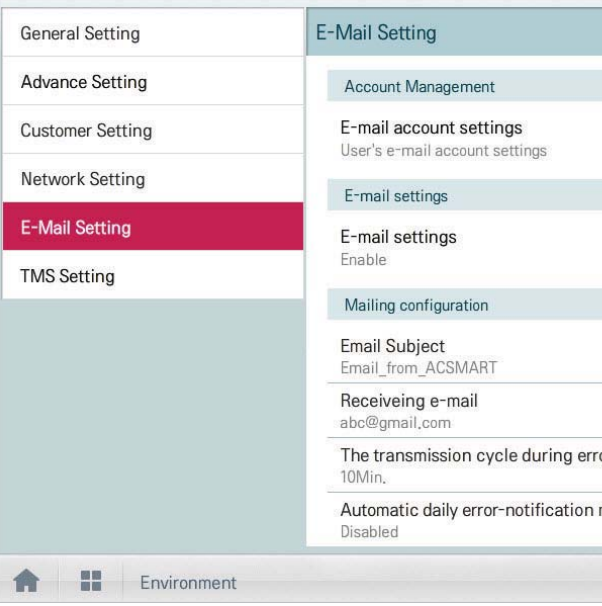

#### **Настройки E-MAIL**

YЧтобы настроить аккаунт эл. почты пользователя, выполните следующие действия.

- 1. Выберите главное меню и нажмите значок меню [Уcлoвия].
- 2. В списке параметров нажмите E-Mail Настройка.
- 3. В списке подробных параметров нажмите Настройки почты аккаунта.
- 4. Укажите информацию для аккаунта почты.
- Имя пользователя: введите имя пользователя эл. почты.
- Адрес e-mail: введите адрес эл. почты пользователя.
- Сервер исходящей почты(SMTP): введите адрес почтового сервера.
- Порт сервера исходящей почты: введите номер порта почтового сервера.
- Счет доступа к серверу: введите аккаунт сервера подключений.
- Пароль: введите пароль для входа в систему почтового сервера.

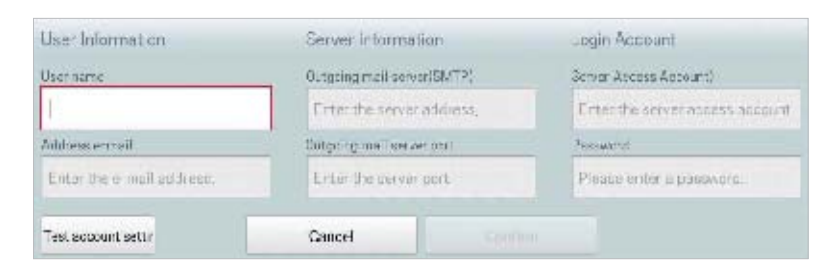

5. Нажмите [Проверка настроек профиля], чтобы проверить правильность настройки аккаунта.

- 6. В окне завершения настройки аккаунта нажмите [Подтвердить].
- 7. Чтобы завершить настройку аккаунта эл. почты, нажмите кнопку [Подтвердить].

#### **Настройки учетной записи электронной почты**

- 
- 
- 
- 
- 

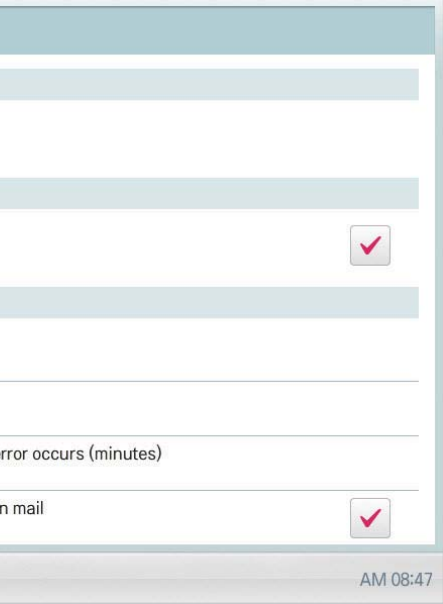

# **V-NET**"ACS **1.4 AC Smart Premium**

Чтобы настроить автоматическую отправку эл. почты один раз в день (даже в случае отсутствия ошибок), выполните следующие действия.

- 1. Выберите главное меню и нажмите значок меню [Уcлoвия].
- 2. В списке параметров нажмите E-Mail Настройка.
- 3. В списке подробных параметров нажмите Ежедневная отправка отчёта.
- Выбран параметр Включить, поле для отметки становится красным.

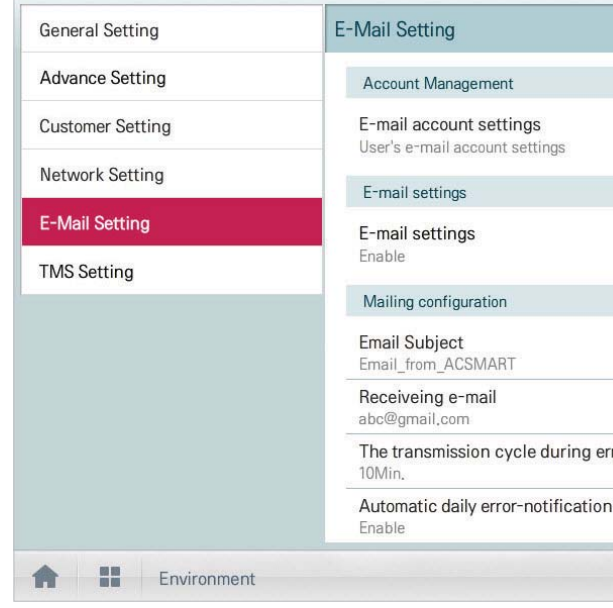

#### **Ежедневная отправка отчета о неисправностях**

- Чтобы добавить адрес эл. почты, выполните следующие действия.
- 1. Выберите главное меню и нажмите значок меню [Уcлoвия].
- 2. В списке параметров нажмите E-Mail Настройка.
- 3. В списке параметров нажмите Обновление почты.
- 4. В окне настройки эл. почты укажите адрес получателя и нажмите [Подтвердить].

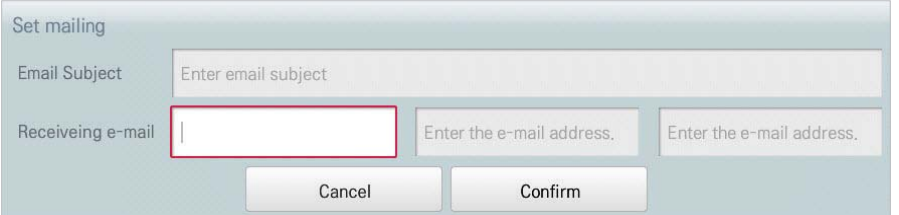

### **Обновление E-MAIL**

Чтобы настроить расписание для отправки сообщения об ошибках с промежутком от 10 минут до одного часа, выполните следующие действия.

- 1. Выберите главное меню и нажмите значок меню [Уcлoвия].
- 2. В списке параметров нажмите E-Mail Настройка.
- 3. В списке подробных параметров нажмите Цикл передачи во ошибке (протокол).
- 4. В окне выбора расписания отправки эл. почты нажмите необходимое расписание.

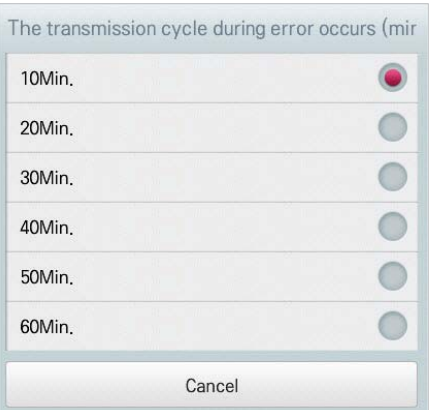

### **Настройка цикла отправки писем об ошибке (мин)**

# **78** \_ Центральные контроллеры Центральные контроллеры \_ **79**

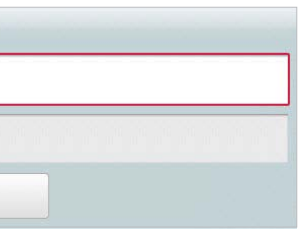

PM 06:10

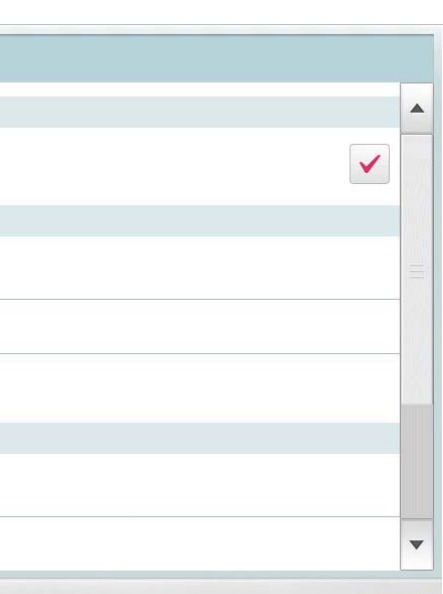

ЦЕНТРАЛЬНЫЕ<br>КОНТРОЛЛЕРЫ КОНТРОЛЛЕРЫ ЦЕНТРАЛЬНЫЕ

# **V-NET**"ACS **1.4 AC Smart Premium**

Ниже приведено описание настроек конфигурации TMS управления

- 1. В главном меню нажать УСЛОВИЯ
- 2. В списке параметров нажать TMS НАСТРОЙКА
- 3. В списке подробных параметров нажмите TMS конфигурация.

• Если выбран параметр "Включить", поле для отметки становится красным, а параметры Адрес сервера TMS, Порт сервера TMS, Период обновления (секунд), Адрес объекта, Название объекта, сайт кодом, имя администратора и Админ Контакт будут активированы.

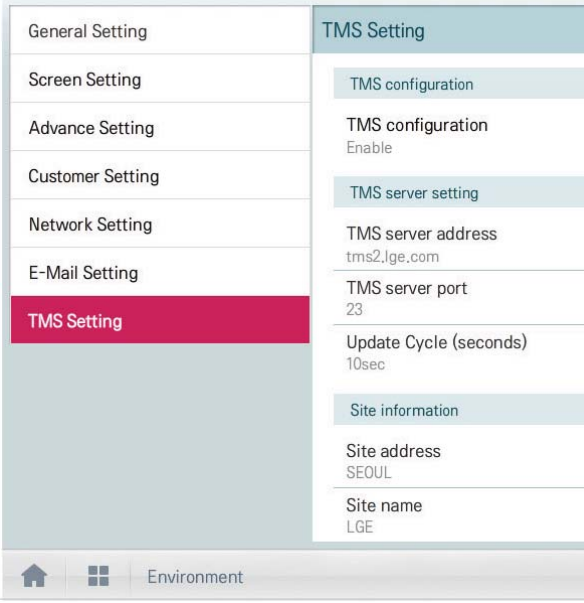

#### **Конфигурация TMS**

Чтобы настроить адрес сервера для функции удаленного управления, выполните следующие действия.

1. Выберите главное меню и нажмите значок меню [Уcлoвия].

2. В списке параметров нажмите TMS Hастройка.

3. В списке подробных параметров нажмите Адрес сервера TMS.

4. В окне информации об удаленном управлении укажите адрес сервера для этой

функции и нажмите [Подтвердить][Confirm].

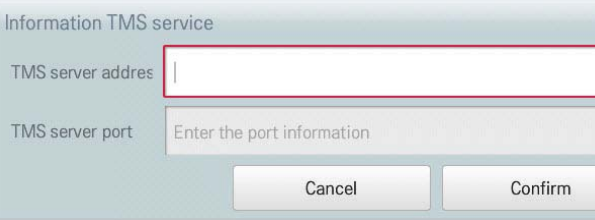

### **Адрес сервера TMS**

#### TMS Hастройка

Ниже приведено описание настройки удаленного управления системой.

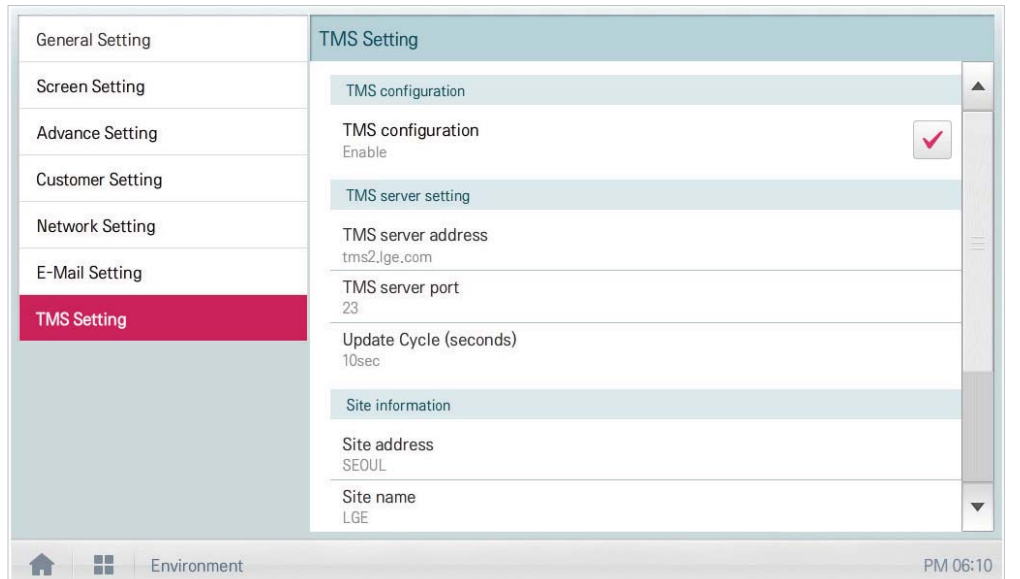

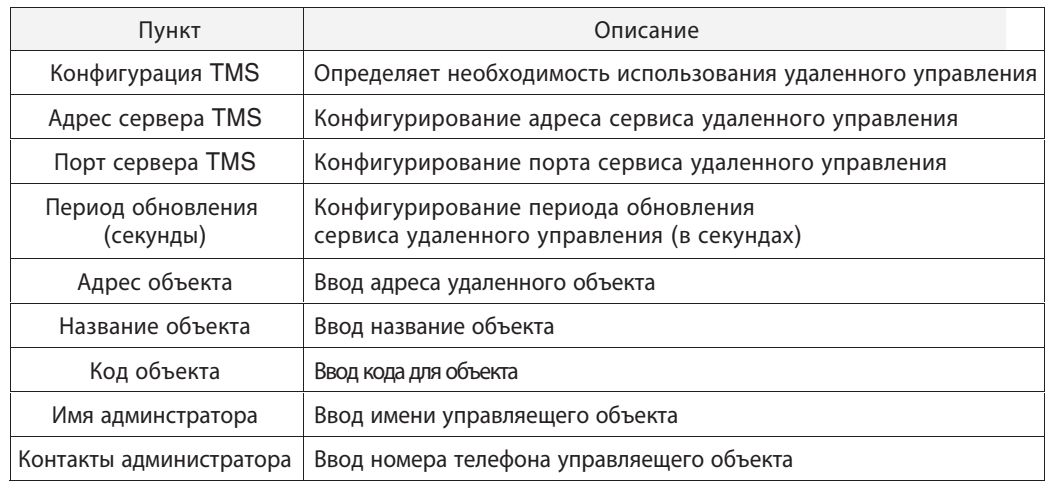

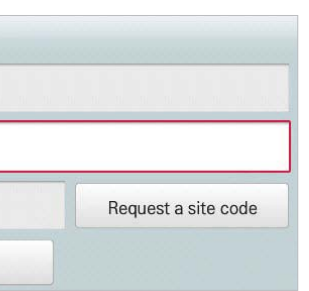

# **V-NET** ACS **1.4 AC Smart Premium**

Чтобы указать название объекта, на котором установлен контроллер AC Smar t Premium, выполните следующие действия.

- 1. Выберите главное меню и нажмите значок меню [Уcлoвия].
- 2. В списке параметров нажмите TMS Hастройка.
- 3. В списке подробных параметров нажмите Название объекта.
- 4. В окне настройки объекта укажите название объекта и нажмите [Подтвердить].

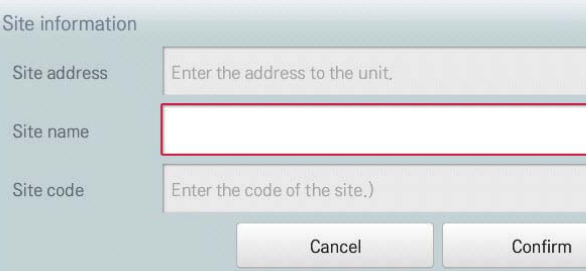

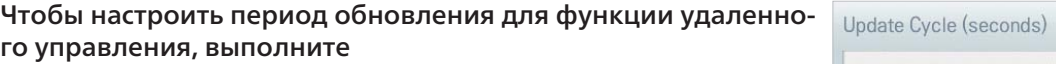

#### **Название обслуживаемого объекта**

Чтобы настроить порт сервера для функции удаленного управления, выполните следующие действия.

- 1. Выберите главное меню и нажмите значок меню [Уcлoвия].
- 2. В списке параметров нажмите TMS Hастройка.
- 3. В списке подробных параметров нажмите Порт сервера TMS.
- 4. В окне информации об удаленном управлении укажите порт сервера для этой функции

#### и нажмите [Подтвердить].

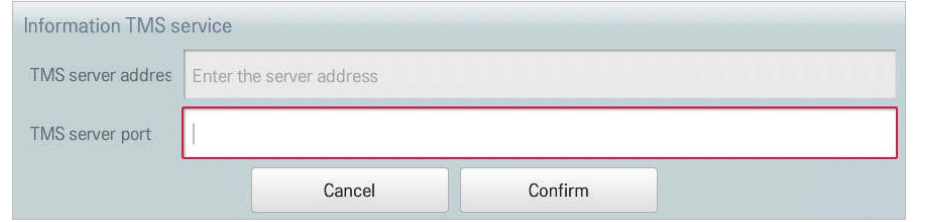

#### **Порт сервера TMS**

следующие действия.

1. Выберите главное меню и нажмите значок меню [Уcлoвия].

2. В списке параметров нажмите TMS Hастройка.

3. В списке подробных параметров нажмите Период обновления (секунд).

4. В окне настройки периода обновления выберите необходимый период.

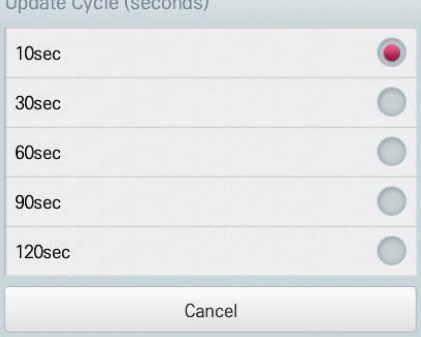

#### **Период обновления (сек)**

Чтобы указать адрес объекта, на котором установлен контроллер AC Smar t Premium, выполните следующие действия.

- 1. Выберите главное меню и нажмите значок меню [Уcлoвия].
- 2. В списке параметров нажмите TMS Hастройка.
- 3. В списке подробных параметров нажмите Адрес объекта.
- 4. В окне настройки объекта укажите адрес объекта и нажмите [Подтвердить].

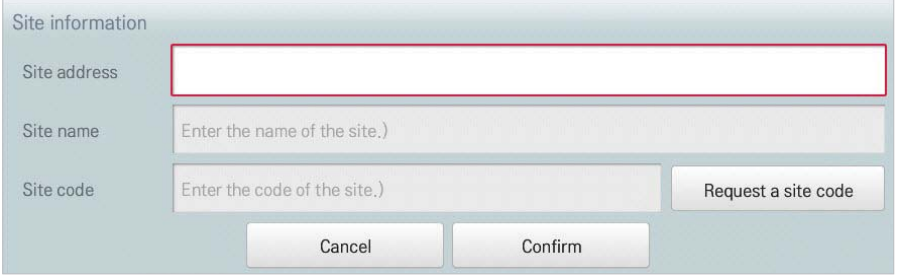

#### **Адрес обслуживаемого объекта**

# **V-NET** ACS **1.5 ACP Standard / Premium, ACP BACnet, ACP LONWORKS**

**ACP (центральный контроллер) позволяет централизованно управлять внутренними блоками (в количестве до 256 штук) по отдельности или всеми одновременно. ACP обеспечивает мониторинг или управление работой оборудования, установленного в каждой комнате здания из, например, помещения для управления зданием, административного помещения школы и т.п.**

## **1.5.1 Краткое описание устройства**

**- Модельный ряд :**

**• Встроенный веб сервер управления** Без установки дополнительного ПО, при вводе IP адреса в адресную строку веб обозревателя автоматически запускается программа управления, которая позволяет контролировать различные параметры работы системы. IP адрес, адрес шлюза и маска сети должны быть запрошены у системного администратора на конкретном объекте.

**• Количество плат PI485 которые можно подключить к одной линии связи стандарта RS-485** Контроллер снабжен 4 портами RS-485 (CH1-4). До 16 плат PI485 наружных блоков может быть подключено к одному порту RS-485 и до 31 платы PI485 оборудования полупромышленного типа и Eco-V.

**• Количество внутренних блоков, которые можно подключить к одному ACP.** Один контроллер ACP может управлять до 256 внутренних блоков. К одному порту RS-485 можно подключить все 256 внутренних блоков, но для улучшения быстродействия порта рекомендуется равномерно распределять внутренние блоки между всеми 4 портами. Шлюз ACP LonWorks может управлять также до 16 приточных установок и до 15 чиллеров. При этом необходимо учесть что контроллер ACP не сможет одновременно управлять системами кондиционирования, приточными установками и чиллерами, поэтому для каждого из этого типа оборудования необходим отдельный контроллер.

**• Подключения кабеля связи к порту RS-485** При подключении кабеля управления к порту RS-485 необходимо соблюдать полярность. Кабель управления должен подключать шлейфом и его общая длина не должна превышать 1 км.

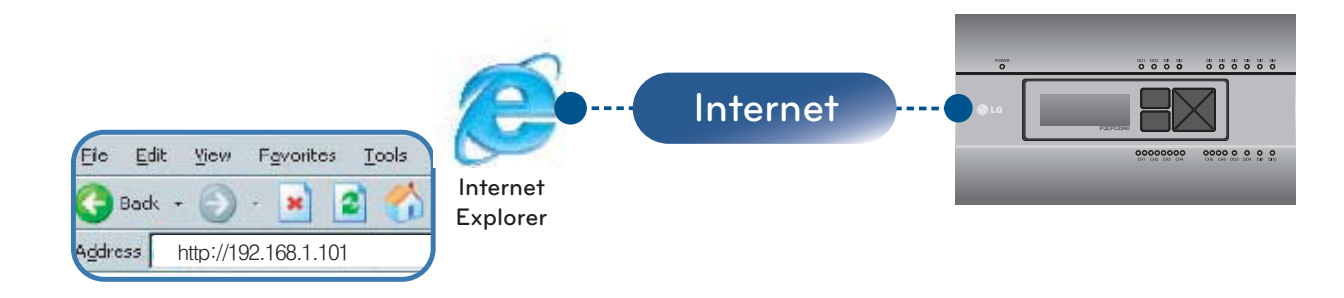

Чтобы указать имя руководителя объекта, выполните следующие действия.

1. Выберите главное меню и нажмите значок меню [Уcлoвия].

2. В списке параметров нажмите TMS Hастройка.

3. В списке подробных параметров нажмите имя администратора.

4. В окне настройки информации о руководителе объекта укажите имя и нажмите [Подтвердить].

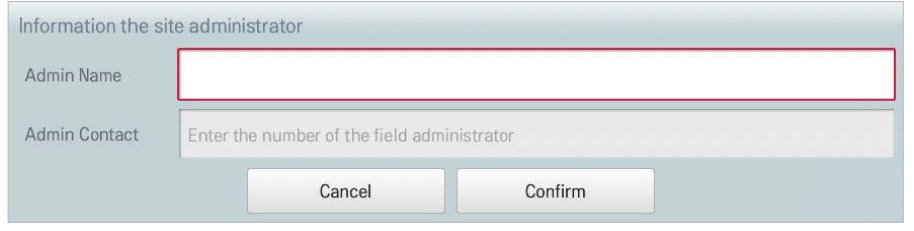

#### **Сведения об администраторе (управляющем)**

Чтобы указать номер телефона руководителя объекта, выполните следующие действия.

1. Выберите главное меню и нажмите значок меню [Уcлoвия].

2. В списке параметров нажмите TMS Hастройка.

3. В списке подробных параметров нажмите Админ Контакт.

4. В окне настройки информации о руководителе объекта укажите его номер телефона и

#### нажмите [Подтвердить].

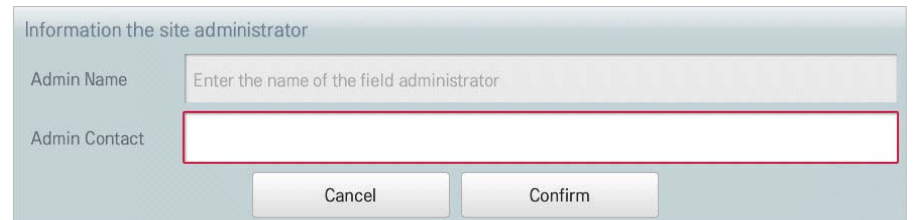

#### **Контактные данные администратора**

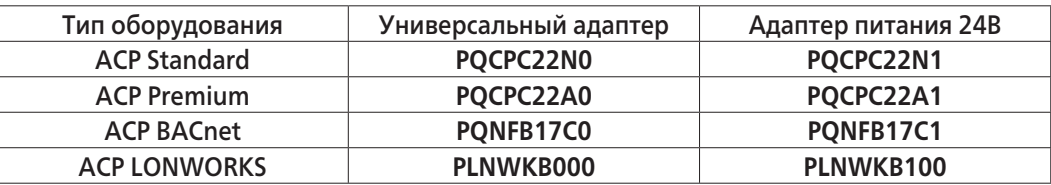

ЦЕНТРАЛЬНЫЕ<br>КОНТРОЛЛЕРЫ КОНТРОЛЛЕРЫ ЦЕНТРАЛЬНЫЕ

ЦЕНТРАЛЬНЫЕ КОНТРОЛЛЕРЫ

ЦЕНТРАЛЬНЫЕ<br>КОНТРОЛЛЕРЫ

# **V-NET**"ACS **1.5 ACP Standard / Premium, ACP BACnet, ACP LONWORKS**

## **[ACP Standard / Premium]**

## **[ACP BACnet, ACP LONWORKS]**

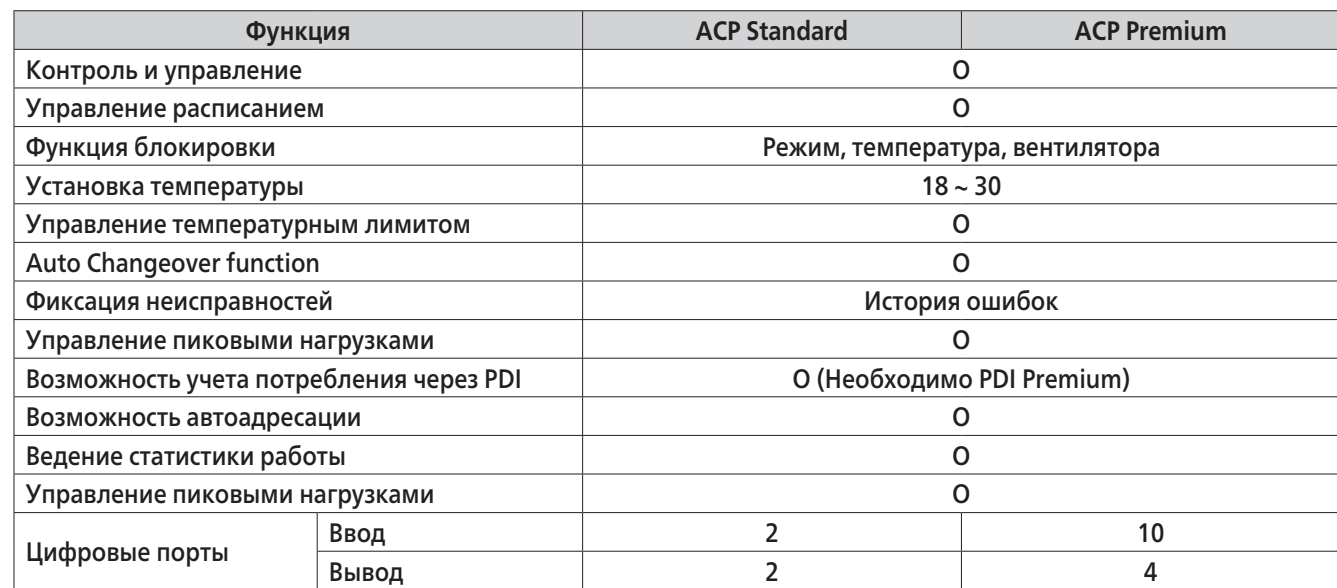

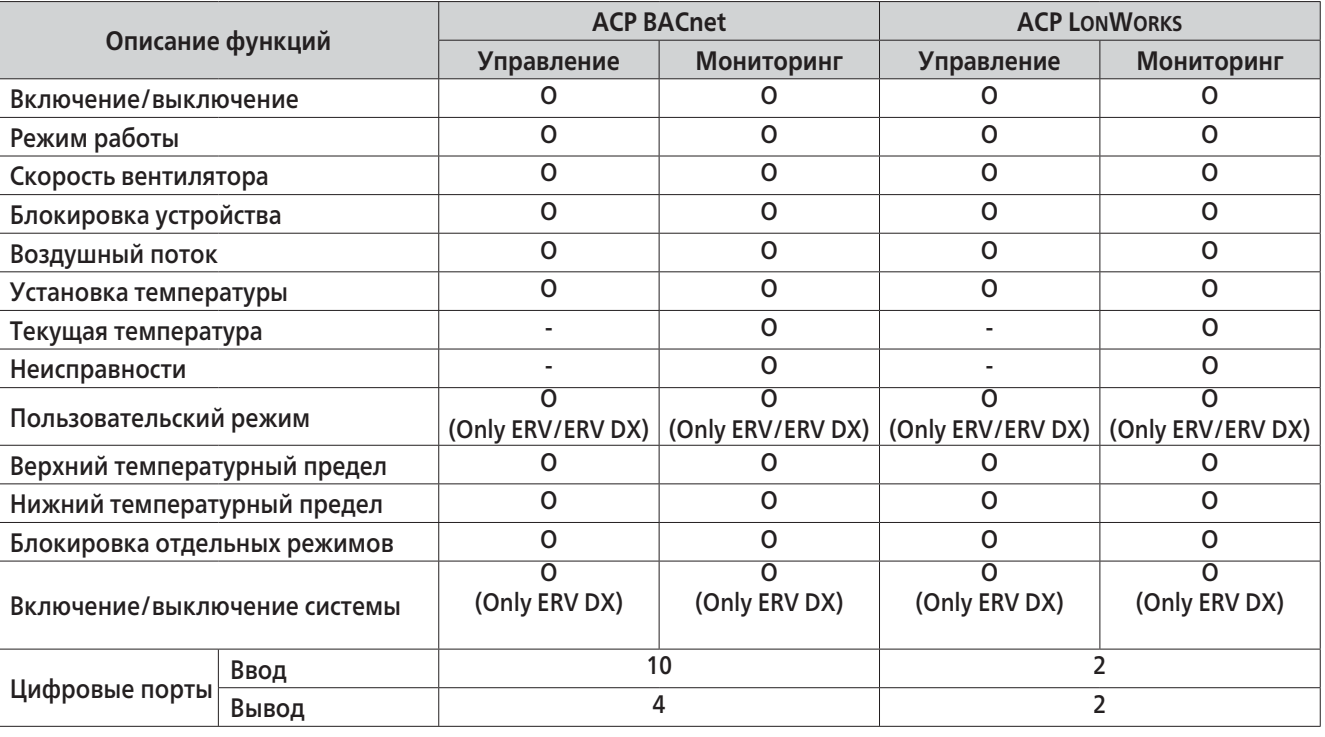

# **1.5.2 Описание и комплект поставки**

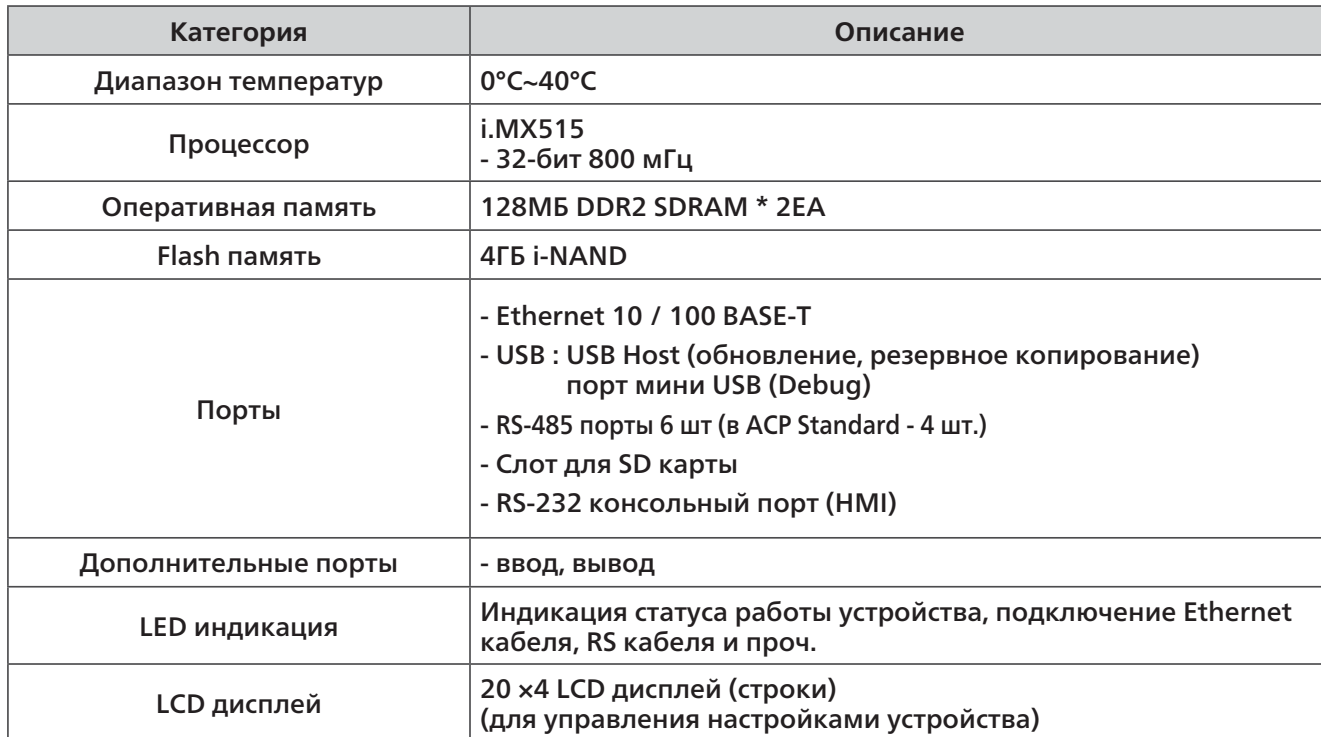

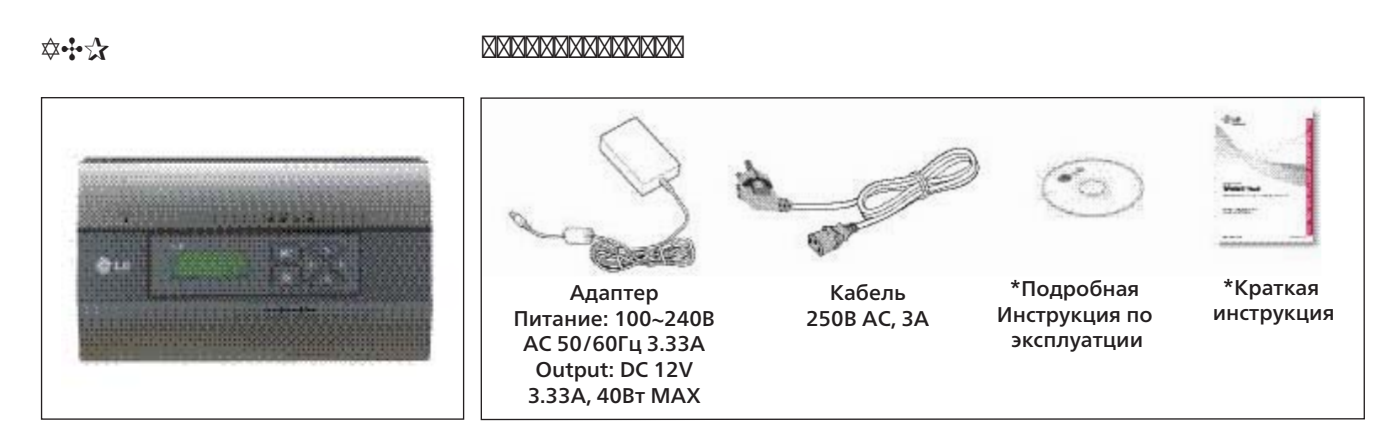

### **• ВАЖНО**

Лицензия

Продукт разработан на GPL (General Public License). Использовано открытое ПО Linux

Адаптер и кабель не идут в комплект поставки для моделей с питанием AC24В

- ACP : PQCPC22A1 or PQCPC22N1
- ACP BACnet : PQNFB17C1.
- ACP LonWorks : PLNWKB100

#### **!** ВАЖНО

ЦЕНТРАЛЬНЫЕ<br>КОНТРОЛЛЕРЫ КОНТРОЛЛЕРЫ ЦЕНТРАЛЬНЫЕ

# **V-NET** ACS **1.5 ACP Standard / Premium, ACP BACnet, ACP LONWORKS**

## **Подключение к RS-485**

К одному порту ACP RS-485 может быть подключено до 16 наружных блоков. Один контроллер ACP может управлять до 256 внутренних блоков. Если предполагается подключение нескольких наружных блоков, то они должны быть подключены шлейфом к портам CH1...CH4. В противном случае возможно повреждение ACP. На примере ниже изображено подключение шлейфом к портам CH1 и CH2.

#### **<u>XXXXXXXXXX</u>** ⊠ <del>☆•:</del>•☆ XXXXXXXXXX

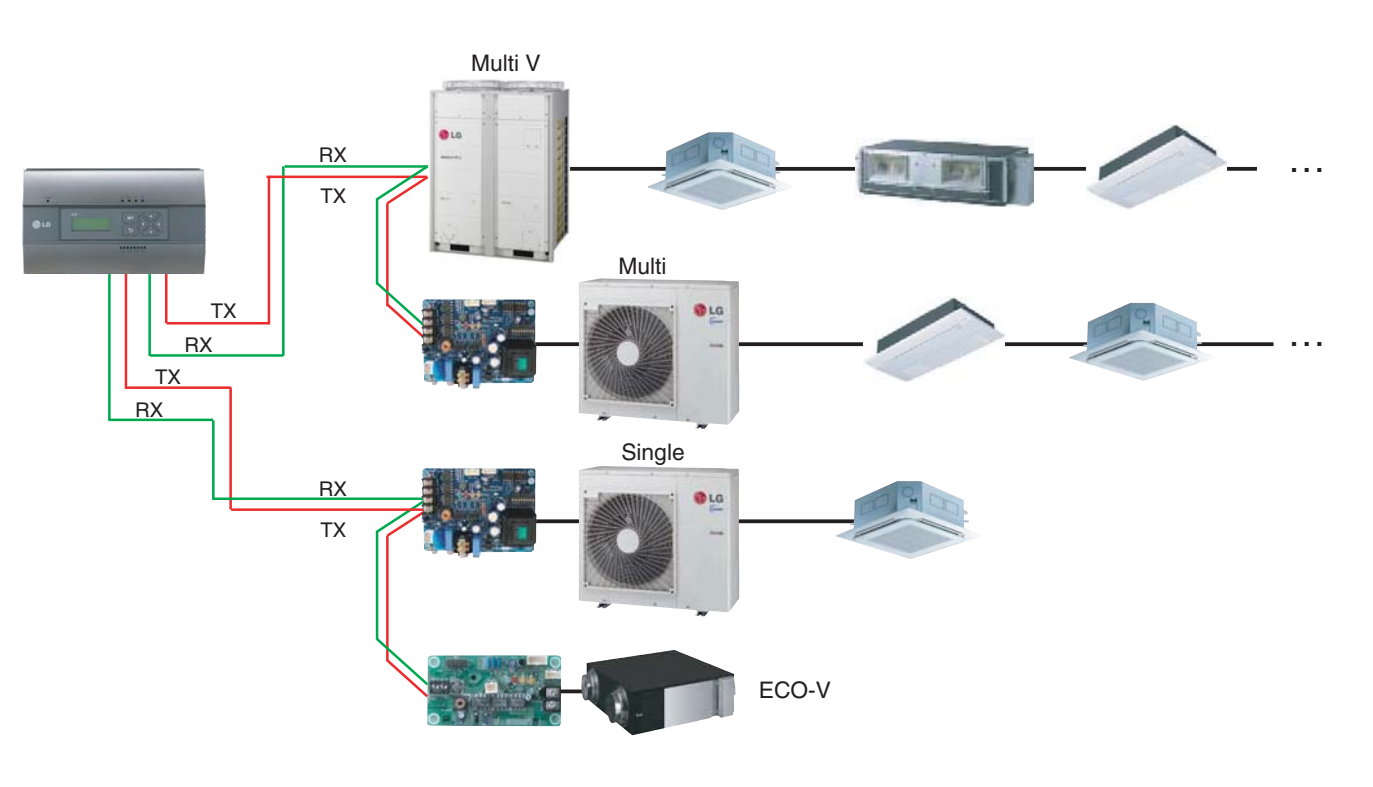

#### **Габаритные размеры**

# **1.5.3 Принципиальная схема подключения**

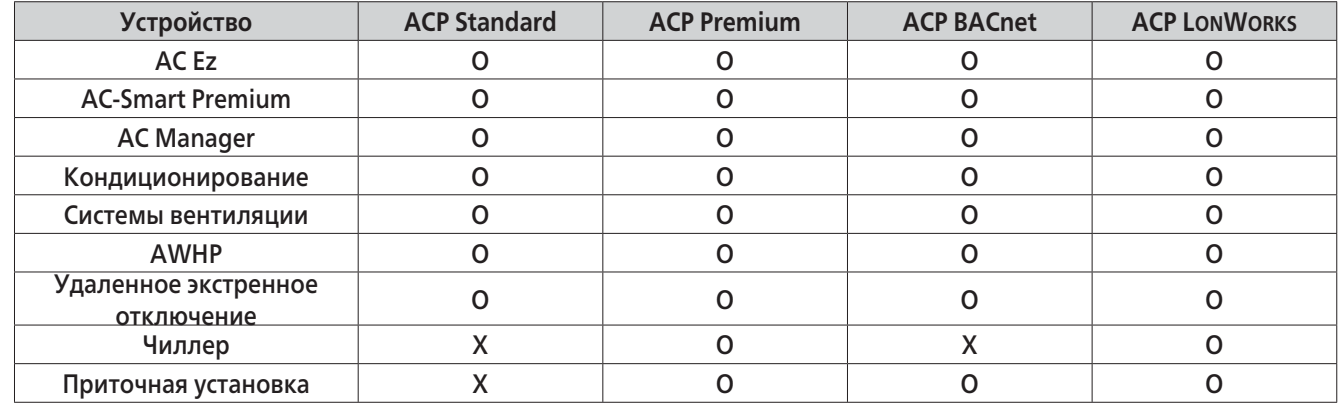

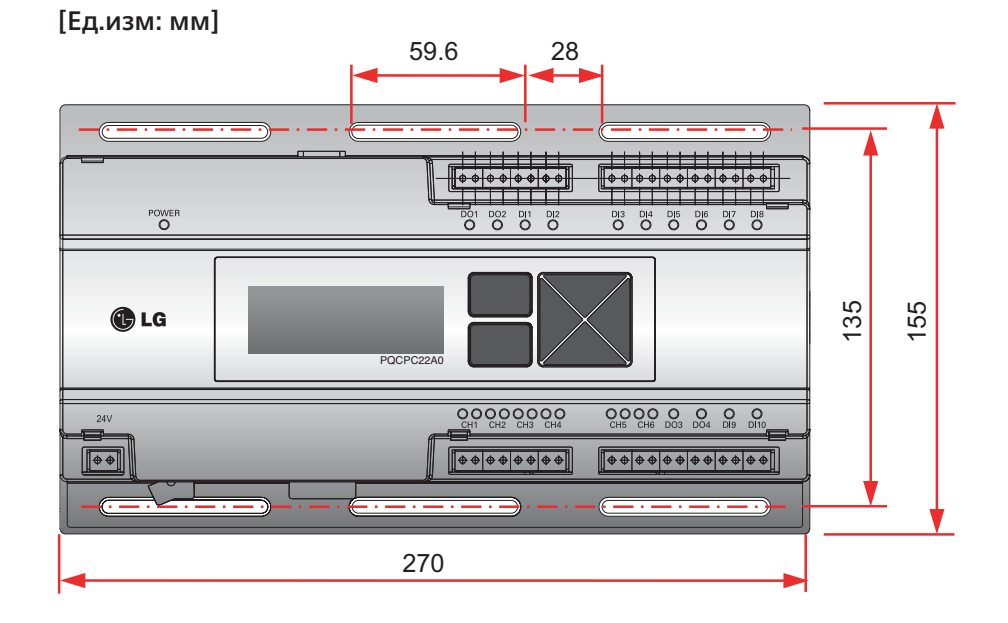

Внешний вид и габаритные размеры могут отличаться в зависимости от модификации RXX и RXX и RXX и RXX и RXX и RX

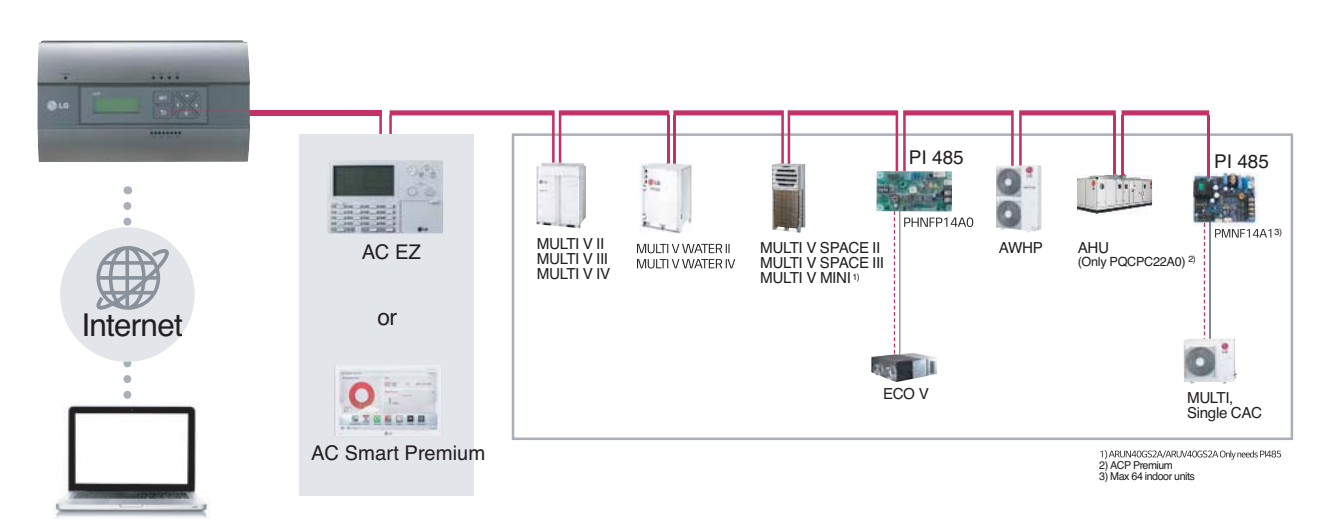

# **V-NET** MACS **1.5 ACP Standard / Premium, ACP BACnet, ACP LONWORKS**

### **Подключение LAN кабеля к ACP**

После подключения к ACP кабеля RS485, к ACP необходимо подключить LAN кабель. ACP может быть подключено к хабу при помощи LAN кабеля или напрямую к компьютеру с установленным AC Manager.

Применяется в случае подключения ACP к общей сети используемой на объекте и осуществляется через разветвитель.

В этом случае используется сетевой кабель, который подключается к порту LAN ACP.

Применяется в случае подключения ACP напрямую к компьютеру с установленным AC Manager. В этом случае необходимо использовать патчкорд, который подключается к порту LAN ACP.

#### \*\*\* **Подключение ACP к PC**

#### **Подключение ACP и разветвителя**

**Используйте сетевой кабель при подключении** 

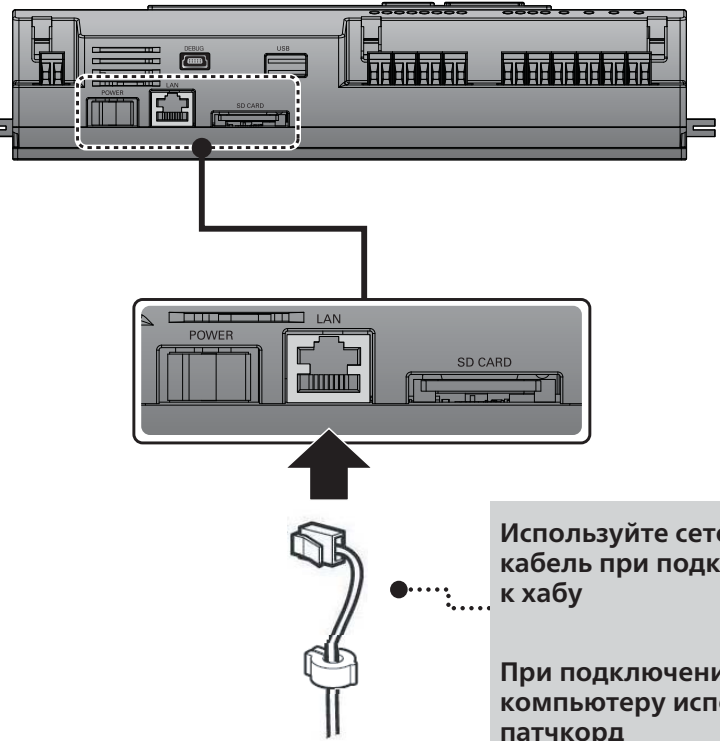

**При подключении к компьютеру используйте патчкорд**

**Допустимый тип Ethernet кабеля**

- You must distinguish if the Ethernet cable to connect is a direct cable or a cross cable.
- Also, connect after checking the existence of problem in the cable using LAN tester.

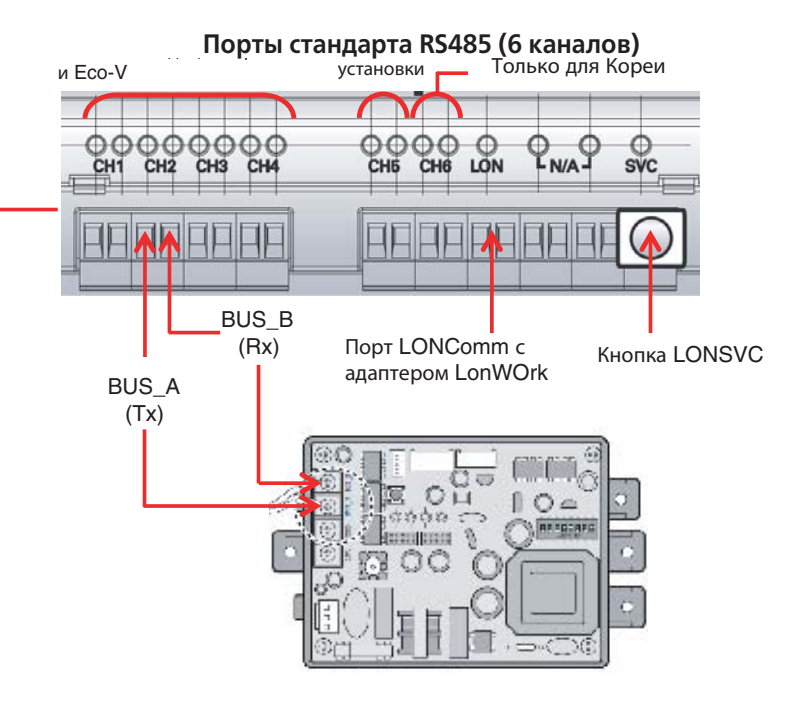

Только для ACP Lonworks Детали изображения могут отличаться в зависимости от модели

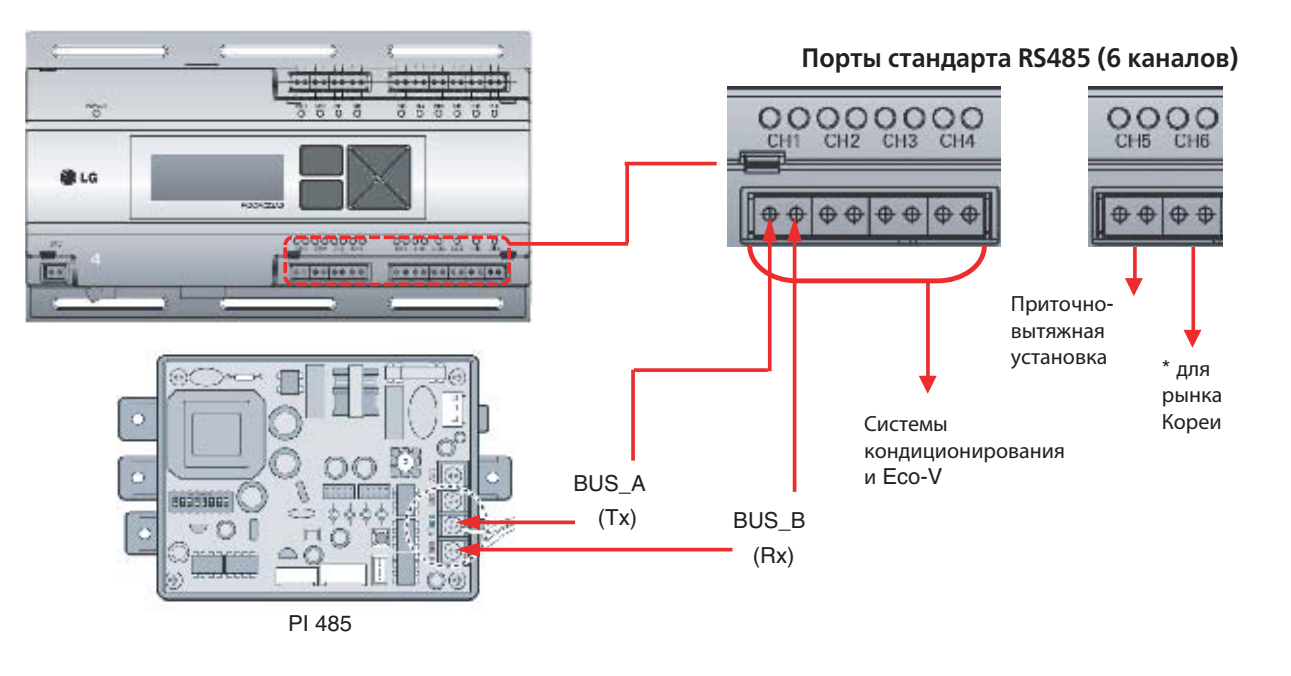

## **1) ACP Standard/Premium, ACP BACnet**

## **2) ACP LONWORKS**

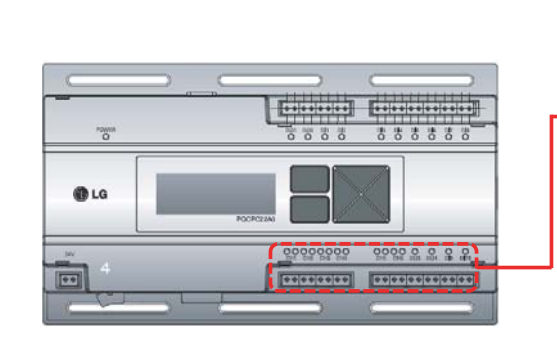

Модель ACP Standard не имеет портов CH5 и CH6 Детали изображения могут отличаться в зависимости от модели

# **V-NET** MACS **1.5 ACP Standard / Premium, ACP BACnet, ACP LONWORKS**

#### **Подключение кабеля RS-485 к ACP**

После закрепления модуля ACP в месте установки, к ACP следует подключить кабель RS-485, который был подсоединен к PI485. Подключение кабеля PI485 к модулю ACP выполните в следующем порядке.

- Вначале, к разъёму Tx модуля ACP подключите конец того кабеля RS-485, другой конец которого подключенного к шине BUS-A модуля PI485. Затем, к разъёму Rx подключите конец кабеля RS-485, другой конец которого подключен к шине BUS-B модуля PI485. - Кабель RS-485, который был подключён к модулю PI485, должен быть подключён к порту CH (порт RS-485) модуля ACP.

Вставьте разъём, соединяющий кабель RS-485, в один из портов CH1–CH4. Имеются порты CH с 1 по 6, разъём должен быть подключён в один порт с 1 по 4.

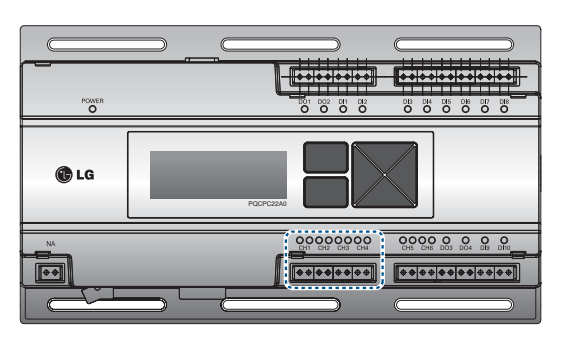

# **1.5.4 Монтаж**

#### **Установка ACP на рейку стандарта DIN**

ACP можно установить на рейку стандарта DIN шириной 35 мм и высотой 7,5 мм. Выполните указанные ниже действия, чтобы установить ACP в подходящее место. Метод установки, описание которого приводится здесь, основан на примере установки на рейку стандарта DIN.

- Определите пространство для установки ACP.
- Перед установкой ACP убедитесь в наличие достаточного места для подключения ACP к питанию, интерфейсу RS-485 и кабелю LAN.
- Установите рейку стандарта DIN.
- Зацепите верхнюю часть ACP за рейку стандарта DIN.
- Вдавливайте основной корпус ACP до тех пор, пока не будет услышан щелчок, свиде-
- тельствующий об установке модуля на месте.
- Потяните за ACP, чтобы убедиться в его закреплённости.

После монтажа на DIN рейку не пытайтесь прикрепить контроллер к стене при помощи винтов, в противном случае ACP может быть поврежден Характеристики винтов для монтажа DIN рейки: М3, высота головки винта 2.0-1.75 мм, диаметр головки винта 7.0-5.5 мм

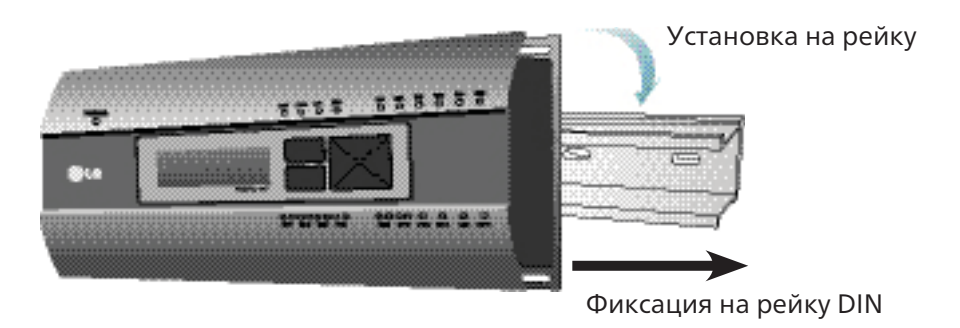

#### **Фиксация модуля ACP на стене**

Установка ACP может быть выполнена путём прикрепления модуля к стене.

Чтобы установить ACP в подходящее место, выполните процедуру согласно следующему описанию.

Здесь объясняется как установить ACP на примере установки модуля ACP на стене.

- Определите пространство для установки ACP.

Перед установкой ACP убедитесь в наличие достаточного места для подключения ACP к питанию, интерфейсу RS-485 и кабелю LAN.

- Прикрепите к стене с помощью отвертки. Модуль может быть закреплён так, как показано на следующем рисунке, в соответствии с местом установки.

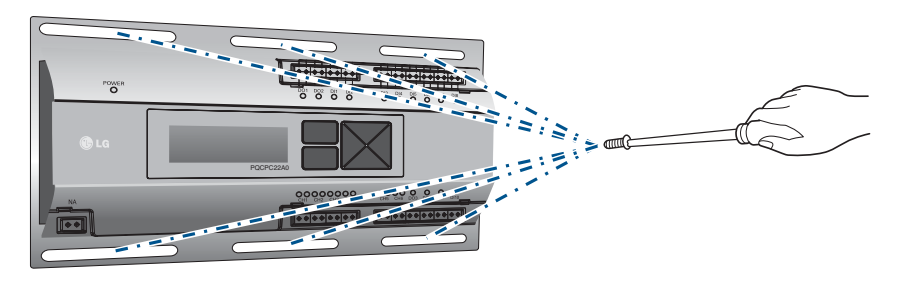

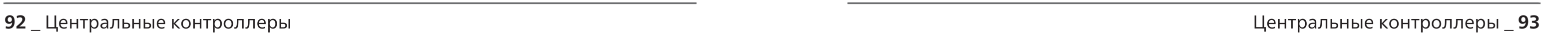

# **V-NET** ACS **1.5 ACP Standard / Premium, ACP BACnet, ACP LONWORKS**

Гнездо для ввода 12 В постоянного тока необходимо для подключения к адаптеру источника питания

Порт для подключения источника питания 24 В переменного тока (не поддерживается в моделях

- **1. Крышка**
- Передняя крышка АСР.
- **2. Порт RS-232 для подключения панели управления**  Резервный порт линии связи
- **3. Гнездо подключения адаптера** (неподдерживается в моделях PQCPC22A1 и PQCPC22N1)
- **4. Порт питания** PQCPC22A0 и PQCPC22N0)
- **5. Кнопки и LCD-дисплей**
- **6. Стандартные разъемы для ввода/вывода сигналов с внешних устройств** Порты разъемов для ввода/вывода сигналов на внешние устройства (дискретных входов: 2, дискретных выводов:2)
- **7. Порт RS-485**

Кнопки и LCD-дисплей служат для настройки сетевого окружения и отображения информации

Порты связи по протоколу RS-485 для подключения к оборудованию кондиционирования воздуха и вентиляции (всего 4 шт.)

**8. Дополнительный ввод/вывод и порт связи по протоколу RS-485 (не поддерживается в ACP Standard)**

Соединение шины USB с последовательным портом для отладки программного обеспечения

- Порт связи для подключения для ввода/вывода сигналов на внешние устройства и порт связи по протоколу RS-485, предусмотренные для обеспечения дальнейшего расширения системы (8 дискретных входов, 2 дискретных выводов, 2 порта связи по протоколу RS-485)
- **9. Порт Mini USB**
- **10. Порт USB** Для обновления программного обеспечения и резервного копирования данных
- **11. Выключатель питания** Включение и выключение устройства ACP
- **12. Порт Ethernet**
- **13. Разъем для SD карты**

Порт связи по протоколу Ethernet для подключения к Интернету и системой управления Multi V

Для резервного копирования данных, передаваемых по протоколу RS-485

Убедитесь в правильности подключения жил в разъеме, в случае неправильного подключения возможен риск поражения электрическим током. PartNo: MVSTBR 2,5 / 2-ST-5, 08 2P 5.00мм

# **1.5.5 Краткий обзор**

• №3, №4, №8 и №14 могут быть различными для разных моделей

**!** ВНИМАНИЕ

# **V-NET** ACS **1.5 ACP Standard / Premium, ACP BACnet, ACP LONWORKS**

#### **Установка адреса внутреннего блока**

#### **[ACP, ACP BACnet]**

С учётом всей конфигурации системы при подключении к одному АСР, задайте адрес для каждого внутреннего блока, который не совпадает с уже использованными адресами. Шестнадцатеричный адрес внутреннего блока может быть задан в диапазоне от 00 до FF.

В следующем примере устанавливается адрес внутреннего блока.

Когда АСР связан с Менеджером кондиционеров, допускается совместная установка и управление вентилятором. На рисунке выше показан пример, в котором задаются адреса 30 и 31 для вентиляторов с подключением к АСР.

#### **Порядок назначения адреса для централизованного управления внутреннему блоку**

• Метод назначения адреса для централизованного управления может отличаться для каждого изделия, используемого в качестве внутреннего блока или типа используемого дистанционного управления, поэтому следует выполнить назначение адреса с учётом руководства к изделию,

Outdoor unit

(group) number

indoor unit

number

используемому в качестве внутреннего блока, или проводного пульта управления.

**Для использования ACP, установку и настройку следует выполнять в следующем порядке:** 

#### **Установка ACP**

**• Для установки ACP требуется соответствующий специалист. Поэтому процедуру установки, описанную в данной главе, должен выполнять сертифицированный специалист по установке. • По вопросам установки и заявкам на неё обращайтесь в сервисный центр или к специалисту** 

**по установке, сертифицированному производителем системы.** 

ШАГ 1. Проверка предупреждений в процессе установки ACP. Перед установкой ACP проверьте указанные предупреждения.

#### ШАГ 2. Изучение схемы кабельных соединений всей системы.

Изучите схему кабельных соединений на месте установки ACP

#### ШАГ 3. Задание адресов внутренних блоков

Задайте адрес для ACP так, чтобы он не пересекался с адресом подключенного внутреннего блока

#### **ШАГ 4. Настройка PI485 и выполнение кабельных соединений**

Установить DIP-переключатель PI485 должным образом, подсоедините соединительный кабель интерфейса RS-485

#### ШАГ 5. Установка ACP и выполнение кабельных соединений.

Установите ACP, выполните настройку сети и других параметров.

#### **ШАГ 6. Задание сетевого адреса ACP.**

Задайте сетевой адрес, чтобы можно было получить доступ к ACP через Интернет

#### ШАГ 7. Настройка функций ACP

Настройте язык, управление по пиковой мощности или нагрузке, использование графика, использование дисплея мощности и т.п

**ШАГ 10. Сверка и проверка установки ACP**

Выполнить процедуру проверки правильности установки ACP.

#### ШАГ 8. Настройка среды доступа ACCS.

Настройте среду доступа в системе LG ACCS, которая является программой для работы с ACP.

#### **ШАГ 9. Ввод информации о внутренних блока и вентиляторах**

Настройте среду доступа в системе LG ACCS, которая является программой для работы с ACP

# **1.5.6 Настройка**

**Присвоение номера внутреннему и внешнему блоку.**

• Если внешним блоком является изделие Multi V, рекомендуется назначить адрес, задав в качестве первой цифры адреса номер внешнего блока, а в качестве второй цифры – номер внутреннего блока, чтобы облегчить сборку и классификацию системы.

#### **!** ВНИМАНИЕ

LG ACP **SW** ver. 1.0.0 **IP 192.168.1.100** GW 192.168.1.1

LG ACP **sw** ver. (1.0.0) **iP** 192.168.1.100 GW 192.168.1.1

# **V-NET** MACS **1.5 ACP Standard / Premium, ACP BACnet, ACP LONWORKS**

Включите АСР для настройки сетевого окружения.

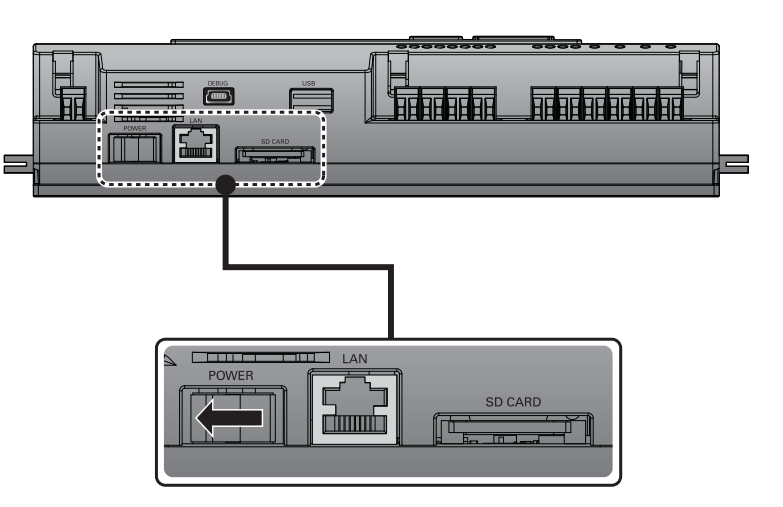

#### **Включение ACP**

 $\mathbb{Z}^n$ 

Когда выключатель питания находится во включенном положении, на ЖК-дисплей выводятся сведения о начальной загрузке ACP (см. следующий рисунок). Когда загрузка завершена, отображается начальный экран АСР

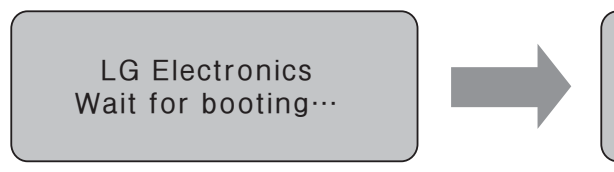

- **Версия ПО**
- Версия программного обеспечения используемого модуля ACP отображается на начальном экране АСР. Кроме того, версия ПО может отличаться в зависимости от даты изготовления АСР

#### **Задание сетевого адреса для модуля ACP**

После соединения АСР с различными устройствами с помощью кабеля, настройте параметры сетевого окружения на АСР. Для эксплуатации АСР введите следующую информацию.

- IP-адрес ACP.
- Адрес шлюза
- Маску сети

#### **Перед конфигурированием окружения ACP**

Сетевое окружение АСР можно настроить с помощью ЖК-дисплея и кнопок, находящихся

на передней панели АСР. На ЖК-экране отображается текущая информация модуля АСР и меню. Для перехода и выбора меню нажмите кнопку SET (Установить) и (\*), а также пользуйтесь кнопками

вверх, вниз, влево, вправо.

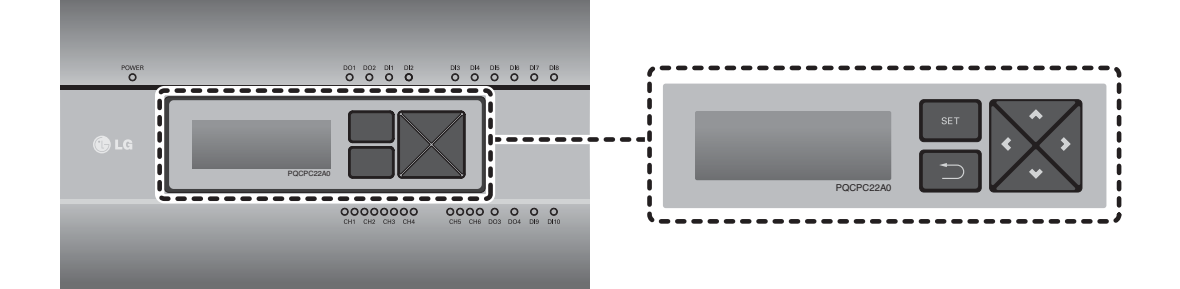

**Ввод информации о сетевом окружении**

• Если не ввести эту информацию, может возникнуть ошибка связи или управление АСР будет невозможным. Будьте внимательны при вводе этой информации.

#### **!** ВНИМАНИЕ

# **V-NET** MACS **1.5 ACP Standard / Premium, ACP BACnet, ACP LONWORKS**

В меню [Network Info] выберите категорию устанавливаемого адреса с помощью кнопок «вверХ» и «вниз». Параметры IP, шлюза и маски сети отображаются на начальном экране в меню [Информация о сети], проверку MAC-адреса и параметров DHCP можно выполнить с помощью кнопки «вниз»  $(2)$ .

#### **Задание сетевого адреса**

Чтобы изменить параметры сети, установите курсор на соответствующей позиции и нажмите кнопку «SET» (Установка), чтобы перейти в соответствующий экран настройки.

#### **Вход в режим настройки сетевого окружения**

Нажмите кнопку «SET» (Установка) на АСР для входа в режим настройки сетевого окружения. При первом нажатии на кнопку «SET» (Установка) отображается меню установки IP-адреса (см. иллюстрацию ниже).

Чтобы установить курсор на нужную функцию, нажать на кнопки ВВЕРХ и ВНИЗ.

После выбора [Информация о сети] и нажатия кнопки SET (Установка) будет выполнен вход в меню №1, как показано на следующем рисунке.

В меню [Информация о сети] введите сетевую информацию, например IP-адрес модуля АСР.

После выбора [Содержание] и нажатия кнопки SET [Установка] будет выполнен вход в меню №2, как показано на следующем рисунке

В меню [Содержание] можно задать функции модуля АСР и выбрать используемый язык.

После выбора [Функция] и нажатия кнопки SET (Установка) будет выполнен вход в меню №3 как показано на следующем рисунке.

В меню [Функция] имеется поддержка функций служебного ПО АСР

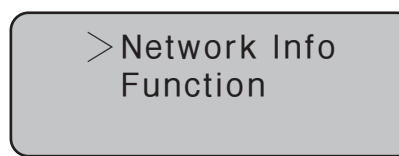

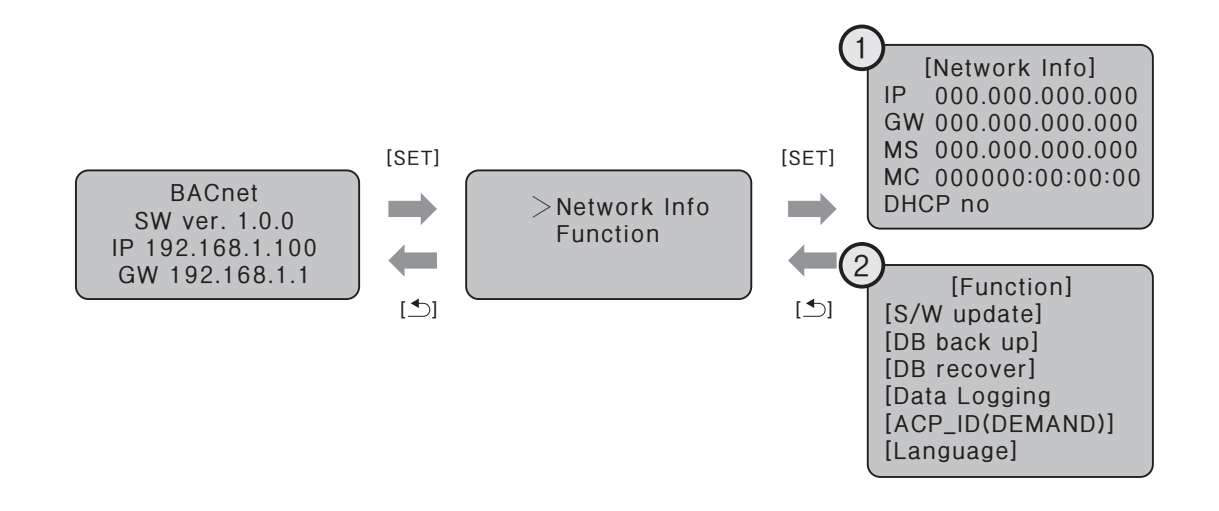

• Меню [Функция] используется специалистами по обслуживанию систем кондиционирования воздуха, поэтому пользователи никогда не должны применять эти функции. В случае неправильного использования этих функций можно возникнуть неполадка в модуле ACP. Пункт CH6 USAGE не отображается в меню [Содержание] в исполнении Standard.

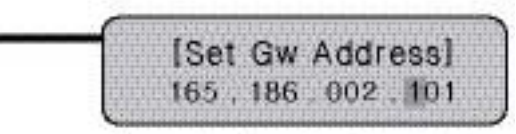

Example of setting IP address

# **V-NET** MACS **1.5 ACP Standard / Premium, ACP BACnet, ACP LONWORKS**

#### **Установка IP-адреса**

Чтобы пользователи могли работать с ACP через Интернет, для ACP должен быть назначен уникальный IP-адрес либо использован параметр работы с динамическими IP-адресами. Далее показывается пример назначения статического IP-адреса. Выполните действия в указанной последовательности.

- Нажмите кнопку «SET» (Установка) на ACP. Отобразится следующий экран меню. Если нажать кнопку «SET» (Установка) ещё раз, отобразится экран настройки [Информация о сети]. После выбора IP-адреса, нажмите кнопку «SET» (Установка), чтобы отобразить экран для ввода IP-адреса

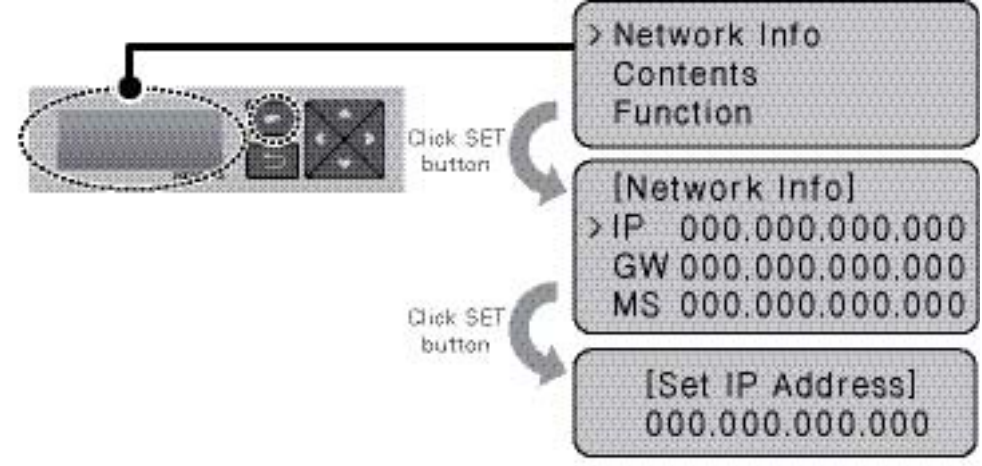

- Вводите желаемый IP-адрес кнопками вверх/вниз/влево/вправо

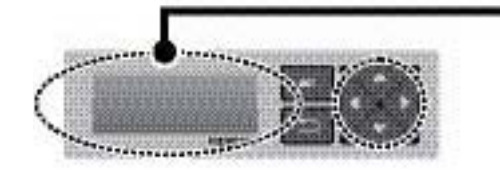

#### **Сетевой адрес состоит из четырёх 3-значных чисел**

При установке адреса сети его имя выводится на ЖК-дисплее АСР. Для установки адреса нажимайте кнопки Вверх, Вниз, Влево, Вправо.

Нажмите кнопку Вверх или Вниз для увеличения или уменьшения значения цифры,

на которой стоит курсор. Нажмите кнопку Влево или Вправо для перехода к другой цифре сетевого

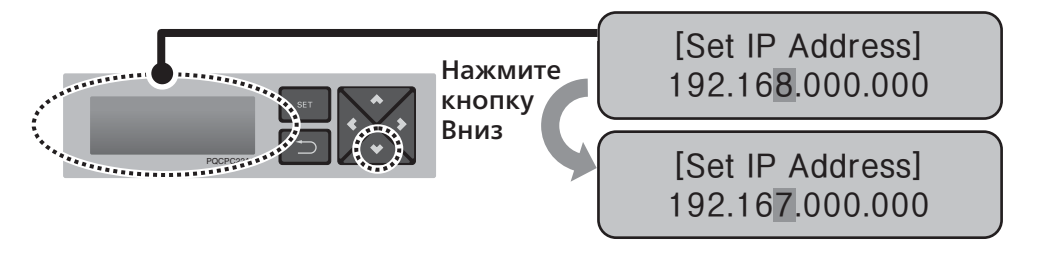

адреса Пример нажатия кнопки Вниз

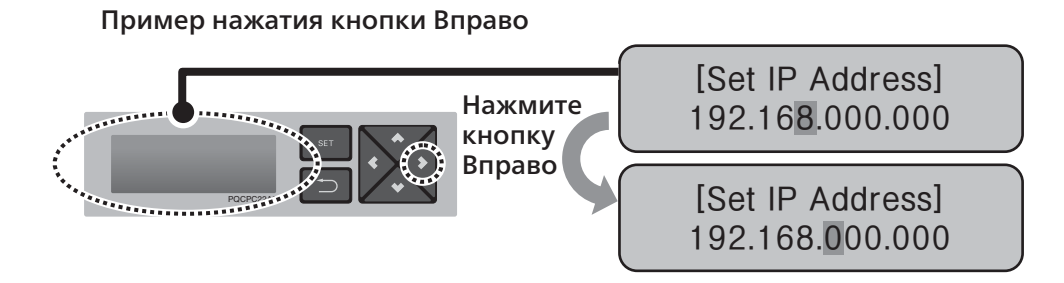

- **Задание сетевого адреса**
- **Сетевой адрес может быть поделен на группы по 4 цифры через точку, каждая группа должна содержать число 255 или меньшее.**
- **Номера, превышающие 255, вводиться не должны.**

**Назначение сетевого адреса**

• Сетевой адрес должен назначаться лицом, отвечающим за работу сети на данном

объекте. (IP-адрес, адрес шлюза, маска сети)

• Модуль ACP может работать как со статическими IP-адресами, так и с динамическими. Однако рекомендуется использовать статический IP-адрес, поскольку использование динамического IP-адреса может вызвать неудобства для пользователей.

- Дополнительные сведения см. в разделе «Использование динамических IP-адресов
- с помощью DHCP».

• В случае использования статических IP-адресов, сетевые адреса (IP-адрес, адрес шлюза и маска сети) должны назначаться лицом, отвечающим за работу сети на объекте)

#### **!** ВНИМАНИЕ

#### **!** ВАЖНО

**102** \_ Центральные контроллеры Центральные контроллеры \_ **103**

ЦЕНТРАЛЬНЫЕ<br>КОНТРОЛЛЕРЫ КОНТРОЛЛЕРЫ ЦЕНТРАЛЬНЫЕ

Система настроена верно и готова к работе

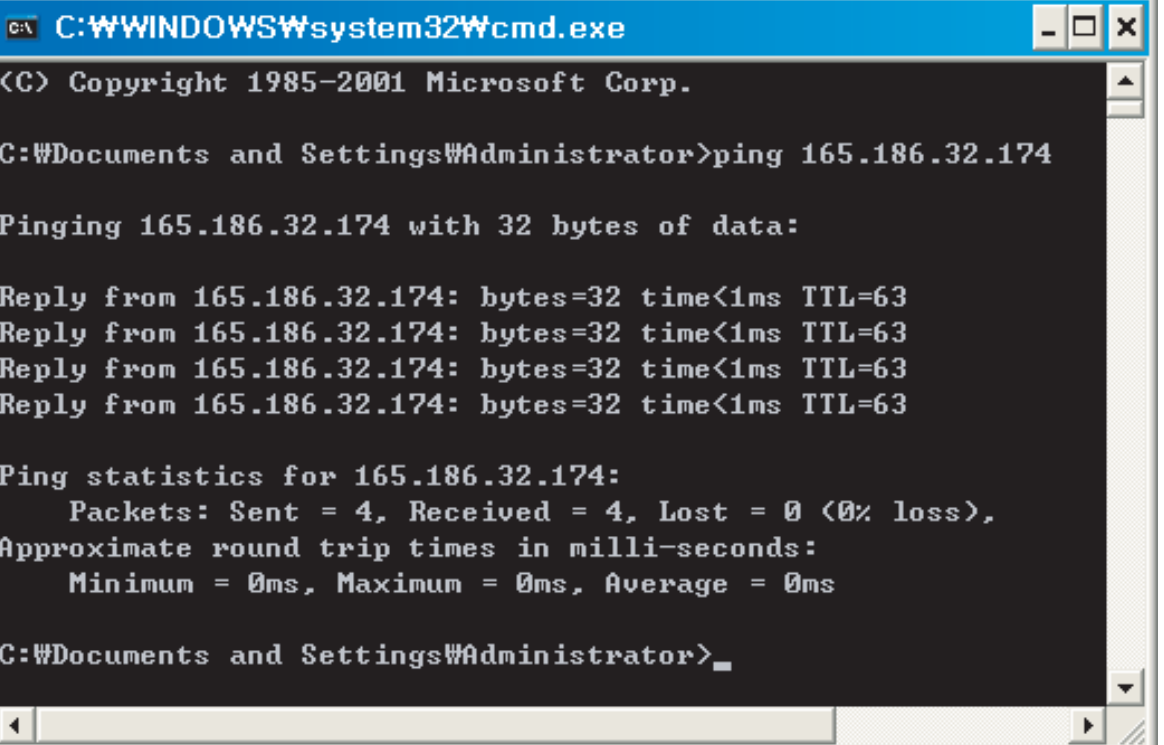

#### Система не настроена верно

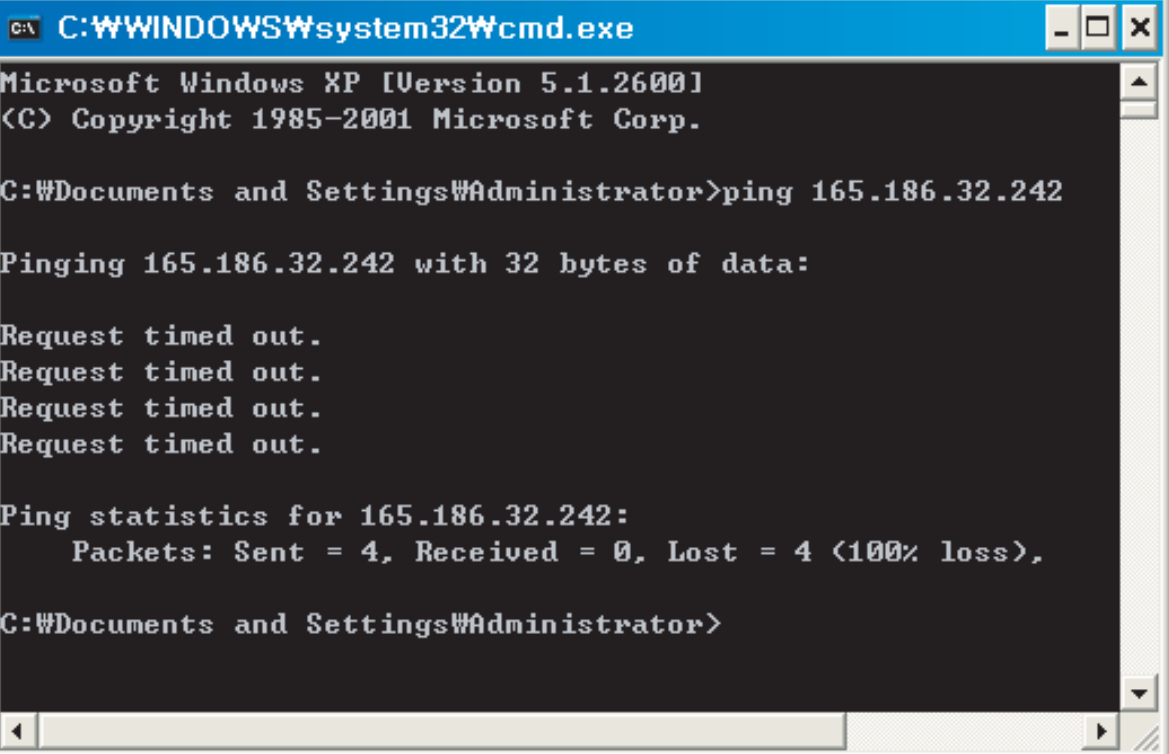

#### **Использование динамического IP-адреса с помощью DHCP**

Чтобы пользователи могли работать с ACP через Интернет, для ACP должен быть назначен уникальный IP-адрес либо использован параметр работы с динамическими IP-адресами. Далее показывается пример назначения динамического IP-адреса. Выполните действия в указанной последовательности.

> Пример включения функции **DHCP**

- Нажмите кнопку «SET» (Установка) на ACP. Отобразится следующий экран меню. Если нажать кнопку «SET» (Установка) ещё раз, отобразится экран настройки [Информация о сети]. После выбора DHCP, нажмите кнопку «SET» (Установка) для указания использования функции DHCP.

- Укажите, использовать ли функцию DHCP, кнопками вверх или вниз. Если нажать кнопку вверх, использование функции DHCP будет включено, а если нажать кнопку вниз, использование функции DHCP будет отключено.

- Чтобы использовать динамический IP-адрес, следует включить функцию DHCP

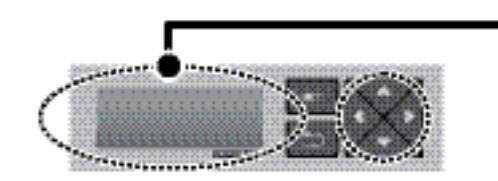

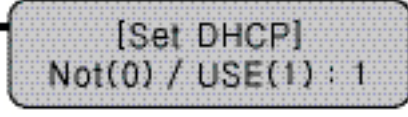

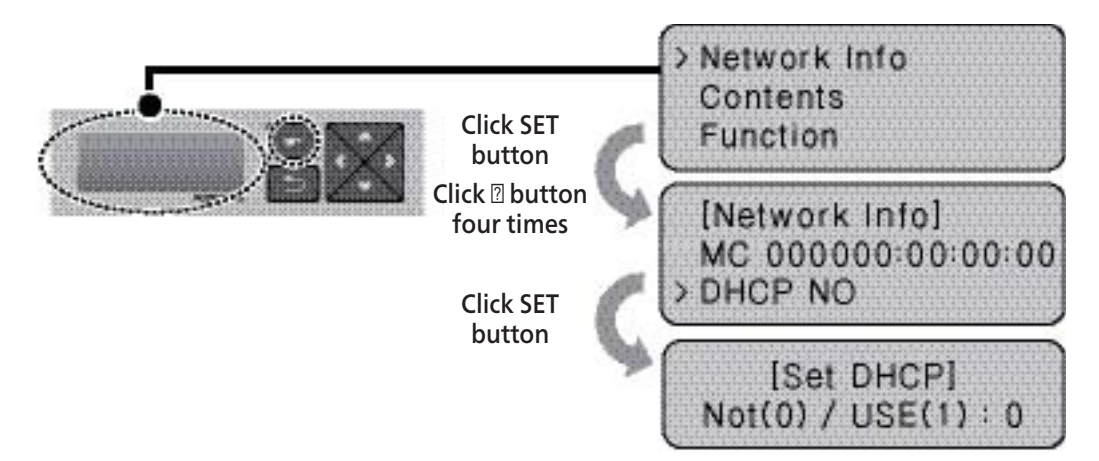

• В таком случае следует проверить новый заданный IP-адрес на ЖК-дисплее на передней панели ACP.

• Если ввести этот IP-адрес модуля ACP в веб-браузере, то можно будет запустить программу ACP снова

#### **V-NET** ACS

 $\left| \cdot \right|$ 

◥

## ☞ C:\WINDOWS\system32\cmd.exe

(C) Copyright 1985-2001 Microsoft Corp.

Pinging 165.186.32.174 with 32 bytes of data:

Reply from 165.186.32.174: bytes=32 time<1ms TTL=63 Reply from 165.186.32.174: bytes=32 time<1ms TTL=63 Reply from 165.186.32.174: bytes=32 time<1ms TTL=63 Reply from 165.186.32.174: bytes=32 time<1ms TTL=63

Ping statistics for 165.186.32.174: Approximate round trip times in milli-seconds: Minimum = 0ms, Maximum = 0ms, Average = 0ms

C:\Documents and Settings\Administrator>\_

# **■ C:WWINDOWSWsystem32Wcmd.exe** Microsoft Windows XP [Version 5.1.2600] (C) Copyright 1985-2001 Microsoft Corp.

Pinging 165.186.32.242 with 32 bytes of data:

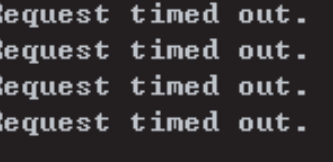

Ping statistics for 165.186.32.242:

C:\Documents and Settings\Administrator>

# **V-NET**"ACS **2.1 Интерфейсы**

- **2. Дополнительные устройства**
	- **2.1 Переключатель режимов Охлаждение/Нагрев**
	- **2.2 Модули сухих контактов**
	- **2.3 New Dry contact**
	- **2.4 Модуль** Do Kit
	- **2.5 Модуль учета электроэнергии** PDI Premium
	- **2.6 Внешний температурный датчик**

# **3.1. Переключатель режимов работы (PRDSBM)**

#### ■ Описание

• Данный переключатель позволяет выбрать режим работы системы: охлаждение, нагрев или вентиляция. Таким образом, применение этого переключателя позволяет избежать ошибки включе-

- ния системы в переходный период
- При подключении этого переключателя необходимо установить микропереключатели на основной плате управления наружного блока в соответствии с инструкцией

## ■ Монтаж\*

# • Соединить клеммы (➀, ➁, GND) на задней панели переключателя режимов работы с клеммами

(➀, ➁, GND) на основной плате управления наружного блока

- Управление работой наружного блока без использования центрального контроллера
- Выбор режима работы системы: охлаждение, нагрев или вентиляция
- Блокировка переключения пользователями режимов работы внутренних блоков (охлаждение или нагрев) в межсезонье

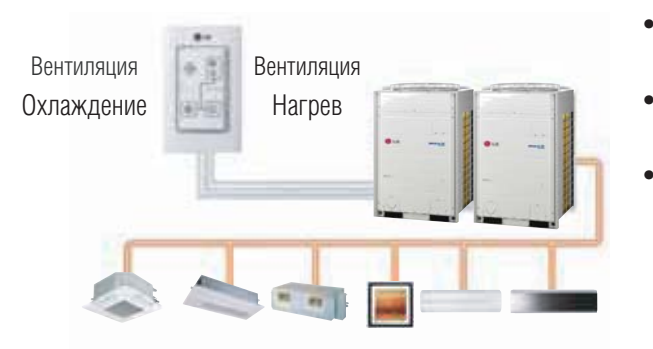

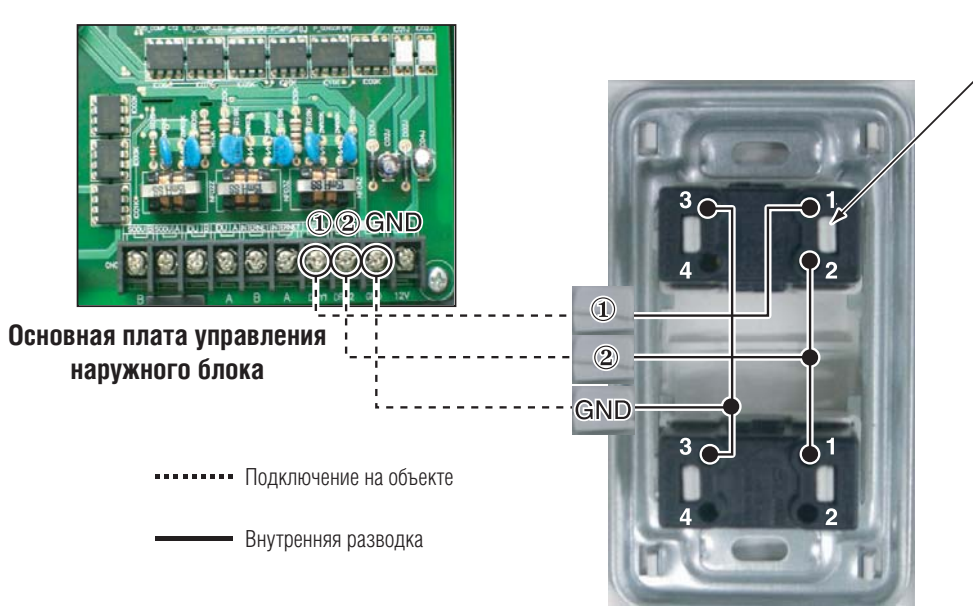

\* Максимальная длина кабеля управления составляет 300 м. Использовать кабель с сечением проводников 1,25 мм2

#### **Переключатель режимов работы, вид сзади**

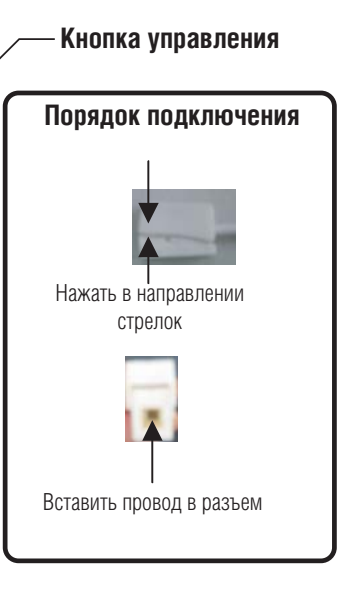

• В оборудовании Multi V III имеется возможность его отключения вместо перехода в режим вентиляции. Для получения большей информации обратитесь к инструкции по монтажу оборудования

# **V-NET™ACS**

# **V-NET**"ACS **2.2 Dry Contact(PQDSB/PQDSB1/PQDSBC) 2.2 Интерфейсы**

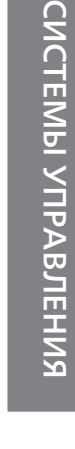

37(1-15/32)

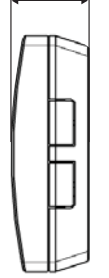

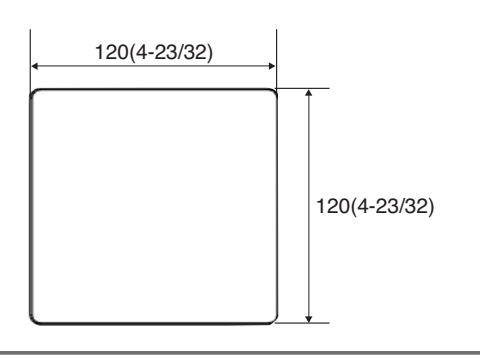

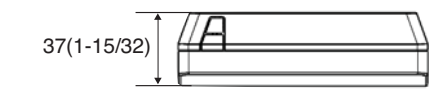

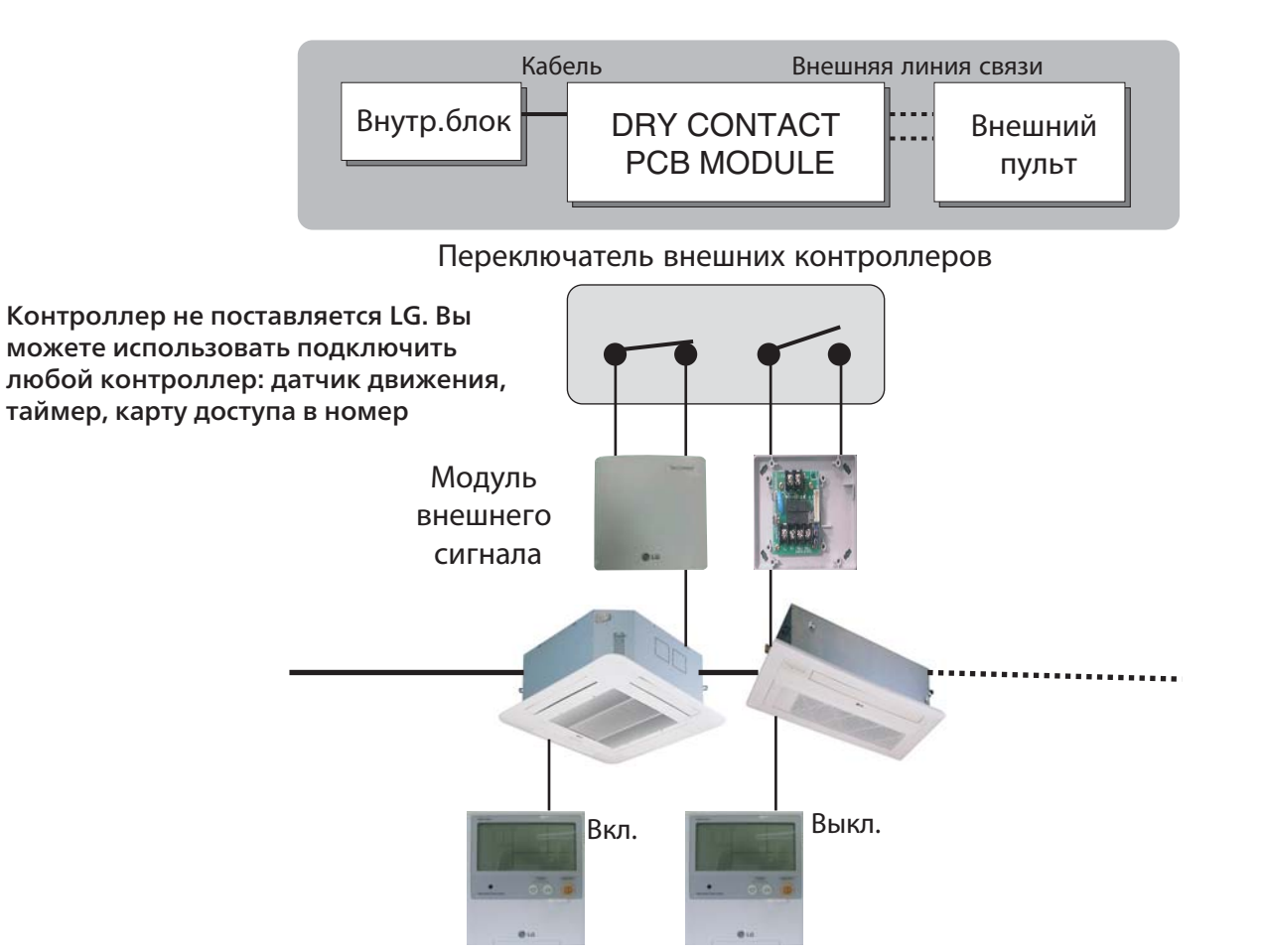

#### ■ **Описание**

Возможно управление вкл./выкл. внутренних блоков при помощи внешнего переключателя вкл./ выкл. или простого сигнала вкл./выкл. от системы диспетчеризации.

### **Возможности**

Ед. изм.: мм (дюйм)

# ■ Переключение режимов работы (только для PQDSB/PQDSB1)

Функция переключения внутреннего блока с ручного режима ВКЛ/ВЫКЛ в автоматический режим работы. Включается при нажатии последовательно 3 раза в течение 3 минут кнопки отмены программирования графика работы (Reservation cancel) на беспроводном пульте дистанционного управления. Автоматическая операция не устанавливается.

#### **1. При работе в автоматическом режиме**

• Внутренний блок системы **Multi V** может быть включен при включении устройства центрального управления

• При выключении центрального контроллера внутренний блок системы **Multi V** остановится, при этом невозможно управлять режимом работы блока с помощью индивидуального пульта

- Внутренний блок системы **Multi V** включается или выключается с помощью пульта дистанционного управления
- дистанционного управления, так как он блокируется
- режиме. (Однако реле RY1 может повторять операции ВКЛ/ВЫКЛ при появлении неисправностей в зависимости от модели.)
- Реле RY2 включается при появлении неисправностей и выключается при их отсутствии

• Реле RY1 выключено, когда внутренний блок системы **Multi V** не находится в автоматическом

#### **2. Когда кондиционер работает не в автоматическом режиме**

• Внутренний блок системы **Multi V** может быть включен при включении устройства центрального

• Внутренний блок системы **Multi V** перейдет в режим ожидания, если центральный контроллер выключится во время его работы. При этом невозможно управлять режимом работы блока с помощью индивидуального пульта дистанционного управления, так как он блокируется

- управления. При этом внутренний блок системы **Multi V** можно запустить или остановить с помощью индивидуального пульта дистанционного управления
- 
- в зависимости от модели.)
- Реле RY2 включается при появлении неисправностей и выключается при их отсутствии

• Реле RY1 включается при включении внутреннего блока и выключается при его остановке. (Однако реле RY1 может повторять операции ВКЛ/ВЫКЛ при появлении неисправностей

## ■ Габаритные размеры

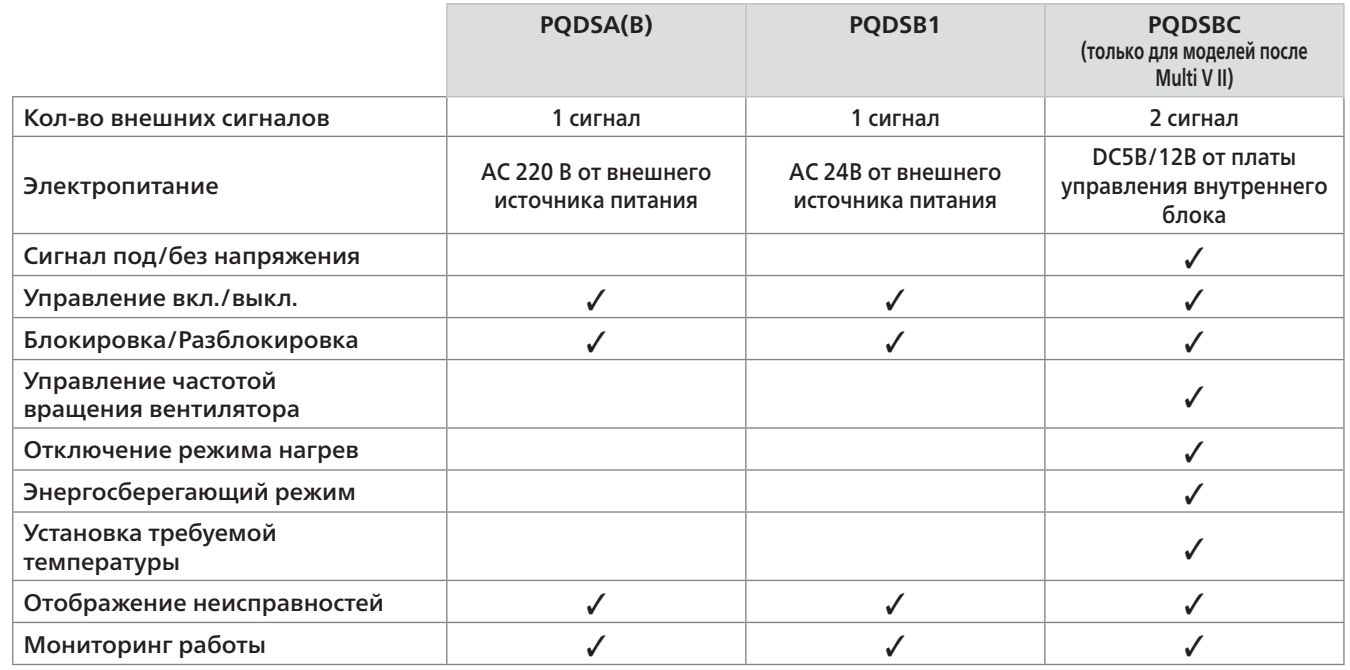

# **V-NET**"ACS

# **V-NET**<sup>M</sup>ACS **2.2 Интерфейсы 2.2 Интерфейсы**

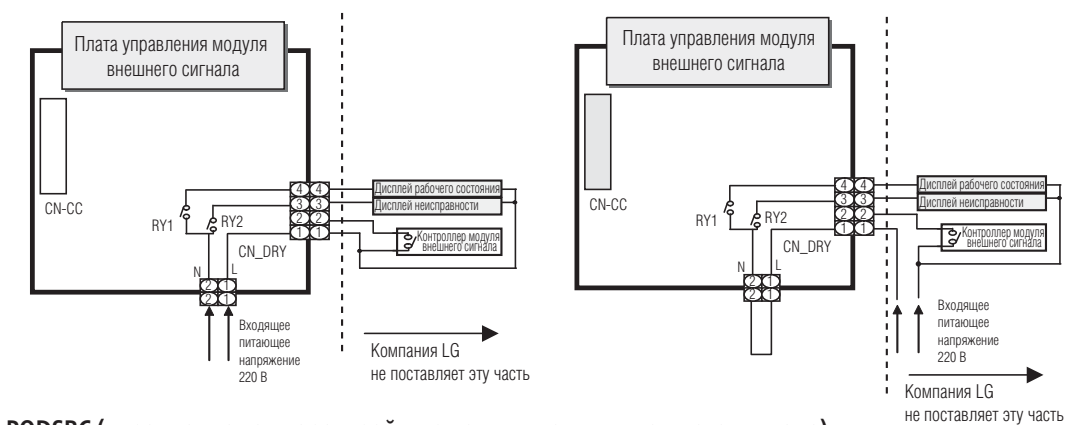

 **2. PQDSBC (управление температурой с помощью модуля внешнего сигнала)**

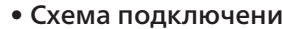

## ■ Монтаж

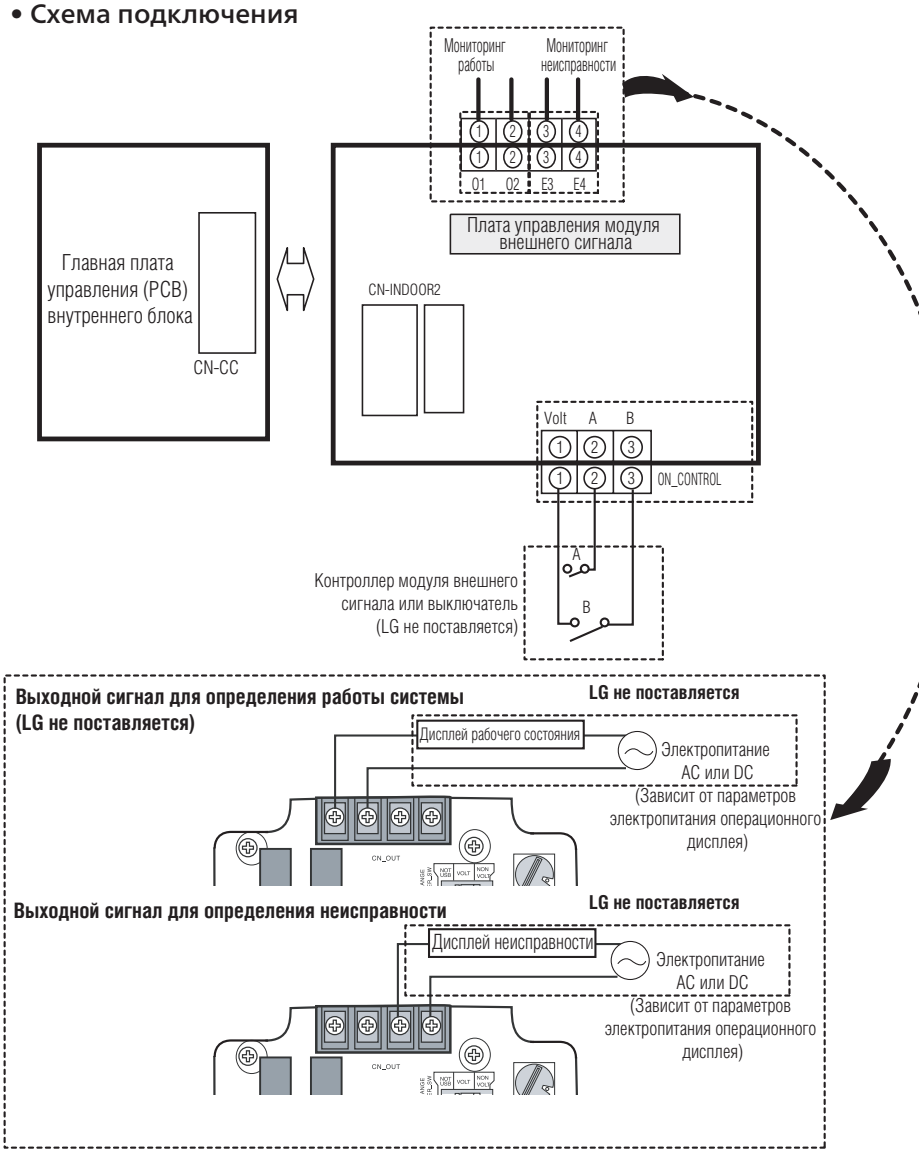

# **V-NET**<sup>M</sup>ACS

### **■ Установки параметров выходного сигнала**

- **1. Подключить CN-CC к главной плате управления (РСВ) через кабель (поставляется в комплекте)**
- Подключение только модуля внешнего сигнала

**• Сигнал с нулевым напряжением • Сигнал с напряжением**

при включении внутреннего блока установить требуемую температуру, изменяя положение пере-

- При установке заданной температуры с помощью модуля внешнего сигнала: ключателя температуры (TEMP\_SW)
- помощью другого контроллера:

• Если управление внутреннего блока разблокировано, задать требуемую температуру возможно с

1) На блоке микропереключателей TEMP\_SETTING перевести микропереключатель L1 в положение ВКЛ

2) С помощью блока TEMP\_SW установить требуемую температуру в порядке, показанном ниже

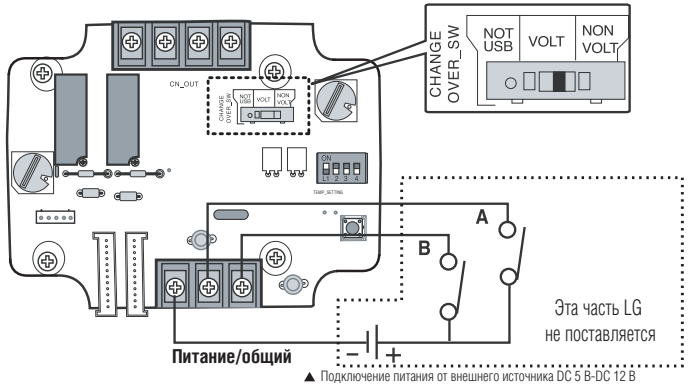

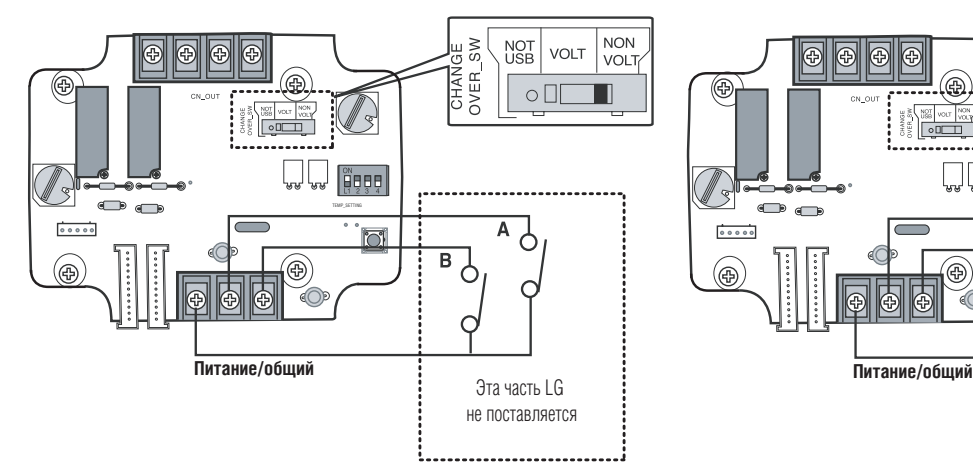

## **■ Установка требуемой температуры**

#### **Таблица установки требуемой температуры**

➲ **Первоначально заданная температура в режиме управления с помощью модуля внешнего сигнала = 18 °C.**

**• Если для задания требуемой температуры модуль внешнего сигнала не используется:**

1) На блоке микропереключателей TEMP\_SETTING перевести микропереключатель L1 в положение ВЫКЛ

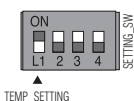

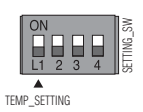

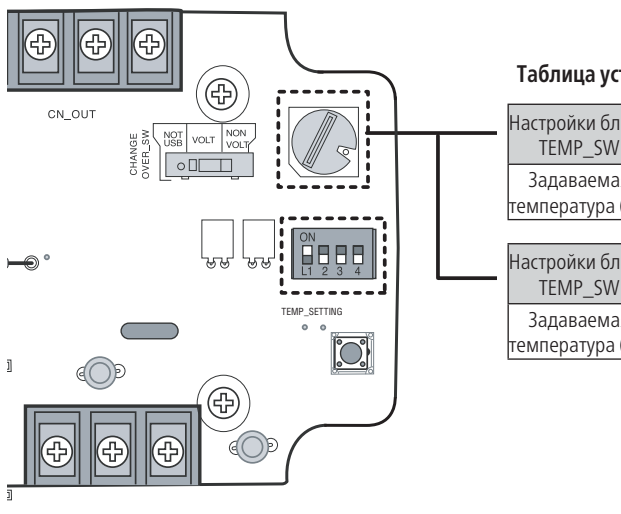

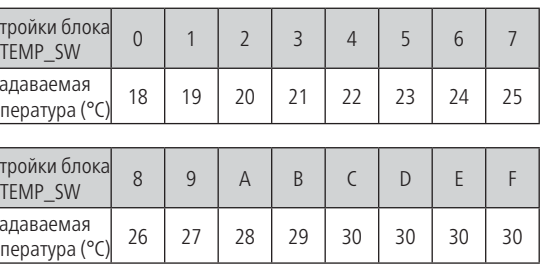

#### **■ Установки режима управления**

# **V-NET**<sup>M</sup>ACS **2.2 Интерфейсы 2.2 Интерфейсы**

• Используя микропереключатель режимов управления (CONTROL\_MODE\_SW), установить требуемый режим работы от 0 до D

#### **•** Описание каждого режима управления

1) Отмена режима управления с помощью модуля внешнего сигнала

➲ **Если модуль внешнего сигнала подсоединен, но не используется для управления, установить именно таким образом.** 

#### ➲ **Приоритеты управления внутренним блоком**

- **Центральный контроллер > Модуль внешнего сигнала с функцией управления > Индивидуальный ПДУ (проводной/беспроводной), кнопка на внутреннем блоке** ➲ **Модуль внешнего сигнала с функцией управления внутренним блоком функционирует**
- **в соответствующем режиме в зависимости от изменения вводимых параметров А и В**

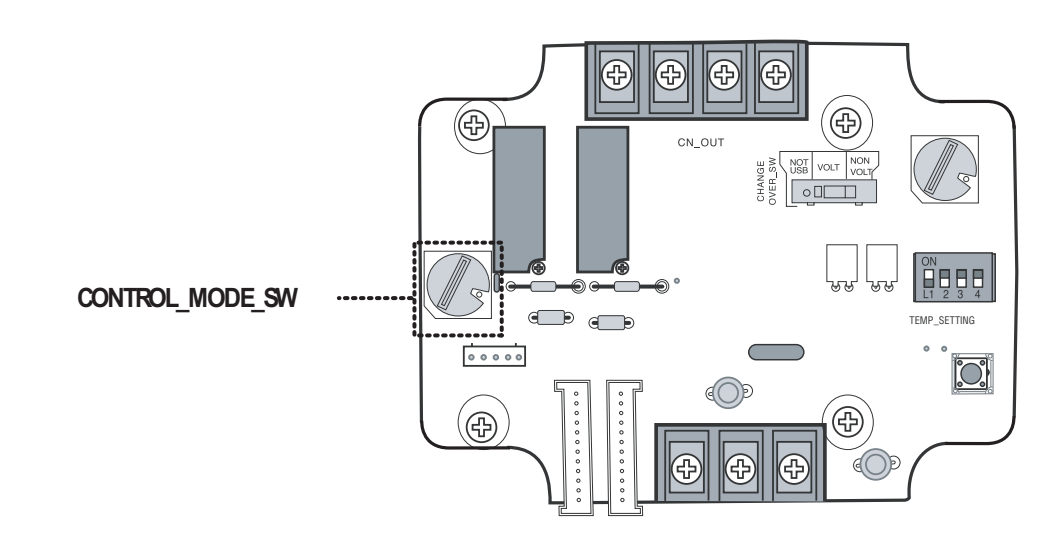

2) Основной режим работы

#### 3) Режим задания частоты вращения вентилятора

➲ **Если внутренний блок управляется с помощью модуля внешнего сигнала с функцией управления, изменение частоты вращения вентилятора возможно с другого контроллера. При этом частота вращения вентилятора должна быть задана низкой, а управление внутреннего блока разблокировано.** 

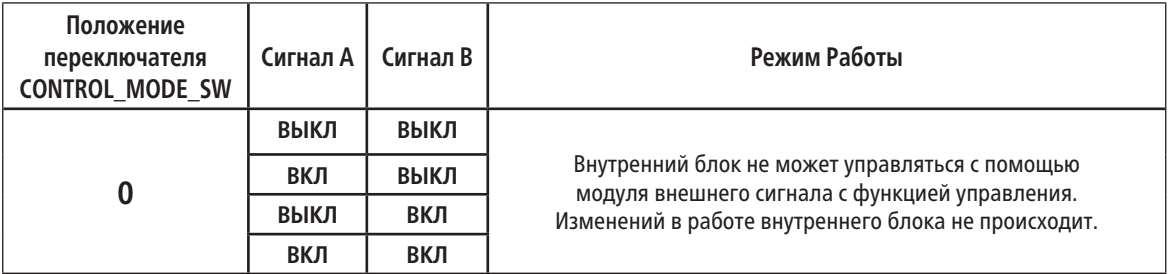

#### **переключателя S/W Сигнал А Сигнал В Режим Работы**

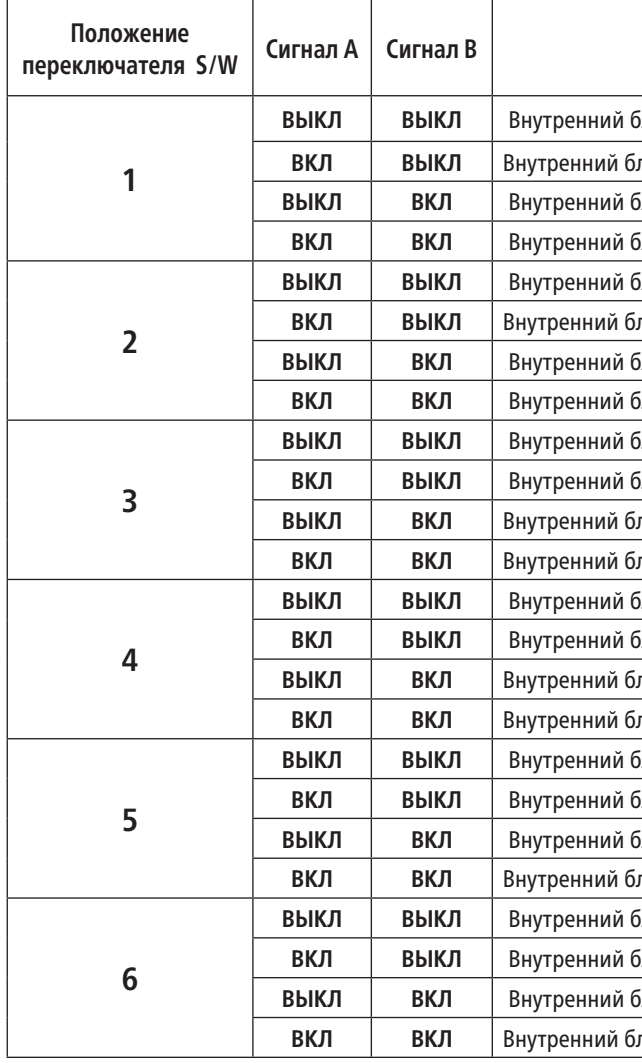

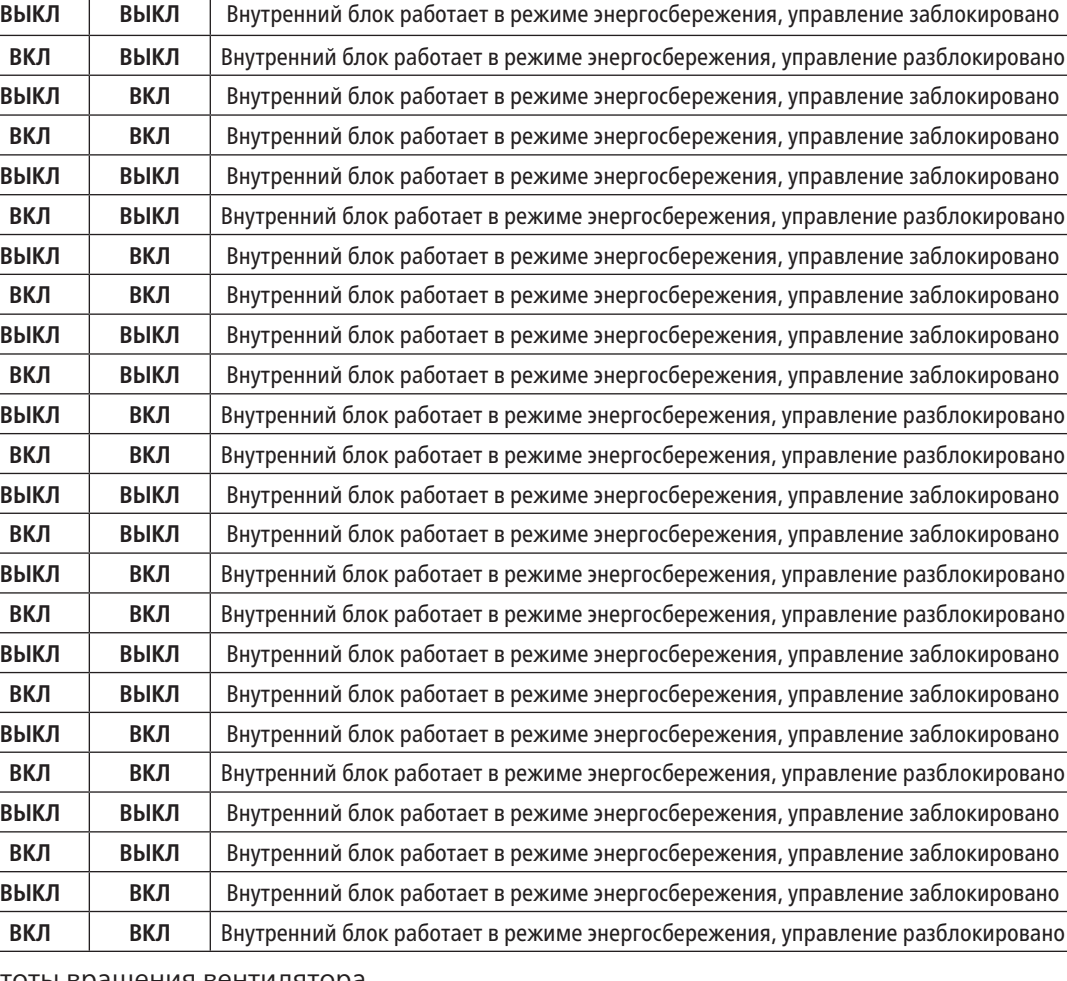

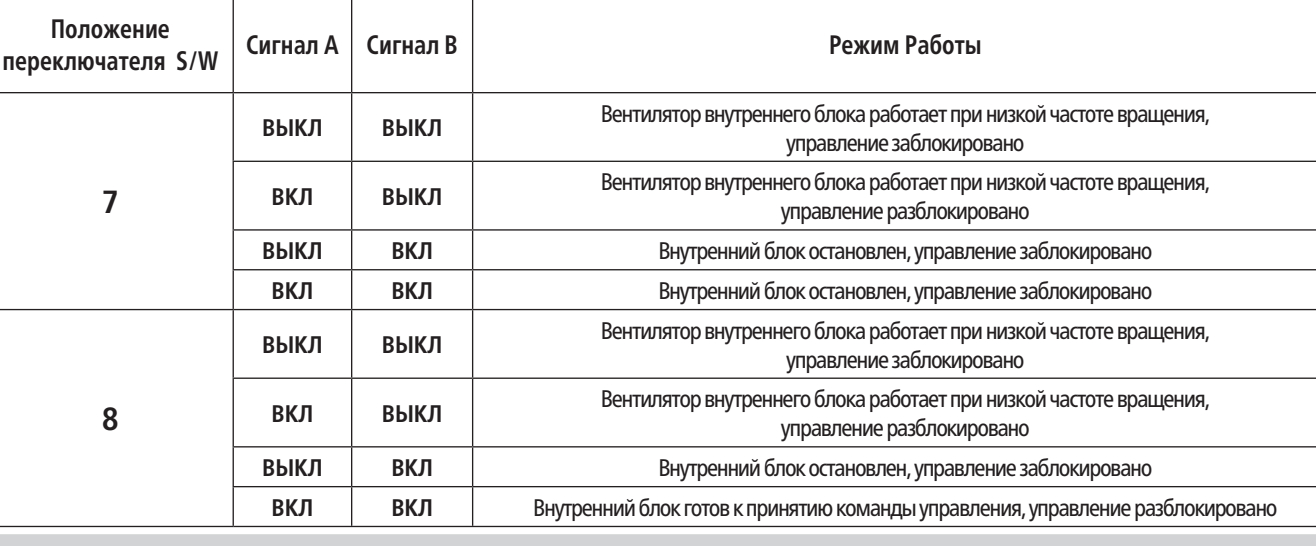

#### 4) Режим энергосбережения

➲ **В режиме, определяемом положением 9, переключатель TEMP\_SETTING всегда должен быть в положении ВКЛ.** ➲ **Режим энергосбережения: установить значение температуры +3 °C для режима охлаждения и -3 °C – для режима нагрева.** 

#### 5) Режим остановки компрессора

➲ **Режим остановки компрессора: компрессор не работает во время режимов «охлаждение/нагрев».**

6) Режим задания режимов работы

➲ **Режим энергосбережения: установить значение температуры +3 °C для режима охлаждения и -3 °C – для режима нагрева.**

# **V-NET**<sup>M</sup>ACS

# **Модули внешнего сигнала (PQDSBCGCD0/ PQDSBNGCM1/PQDSBCDVM0)**

**• Модули внешнего сигнала для управления внутренним блоком с помощью контроллера (для MULTI V Plus II и MULTI V III)**

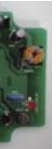

## ■ Обзор

**1) Модель: PQDSBCGCD0**

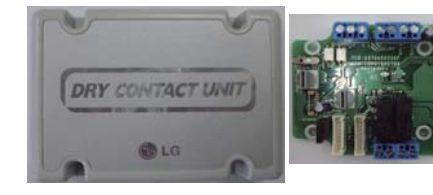

#### **2) Характеристики**

Габаритные размеры: 105 x 78 x 35 мм Совместимые устройства: MULTI V Plus II и MULTI V III Возможности:

- Входные контакты: 2 контакта
- Выходные контакты: 2 контакта (режим работы, ошибка)
- Обмен данными с модулем учета электроэнергии LGAP по протоколу RS-485

#### **3) Описание**

Этот модуль предназначен для управления внутренним блоком с помощью контроллера, используя обмен данными с другим модулем внешнего сигнала или по протоколу RS-485.

## **■ Схема подключения**

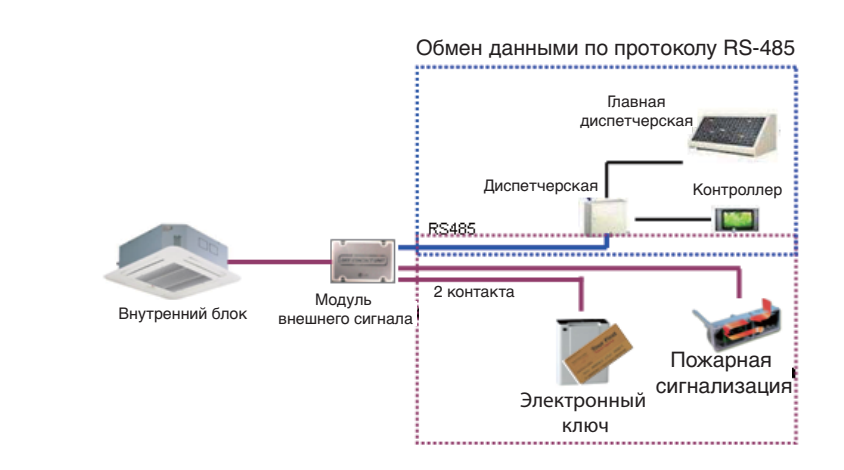

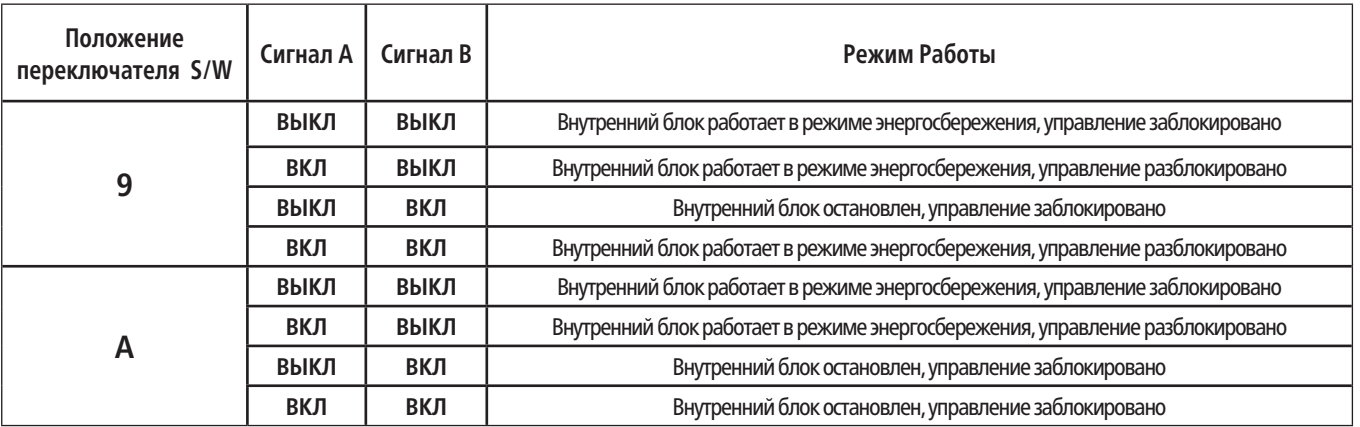

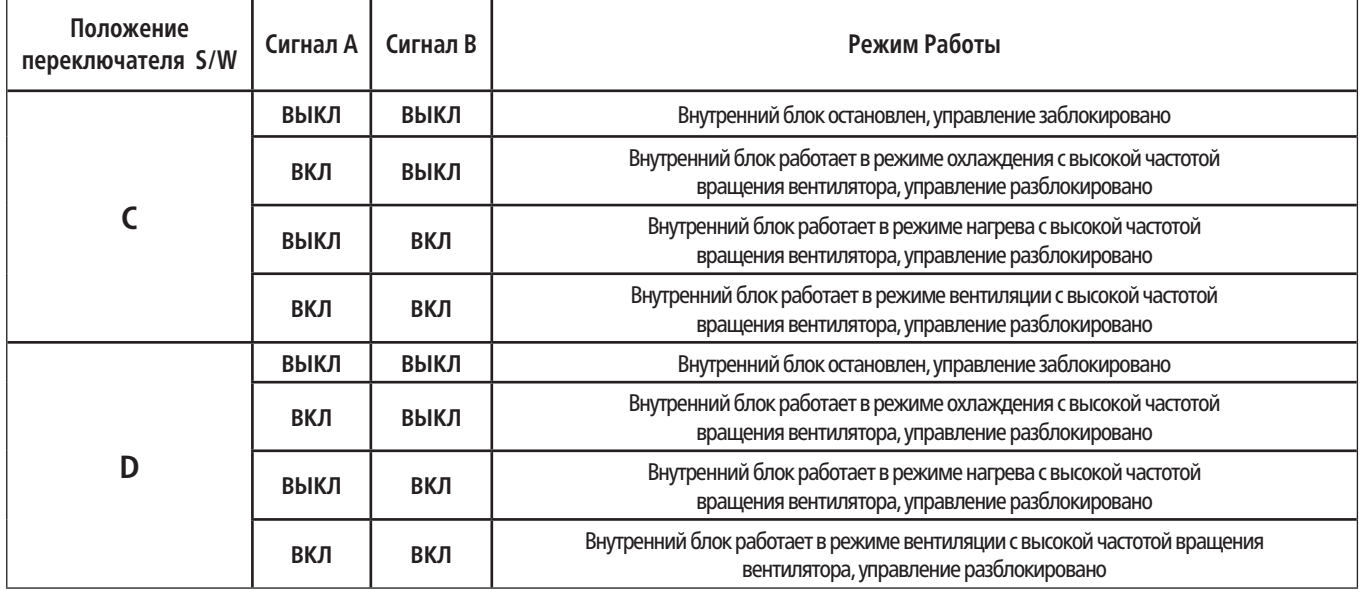

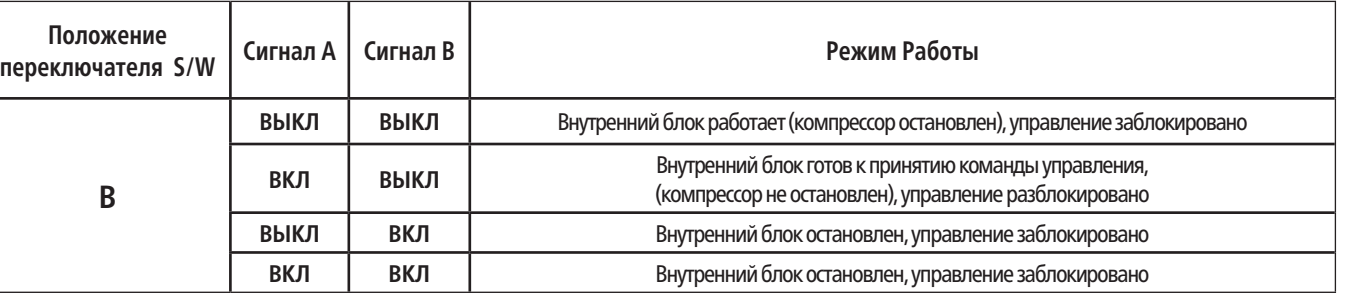

# **V-NET**<sup>M</sup>ACS **2.3 Интерфейсы 2.3 Интерфейсы**

### Установка параметров выходного сигнала

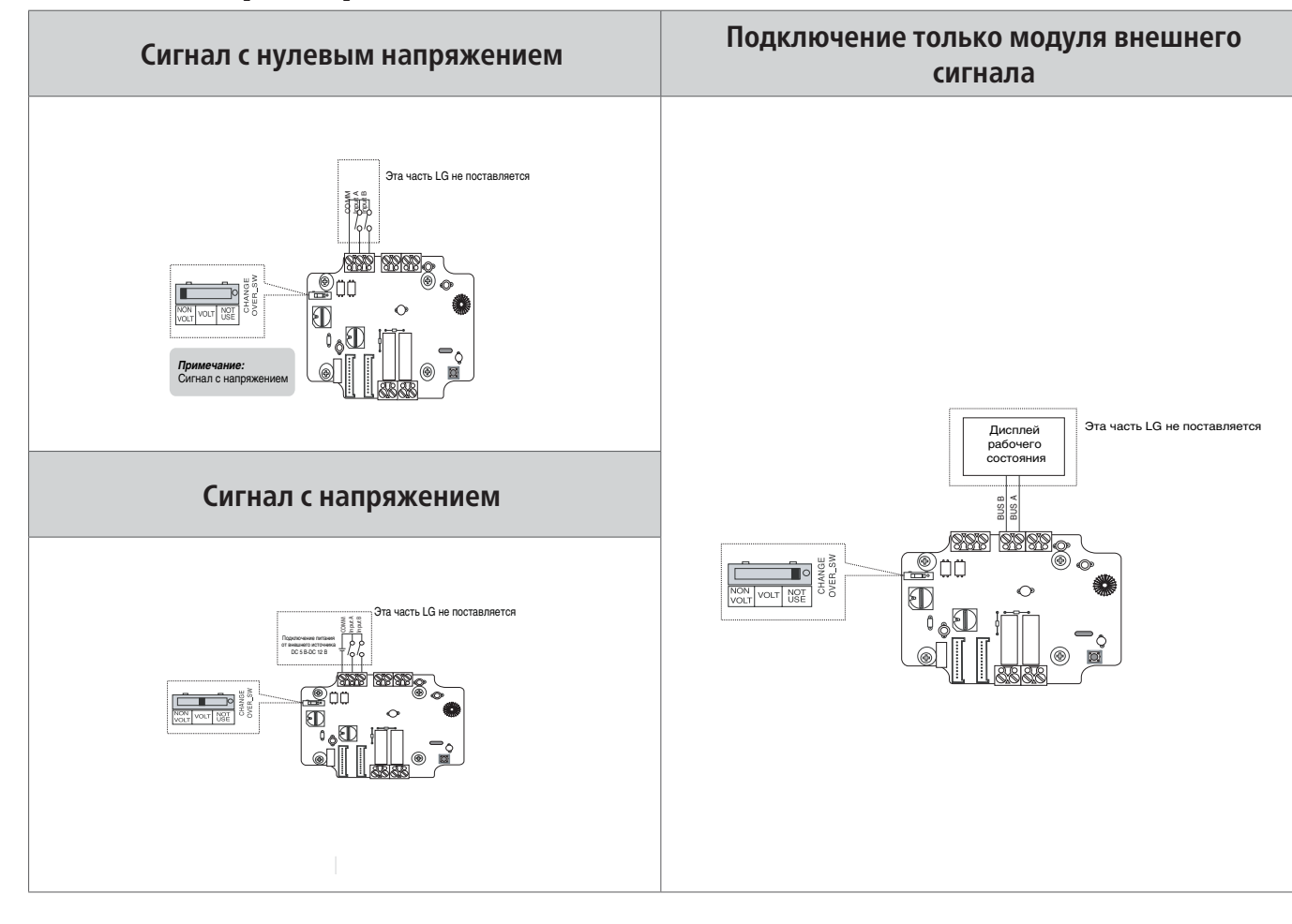

## Установка режима управления

**Установка режима управления (0 – D) 1) Отмена режима управления**

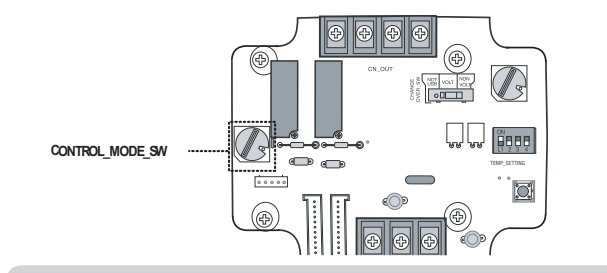

**CONTROL\_ MODE S/W 0 ВЫКЛ ВЫКЛ ВКЛ ВЫКЛ ВКЛ ВЫКЛ ВКЛ ВКЛ Сигнал A Сигнал B Режим работы** .<br>Вий блок не может уп **модуля внешнего сигнала с функцией управления. Изменений в работе внутреннего блока не происходит.**

 **Используя микропереключатель режимов управления (CONTROL\_MODE\_SW), установить требуемый режим работы от 0 до D**

**Примечание**

**• Приоритеты управления внутренним блоком**

**Центральный контроллер > Модуль внешнего сигнала с функцией управления > Индивидуальный ПДУ (проводной/беспроводной), кнопка на внутреннем блоке**

**• Модуль внешнего сигнала с функцией управления внутренним блоком функционирует** 

**в соответствующем режиме в зависимости от изменения вводимых параметров А и В**

#### **Примечание**

**• Если модуль внешнего сигнала подсоединен, но не используется для управления, установить именно таким образом**

2) Основной режим работы

3) Режим задания частоты вращения вентилятора

➲ **Если внутренний блок управляется с помощью модуля внешнего сигнала с функцией управления, изменение частоты вращения вентилятора возможно с другого контроллера. При этом частота вращения вентилятора должна быть задана низкой, а управление внутреннего блока разблокировано.** 

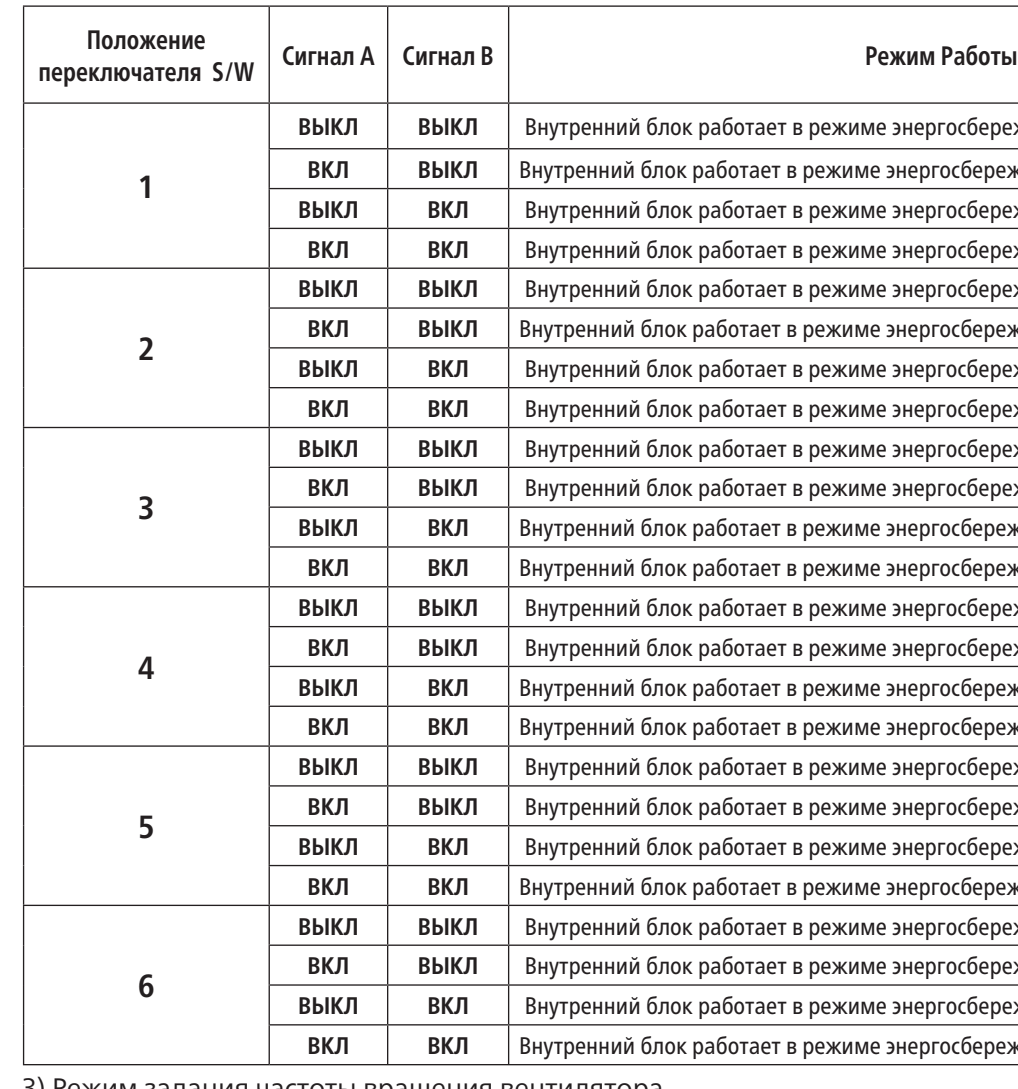

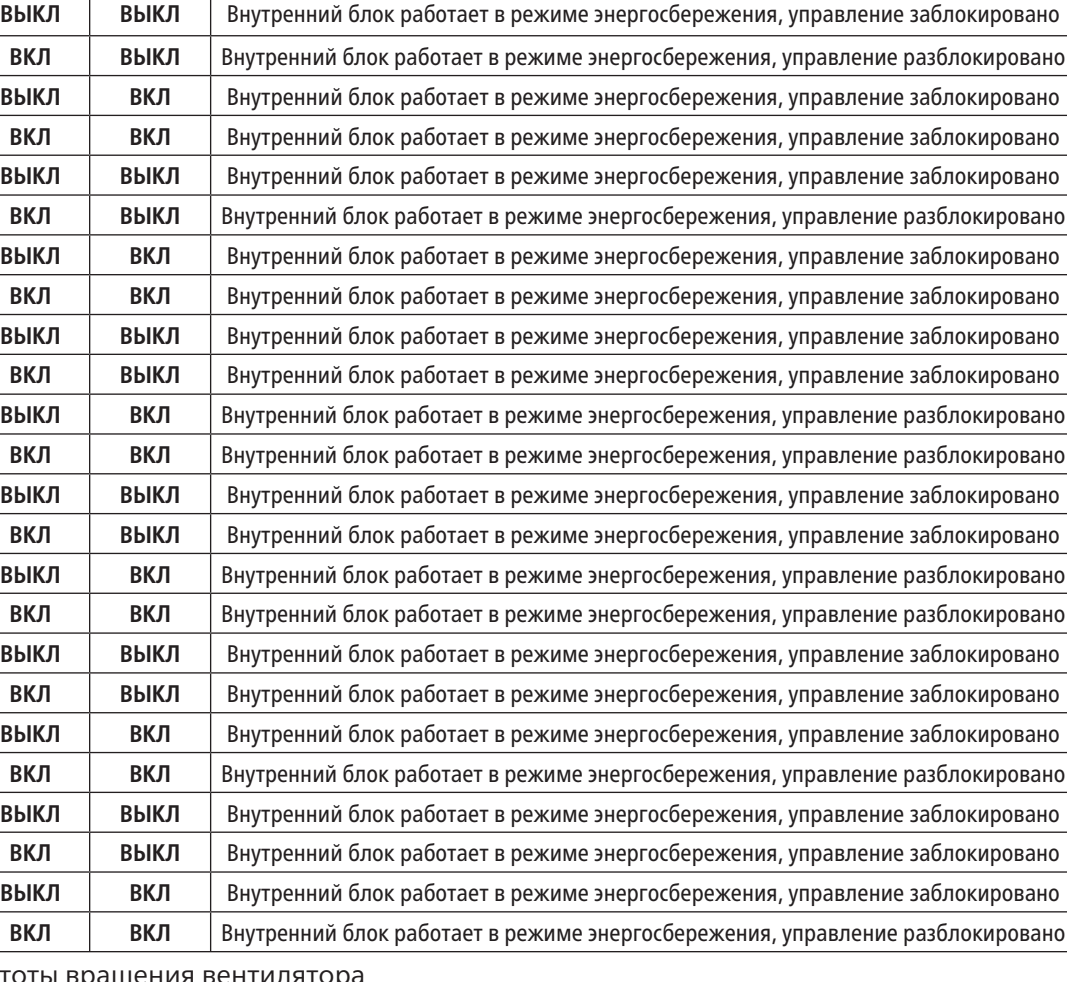

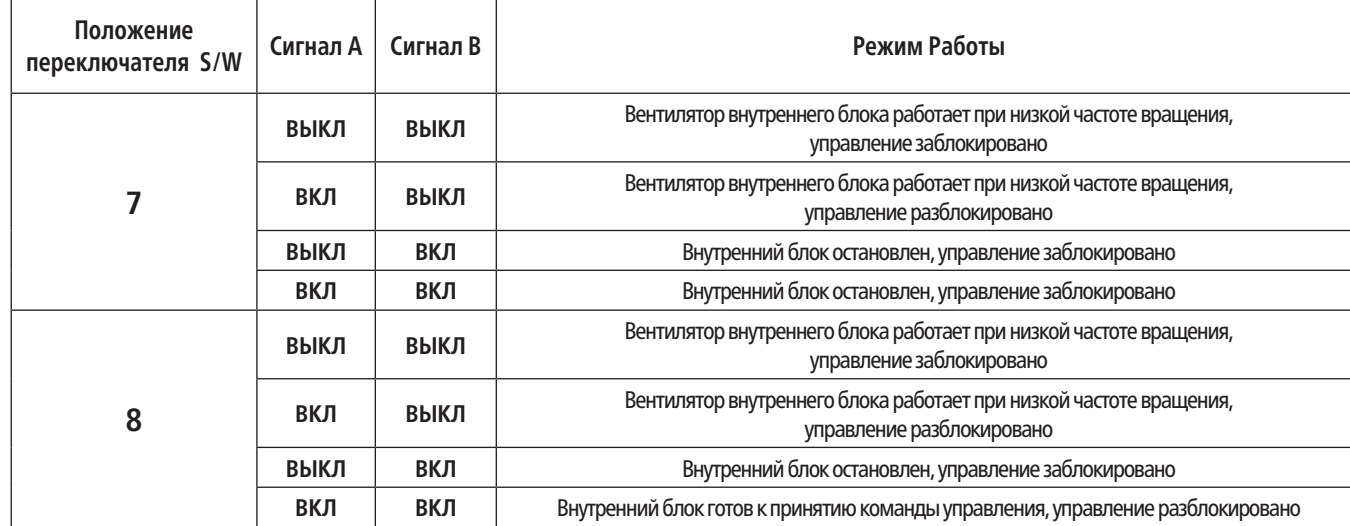

# **V-NET**<sup>M</sup>ACS **2.3 Интерфейсы 2.3 Интерфейсы**

# **V-NET**<sup>M</sup>ACS

#### 4) Режим энергосбережения

**В режиме, определяемом положением 9, переключатель TEMP\_SETTING всегда должен быть в положении ВКЛ. Режим энергосбережения: установить значение температуры +3 °C для режима охлаждения и -3 °C – для режима нагрева.** 

#### 5) Режим остановки компрессора

кционирование от внешнего сигнала пульта дистанционного управления

**Режим остановки компрессора: компрессор не работает во время режимов «охлаждение/нагрев».**

6) Режим задания режимов работы

➲ **Режим энергосбережения: установить значение температуры +3 °C для режима охлаждения и -3 °C – для режима нагрева.**

#### **Используя микроперекрючатель режимов управления (CONTROLMODE\_SW), установить требуемый режим работы**

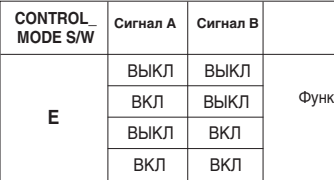

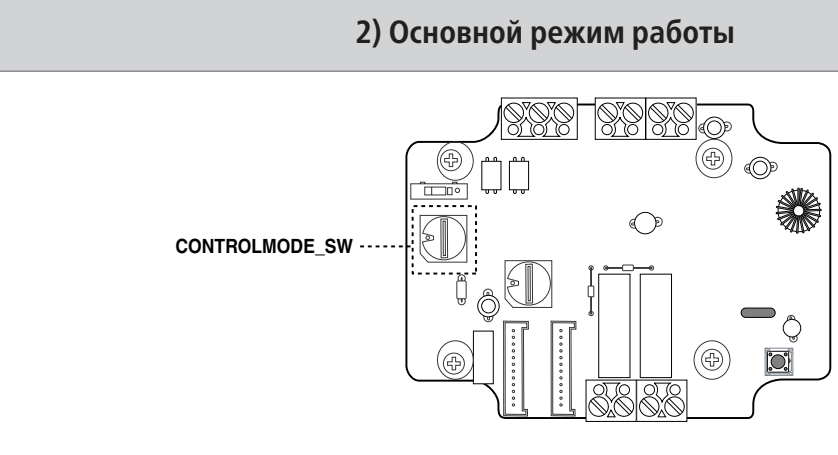

#### *Примечание*

При функционировании модуля внешнего сигнала в режиме E • TEMP\_SW используется для адресации модуля внешнего сигнала (00~0F) • Дисплей отображения состояния не функционирует

#### **Сигнал A Сигнал B Режим функционирования**

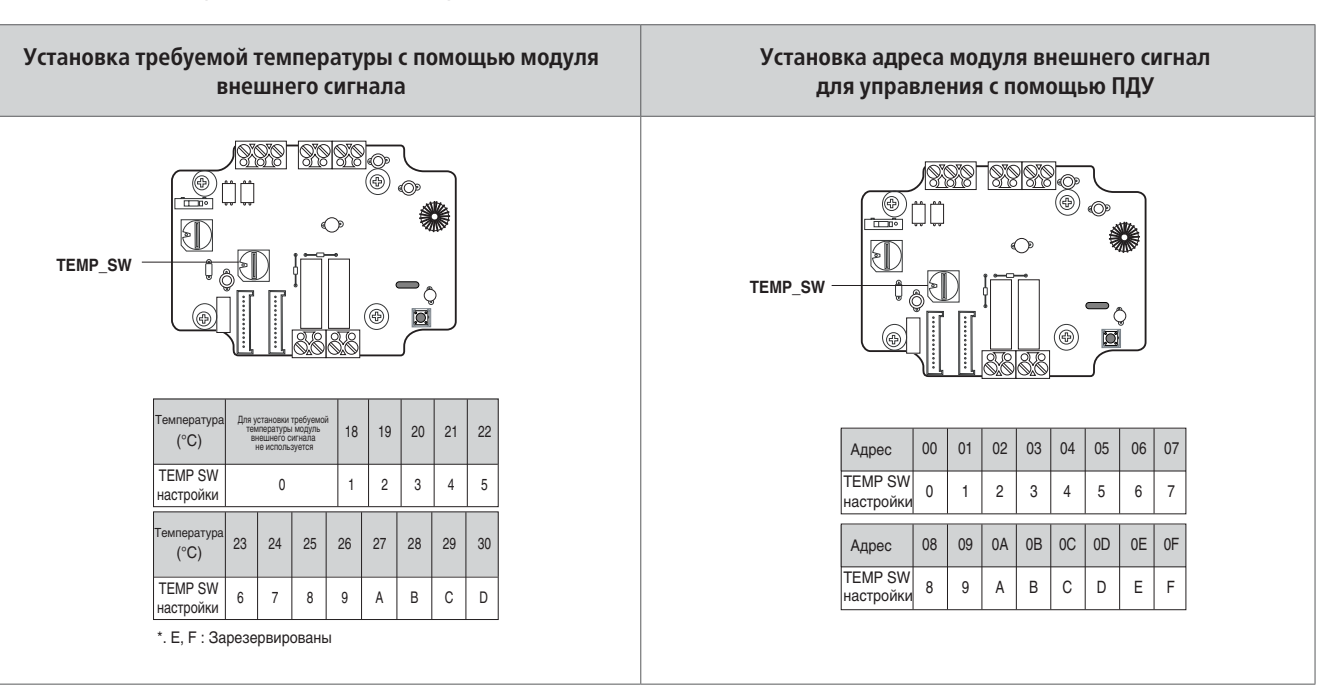

#### Установка требуемой температуры

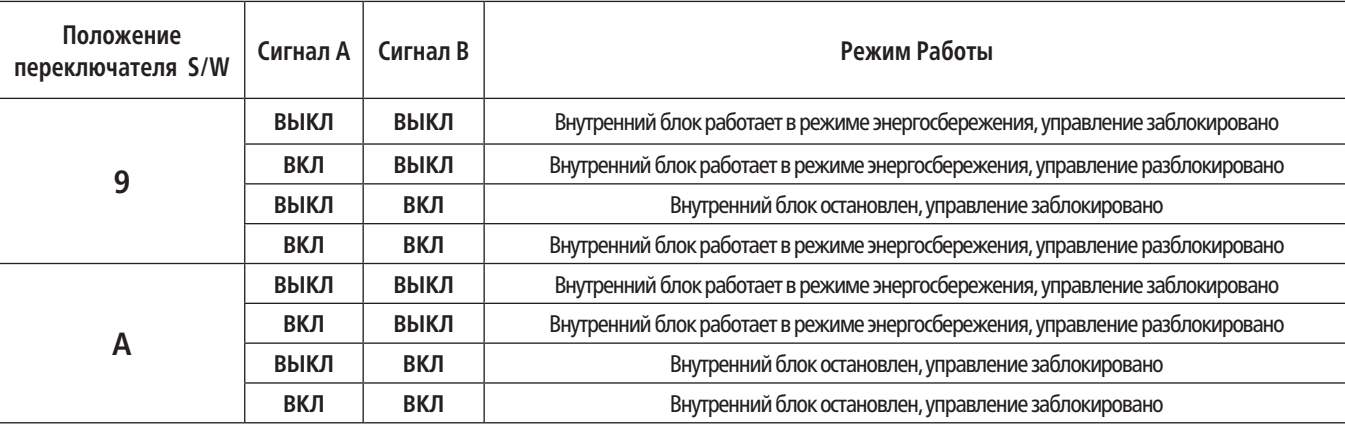

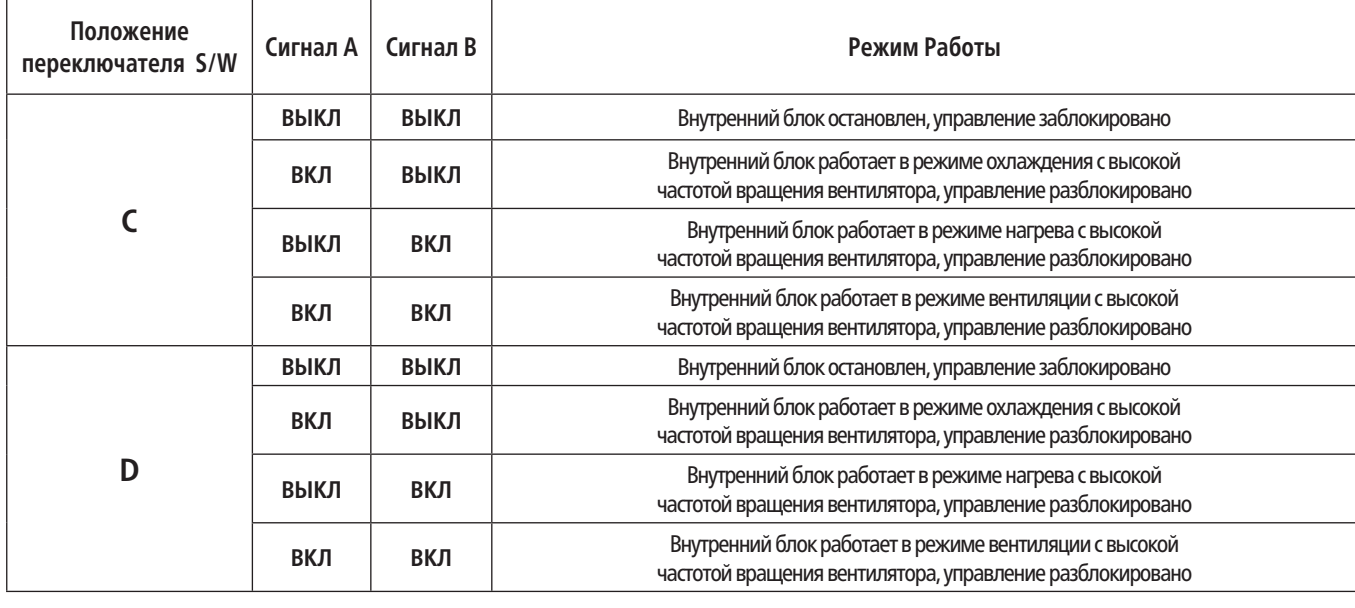

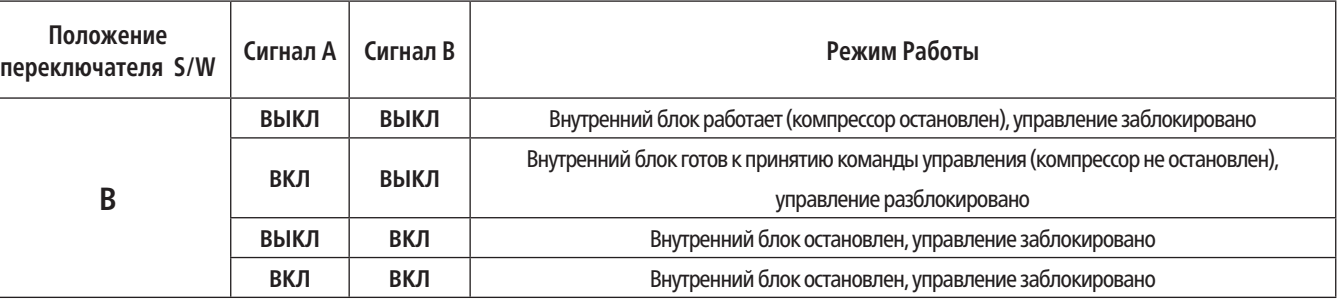

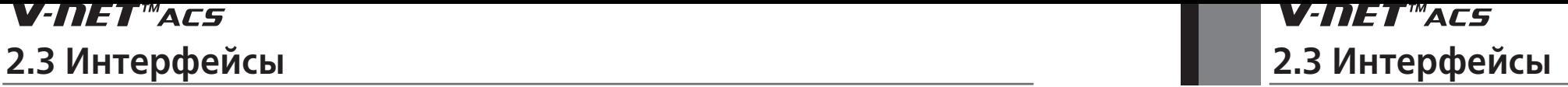

**3.4. Модуль внешнего сигнала для управления внутренним блоком с помощью контроллера (PQDSBNGCM1) (для MULTI V Plus II и MULTI V III)**

## ■ Обзор

**1) Модель: PQDSBNGCM1**

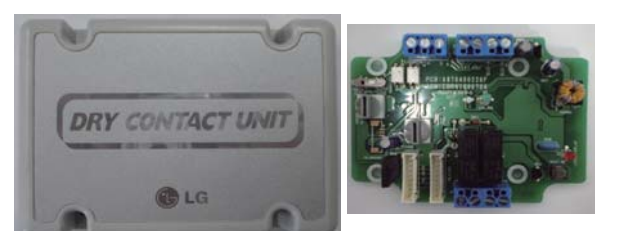

## **2) Характеристики**

Габаритные размеры: 105 x 78 x 35 мм

Совместимые устройства: MULTI V Plus II и MULTI V III

Возможности:

Входные контакты: 8 контактов

Выбор типа сигнала: без напряжения / под напряжением

Выходные контакты: 2 контакта (режим работы, ошибка)

Переключатель 1: выбор рабочей температуры

Переключатель 2: выбор рабочей логики

#### **3) Описание**

Этот модуль предназначен для управления внутренним блоком с помощью контроллера, используя обмен данными с другим модулем внешнего сигнала или по протоколу RS-485.

## Схема подключения

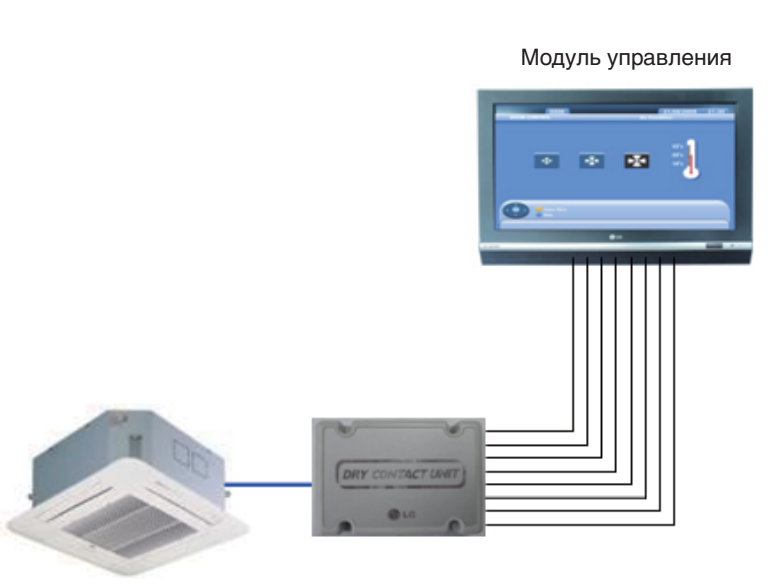

#### ■Режимы управления

**1) Выбор режима работы**

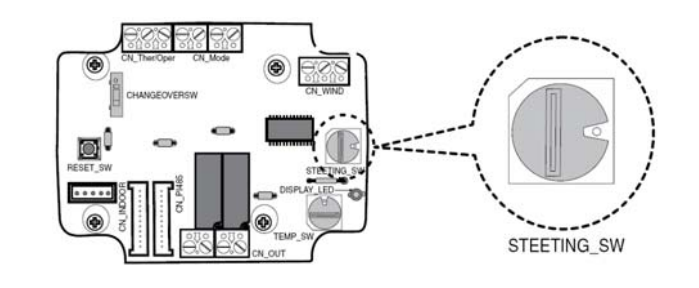

(1) Сигнал CN\_WIND – выбор интенсивности воздушного потока (Низкая, Средняя, Высокая)

(2) Сигнал Thermo ON/OFF

- Температура 18 °С в режиме охлаждения

- Температура 30 °С в режиме нагрева

- Не работает в режиме вентиляции

(3) Сигнал CN\_MODE – выбор режима функционирования (Охлаждение, Нагрев, Вентиляция) (4) Приоритет модуля внешнего сигнала управления – пульт дистанционного управления

внутреннего блока будет проигнорирован

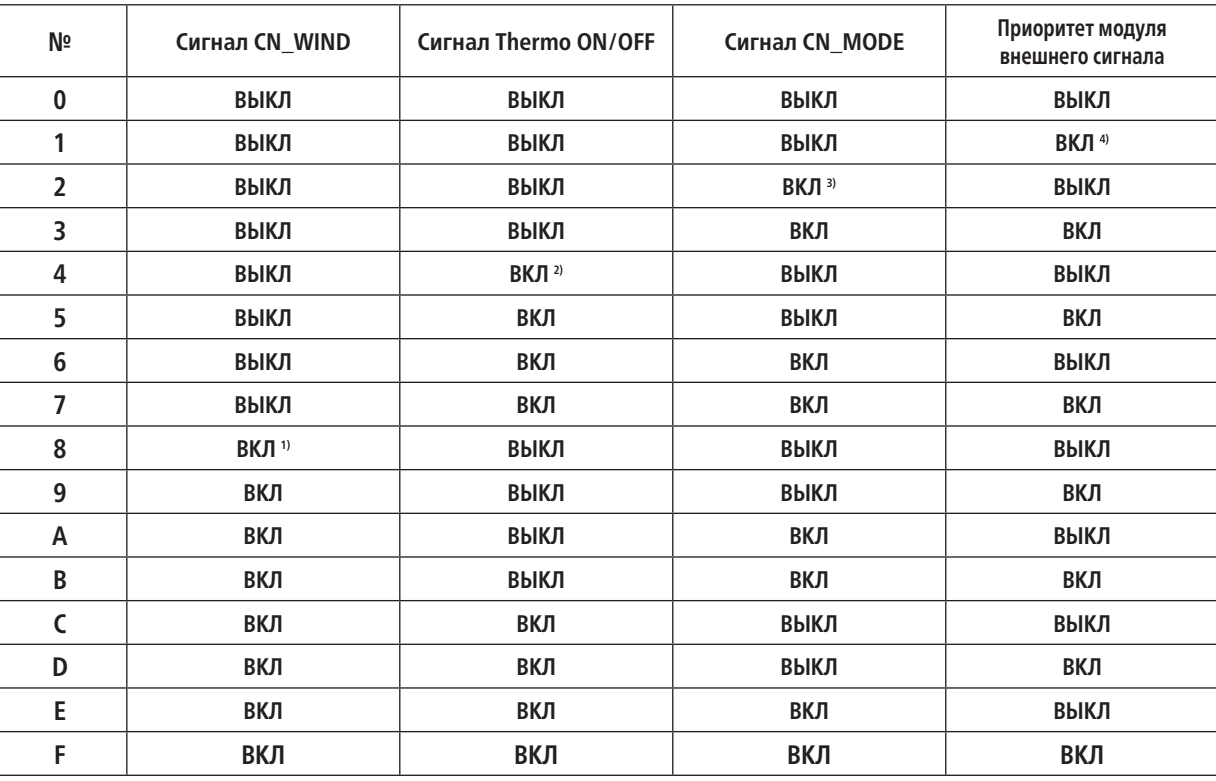

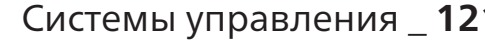

**CUCTEMBI YNPABJIEHUS** СИСТЕМЫ УПРАВЛЕНИЯ

# **V-NET™ACS 2.3 Интерфейсы 2.3 Интерфейсы**

**2) Установка параметров входного сигнала**

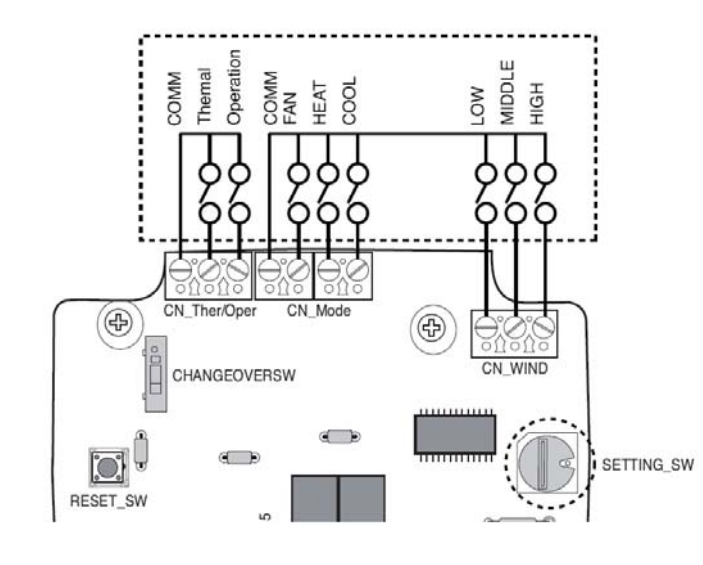

#### 27  $30$  $23 \mid 24 \mid 25$ 26 28 29  $A$  B  $C$  D  $9$ 8 \*E, F: Зарезервированы

18

 $19 \mid 20$  $21$  $\overline{22}$ 

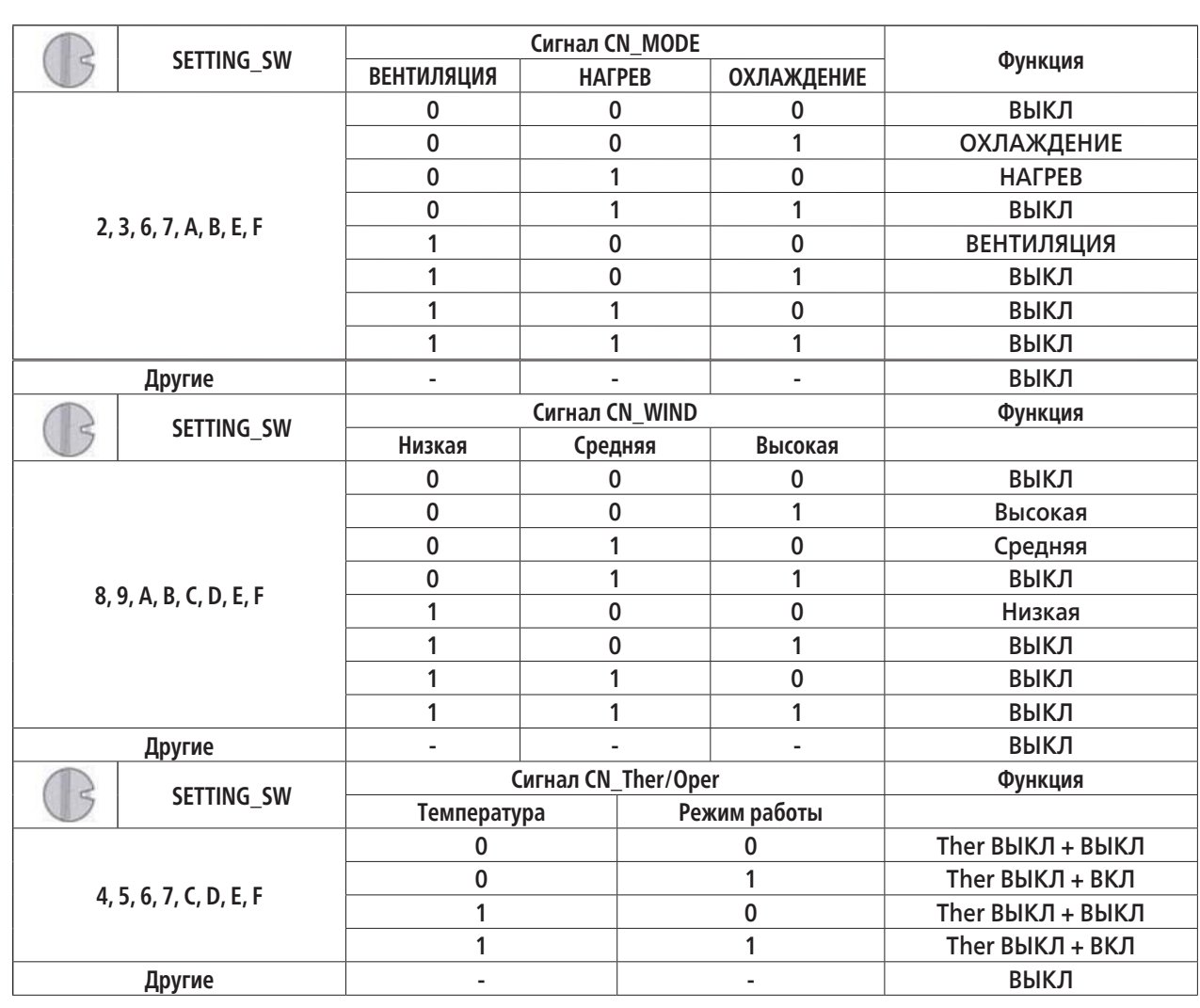

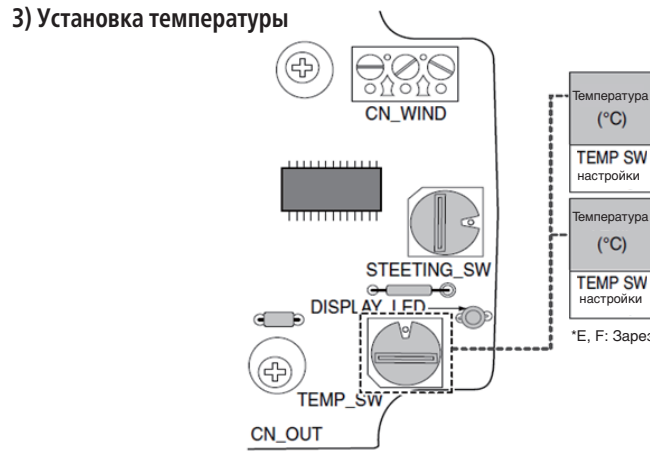

Для установки требуемой температуры модуль внешнего сигнала не используется

 $\mathbf{0}$ 

**•** Модуль внешнего сигнала для управления энергопотреблением (PQDSBCDVM0) (для MULTI V III)

## ■ ОБЗОР

**1) Модель: PQDSBCDVM0**

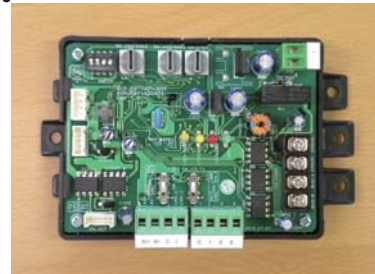

#### **2) Характеристики**

Совместимые устройства: MULTI V III Возможности:

- Управление энергопотреблением (3 контакта)
- Управление энергопотреблением (совместно с DCC)
- Снижение частоты вращения вентилятора (снижение шума в ночное время)
- Полное выключение
- Отображение кодов неисправностей

#### **3) Описание**

Этот модуль предназначен для управления энергопотреблением.

# ■ Схема подключения

**Max. 16** 

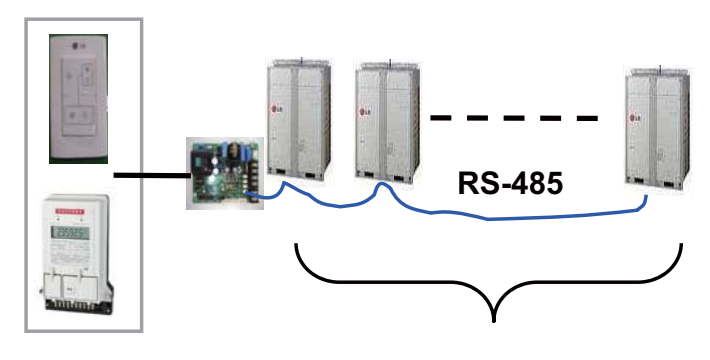

## ■ Схема подключения

**V-NET**<sup>M</sup>ACS **2.3 Интерфейсы 2.3 Интерфейсы**

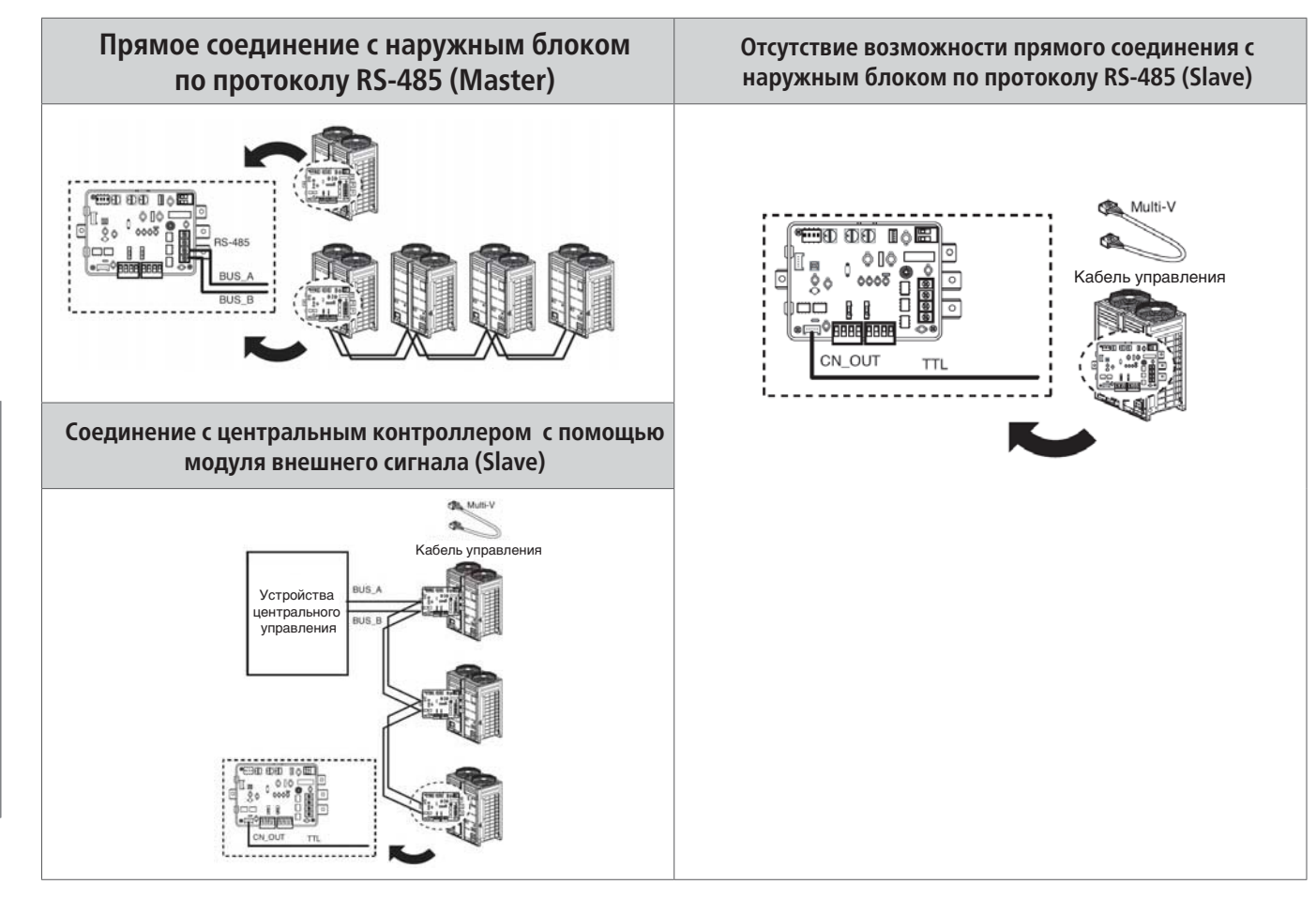

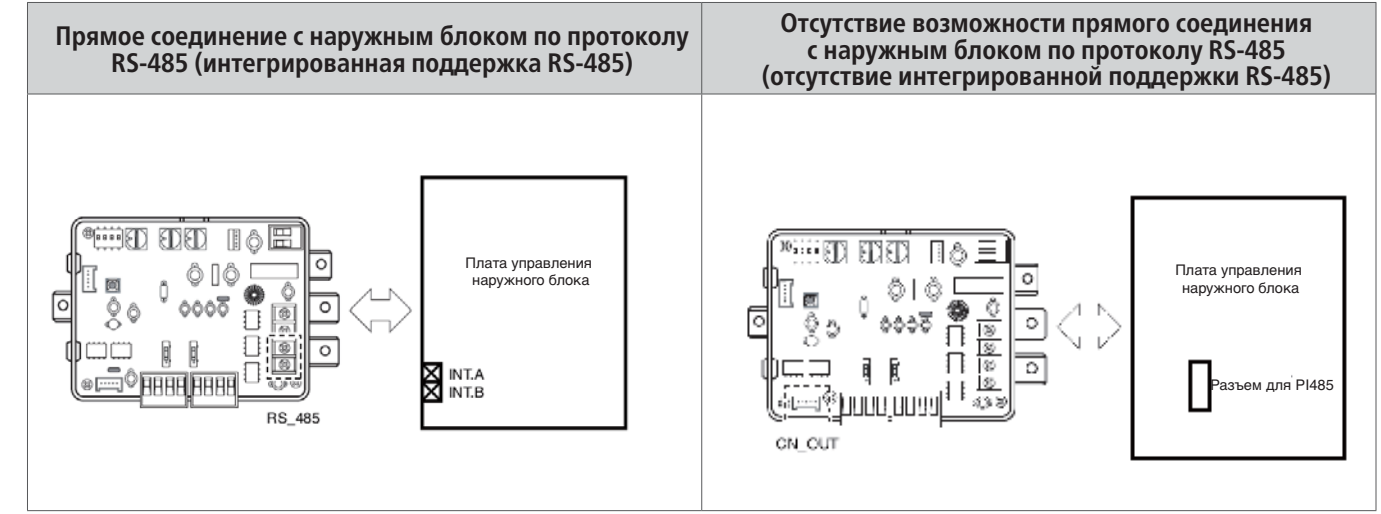

## Схема подключения

## Установка параметров входного сигнала

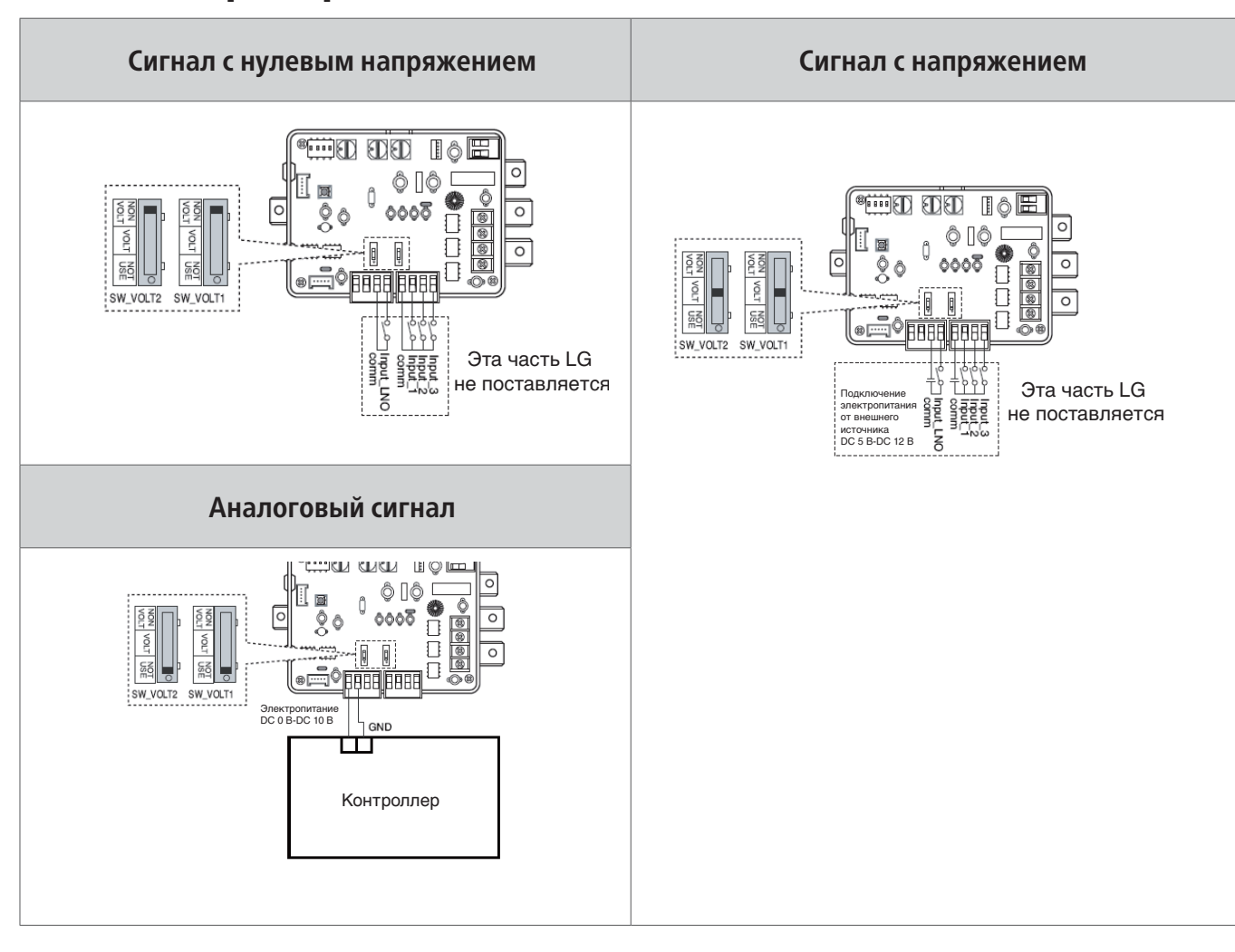

# Установка режима управления (SWDIP)

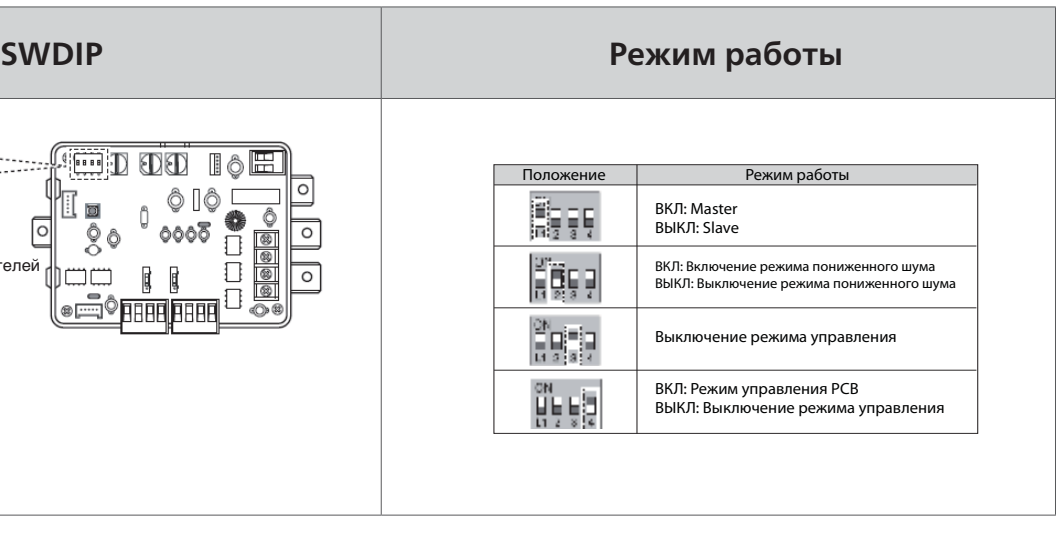

 **\* SWDIP позволяет установить режим управления, как описано ниже**

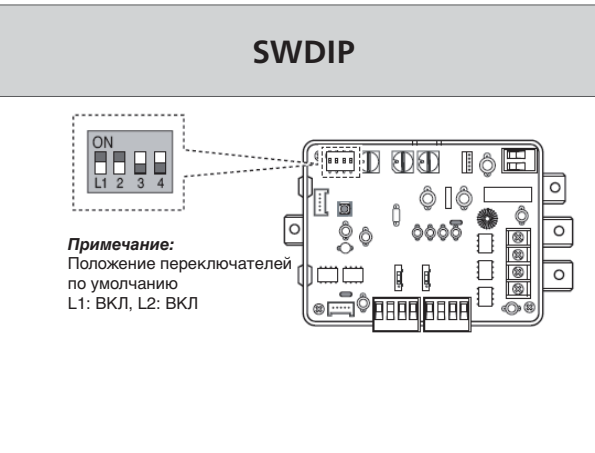

# **V-NET™ACS 2.3 Интерфейсы 2.3 Интерфейсы**

#### Установка режима управления ступенями производительности компрессоров (SW\_STEP)

 **\* SW\_STEP позволяет установить режим управления ступенями производительности компрессоров**

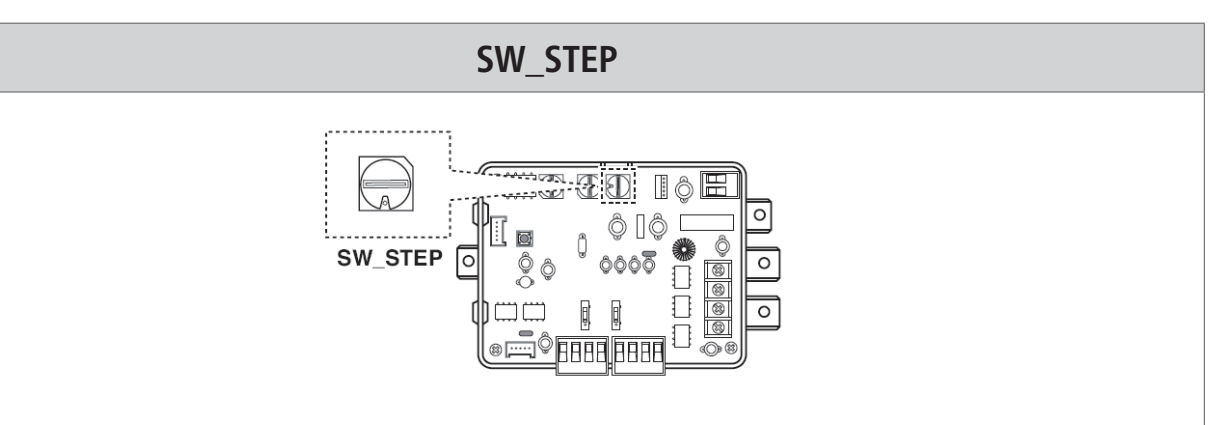

### **Режим работы в зависимости от положения микропереключателя SW\_STEP**

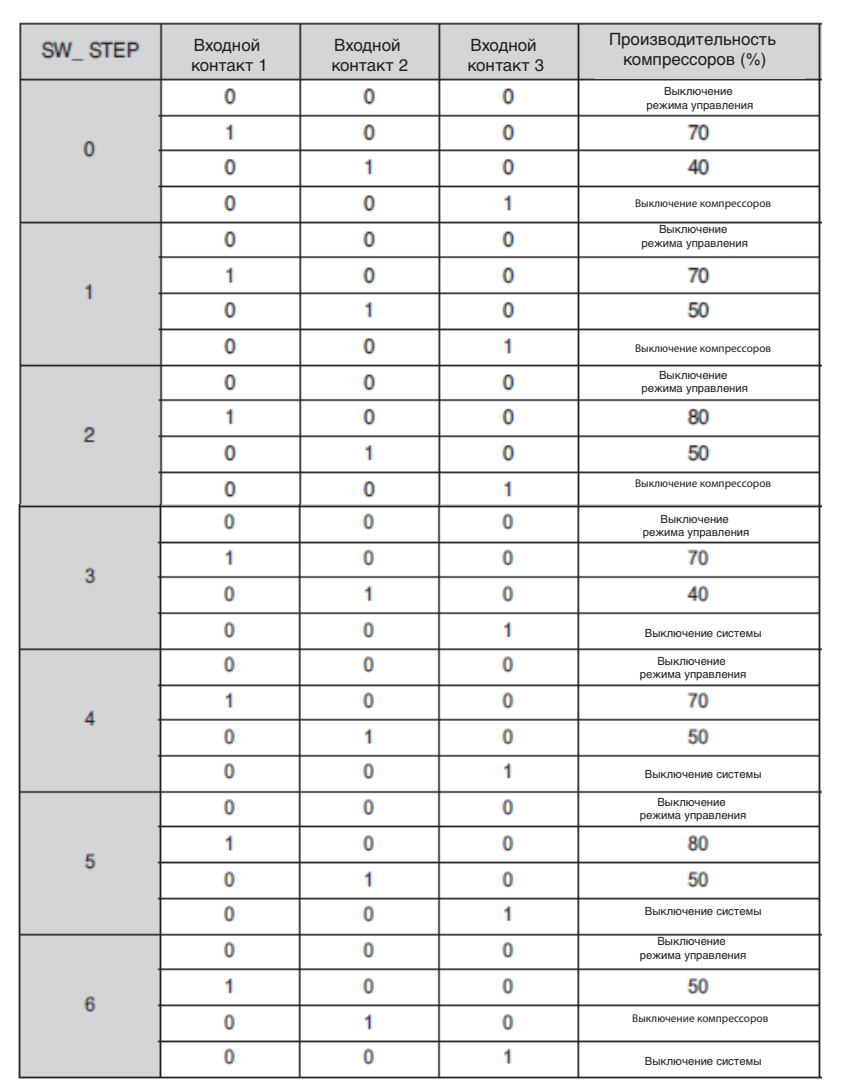

## Режим пониженного шума

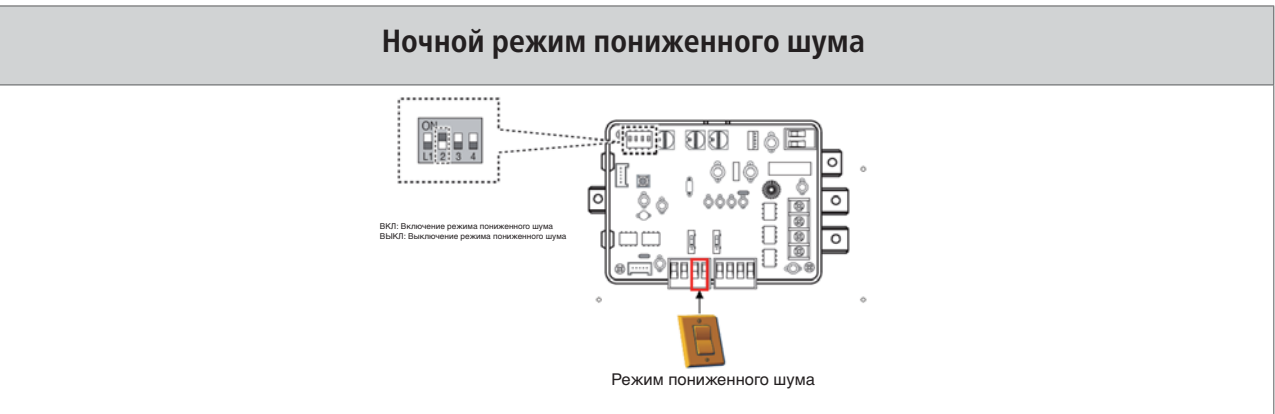

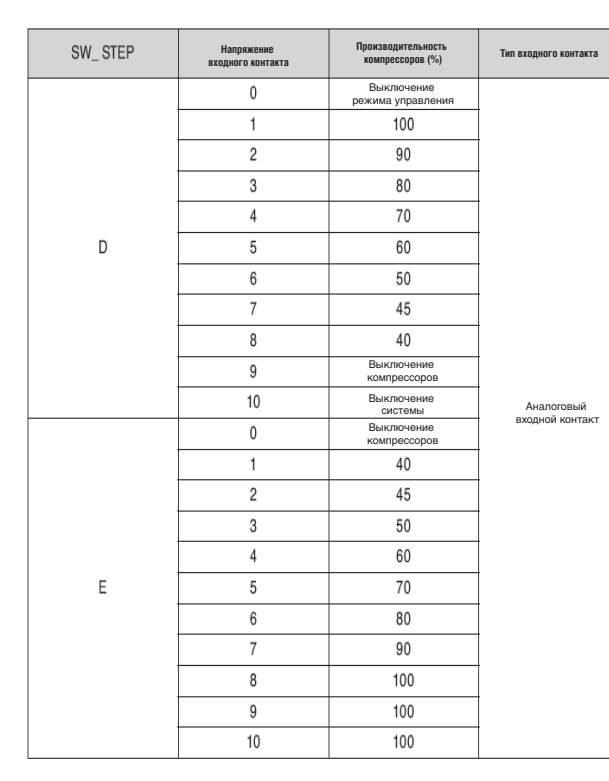

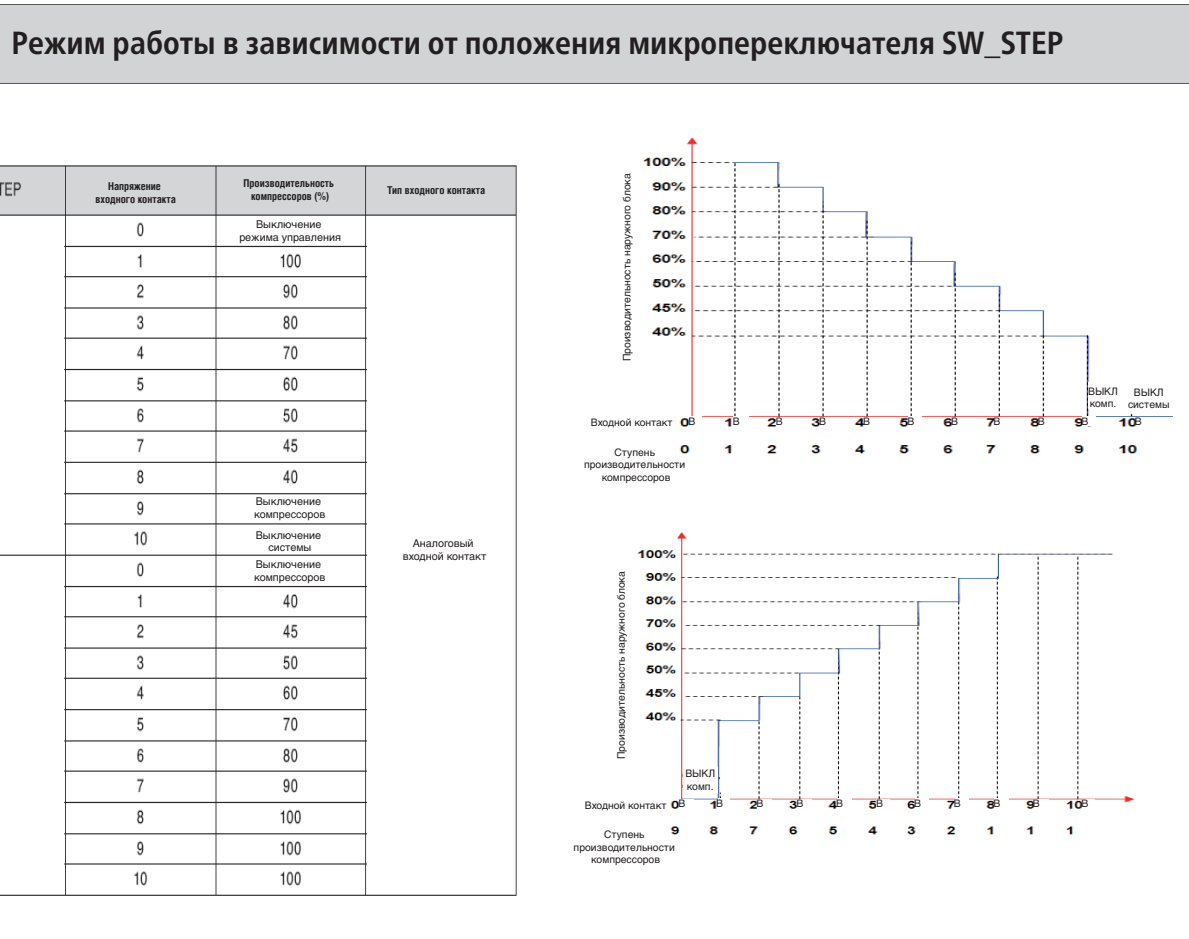

**V-NET**<sup>M</sup>ACS **2.4 Do Kit (PQNFP00T0) 2.4 Do Kit (PQNFP00T0)**

# **V-NET**<sup>M</sup>ACS

### ■ **Краткое описание устройства**

Модуль управления внешними устройствами позволяет центральным контроллерам (простому, AC Smart Premium, АСР) включать и выключать другое инженерное оборудование

#### **Схема подключения**

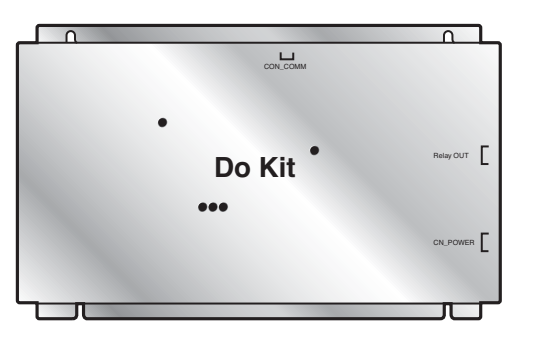

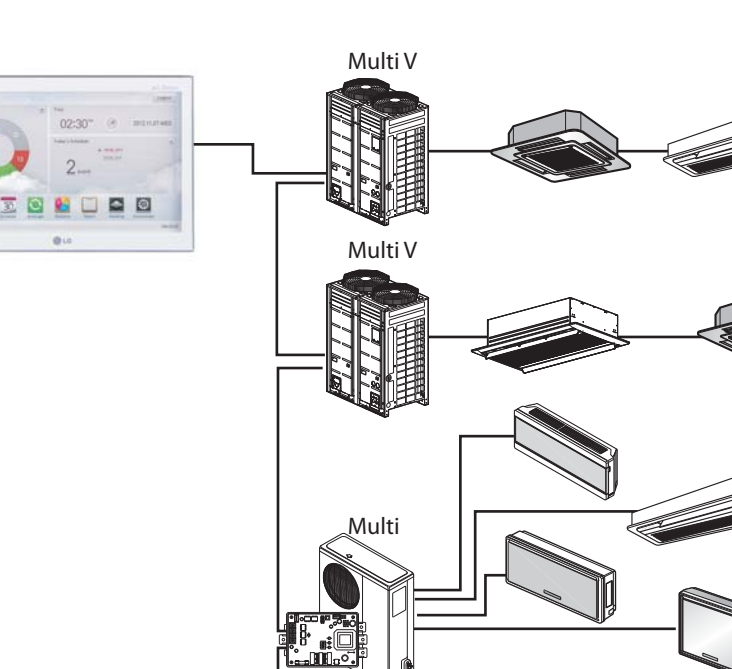

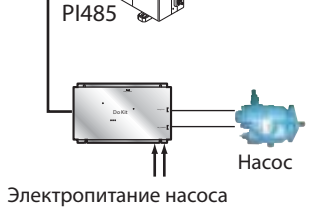

**Порядок монтажа**

**1. Открыть корпус**

**2. Подключение по протоколу RS485 и установка адресов, установка микропереключателей**

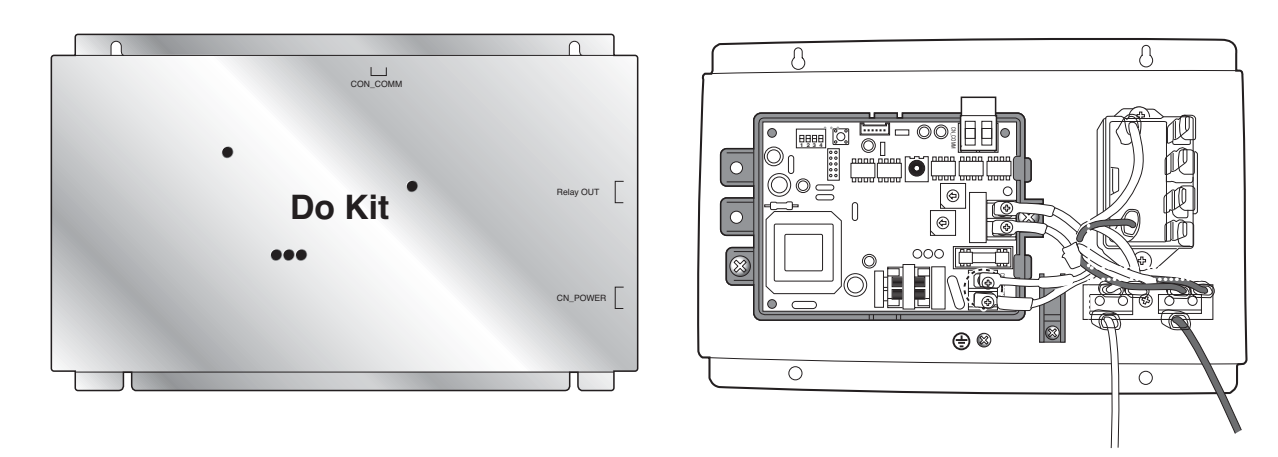

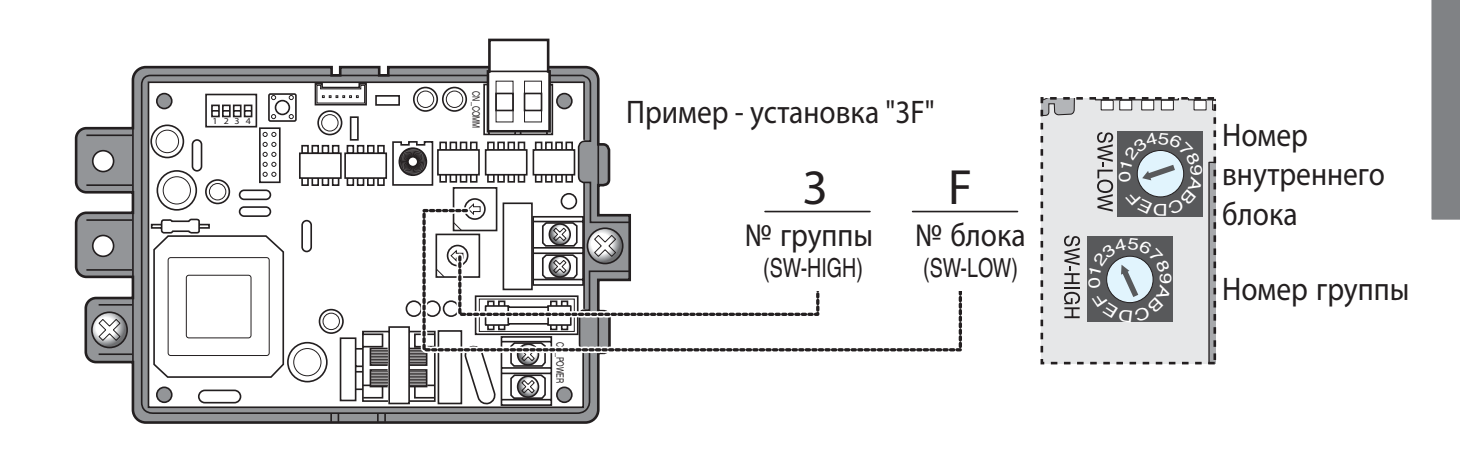

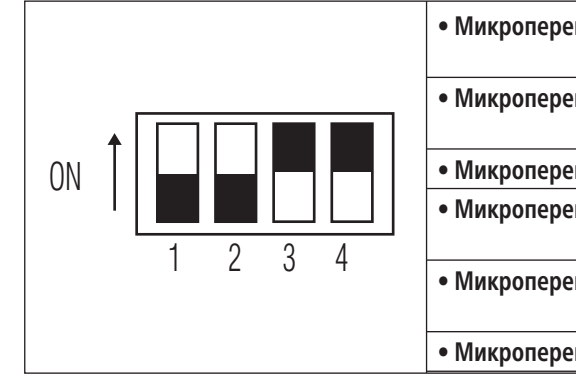

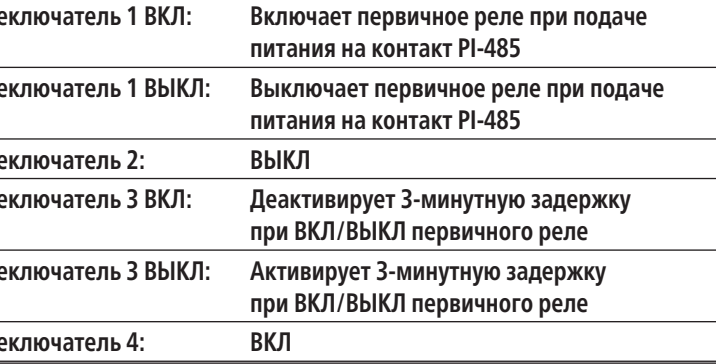

## **2.5.1 Краткое описание**

#### **Наименование модели : PQNUD1S40**

Данное устройство предназначено для контроля и учета потребляемой электроэнергии в системе Multi V III, IV. Возможно подключение к 8 наружным блокам одновременно, а также полный индивидуальный контроль каждого отдельно взятого внутреннего блока

# **2.5.2 Спецификации и габаритные размеры**

 **- Название модели : PQNUD1S40**

#### **Комплект поставки**

**Спецификации продукта**

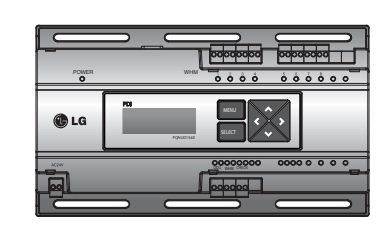

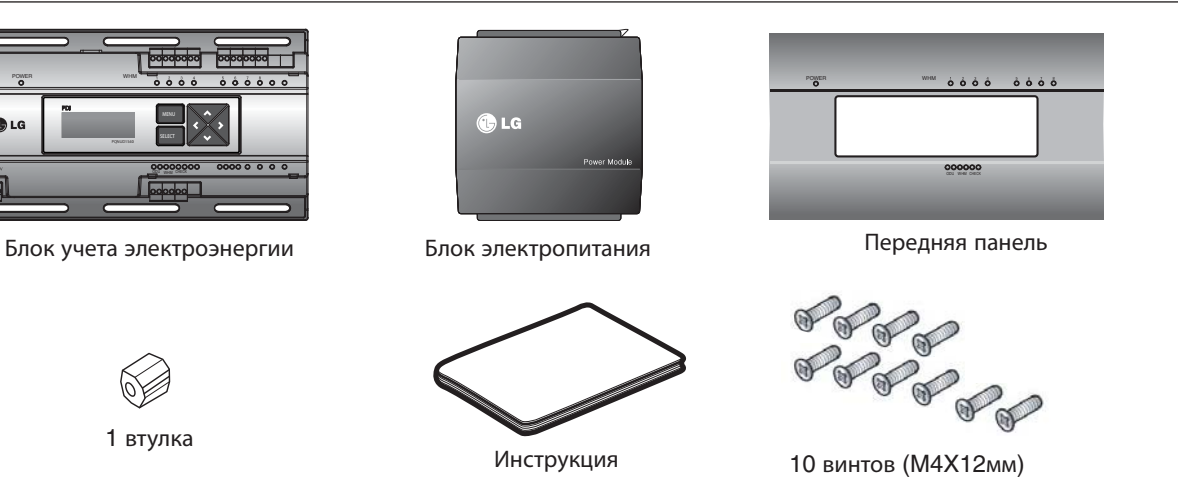

 $\approx$ 

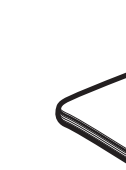

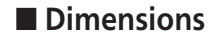

**3.Подключение электропитания (Макс. 250В ~ 25А)**

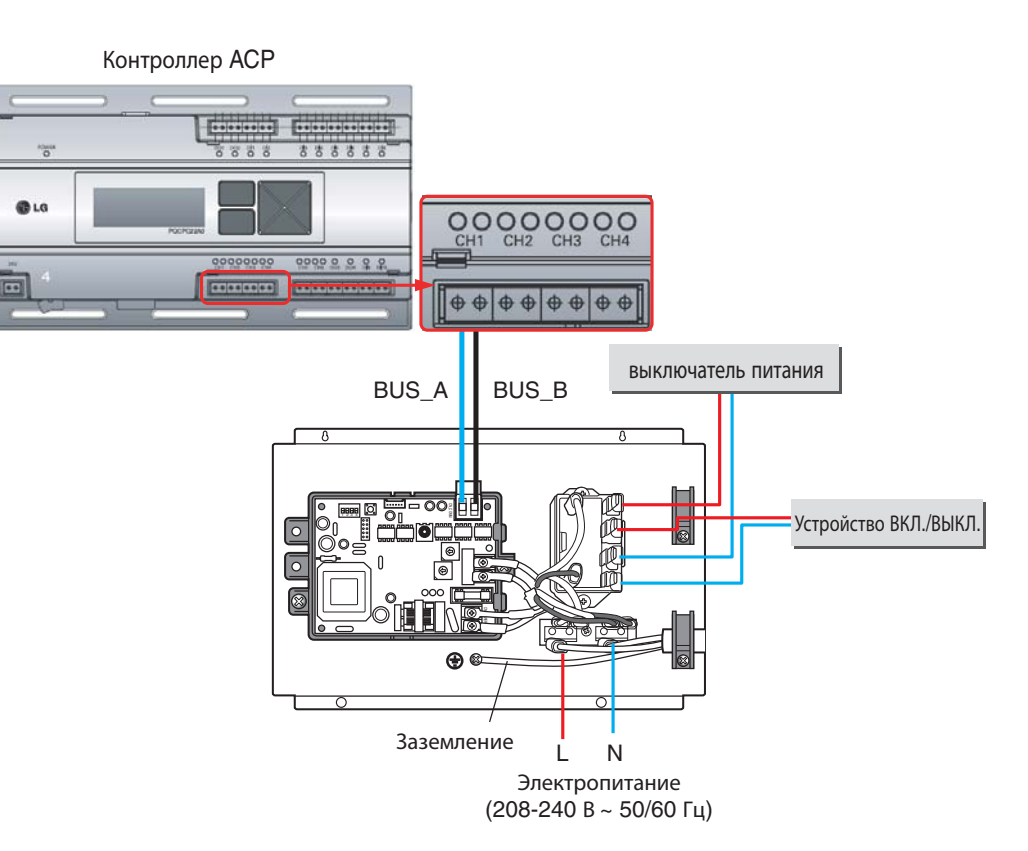

- 1. Выключите электропитание
- 2. Подключите кабель электропитания от автоматического выключателя.
- 3. Подключите к линии электропитания наружного блока.
- 4. Оголенные участки кабелей защитите при помощи изоляционной ленты.

Могут использоваться все центральные контоллеры поддерживающие протокол LGAP, за исключением ACP.

- **Подача электропитания на клеммы кабеля связи (BUS\_A и BUS\_B) приведет к поломке устройства.**
- **Модели внутреннего/наружного блоков со стандартами связи отличающимися от RS485 могут привести к выходу оборудования из строя.**
- **В случае, если параметры источника электропитания отличаются от рекомендованных используйте специальное реле для подключения.**

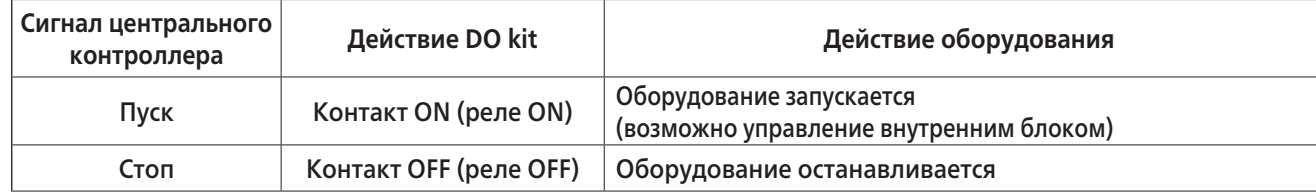

#### **!** ВАЖНО

**• PDI Premium подключен к системе центрального управления V-NET**

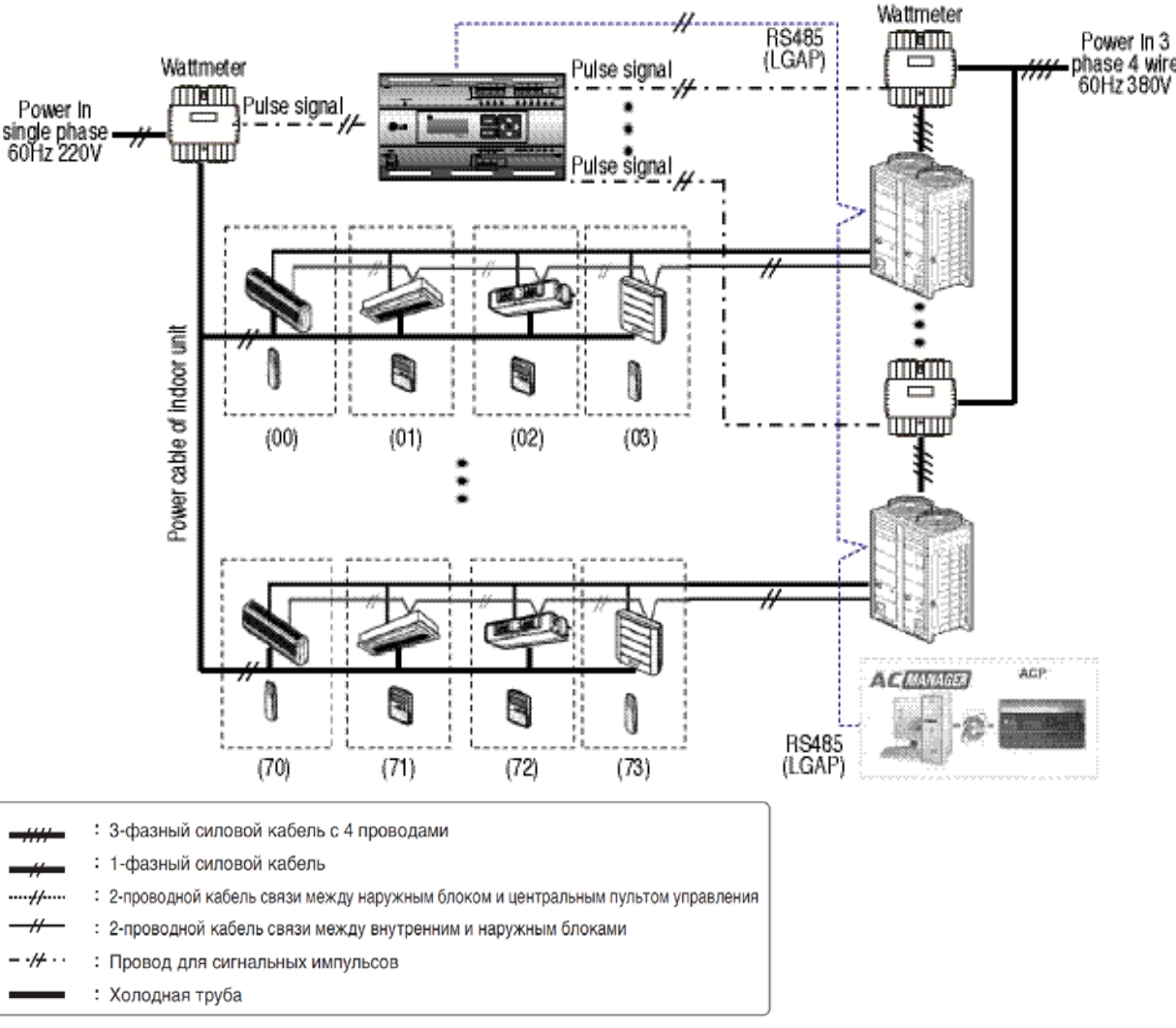

- ....*......* 
	-
- 

- Исходя из электрической мощности, для дистанционного считывания мощности пользуйтесь ваттметром путём отправки сигнального импульса.
- Требования к ваттметру
- Ширина импульса 50 ~ 400 мсек.
- Минимальный ток срабатывания от PDI 3 мА
- Пользуйтесь ваттметрами с ценой деления 1, 2, 4, 6, 8, 10 Вт/импульс и импульсным/токовым трансформаторами (1 -50,000).
- При настройке ваттметра установите его в главном режиме.
- Можно использовать максимум 8 ваттметров.
- $\bullet$  В нормальных условиях расстояние между индикаторм и ваттметром должно быт не более 10 м.
- При наличии мехнаических и электричесих шумов провода следует укорачивать.

## **2.5.3 Принципиальная схема подключения**

При переходе к импульсному режиму ваттметра

#### ■ **Подключение к Multi V III, IV**

**- Независимый режим работы PDI Premium**

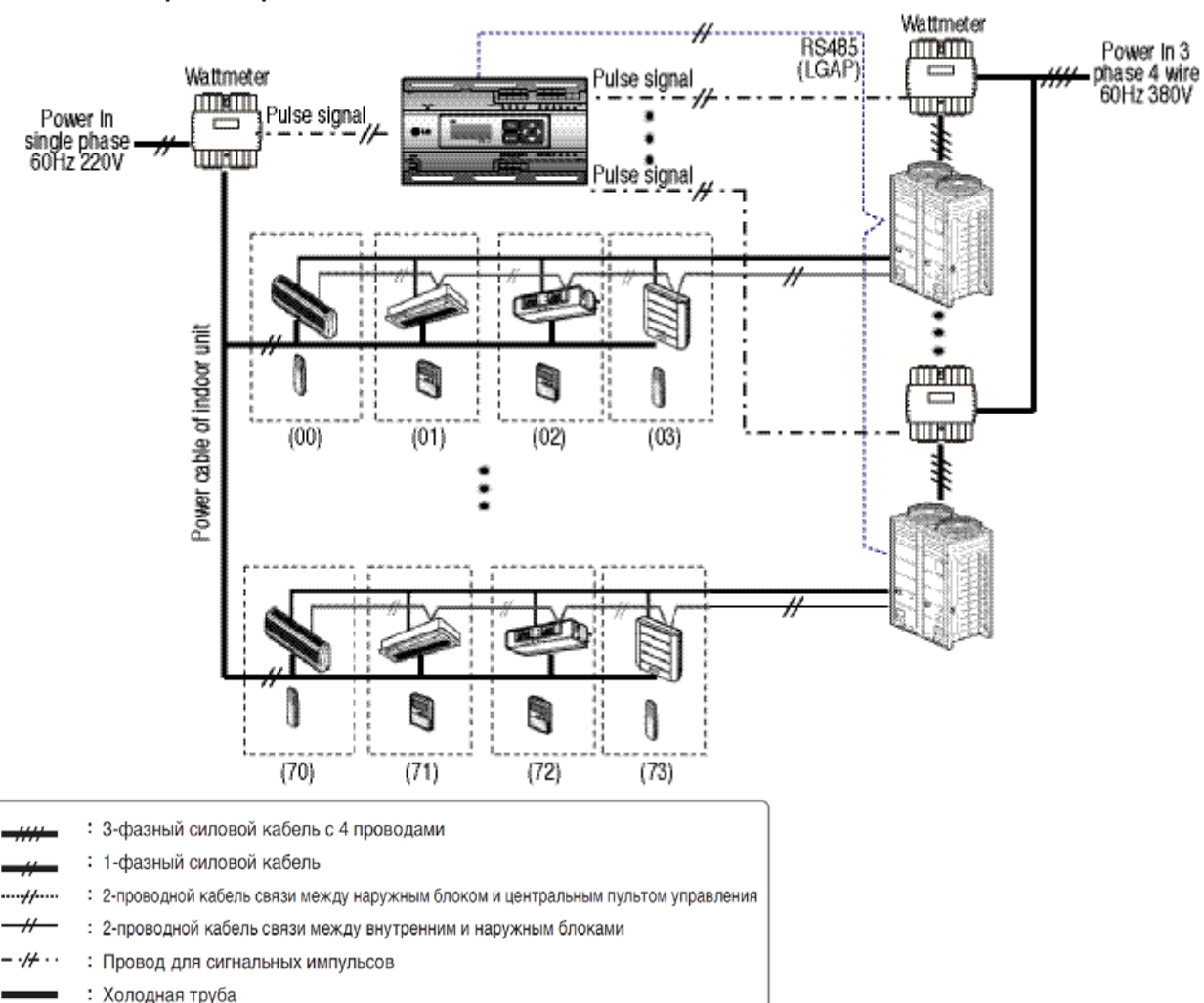

# **!** ВНИМАНИЕ

• Исходя из электрической мощности, для дистанционного считывания мощности пользуйтесь

- ваттметром путём отправки сигнального импульса.
- Требования к ваттметру
- Ширина импульса 50 ~ 400 мсек.
- Минимальный ток срабатывания от PDI 3 мА
- Пользуйтесь ваттметрами с ценой деления 1, 2, 4, 6, 8, 10 Вт/импульс и импульсным/токовым трансформаторами (1 -50,000).
- При настройке ваттметра установите его в главном режиме.
- Можно использовать максимум 8 ваттметров.
- 
- При наличии мехнаических и электричесих шумов провода следует укорачивать.

• В нормальных условиях расстояние между индикаторм и ваттметром должно быт не более 10 м.

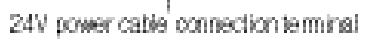

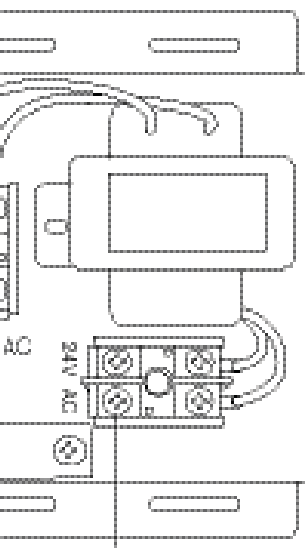

# **2.5.4 Монтаж PDI Premium**

Процесс подключения устройства. Описание портов

# **V-NET**<sup>M</sup>ACS **2.5 PDI Premium (PQNUD1S40)**

## ■ Подключение к ваттметру через RS-485

• Питание можно подключать только после полного выполнения всех электрических соединений.

**Индикатор PDI Premium**

#### **Подключение источника питания**

1391  $\left( \diamond\right)$ S 220V power cable connection terminal Grounding cable connection terminal l® zav≀ao

Fixing danp

Подключение к Multi V III, IV

**• Независимый режим работы PDI Premium**

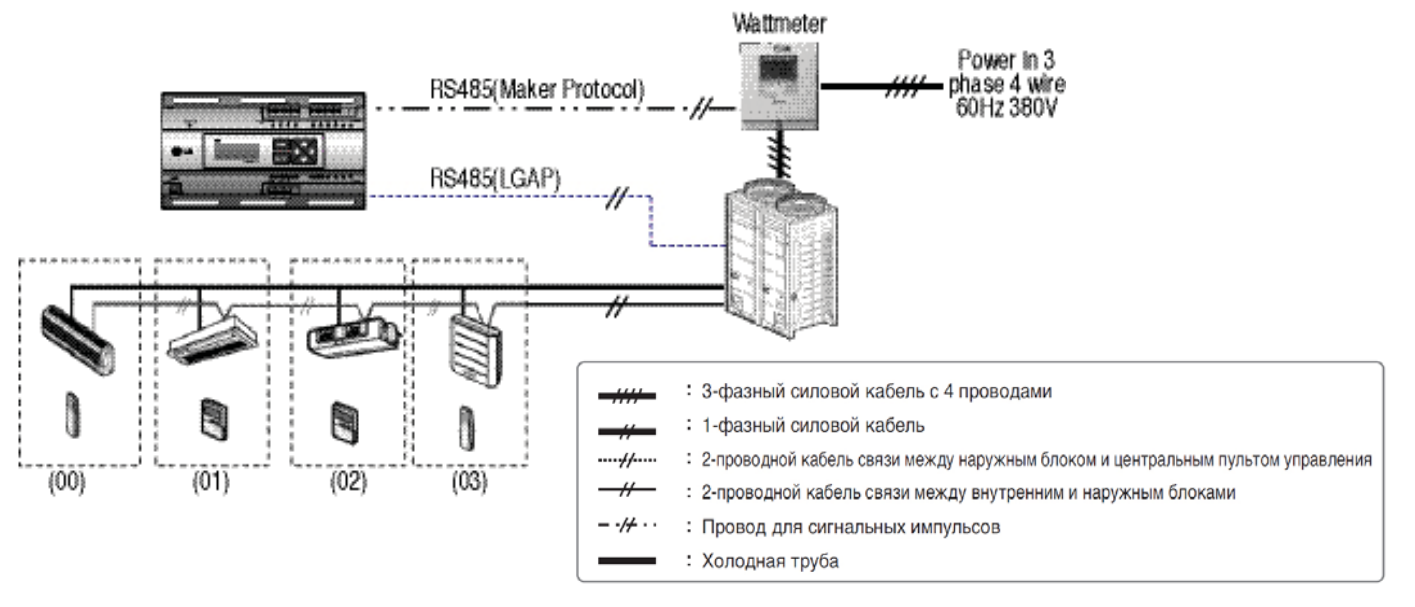

#### **• PDI Premium подключен к системе центрального управления V-NET**

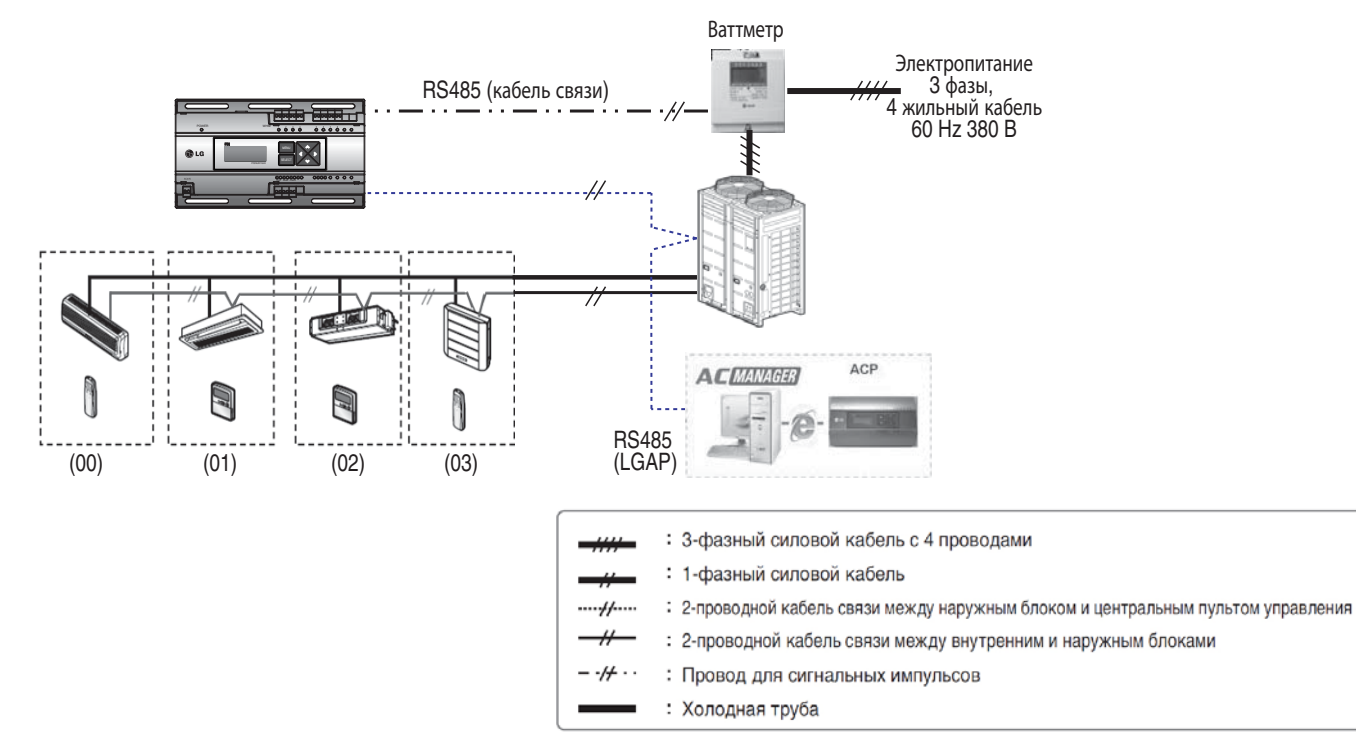

- Используйте ваттметр (с возможностью подключения функции Omni System), который отправляет информацию о расходе электроэнергии по протоколу RS-485
- Во время настройки ваттметра используйте режим Master при одиночной установке и режим Slave при подключении нескольких устройств.
- При использовании ваттмера с подключением по протоколу RS485 только один блок может быть установлен.

### **!** ВНИМАНИЕ

# **V-NET**"ACS **2.5 PDI Premium (PQNUD1S40)**

#### **Прокладка проводки**

- Отсоедините блок питания.
- Выверните фиксирующий зажим для силового кабеля питания.
- Подключите силовой кабель на 220 В к чёрному и заземляющему терминалам.
- Соедините силовой кабель на 24 В с жёлтым терминалом.
- Используйте зажим для фиксирования силовых кабелей на 220 и 24 В.
- Используйте шуруп для присоединения блока питания.
- Используйте поставленные шурупы для фиксирования индикатора и блока питания в соответствующих местах в пределах электрической панели.
- Подключите силовой кабель на 24 В, соединённый с источником питания, с терминалом питания индикатора.
- Подсоедините ваттметр, газовый счётчик, кабель связи центрального управления,и ретранслятор для дистанционного считывания.
- Установите поставляемую втулку к силовому кабелю на 220 В.

# **V-NET**<sup>M</sup>ACS **2.5 PDI Premium (PQNUD1S40)**

#### **Монтаж на стену**

#### **Подача питания**

• Питание можно подключать только после полного выполнения всех электрических соединений.

- Всегда привинчивайте крепящие шурупы так, чтобы они не могли самостоятельно вывинчиваться.
- При соединении силовых и коммуникационных кабелей следует всегда пользоваться
- уплотнителями (O-Ring, Y-Ring).
- Для силового кабеля на 220 В используйте провод 1,5 мм2 x 3 постоянное напряжение),
- для силового кабеля на 24 В используйте кабель постоянного напряжения.

#### **Подключение к ваттметру с импульсным выходом**

#### **• Независимое функционирование блока учета потребляемой электроэнергии (подключенного к**

**оборудованию типа EHP)**

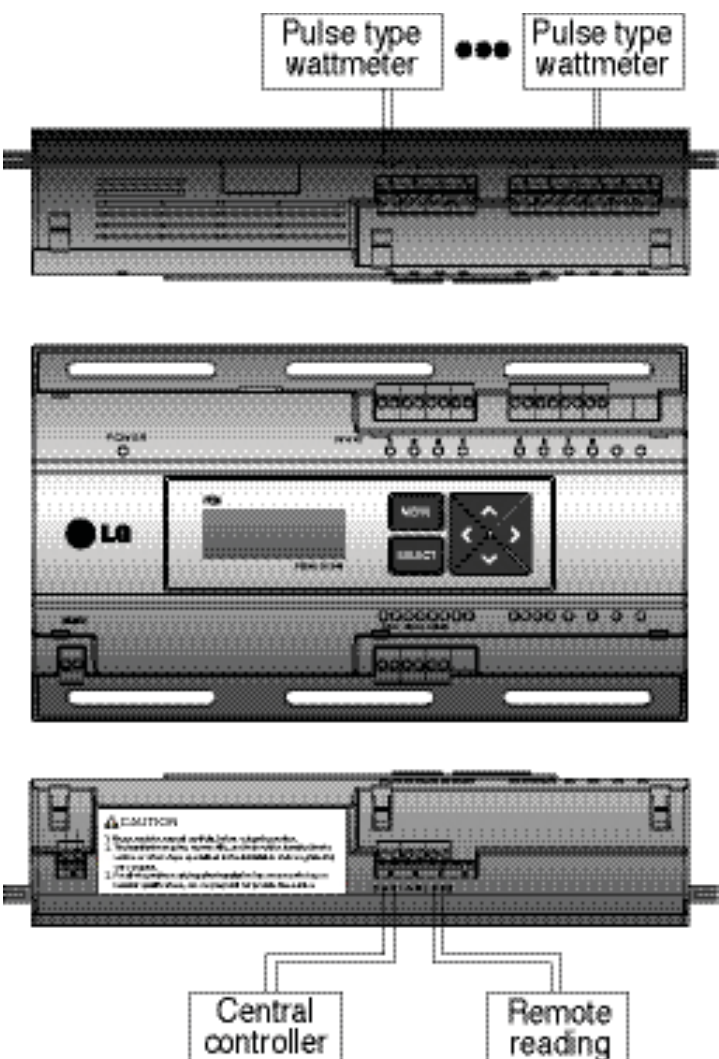

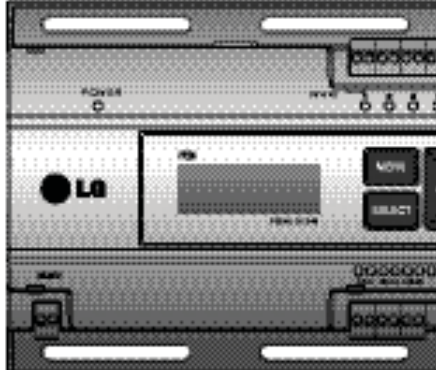

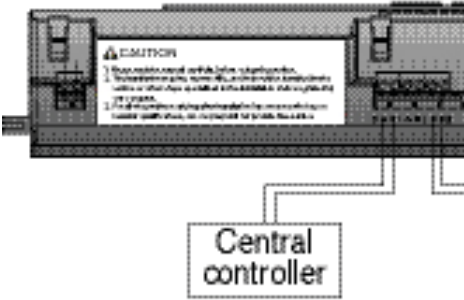

## **Подключение ваттметра при помощи кабеля управления (оборудование типа EHP)**

• Цвет и полярность сигнальных проводов могут отличаться в деталях в зависимости от производителя

- ваттметра. [чёрный (-), белый (+)]
- При подключении кабеля связи 485 удостоверьтесь в правильности полярности А, В
- После подключения ваттметра проверьте, проходит ли сигнал через светодиоды.
- Индикатор и импульсный ваттметр должны устанавливаться на одной панели.

#### **!** ВНИМАНИЕ

#### **!** ВНИМАНИЕ

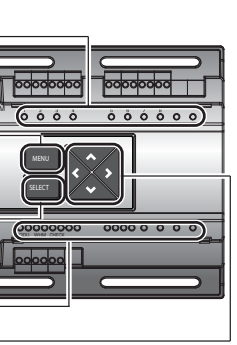

#### **Подключение к ваттметру по протоколу RS-485**

**• Возможность подключения к ваттметру по протоколу RS-485 доступна только для оборудования типа EHP.**

# **V-NET**<sup>M</sup>ACS **2.5 PDI Premium (PQNUD1S40)**

- Цвет и полярность сигнального провода могут отличаться от деталей, указанных на корпусе, в зависимости от изготовителя ваттметра. [Чёрный: (-), белый: (+)]
- Соединяя кабель связи 485, проверьте полярность A, B.
- После подсоединения ваттметра, проверьте, по светодиодному индикатору, подключен ли сигнал.
- Индикатор питания и импульсный ваттметр должны быть установлены на одной панели.

#### **!** ВНИМАНИЕ

# **2.5.5 Краткое описание**

④ **LCDэкран отображает информацию о настройках и потребления** 

⑤ **Кнопка Select используется для первоначальных настроек**

тся для перемещения

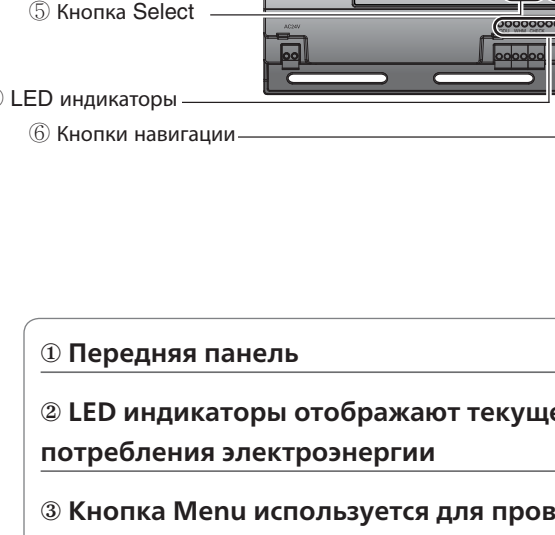

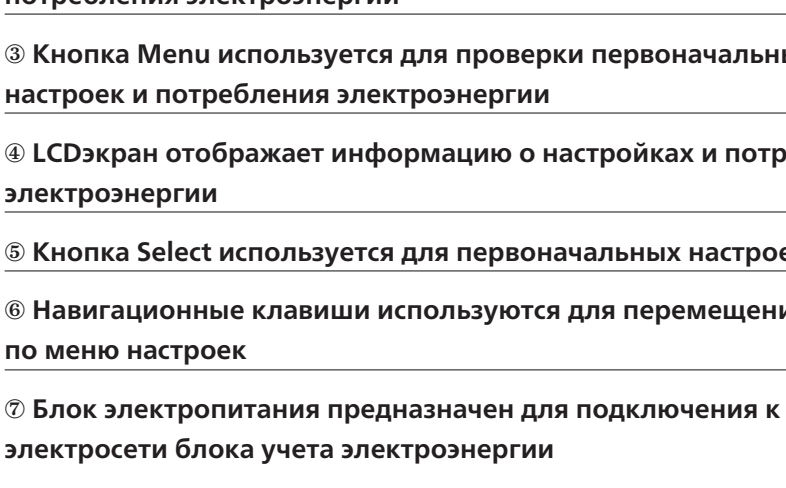

# $0.0.0.0.0.0$ 6666 e. 00000000 000000 0 0 0 **These concepts**

Central 485-type Remote wattmeter reading control

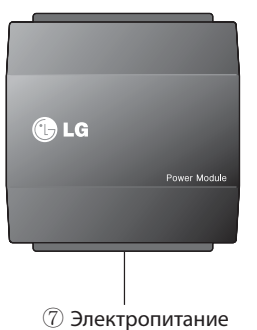

ее состояние блока учета

ерки первоначальных

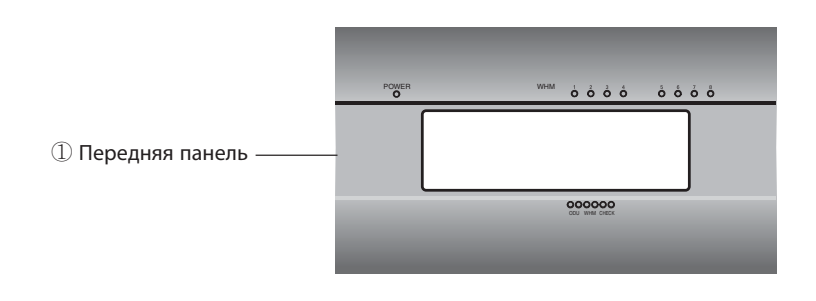

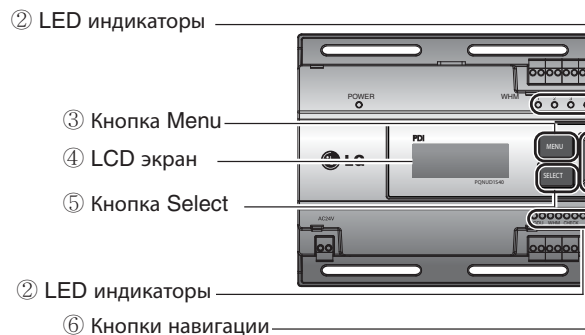

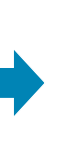

# **2.5.6 Первое включение и настройка устройства**

**При первом входе в экран настройки.**

**- После включения питания, одновременно нажмите кнопку меню и кнопку установки, и экран переключится на экран, в котором можно выбирать тип подключения изделия. Выберите EHP и нажмите кнопку установки. Тогда выбор изделия будет сохранён, и экран переключится на главный экран резервного питания**

#### **Настройка**

# **V-NET**<sup>M</sup>ACS **2.5 PDI Premium (PQNUD1S40)**

- Клавишное меню: переход к экрану готовности выполняется клавишей Use (Пользование) перед отсчётом показаний ваттметра.

- Клавиша направления: при перемещении к настраиваемой позиции
- Клавиша SELECT: вводит применяемое окно настройки и информационные изменения

 $-$  На экране задания функций, одновременно нажмите кнопку ( $\blacktriangle$ ) и  $(\blacktriangledown)$ , затем можно войти в связанный с этим экран задания типа изделия

#### **Описание функций**

#### **Клавиши управления**

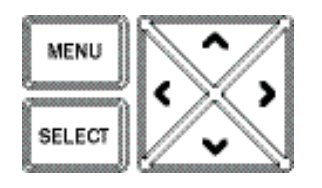

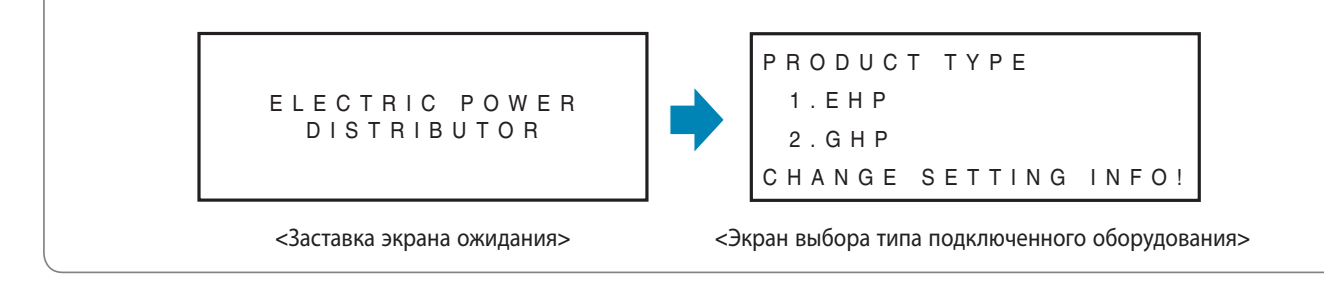

Установку индикатора питания можно изменить только в течение 20 минут после включения питания. Через двадцать (20) минут, если Вам необходимо изменить настройки, снова включите индикатор питания.

 **Пункт, в котором мигают символы, является текущим местом установки на экране**

Если Вы хотите изменить тип подключения изделия

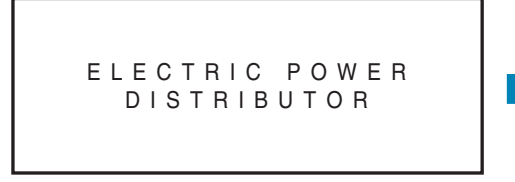

<Заставка экрана ожидания> <br> < Экран настроек функций>

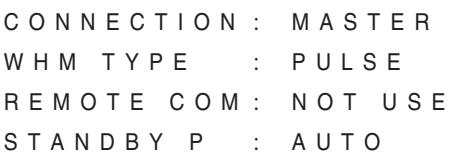

- 
- 

**Если выбрать как минимум один раз тип подключения изделия, Вы войдёте в экран установок.**

**- После включения питания, одновременно нажмите кнопку меню и кнопку установки, произойдёт переключение на экран установки функции**

# **V-NET™ACS 2.5 PDI Premium (PQNUD1S40)**

Когда выбрано изделие электрического теплонасоса, установите детализацию функций на индикаторе питания, согласно нижеприведённой схеме процесса:

**Схема процесса установки функций для Multi V III, IV**

# • Установку индикатора питания можно изменить только в течение 20 минут после включения

питания. Через двадцать (20) минут, если Вам необходимо изменить настройки, снова включите индикатор питания.

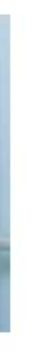

датчик

# **Внешний температурный датчик (PQRSTA0)**

#### ■ Описание

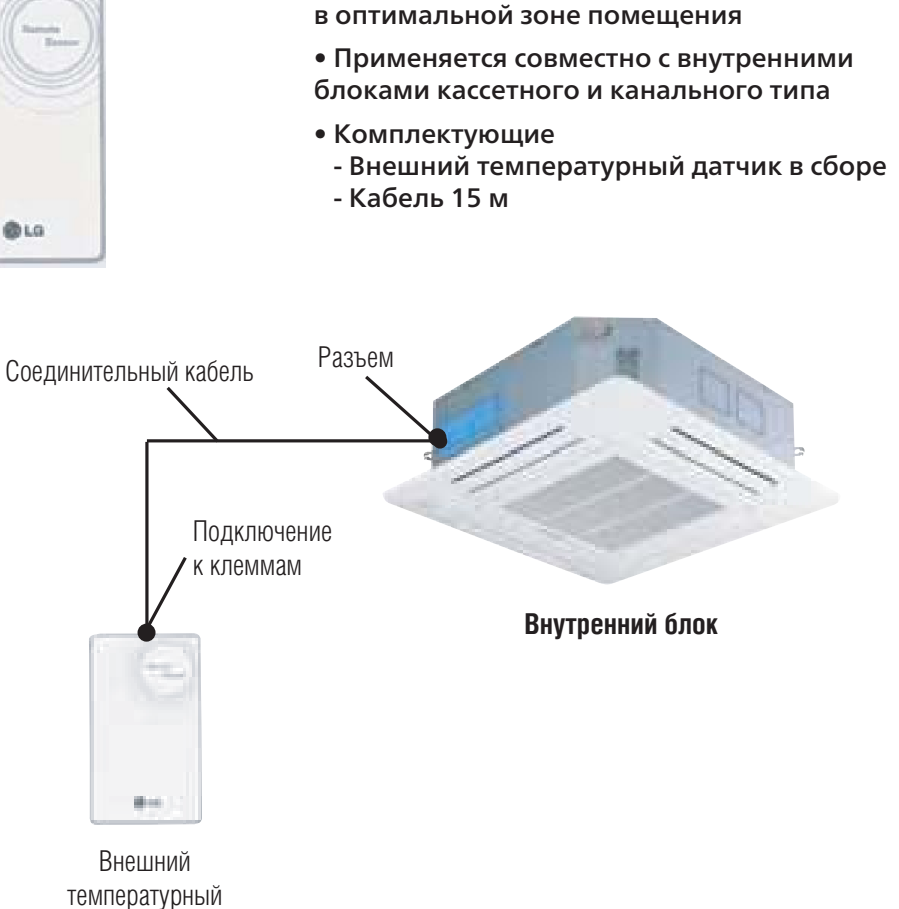

Датчик для измерения температуры в помещении:

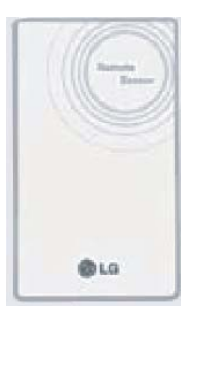

• Датчик позволяет измерять реальную температуру

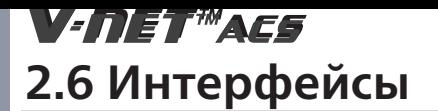

### ■ Порядок монтажа

#### Шаг 1

Подключить разъем соединительного кабеля внешнего температурного датчика в гнездо на плате управления внутреннего блока.

Подключение датчика является неполярным, поэтому цвет проводников не имеет значения.

Подключение соединительного кабеля к клеммам на задней стороне датчика

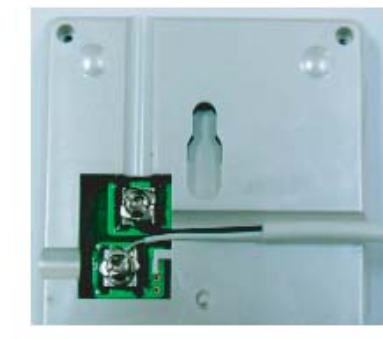

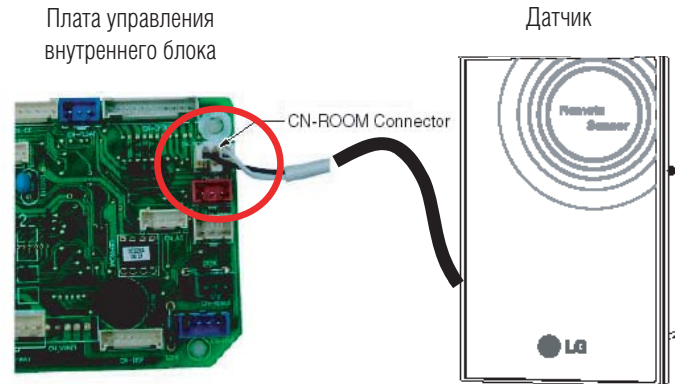
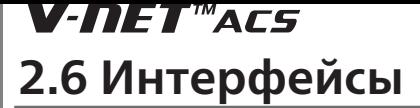

## Шаг 2

Для проводного пульта дистанционного управления установить режим определения температуры как «основной».

Примечание: Для изменения настроек режима определения температуры см. инструкцию соответствующего ПДУ.

## Шаг 3

Зафиксировать внешний температурный датчик винтами, как показано на рисунке.

## **Фиксация внешнего температурного датчика**

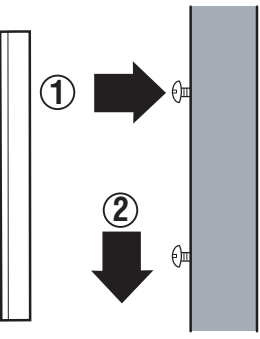

## **!** ВНИМАНИЕ

- **1. Выбрать наиболее оптимальное для измерения средней температуры помещения место расположения датчикав зависимости от расположения внутреннего блока.**
- **2. Не допускать попадания на датчик прямых солнечных лучей.**
- **3. В месте расположения датчика не должно быть нагревательных приборов или иных источников тепла и холода.**
- **4. Убедиться, что холодный воздух от работающего внутреннего блока не попадает в зону расположения датчика.**
- **5. Минимизировать влияние открывающихся дверей в зоне расположения датчика.**